# Utilisation de VMware Fusion

VMware Fusion 8.0 VMware Fusion Pro 8.0 VMware Fusion 8.1 VMware Fusion Pro 8.1

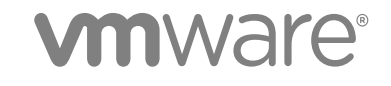

Vous trouverez la documentation technique la plus récente sur le site Web de VMware à l'adresse :

<https://docs.vmware.com/fr/>

N'hésitez pas à nous transmettre tous vos commentaires concernant cette documentation à l'adresse suivante : [docfeedback@vmware.com](mailto:docfeedback@vmware.com)

**VMware, Inc.** 3401 Hillview Ave. Palo Alto, CA 94304 www.vmware.com

**VMware, Inc.** 100-101 Quartier Boieldieu 92042 Paris La Défense France www.vmware.com/fr

Copyright <sup>©</sup> 2015, 2016 VMware, Inc. Tous droits réservés. [Copyright et informations sur les marques](http://pubs.vmware.com/copyright-trademark.html).

## Table des matières

### [Utilisation de VMware Fusion 6](#page-5-0)

### **1** [Informations mises à jour 7](#page-6-0)

### **2** [Premiers pas avec Fusion 11](#page-10-0)

À p[ropos de VMware Fusion 11](#page-10-0) À p[ropos de VMware Fusion Pro 12](#page-11-0) Co[nfiguration requise pour Fusion 12](#page-11-0) Inst[aller Fusion 13](#page-12-0) Dé[marrer Fusion 13](#page-12-0) Tut[oriels vidéo 14](#page-13-0) Co[nsultation des ressources en ligne de Fusion 14](#page-13-0)

### **3** [Comprendre Fusion 16](#page-15-0)

Ma[chines virtuelles et fonctions de Fusion 16](#page-15-0) Na[vigation et prise de mesures avec l'interface de Fusion 21](#page-20-0)

### **4** [Configuration de Fusion 35](#page-34-0)

Ré[glage des préférences de Fusion 35](#page-34-0) Per[sonnalisation de l'écran de Fusion 43](#page-42-0) Mai[ntien d'une application Windows dans le Dock Mac 45](#page-44-0) Déf[inir une application de la machine virtuelle à s'ouvrir lorsque vous vous connectez à votre Mac 45](#page-44-0) So[mmaire du package machine virtuelle 45](#page-44-0) Tra[vailler avec des packages machine virtuelle 46](#page-45-0)

### **5** [Création de machines virtuelles 47](#page-46-0)

Cré[er une machine virtuelle 47](#page-46-0) Ch[arger une machine virtuelle sur un serveur distant 62](#page-61-0) Ch[arger une machine virtuelle sur VMware vCloud Air 63](#page-62-0) Tél[écharger une machine virtuelle depuis un serveur distant 64](#page-63-0) Mig[ration d'un ordinateur physique existant vers une machine virtuelle 65](#page-64-0) Im[portation de machines virtuelles Windows 70](#page-69-0) Ex[porter une machine virtuelle au format OVF 73](#page-72-0) Inst[allation et utilisation de VMware Tools 74](#page-73-0) Clo[nage de machines virtuelles avec Fusion Pro 81](#page-80-0)

### **6** [Utilisation des machines virtuelles 85](#page-84-0)

Ex[écution de Fusion Pro et de machines virtuelles 85](#page-84-0)

Ou[vrir une application Windows en vue Unity 94](#page-93-0) Ou[verture d'une application Windows ou Linux depuis le menu Applications 95](#page-94-0) Dé[placement et partage de fichiers avec le Mac 95](#page-94-0) Par[tage d'applications entre le Mac et les machines virtuelles Windows 97](#page-96-0) Mai[ntien d'une application Windows dans le Dock Mac 99](#page-98-0) Ba[sculement entre les machines virtuelles activées 99](#page-98-0) Util[isation de périphériques d'entrée Mac dans une machine virtuelle 99](#page-98-0) For[cer les machines virtuelles à accepter les entrées du clavier et de la souris 100](#page-99-0)

### **7** [Partage de fichiers entre les machines virtuelles Windows et le Mac 102](#page-101-0)

Sy[stèmes d'exploitation clients prenant en charge les dossiers partagés 103](#page-102-0) Sy[stèmes d'exploitation clients prenant en charge les dossiers en miroir 103](#page-102-0) Act[ivation des dossiers partagés ou en miroir d'une machine virtuelle 104](#page-103-0) Ajo[uter ou supprimer un dossier en miroir 104](#page-103-0) Ajo[uter un dossier partagé 104](#page-103-0) Su[ppression d'un dossier partagé 105](#page-104-0)

### **8** [Protection des machines virtuelles 106](#page-105-0)

Sn[apshots 106](#page-105-0) Aut[oProtect 108](#page-107-0) Inst[allation de McAfee AntiVirus Plus sur une machine virtuelle Windows 110](#page-109-0) Co[pier une machine virtuelle sur un support externe 110](#page-109-0) Util[isation de Time Machine avec Fusion sur le Mac 111](#page-110-0)

#### **9** [Configuration des machines virtuelles 113](#page-112-0)

Ré[glages système généraux de Fusion 113](#page-112-0) Ré[glage d'une machine virtuelle pour qu'elle démarre lors du démarrage de Fusion 114](#page-113-0) Déf[inition des processeurs virtuels et de la mémoire 115](#page-114-0) Act[ivation des applications par défaut 118](#page-117-0) Co[nfiguration de profils Claviers et souris 119](#page-118-0) Act[iver un lecteur de CD/DVD sur une machine virtuelle distante 120](#page-119-0) Act[iver un lecteur de disquette sur une machine virtuelle distante 121](#page-120-0) Affi[cher l'état d'un serveur ou d'une machine virtuelle distante 121](#page-120-0) Co[nfiguration des paramètres de résolution d'affichage 122](#page-121-0) Act[iver les touches d'accès rapide pour les machines virtuelles 125](#page-124-0) Co[nfigurer la gestion des cartes graphiques discrètes 125](#page-124-0) Sél[ection de l'imprimante par défaut d'une machine virtuelle 126](#page-125-0) Ajo[ut d'un périphérique 127](#page-126-0) Sél[ection d'un périphérique de démarrage 154](#page-153-0) Cry[ptage et restriction d'une machine virtuelle 155](#page-154-0) Co[mpatibilité de la machine virtuelle 160](#page-159-0) Co[nfiguration des options d'isolation de client pour une machine virtuelle 161](#page-160-0)

Ge[stion des réglages avancés 162](#page-161-0)

### **10** [Mise à niveau de Fusion 168](#page-167-0)

Me[ttre à jour Fusion avec Autoupdate 168](#page-167-0)

Me[ttre à niveau Fusion à partir d'un téléchargement 169](#page-168-0)

Mis[e à niveau de Fusion vers une version sous licence suite à la période d'évaluation 170](#page-169-0)

Mis[e à niveau de VMware Tools 170](#page-169-0)

Dé[sinstallation de Fusion 171](#page-170-0)

For[cer l'arrêt des processus de la machine virtuelle 172](#page-171-0)

# <span id="page-5-0"></span>Utilisation de VMware Fusion

*Utilisation de VMware Fusion* décrit comment utiliser VMware Fusion® afin de créer, utiliser et gérer des machines virtuelles. Il décrit également comment installer, configurer, mettre à niveau et désinstaller Fusion.

### Public ciblé

Ces informations sont conçues pour toute personne souhaitant installer, mettre à niveau ou utiliser Fusion.

# <span id="page-6-0"></span>Informations mises à jour qualitaire de la proporcion de la proporcion de la proporcion de la proporcion de la

Le document *Utilisation de VMware Fusion* est mis à jour avec chaque nouvelle version du produit ou lorsque cela s'avère nécessaire.

Ce tableau fournit l'historique des mises à jour du document *Utilisation de VMware Fusion*.

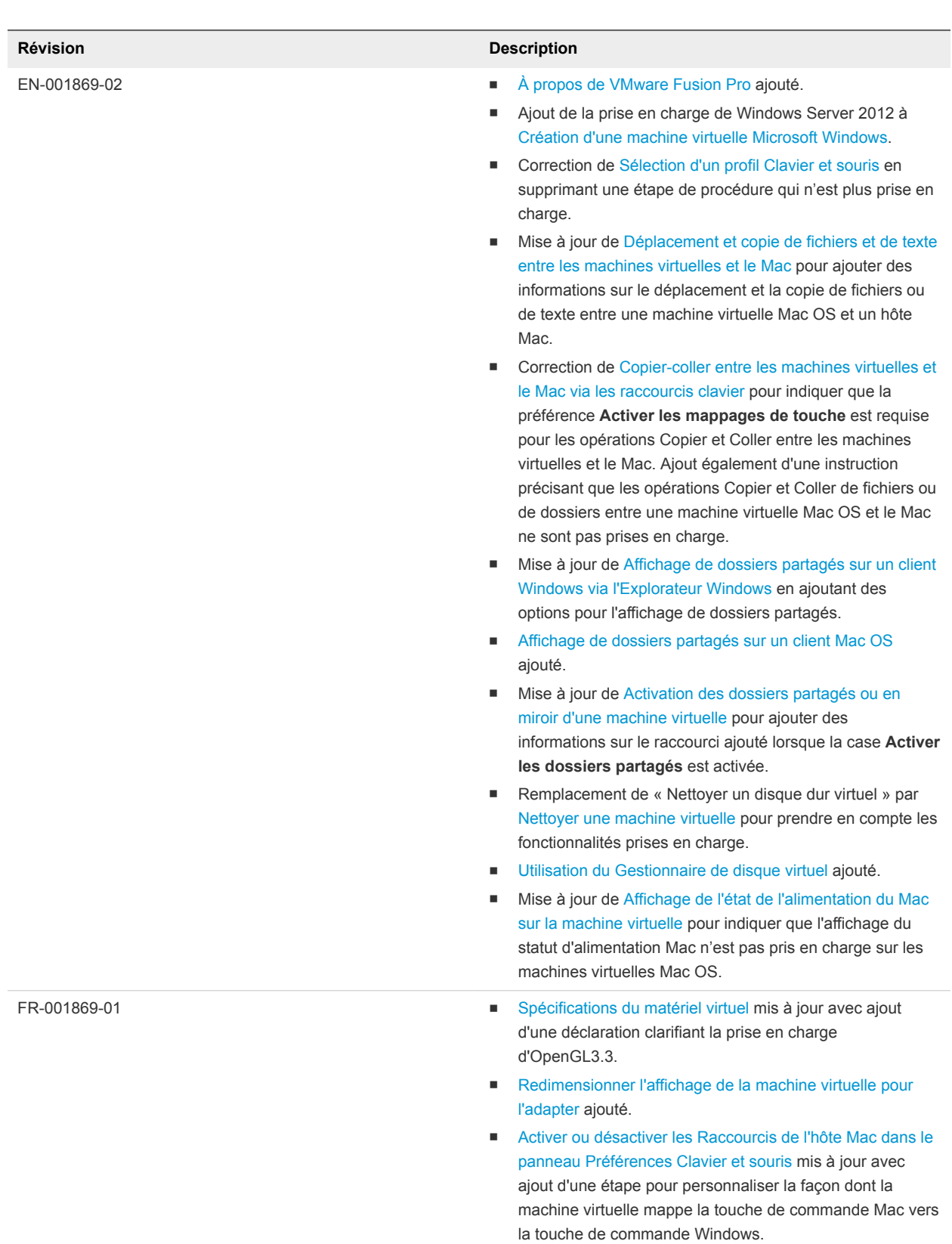

- n [Définir les préférences de résolution d'affichage de Fusion](#page-38-0) ajouté pour les réglages de préférence globaux.
- n [Définition des préférences des Applications par défaut](#page-39-0) mis à jour avec ajout de l'option VMRC.

#### **Révision Description**

- [Création d'une machine virtuelle à l'aide de Windows Easy](#page-50-0) [Install et d'un fichier image](#page-50-0) mis à jour avec ajout de l'enregistrement de la machine virtuelle dans un dossier partagé.
- n [Création d'une machine virtuelle à l'aide de Windows Easy](#page-50-0) [Install et d'un fichier image](#page-50-0) mis à jour avec ajout de l'enregistrement de la machine virtuelle dans un dossier partagé.
- n [Création d'une machine virtuelle à l'aide de l'Installation](#page-53-0) [facile de Linux et d'un CD d'installation](#page-53-0) mis à jour avec ajout de l'enregistrement de la machine virtuelle dans un dossier partagé.
- n [Création d'une machine virtuelle à l'aide de l'Installation](#page-54-0) [facile de Linux et d'un fichier image](#page-54-0) mis à jour avec ajout de l'enregistrement de la machine virtuelle dans un dossier partagé.
- [Création d'une machine virtuelle partagée dans Fusion](#page-56-0) ajouté.
- n [Création d'une machine virtuelle sur un système](#page-58-0) [d'exploitation pris en charge](#page-58-0) mis à jour avec ajout de l'enregistrement de la machine virtuelle dans un dossier partagé.
- [Charger une machine virtuelle sur un serveur distant](#page-61-0) corrigé avec suppression de la référence à Workstation Pro. Fusion ne prend pas en charge le téléchargement d'une machine virtuelle vers un serveur exécutant Workstation Pro.
- n [Charger une machine virtuelle sur VMware vCloud Air](#page-62-0) corrigé avec suppression d'une note indiquant que seules les machines virtuelles Windows peuvent être téléchargées vers VMware vCloud Air.
- [Télécharger une machine virtuelle depuis un serveur](#page-63-0) [distant](#page-63-0) corrigé avec suppression de la référence à Workstation Pro. Fusion ne prend pas en charge le téléchargement d'une machine virtuelle depuis un serveur distant exécutant Workstation Pro.
- [Exporter une machine virtuelle au format OVF](#page-72-0) ajouté.
- [Cloner une machine virtuelle](#page-82-0) mis à jour avec suppression d'une déclaration indiquant que vous ne pouvez pas créer de clones liés ou complets à partir du mode d'accès de machine virtuelle unique. Le mode d'accès de machine virtuelle unique a été déprécié dans une précédente version.
- [Activer une machine virtuelle sur le microprogramme dans](#page-87-0) [Fusion Pro](#page-87-0) ajouté pour l'option prise en charge dans Fusion 8.1.
- [Ouvrir une application Windows en vue Unity](#page-93-0) mis à jour avec suppression des références aux applications Linux. À partir de Fusion 8.0, la vue Unity sur Linux n'est plus prise en charge.

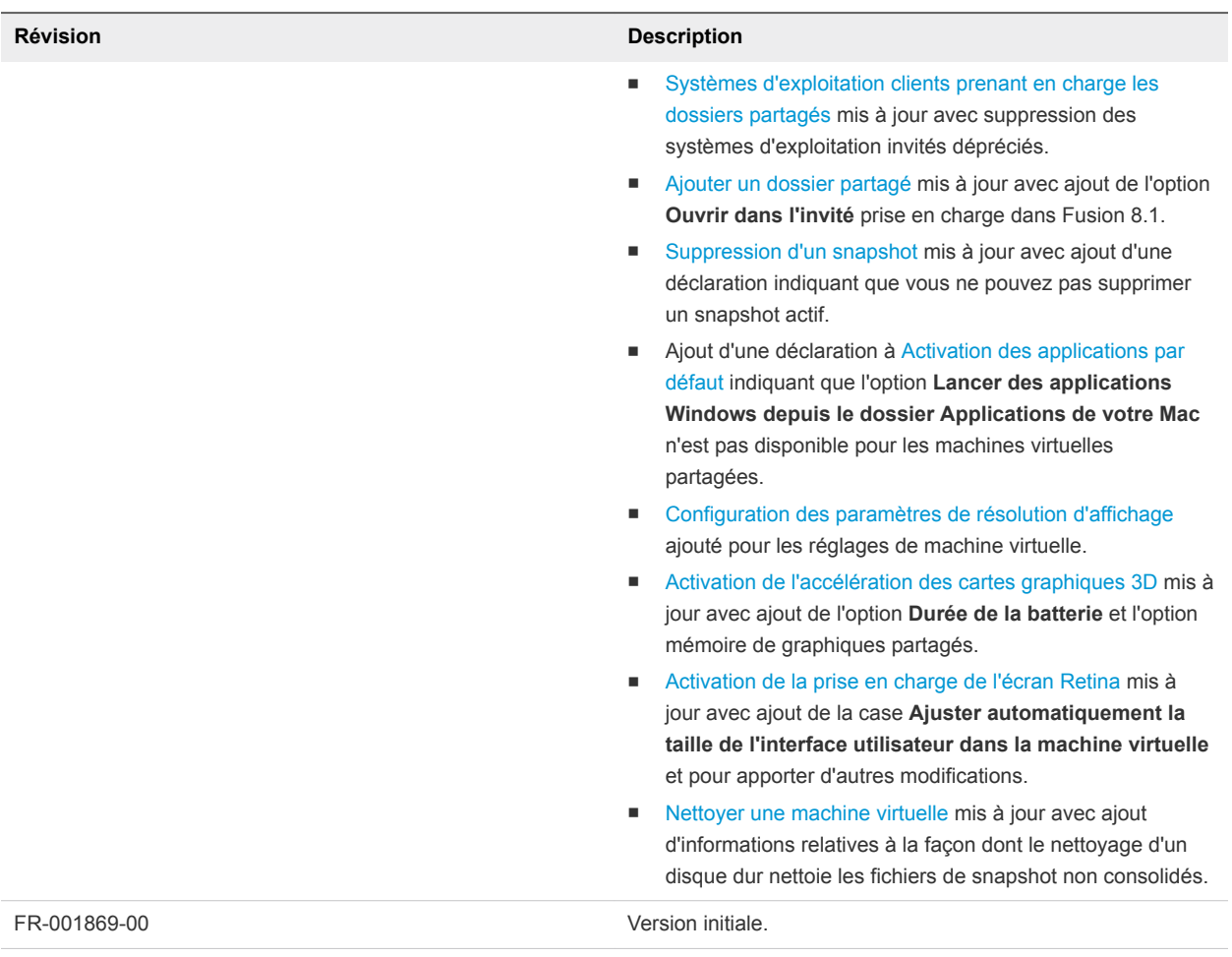

## <span id="page-10-0"></span>Premiers pas avec Fusion 2

Fusion vous permet d'exécuter des applications et des périphériques PC sur votre Mac équipé d'un processeur Intel.

Conçu pour l'utilisateur Mac, Fusion permet de profiter de la sécurité, de la flexibilité et de la portabilité des machines virtuelles pour exécuter Windows et d'autres systèmes d'exploitation x86 en même temps que Mac OS X.

Ce chapitre aborde les rubriques suivantes :

- $\blacksquare$   $\land$  propos de VMware Fusion
- [À propos de VMware Fusion Pro](#page-11-0)
- **n** [Configuration requise pour Fusion](#page-11-0)
- **n** [Installer Fusion](#page-12-0)
- [Démarrer Fusion](#page-12-0)
- [Tutoriels vidéo](#page-13-0)
- [Consultation des ressources en ligne de Fusion](#page-13-0)

### À propos de VMware Fusion

Examinons rapidement les fonctionnalités de Fusion et son fonctionnement.

### Fonctionnalités de Fusion

Fusion permet d'exécuter des applications Windows et des périphériques PC sur un Mac Intel. Il permet également d'exécuter plusieurs systèmes d'exploitation et applications simultanément, en même temps que les applications de Mac. Les systèmes d'exploitation et applications sont isolés dans des machines virtuelles sécurisées.

### Fonctionnement de Fusion

Fusion mappe les ressources matérielles physiques avec les ressources des machines virtuelles de manière à ce que chaque machine dispose de son propre processeur, sa mémoire, ses disques, ses périphériques E/S, etc. Chaque machine virtuelle représente l'équivalent complet d'un ordinateur x86 standard, bien que celle-ci soit composée d'un paquet de fichiers sur le Mac.

<span id="page-11-0"></span>Après avoir installé Fusion et créé une machine virtuelle, vous avez la possibilité d'installer et d'exécuter des systèmes d'exploitation entiers et non modifiés et des logiciels d'application associés sur la machine, de la même manière que sur un PC physique. Les systèmes d'exploitation que vous pouvez utiliser sont Windows, Linux et Mac OS X. Fusion permet d'utiliser un second PC sans les frais, la configuration physique et la maintenance que cela implique.

Le système d'exploitation de l'ordinateur sur lequel vous exécutez Fusion est appelé l'hôte. Mac OS X et Mac OS X Server sont les deux seuls hôtes pris en charge pour Fusion. Le système d'exploitation virtualisé exécuté sous Fusion est appelé le client.

### À propos de VMware Fusion Pro

Fusion Pro propose des fonctions avancées de virtualisation pour gérer les machines virtuelles sur votre Mac.

Fusion Pro propose les fonctions de virtualisation suivantes :

- Clonage d'une machine virtuelle
- <sup>n</sup> Possibilité d'activer une machine virtuelle sur le microprogramme
- Exportation d'une machine virtuelle au format OVF
- Restriction d'une machine virtuelle
- Définition d'un raccourci clavier pour une machine virtuelle
- Création de configurations avancées pour une mise en réseau personnalisée
- Connexion à un serveur distant
- Connexion à vCloud Air

### Configuration requise pour Fusion

Vérifiez que vous disposez de la configuration minimale requise suivante pour installer et utiliser Fusion.

- <sup>n</sup> Un Mac avec un processeur Intel 64 bits. Compatible avec les processeurs Core 2 Duo, Xeon, i3, i5, i7 ou version ultérieure.
- Mac OS X 10.9.0 ou version ultérieure pour le SE hôte. Mac OS X 10.10 ou version ultérieure recommandé.
- Support d'installation du système d'exploitation (disque ou image disque) pour les machines virtuelles. Systèmes d'exploitation Windows disponibles séparément chez Microsoft et auprès d'autres distributeurs.

**Important** Fusion ne fournit aucun système d'exploitation pour l'installation sur des machines virtuelles que vous créez avec Fusion. Vous devez fournir le support d'installation du système d'exploitation.

4 Go de mémoire, 8 Go recommandés.

<span id="page-12-0"></span> $\blacksquare$  750 Mo d'espace disque disponible pour Fusion et au moins 5 Go d'espace disque disponible pour chaque machine virtuelle.

**Remarque** Vous devez disposer d'une mémoire suffisante pour exécuter Mac OS X, chaque système d'exploitation client, ainsi que les applications du Mac et des machines virtuelles.

### Installer Fusion

Vous installez Fusion de la même manière que les autres applications Mac OS X.

L'installation de Fusion ne modifie pas les machines virtuelles existantes.

### Prérequis

- <sup>n</sup> Vérifiez que vous disposez du mot de passe d'administrateur de votre Mac.
- Téléchargez le fichier d'installation de Fusion sur votre Mac. Vous pouvez obtenir le fichier d'installation de Fusion sur le site Web de VMware.
- <sup>n</sup> Vérifiez que vous disposez de la clé de licence appropriée. Par exemple, si vous utilisez VMware Fusion Pro, vous devez fournir une clé de licence Fusion Pro pour activer les fonctions de Fusion Pro.

Pour plus d'informations sur l'installation de Fusion Pro pour Horizon FLEX, consultez le *Guide de l'utilisateur de VMware Horizon FLEX Client*.

### Procédure

**1** Double-cliquez sur le fichier Fusion .dmg pour l'ouvrir.

Le contenu de l'image disque apparaît dans la fenêtre Finder de Fusion.

- **2** Dans la fenêtre Finder, faites glisser l'icône de **VMware Fusion** sur l'icône du dossier **Applications**.
- **3** Lorsque vous y êtes invité, saisissez votre nom d'utilisateur et votre mot de passe d'administrateur.

Fusion est installé dans le dossier Applications de votre Mac.

### Démarrer Fusion

Commencez à utiliser Fusion.

### **Prérequis**

Vérifiez que vous disposez du mot de passe d'administrateur de votre Mac.

#### Procédure

**1** Dans le dossier Applications, double-cliquez sur **VMware Fusion**.

La fenêtre Bibliothèque de machines virtuelles apparaît. Depuis cette fenêtre, vous pouvez commencer à utiliser les machines virtuelles.

<span id="page-13-0"></span>**2** (Facultatif) Pour maintenir Fusion dans le Dock, cliquez avec le bouton droit sur l'icône et sélectionnez **Options > Garder dans le Dock**.

### Tutoriels vidéo

Regardez des vidéos en ligne sur l'utilisation de Fusion.

Si vous découvrez Fusion, regardez quelques tutoriels vidéo pour vous familiariser avec les fonctionnalités de Fusion.

### Procédure

- <sup>n</sup> Dans Fusion, cliquez sur **Aide > Tutoriels vidéo** pour accéder à un très grand nombre de sujets qui peuvent vous aider à vous familiariser avec Fusion.
- <sup>n</sup> Vous pouvez également accéder à ces vidéos à partir du Centre d'apprentissage de VMware Fusion à l'adresse<http://www.vmwarefusionlearningcenter.com>.

### Suivant

Sur la page Web du support technique de VMware Fusion vous pouvez trouver de l'aide et des informations sur le dépannage pour lancer Windows et Linux sur un Mac, les problèmes d'activation de Windows, le partage des données, l'utilisation des disques virtuels etc. Reportez-vous au Centre de support produit de VMware Fusion à l'adresse [http://www.vmwarefusionlearningcenter.com.](http://www.vmwarefusionlearningcenter.com/)

### Consultation des ressources en ligne de Fusion

Rendez-vous sur la page d'accueil et la page de support de VMware Fusion pour accéder aux nouveautés produit, aux FAQ, à de nombreuses ressources complémentaires et à la communauté en ligne.

Pour en savoir plus sur les offres d'assistance VMware disponibles, l'enregistrement d'un produit ou la création d'une requête d'assistance technique, rendez-vous sur le portail d'assistance VMware à l'adresse<http://www.vmware.com/go/fusionsupport>

Pour plus d'informations sur l'utilisation de Fusion, consultez les ressources d'auto-assistance suivantes :

- Le centre d'apprentissage VMware Fusion comporte des didacticiels vidéo, des FAQ, des forums communautaires, etc. qui vous permettent de découvrir et d'exécuter rapidement Fusion.
- <sup>n</sup> Didacticiels vidéo d'autoformation et réponses aux questions fréquemment posées sur le portail d'assistance VMware à l'adresse<http://www.vmware.com/go/fusionsupport>. Cliquez sur l'onglet Advanced Help pour afficher la liste des didacticiels.
- <sup>n</sup> VMware vous recommande également de joindre la Communauté VMware Fusion à l'adresse [http://www.vmware.com/go/fusionforums.](http://www.vmware.com/go/fusionforums) (en anglais). La Communauté VMware Fusion permet aux utilisateurs de Fusion d'échanger des informations, des questions et des commentaires afin de mieux exploiter les fonctions de l'application.
- La Base de connaissances VMware fournit des informations de dépannage, des solutions aux messages d'erreur et des recommandations concernant la plupart des produits VMware. Pour plus d'informations sur un problème spécifique rencontré dans Fusion, sélectionnez **VMware Fusion** dans la liste des produits, puis saisissez un mot clé décrivant votre problème à la page <http://kb.vmware.com>.
- Pour obtenir des réponses aux questions fréquemment posées concernant Fusion, rendez-vous à l'adresse<http://www.vmware.com/products/fusion/faqs.html>.

## <span id="page-15-0"></span>**Comprendre Fusion**

Fusion exploite la virtualisation de manière à fournir un outil puissant d'exploitation d'applications et de périphériques PC sur un Mac.

Ce chapitre aborde les rubriques suivantes :

- <sup>n</sup> Machines virtuelles et fonctions de Fusion
- [Navigation et prise de mesures avec l'interface de Fusion](#page-20-0)

### Machines virtuelles et fonctions de Fusion

Avec Fusion, vous pouvez exécuter des machines virtuelles sur votre Mac, vous donnant ainsi accès à un large éventail de systèmes d'exploitation Windows, et à d'autres systèmes d'exploitation x86 et applications.

### Qu'est-ce qu'une machine virtuelle ?

Une machine virtuelle est un ordinateur logiciel qui, comme un ordinateur physique, permet d'exécuter un système d'exploitation et des applications.

En général, une machine virtuelle inclut un écran, un disque dur ou des disques, un ou plusieurs processeurs, une mémoire, un lecteur de CD/DVD, une carte réseau et un contrôleur USB, tous ces éléments étant virtuels. Les éléments d'une machine virtuelle sont par conséquent créés par un logiciel et stockés sur votre Mac.

La machine virtuelle est exécutée dans une fenêtre de votre Mac doté d'un processeur Intel. Vous pouvez installer un système d'exploitation et des applications dans la machine virtuelle, puis l'utiliser comme tout ordinateur physique. Ni le système d'exploitation, ni les applications ou d'autres ordinateurs d'un réseau ne peuvent différencier une machine virtuelle d'un ordinateur physique. Tout ce que vous pouvez faire sur un ordinateur physique (installer un logiciel, enregistrer des fichiers, ajouter des lecteurs, etc.) est également possible sur une machine virtuelle.

Les machines virtuelles sont entièrement prises en charge par Fusion avec le matériel physique sousjacent. Par exemple, vous pouvez configurer une machine virtuelle avec des composants virtuels différents des composants physiques existants sur le matériel sous-jacent. Les machines virtuelles présentes sur le même hôte physique peuvent exécuter différents types de systèmes d'exploitation (Windows, Linux, Mac OS X et autres).

### <span id="page-16-0"></span>Fonctionnalités de Fusion

Avec Fusion, vous pouvez créer, ouvrir et exécuter des machines virtuelles VMware, et utiliser le matériel d'un PC sur votre Mac.

Avec Fusion, vous pouvez effectuer les tâches suivantes :

- <sup>n</sup> Exécuter des systèmes d'exploitation x86, notamment Windows, Linux, Mac OS X Server et autres sur Mac OS X, et ce, sans redémarrage.
- Exécuter des applications Windows et Linux sur un Mac Intel.
- Exécuter la plupart des applications 3D de Windows qui requièrent DirectX 9 ou DirectX 10 sur votre Mac.
- **n Importer des machines virtuelles créées avec Parallels Desktop, Microsoft Virtual PC pour Mac, ou** des machines virtuelles qui utilisent la norme OVF (Open Virtualization Format).
- <sup>n</sup> Migrer votre PC Windows physique vers une machine virtuelle de Fusion à l'aide de l'assistant de migration intégré.
- Accéder à des périphériques USB, tels que des caméras vidéo et des disques ultra-rapides, à partir d'une machine virtuelle.
- Faire glisser des fichiers entre votre ordinateur hôte Mac OS X Intel et les machines virtuelles exécutant d'autres systèmes d'exploitation x86.
- <sup>n</sup> Fusion fonctionne avec des machines virtuelles VMware créées avec différents produits VMware. Pour plus d'informations, consultez [Compatibilité de la machine virtuelle.](#page-159-0)

### Systèmes d'exploitation clients pris en charge

Fusion prend en charge plus de 100 systèmes d'exploitation clients, notamment la plupart des versions de Windows, Mac OS X, Mac OS X Server et Linux.

Pour obtenir de l'assistance sur le système d'exploitation client, rendez-vous sur <http://www.vmware.com/go/hcl>

Vous pouvez aussi aller sur le site Web de VMware et cliquer sur l'onglet **Support**. Sous Support Resources, cliquez sur le lien **Compatibility Guides**.

### Spécifications du matériel virtuel

Chaque machine virtuelle est dotée d'une configuration de matériel virtuel standard en termes de chipset, BIOS, ports, etc. La taille mémoire et le nombre de processeurs varient en fonction de votre Mac.

### Processeur

- **n Un processeur virtuel sur un système hôte avec un ou plusieurs processeurs logiques**
- <sup>n</sup> Jusqu'à huit processeurs virtuels (multitraitement symétrique virtuel octodirectionnel ou Virtual SMP™) sur un système hôte équipé d'au moins quatre processeurs logiques
- Les configurations suivantes comprennent deux processeurs logiques :
	- Un Mac multiprocesseur équipé de deux processeurs physiques ou plus
	- Un Mac à processeur unique avec un processeur multicœur

### Chipset

- Carte mère de type Intel 440BX
- <sup>n</sup> NS338 SIO
- 82093AA IOAPIC

### **BIOS**

■ PhoenixBIOS 4.0 version 6 avec VESA BIOS

### Mémoire

- <sup>n</sup> Jusqu'à 64 Go, en fonction de la mémoire disponible sur votre Mac, la version matérielle de la machine virtuelle et du système d'exploitation client
- La mémoire totale disponible pour toutes les machines virtuelles est limitée uniquement par la taille mémoire du Mac

**Remarque** Si vous allouez trop de mémoire à vos machines virtuelles et les exécuter toutes simultanément, les performances de votre Mac pourraient se dégrader dues à des échanges disque importants. Il est recommandé de veillez à ce que la taille de mémoire totale utilisée par Fusion et les machines virtuelles actives ne dépasse pas 70 % de la mémoire totale de votre Mac.

### Cartes graphiques

- <sup>n</sup> VGA
- **SVGA**
- <sup>n</sup> Carte vidéo 3D accélérée avec 128 Mo avec DirectX 9.0c, avec Shader Model 3 et OpenGL 2.1 pour Windows XP comme SE client
- Carte vidéo 3D accélérée avec 256 Mo avec DirectX 9.0EX, avec Aero et OpenGL 2.1 pour Windows Vista et version ultérieure comme SE client
- Carte vidéo 3D accélérée avec DirectX 10, avec OpenGL 3.3 pour Windows Vista et version ultérieure comme SE client. DirectX 10 requiert OSX 10.10 ou version ultérieure sur l'hôte et la version matérielle 12 et ultérieure. DirectX 10 requiert également un GPU Intel HD4000 ou version ultérieure, Nvidia GeForce 650M ou version ultérieure ou AMD Radeon HD 5750 ou version ultérieure. Le pilote OpenGL de système d'exploitation invité VMware pour Windows et Linux prend en charge le profil OpenGL 3.3 principal uniquement. Le profil de compatibilité OpenGL3.3 n'est pas pris en charge.

■ Pour utiliser les extensions OpenGL (Open Graphics Library) GL\_EXT\_texture\_compression\_s3tc et GL\_S3\_s3tc dans un système d'exploitation client Windows XP ou Windows 7 ou version ultérieure, vous devez installer Microsoft DirectX End-User Runtime sur le système d'exploitation client. OpenGL est une interface de programmation d'applications utilisée pour définir des cartes graphiques 2D et 3D. Vous pouvez télécharger Microsoft DirectX End-User Runtime sur le site Web du Centre de téléchargement Microsoft.

### Périphériques IDE

- <sup>n</sup> Jusqu'à quatre périphériques. Ces périphériques peuvent être un disque dur virtuel ou un lecteur CD/DVD virtuel
- Disques IDE virtuels jusqu'à 8 To
- **E** Le lecteur CD/DVD peut être un périphérique physique sur le système hôte ou client, un fichier image ISO ou un fichier image DMG.

### Périphériques SATA

- <sup>n</sup> Jusqu'à 120 périphériques SATA : 4 contrôleurs et 30 périphériques par contrôleur
- Disques SATA virtuels jusqu'à 8 To

### Périphériques SCSI

- <sup>n</sup> Jusqu'à 60 périphériques. Ces périphériques peuvent être un disque dur virtuel ou un lecteur CD/DVD virtuel
- Disques SCSI virtuels jusqu'à 8 To
- Contrôleur d'E/S LSI Logic LSI53C10xx Ultra320 SCSI. Pour les systèmes clients Windows XP, un pilote supplémentaire est requis, disponible sur le site Web de LSI Logic. Sur le site Web, sélectionnez Support & Downloads (Support et téléchargements), cliquez sur le lien de téléchargement des pilotes, puis sélectionnez le contrôleur dans le menu déroulant pour trouver le pilote à télécharger.
- <sup>n</sup> Adaptateur de bus hôte compatible Mylex (BusLogic) BT-958. Pour les systèmes clients Windows XP et Windows Server 2003, un pilote supplémentaire est requis, disponible sur le site Web de VMware. Consultez [http://www.vmware.com/download/fusion/drivers\\_tools.html](http://www.vmware.com/download/fusion/drivers_tools.html).

### Imprimantes

- **n Impression sans pilote. Réplication automatique des imprimantes hôtes dans les machines virtuelles** client, y compris les imprimantes PCL et PostScript
- Imprimantes locales et connectées au réseau

### Lecteurs de disquette

- <sup>n</sup> Jusqu'à deux lecteurs de disquette de 1,44 Mo
- **EXECTE Les lecteurs de disquette virtuels utilisent uniquement des fichiers image de disquette**

### Ports série (COM)

- **n** Jusqu'à quatre ports série (COM)
- <sup>n</sup> Les ports série virtuels servent uniquement à la sortie vers un fichier
- <sup>n</sup> Un port série peut être utilisé pour l'impression sans pilote

### Ports parallèles (LPT)

- Jusqu'à trois ports parallèles (LPT) bidirectionnels
- Les ports parallèles virtuels servent uniquement à la sortie vers un fichier

### Ports USB

- <sup>n</sup> Prise en charge de l'USB 2.0 haut débit et de l'USB 3.0 ultra débit
- <sup>n</sup> Prise en charge de la plupart des périphériques, notamment les imprimantes, scanners, assistants personnels, lecteurs de disque dur, lecteurs de carte mémoire et appareils photos numériques USB, ainsi que des périphériques à flux tels que webcams, haut-parleurs et microphones

### Claviers

Type 104 touches Windows 95/98 amélioré

### Souris et tablettes graphiques

- Souris PS/2
- Souris USB
- Tablettes graphiques USB

### Cartes Ethernet

■ Jusqu'à 10 cartes Ethernet virtuelles sont prises en charge.

### Mise en réseau virtuelle

- **Trois concentrateurs virtuels sont configurés par défaut pour une mise en réseau avec liaison par un** pont, pour l'hôte uniquement et le protocole NAT
- Prise en charge de la plupart des protocoles Ethernet, notamment TCP/IP v4, Microsoft Networking, Samba, Novell NetWare et Network File System.
- <sup>n</sup> Le protocole NAT (conversion d'adresses réseau) intégré prend en charge le logiciel client via TCP/IP v4, FTP, DNS, HTTP, WINS et Telnet, y compris VPN (réseau privé virtuel) pour le protocole PPTP sur NAT.
- <sup>n</sup> Créez des réseaux virtuels supplémentaires pour créer des réseaux logiques isolés. Cette fonction est disponible uniquement avec Fusion Pro.

<span id="page-20-0"></span>■ La prise en charge d'IPv6 pour NAT ne s'applique qu'à des réseaux virtuels supplémentaires, et elle n'est disponible qu'avec Fusion Pro.

### Audio

- <sup>n</sup> Entrée et sortie audio utilisant les paramètres d'entrée/sortie par défaut du Mac.
- Émulation des cartes son Creative Labs Sound Blaster ES1371 AudioPCI. L'entrée MIDI, les contrôleurs et manettes de jeu ne sont pas pris en charge.
- **HDAudio**

### Disques SSD

Si votre machine hôte est équipée d'un disque SSD, l'hôte informe les systèmes d'exploitation client qu'il tourne sur un SSD.

Cela permet aux systèmes d'exploitation client d'optimiser leurs comportements. Comment les machines virtuelles reconnaissent SSD et utilisent cette information en fonction du système d'exploitation client et le type de disque du disque virtuel (SCSI, SATA ou IDE).

- Sur les machines virtuelles Windows 8, Windows 10, Ubuntu et Red Hat Enterprise Linux, tous les types de lecteurs peuvent signaler leurs disques virtuels comme des disques SSD.
- Sur les machines virtuelles Windows 7, seuls les disques virtuels IDE et SATA peuvent signaler leurs disques virtuels comme SSD. Les disques virtuels SCSI se signalent SSD que lorsqu'ils sont utilisés comme disque système dans une machine virtuelle, ou comme un lecteur mécanique lorsqu'ils sont utilisés comme un lecteur de données dans une machine virtuelle.
- Sur les machines virtuelles Mac, seuls les disques virtuels SATA sont signalés comme SSD. Les disques virtuels IDE et SCSI sont signalés comme lecteurs mécaniques.

Utilisez le système d'exploitation de la machine virtuelle pour vérifier que votre machine virtuelle utilise SSD comme disque virtuel.

### Navigation et prise de mesures avec l'interface de Fusion

Avec les éléments de l'interface de Fusion, vous pouvez accéder à vos machines virtuelles et gérer Fusion.

### Barre d'outils de VMware Fusion

Vous pouvez utiliser les icônes de la barre d'outils pour exécuter des actions ou modifier des paramètres.

Vous pouvez utiliser la barre d'outils de VMware Fusion pour modifier l'état de la machine virtuelle (par exemple mettre sous tension, interrompre, redémarrer), accéder à ses snapshots, ou afficher et modifier des paramètres.

Vous pouvez afficher la barre d'outils de VMware Fusion dans la fenêtre de la machine virtuelle en mode Fenêtre unique et dans la Bibliothèque de machines virtuelles pour afficher ou masquer la barre d'outils dans le menu **Afficher**. Consultez [Afficher ou masquer la barre d'outils de Fusion.](#page-43-0)

### Exécution d'actions sur les machines virtuelles à partir de la fenêtre Bibliothèque de machines virtuelles

La fenêtre **Bibliothèque de machines virtuelles** affiche les machines virtuelles que vous avez créées ou activées dans Fusion.

### Procédure

- **1** Sélectionnez **Fenêtre > Bibliothèque de machines virtuelles** pour accéder à la fenêtre **Bibliothèque de machines virtuelles**.
- **2** Utilisez l'un des contrôles de la fenêtre pour exécuter une action avec une machine virtuelle existante ou pour créer une nouvelle machine.

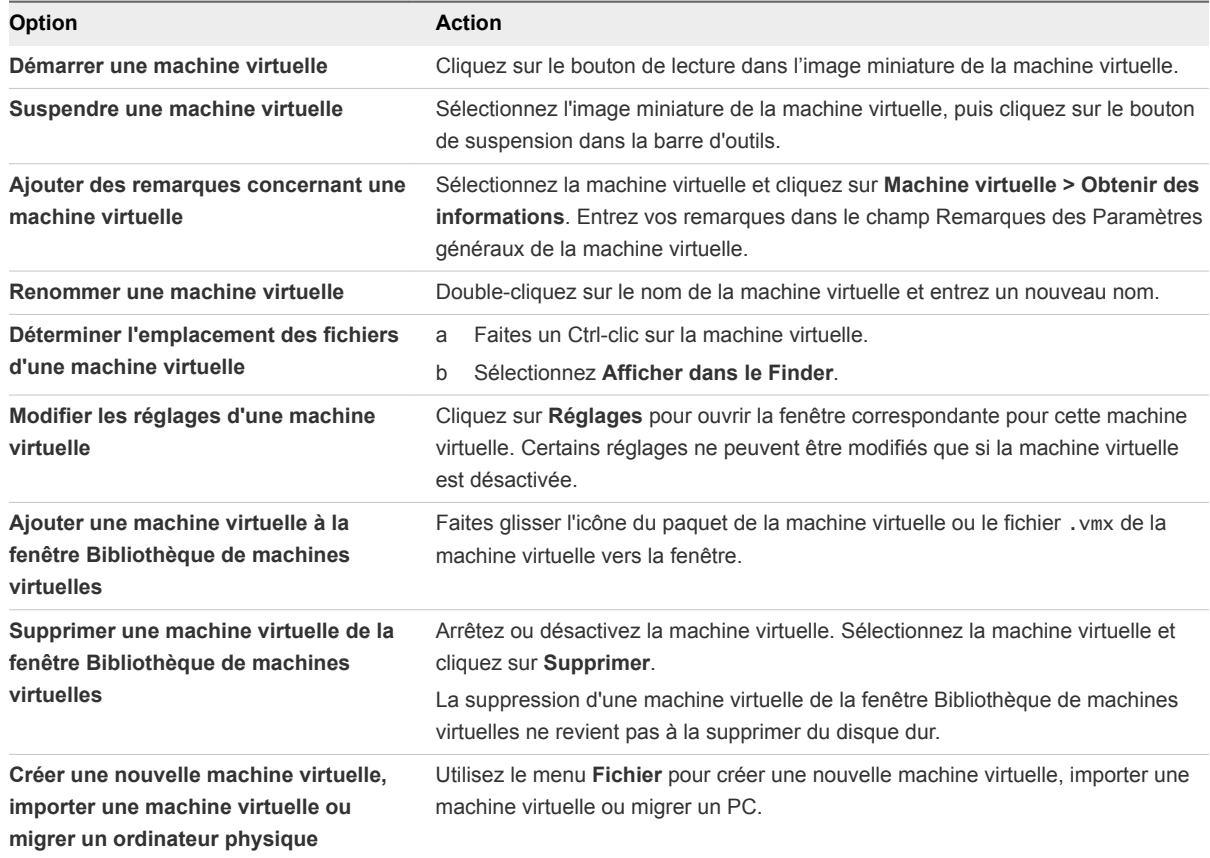

### Utilisez le volet Page d'accueil pour créer une machine virtuelle ou en obtenir une à partir d'une autre source

Vous pouvez créer une machine virtuelle ou migrer un PC physique.

### Activation de la partition Boot Camp en tant que machine virtuelle

Vous pouvez utiliser votre partition Boot Camp tout en exécutant votre système d'exploitation Mac. Pour ce faire, utilisez Fusion de manière à activer la partition Boot Camp en tant que machine virtuelle.

Boot Camp est un logiciel Apple qui permet à un Mac doté d'un processeur Intel d'exécuter des systèmes d'exploitation Windows. Au démarrage, vous êtes invité à choisir entre un système Mac ou Windows. Boot Camp crée des partitions Mac et Windows séparées sur votre disque dur de manière à créer un environnement avec double amorçage. En utilisant votre partition Boot Camp Windows en tant que machine virtuelle de Fusion, vous pouvez exécuter les tâches suivantes :

- Utiliser votre machine virtuelle Boot Camp et votre Mac sans redémarrer ni basculer de l'un à l'autre.
- <sup>n</sup> Partager des fichiers entre votre machine virtuelle Boot Camp et votre Mac, grâce à des dossiers partagés et en glissant-déposant des fichiers ou en coupant et collant du texte.

**Remarque** Si VMware Tools n'est pas installé, vous risquez de faire face à des complications de réactivation de Windows. Dans ce cas, si vous réactivez Windows dans votre machine virtuelle Boot Camp et que vous démarrez ensuite votre partition Boot Camp de manière native, vous êtes invité à réactiver Windows. La réactivation de Windows dans votre partition Boot Camp native exige la réactivation de votre machine virtuelle Boot Camp lors de la prochaine activation, et ainsi de suite. L'installation de VMware Tools résout ce problème.

#### Prérequis

Vous devez avoir installé une partition Boot Camp sur votre système avant de démarrer cette procédure.

Vous devez disposer de privilèges d'**administrateur** pour utiliser Boot Camp comme une machine virtuelle.

#### Procédure

- **1** Sélectionnez **Fenêtre > Bibliothèque de machines virtuelles**.
- **2** À partir de la fenêtre **Bibliothèque de machines virtuelles**, cliquez sur la miniature Boot Camp dans la liste des machines virtuelles, qui permet d'identifier la partition détectée par Fusion.
- **3** (Facultatif) Entrez votre mot de passe Mac pour accéder à la partition Boot Camp.

Fusion crée alors une machine virtuelle qui utilise votre partition Boot Camp et démarre Windows.

**4** Suivez les instructions affichées, puis redémarrez votre machine virtuelle lorsque vous y êtes invité.

Une fois Windows démarré à partir de votre machine virtuelle, Fusion lance l'installation de VMware Tools. Ce dernier vous permet d'utiliser toutes les fonctionnalités de la machine virtuelle et améliore les performances de votre partition lorsqu'elle est utilisée en tant que machine virtuelle.

**5** Lorsque l'installation de VMware Tools est terminée, redémarrez votre ordinateur.

#### Suivant

À la première activation de votre machine virtuelle Boot Camp avec VMware Tools installé, réactivez Windows.

### <span id="page-23-0"></span>Utilisation du menu Applications de Fusion

Vous pouvez accéder aux applications de la machine virtuelle, aux fonctions du système d'exploitation client et à celles de Fusion à partir de l'icône du menu d'applications qui s'affiche dans la barre de menus Apple.

Avec le menu Applications de Fusion, les utilisateurs peuvent penser leur environnement informatique virtuel en termes d'applications au lieu de machines virtuelles. Ce menu représente la source unique de recherche des applications de chaque machine virtuelle de votre Mac.

Il est d'autant plus pratique lorsqu'il est utilisé en vue Unity. Vous pouvez accéder au contenu du menu de démarrage de Windows sans utiliser la barre des tâches et accéder au menu **Machine virtuelle** et **Présentation** sans que Fusion ne soit l'application active.

### **n** Configuration du menu Applications

Vous pouvez configurer le menu Applications de Fusion afin d'accéder rapidement aux applications de vos machines virtuelles depuis votre Mac.

■ [Recherche d'une application cliente à l'aide du menu Applications](#page-24-0)

Vous pouvez rechercher et ouvrir n'importe quelle application de la machine virtuelle à l'aide du menu Applications qui figure dans la barre de menus Apple du Mac.

### Configuration du menu Applications

Vous pouvez configurer le menu Applications de Fusion afin d'accéder rapidement aux applications de vos machines virtuelles depuis votre Mac.

Vous pouvez également utiliser le menu Applications pour accéder aux fonctions de Fusion comme les commandes de mise sous tension, les présentations et, sous Windows, certaines options comme la commande run.

### Procédure

- **1** Sélectionnez **Fenêtre > Bibliothèque de machines virtuelles**.
- **2** Sélectionnez une machine virtuelle dans la fenêtre **Bibliothèque de machines virtuelles** et cliquez sur **Réglages**.
- **3** Sous Réglages système dans la fenêtre **Réglages**, cliquez sur **Menu Applications**.
- **4** Sélectionnez une option dans le menu déroulant **Afficher le menu Applications dans la barre de menus**.

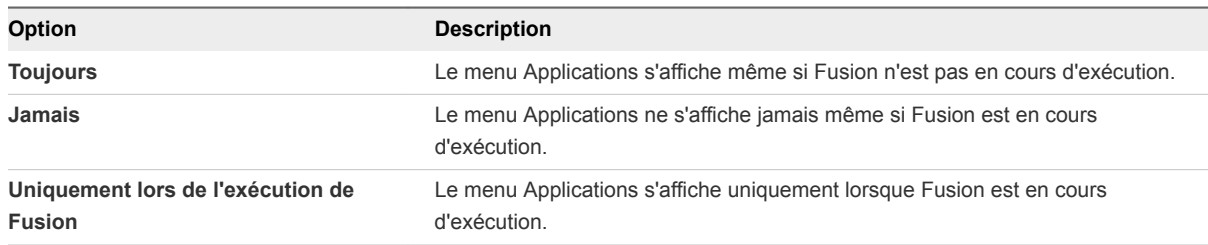

- <span id="page-24-0"></span>**5** (Facultatif) Ajoutez des éléments au menu Applications.
	- a Cliquez sur le bouton d'ajout (**+**) pour afficher les applications et autres éléments disponibles sur la machine virtuelle.
	- b Cliquez normalement ou cliquez en maintenant la touche Maj ou la  $\mathbb R$  enfoncée sur les éléments que vous souhaitez faire apparaître dans le menu Applications, puis cliquez sur **Ajouter**.
- **6** (Facultatif) Supprimez des éléments du menu Applications.
	- a Sélectionnez dans la liste l'élément à supprimer.
	- b Cliquez sur le bouton de suppression (**-**).
- **7** (Facultatif) Cliquez sur **Raccourci clavier du menu Applications** et sélectionnez un raccourci dans le menu déroulant pour l'activer.

### Recherche d'une application cliente à l'aide du menu Applications

Vous pouvez rechercher et ouvrir n'importe quelle application de la machine virtuelle à l'aide du menu Applications qui figure dans la barre de menus Apple du Mac.

#### Procédure

**1**

Cliquez sur l'icône du menu Applications ( $\Box$ ) dans la barre de menus Apple.

Le menu correspondant apparaît, affichant la dernière machine virtuelle utilisée dans la barre de titre bleue.

**2** Cliquez sur le menu contextuel dans la barre de titre et sélectionnez la machine virtuelle qui contient l'application souhaitée.

La liste affiche les dernières applications utilisées. Sont également affichés, selon le système d'exploitation, les applications du menu de démarrage ou du menu Applications de la machine virtuelle.

- **3** Recherchez l'application à ouvrir.
- **4** (Facultatif) Si le nom de l'application ne figure pas dans la liste, vous pouvez afficher davantage d'applications.
	- Cliquez sur **Tous les programmes**.
	- Entrez le nom de l'application dans le champ de recherche.
- **5** Cliquez sur l'icône pour ouvrir l'application.

### Utilisation de vues différentes dans l'interface de Fusion

Vous pouvez afficher l'interface de Fusion selon différentes vues : Fenêtre unique, Plein écran et Unity. Ces vues vous permettent d'utiliser vos applications et machines virtuelles de différentes manières.

### Utilisation de la vue Fenêtre unique pour afficher la machine virtuelle dans une seule fenêtre sur le bureau du Mac

Dans la vue Fenêtre unique, la machine virtuelle apparaît dans une seule fenêtre que vous pouvez redimensionner et déplacer à l'aide de la souris.

Dans cette vue, vous pouvez afficher et utiliser la barre d'outils de VMware Fusion.

### ■ Basculement vers la vue Fenêtre unique

Pour afficher simultanément le bureau du Mac et celui de la machine virtuelle, basculez vers la vue Fenêtre unique.

### Retour à une autre vue depuis la vue Fenêtre unique

Pour afficher le bureau de votre machine virtuelle sur l'ensemble de votre ou de vos écrans ou pour visualiser une application cliente dans une fenêtre sur le bureau du Mac, quittez la vue Fenêtre unique.

### Basculement vers la vue Fenêtre unique

Pour afficher simultanément le bureau du Mac et celui de la machine virtuelle, basculez vers la vue Fenêtre unique.

Dans la vue Fenêtre unique, la machine virtuelle apparaît dans une seule fenêtre que vous pouvez redimensionner et déplacer à l'aide de la souris.

### Procédure

- ◆ Basculez vers la vue Fenêtre unique.
	- Dans la vue Plein écran, avec la barre de titre Plein écran, sélectionnez **Afficher > Fenêtre unique**.
	- **Dans la vue Plein écran, sans la mini-barre en mode plein écran, utilisez le raccourci clavier**  $\mathbb{H}$ +Contrôle+F pour passer en vue Fenêtre unique.
	- Dans la vue Unity, utilisez le raccourci clavier  $\#+M$ aj+U pour passer en vue Fenêtre unique.

### Retour à une autre vue depuis la vue Fenêtre unique

Pour afficher le bureau de votre machine virtuelle sur l'ensemble de votre ou de vos écrans ou pour visualiser une application cliente dans une fenêtre sur le bureau du Mac, quittez la vue Fenêtre unique.

### Procédure

- <sup>n</sup> Pour afficher le bureau de votre machine virtuelle sur l'ensemble de votre ou de vos écrans, dans la barre de menus VMware Fusion, sélectionnez **Afficher > Plein écran**.
- <sup>n</sup> Pour afficher les fenêtres des applications clientes directement sur le bureau du Mac sans faire apparaître le bureau de la machine virtuelle, sélectionnez **Afficher > Unity**.

### Utilisation de la vue Unity pour afficher directement les applications clientes sur le bureau du Mac

Pour pouvoir utiliser les applications de la machine virtuelle depuis le bureau du Mac sans passer par l'interface de Fusion, utilisez la vue Unity.

Dans cette vue, la fenêtre de la machine virtuelle est masquée et les applications ouvertes de la machine s'affichent dans le Dock Mac. Vous pouvez utiliser ces applications de la même manière que vos applications Mac natives.

### $\blacksquare$   $\land$  propos de la vue Unity

La vue Unity est prise en charge sur plusieurs systèmes d'exploitation Windows et permet d'utiliser de nombreuses fonctions Mac avec les applications clientes.

### **[Passer à la vue Unity](#page-27-0)**

Vous pouvez passer à la vue Unity à partir d'une application ouverte dans une autre vue.

<sup>n</sup> [Utilisation de la fenêtre Attente de Unity pour interagir avec le système d'exploitation client](#page-27-0)

Certaines activités du système d'exploitation qui requièrent une réponse n'apparaissent pas dans la vue Unity. Fusion affiche alors la fenêtre **Attente de Unity** pour vous permettre de répondre.

<sup>n</sup> [Affichage de la barre des tâches et de la barre d'état système Windows dans la vue Unity](#page-28-0)

Vous avez la possibilité d'afficher la barre des tâches Windows ou la barre d'état système dans la vue Unity.

■ [Connexion d'un périphérique USB dans la vue Unity](#page-28-0)

Vous devez connecter vos périphériques USB manuellement lorsque votre machine virtuelle est exécutée en vue Unity.

[Passer à une autre vue à partir de la vue Unity](#page-28-0)

Pour afficher le bureau de la machine virtuelle, vous avez la possibilité de basculer de la vue Unity vers la vue Fenêtre unique ou Plein écran.

### À propos de la vue Unity

La vue Unity est prise en charge sur plusieurs systèmes d'exploitation Windows et permet d'utiliser de nombreuses fonctions Mac avec les applications clientes.

La vue Unity est entièrement prise en charge sur les machines virtuelles exécutant Windows XP, Windows Vista, Windows 7, Windows 8 et Windows 10. La vue Unity est prise en charge de manière expérimentale sur les machines virtuelles exécutant Windows Server 2003 (32 et 64 bits), 2008 et 2012.

Vous pouvez utiliser les raccourcis clavier Mac  $\mathbb{H}$  + C,  $\mathbb{H}$  + X et  $\mathbb{H}$  + V afin de copier, couper et coller du texte entre les applications du Mac et celles de la machine virtuelle affichées dans la vue Unity. Vous pouvez en outre utiliser la fonction Mission Control avec les applications de la machine virtuelle dans la vue Unity et utiliser  $\mathbb{H}$  + Tab pour basculer entre les applications.

<span id="page-27-0"></span>Vous pouvez conserver les applications de votre machine virtuelle dans le Dock après avoir désactivé la machine et quitté Fusion. Pour utiliser une application de la machine virtuelle, cliquez dessus dans le Dock pour lancer Fusion, puis lancez l'application. Vous pouvez également définir le lancement des applications de la machine virtuelle au démarrage du Mac et de votre connexion.

Dans la vue Unity, vous pouvez accéder à toutes les applications disponibles de votre machine virtuelle à l'aide du menu Applications. Consultez [Utilisation du menu Applications de Fusion.](#page-23-0)

### Passer à la vue Unity

Vous pouvez passer à la vue Unity à partir d'une application ouverte dans une autre vue.

### Prérequis

La vue Unity ne fonctionne que si VMware Tools est installé sur la machine virtuelle.

### Procédure

- **1** Dans la machine virtuelle Windows XP, Windows Vista, Windows 7, Windows 8 ou Windows 10, lancez les applications que vous souhaitez utiliser dans la vue Unity.
- **2** Passez à la vue Unity à l'aide d'une des méthodes suivantes :
	- a Dans le menu **Présentation**, sélectionnez **Unity**.
	- b Utilisez le raccourci clavier  $\mathbb{H}$ +Maj+U
	- c Dans le menu Application, cliquez sur **Unity**.
	- d Cliquez sur l'icône Fusion dans la barre d'outils.

La fenêtre de la machine virtuelle est masquée. Les applications actives s'affichent dans des fenêtres sur le bureau Mac et sous forme de mosaïques d'icônes dans le Dock.

### Suivant

Pour quitter la vue Unity, rendez l'application Fusion active et sélectionnez **Vue**, puis **Fenêtre simple** ou **Plein écran**.

### Utilisation de la fenêtre Attente de Unity pour interagir avec le système d'exploitation client

Certaines activités du système d'exploitation qui requièrent une réponse n'apparaissent pas dans la vue Unity. Fusion affiche alors la fenêtre **Attente de Unity** pour vous permettre de répondre.

### Procédure

- <sup>n</sup> Dans la fenêtre **Attente de Unity**, suivez les invites de manière à traiter les boîtes de dialogue. Cela fait, la machine virtuelle retourne en vue Unity.
- Interagissez avec le système d'exploitation de la machine virtuelle en quittant la vue Unity.
	- a Cliquez sur **Quitter Unity**.
	- b Exécutez les activités requises par le système d'exploitation client.
	- c Pour retourner à la vue Unity, sélectionnez **Afficher > Unity**.

### <span id="page-28-0"></span>Affichage de la barre des tâches et de la barre d'état système Windows dans la vue Unity

Vous avez la possibilité d'afficher la barre des tâches Windows ou la barre d'état système dans la vue Unity.

#### Procédure

- <sup>n</sup> Affichez la barre des tâches en sélectionnant **Afficher > Afficher la barre des tâches dans Unity**. L'option Masquer la barre d'état système est grisée.
- Masquez la barre des tâches en sélectionnant **Afficher > Masquer dans Unity**.
- <sup>n</sup> Affichez la barre d'état système en sélectionnant **Afficher > Afficher la barre d'état système dans Unity**.
- Masquez la barre d'état système en sélectionnant Afficher > Masquer la barre d'état système dans **Unity**.

Une fois l'affichage activé, ces éléments restent visibles même lorsque vous utilisez des applications autres que Windows.

### Connexion d'un périphérique USB dans la vue Unity

Vous devez connecter vos périphériques USB manuellement lorsque votre machine virtuelle est exécutée en vue Unity.

**Remarque** Fusion ne prend pas en charge les adaptateurs USB pour la connexion d'écrans à vos machines virtuelles.

#### Procédure

**1** Raccordez le périphérique USB au Mac.

La boîte de dialogue de sélection s'affiche.

**2** Sélectionnez le système auquel vous souhaitez connecter le périphérique.

Votre sélection dépend du nombre de machines virtuelles ouvertes.

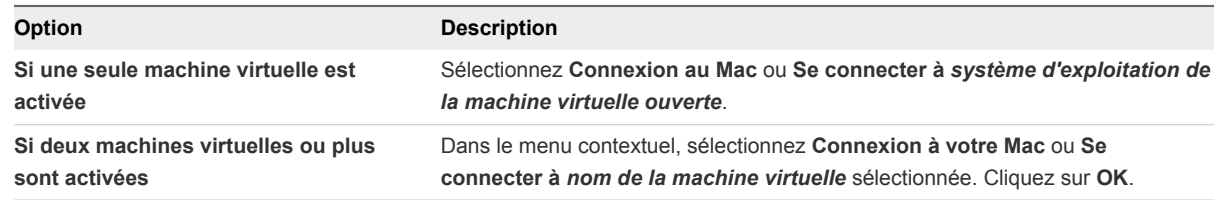

#### Passer à une autre vue à partir de la vue Unity

Pour afficher le bureau de la machine virtuelle, vous avez la possibilité de basculer de la vue Unity vers la vue Fenêtre unique ou Plein écran.

### Prérequis

Assurez-vous que l'application Fusion est active ; le menu Fusion doit s'afficher en haut de l'écran.

#### Procédure

 $\triangleleft$  Quittez la vue Unity.

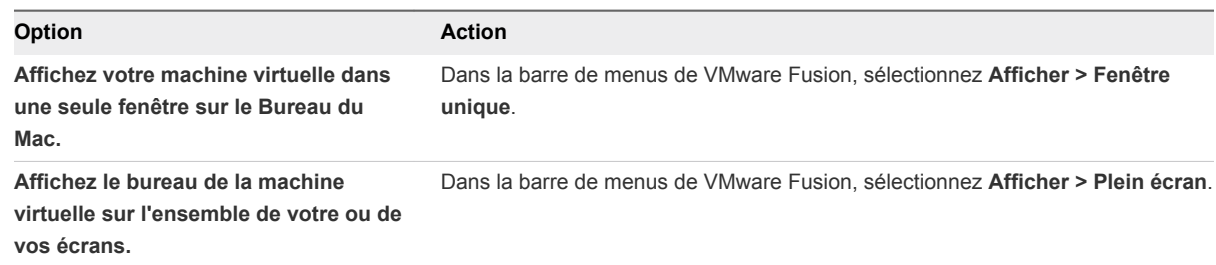

Les applications ouvertes s'affichent dans la fenêtre de la machine virtuelle de Fusion.

### Utilisation de la vue Plein écran pour afficher le bureau de la machine virtuelle sur la totalité de l'écran

En vue Plein écran, Fusion occupe l'ensemble de votre ou de vos écrans avec le bureau de la machine virtuelle.

Dans cette vue, vous ne voyez pas le Dock Mac. Vous pouvez afficher ou masquer la barre de menus de VMware Fusion. Avec cet affichage, cela reviendrait à utiliser une machine dédiée à l'exécution du système d'exploitation client. Vous accédez à la barre d'outils en déplaçant le curseur en haut de l'affichage pour révéler la barre d'outils. En option, un sous-ensemble de fonctions de Fusion est disponible via la mini-barre compacte en mode plein écran.

### Basculer Fusion vers la vue Plein écran

Vous pouvez basculer vers la vue Plein écran à partir d'une autre vue.

### <sup>n</sup> [Masquer la barre de menus de VMware Fusion en vue Plein écran](#page-30-0)

Lorsque vous êtes en vue Plein écran, la barre de menus de VMware Fusion est masquée et s'affiche lorsque vous passez le curseur en haut de l'écran en plein écran. Vous pouvez configurer la barre de menus de VMware Fusion pour qu'elle soit toujours masquée.

■ [Définition de la mini-barre en mode plein écran](#page-30-0)

Lorsque vous êtes dans la vue Plein écran, vous pouvez utiliser la mini-barre en mode plein écran pour accéder à certains contrôles de machine virtuelle, tels que le changement d'état, et à certaines options du menu **Machine virtuelle**.

#### [Retour à une autre vue depuis la vue Plein écran](#page-31-0)

Pour afficher simultanément le bureau du Mac et celui de la machine virtuelle ou pour visualiser une application cliente dans une fenêtre sur le bureau du Mac, basculez vers la vue Unity ou Fenêtre unique.

### Basculer Fusion vers la vue Plein écran

Vous pouvez basculer vers la vue Plein écran à partir d'une autre vue.

### <span id="page-30-0"></span>Procédure

- Basculez vers la vue Plein écran.
	- Cliquez sur le bouton **Passer en mode Plein écran** de la barre d'outils, en haut de la fenêtre de la machine virtuelle.
	- n Dans le menu **Présentation**, sélectionnez **Plein écran**.
	- Basculez vers la vue Plein écran à l'aide du raccourci clavier  $\mathbb{H}$  **+ Contrôle + F**.

La fenêtre de la machine virtuelle de Fusion s'agrandit pour occuper la totalité de l'écran (ou des écrans si vous en avez plusieurs et que la configuration de Fusion vous permet de tous les utiliser). Si possible, un nouvel espace est créé pour une navigation facile à l'aide de Mission Control.

### Masquer la barre de menus de VMware Fusion en vue Plein écran

Lorsque vous êtes en vue Plein écran, la barre de menus de VMware Fusion est masquée et s'affiche lorsque vous passez le curseur en haut de l'écran en plein écran. Vous pouvez configurer la barre de menus de VMware Fusion pour qu'elle soit toujours masquée.

Le comportement de la barre de menus Plein écran s'applique aux machines virtuelles en cours d'exécution.

### Procédure

- <sup>u</sup> Réglez l'option **Masquer la barre de menus en mode plein écran**.
	- Sélectionnez Afficher > Masquer la barre de menus en mode plein écran.
	- Utilisez le raccourci clavier  $# + Maj + M$  pour masquer ou afficher la barre de menus de VMware Fusion en vue Plein écran.

### Définition de la mini-barre en mode plein écran

Lorsque vous êtes dans la vue Plein écran, vous pouvez utiliser la mini-barre en mode plein écran pour accéder à certains contrôles de machine virtuelle, tels que le changement d'état, et à certaines options du menu **Machine virtuelle**.

Dans la vue Plein écran, la fenêtre de la machine virtuelle s'agrandit pour occuper la totalité de l'écran ou des écrans si vous en avez plusieurs. Dans cette vue, vous ne voyez pas le Dock Mac. Toutefois, vous pouvez accéder à certaines options du menu **Machine virtuelle** à l'aide de la mini-barre en mode plein écran. La mini-barre en mode plein écran comporte le bouton d'interruption et d'exécution de Fusion pour la machine virtuelle, certaines options de machine virtuelle et le bouton de retour à la vue Fenêtre unique.

### Procédure

**1** Sélectionnez **Afficher > Plein écran**.

La vue de machine virtuelle passe à la vue Plein écran et la mini-barre en mode plein écran apparaît sur le côté droit de l'écran par défaut.

<span id="page-31-0"></span>**2** Sélectionnez le bouton dans la mini-barre avec l'icône d'engrenage et définissez le fonctionnement de la mini-barre en mode plein écran dans le menu **Mini-barre en mode plein écran**.

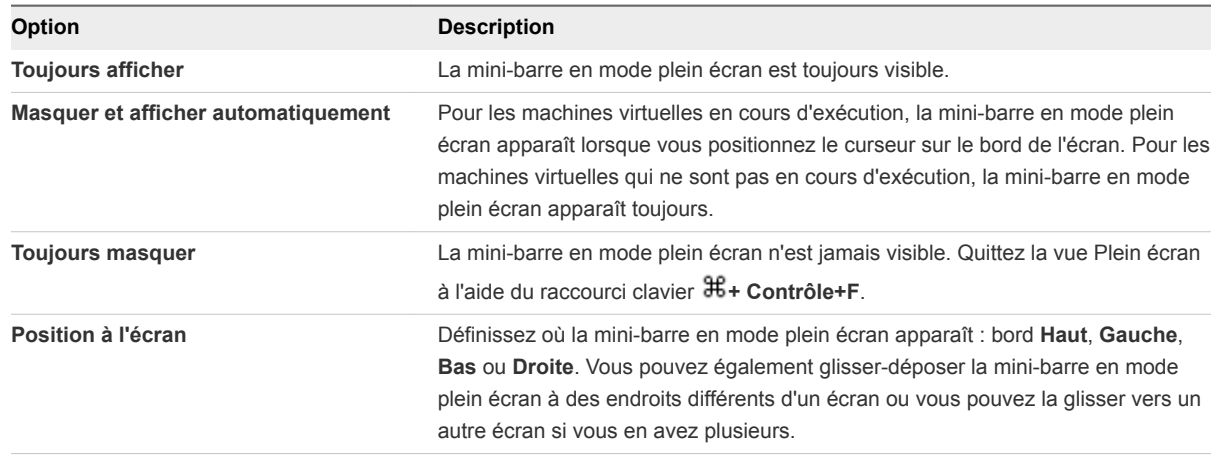

**Remarque** Vous pouvez déplacer la mini-barre en mode plein écran sur un côté différent de l'écran en la faisant glisser.

### Retour à une autre vue depuis la vue Plein écran

Pour afficher simultanément le bureau du Mac et celui de la machine virtuelle ou pour visualiser une application cliente dans une fenêtre sur le bureau du Mac, basculez vers la vue Unity ou Fenêtre unique.

Pour visualiser votre machine virtuelle dans une fenêtre sur le bureau du Mac, basculez vers la vue Fenêtre unique. Pour afficher les fenêtres des applications clientes directement sur le bureau du Mac sans faire apparaître le bureau de la machine virtuelle, basculez vers la vue Unity.

#### Procédure

- <sup>n</sup> Pour quitter la vue Plein écran et revenir à la vue Fenêtre unique, dans la barre de titre Plein écran, sélectionnez **Afficher > Fenêtre unique** ou utilisez le raccourci clavier  $\#$ +Contrôle+F.
- Pour quitter la vue Plein écran et revenir à la vue Unity, dans la barre de titre Plein écran, sélectionnez **Afficher > Unity** ou utilisez le raccourci clavier  $H + Maj + U$ .

### Redimensionner l'affichage de la machine virtuelle pour l'adapter

Vous pouvez forcer l'affichage de la machine virtuelle pour l'adapter à la taille actuelle de l'écran ou de la fenêtre.

Cette option est désactivée lorsque la machine virtuelle est en vue Unity ou lorsque son affichage ne peut pas être redimensionné.

### Procédure

<sup>u</sup> Sélectionnez **Affichage > Redimensionner la machine virtuelle pour l'adapter**

L'affichage de la machine virtuelle est redimensionné pour s'adapter à la fenêtre ou l'écran actuel.

### Utilisation de plusieurs écrans

Fusion prend en charge plusieurs écrans. Fusion peut détecter jusqu'à dix écrans et s'ajuste automatiquement à la connexion ou déconnexion des écrans et au changement de résolution et d'orientation.

### Utilisation de plusieurs écrans dans la vue Unity

Fusion détecte qu'il y a plusieurs écrans par défaut. Vous pouvez donc faire glisser une fenêtre en vue Unity vers un écran disponible sans l'avoir préalablement défini.

Pour ce qui concerne les machines virtuelles en vue Unity, n'utilisez pas les réglages d'affichage dans votre système d'exploitation client. Toute modification apportée ne serait prise en charge par Fusion.

### Utilisation de tous les écrans en vue Plein écran

Vous pouvez régler la vue Plein écran de Fusion pour utiliser tous les écrans raccordés à votre Mac.

### Procédure

**1** Sélectionnez **Afficher > Utiliser tous les moniteurs en mode Plein écran** si **Un seul affichage en plein écran** est activé.

**Utiliser tous les moniteurs en mode Plein écran** n'est pas pris en charge pour les clients Mac OS X.

**2** Sélectionnez **Afficher > Plein écran** si vous êtes dans une autre vue.

### Déplacement de la vue Plein écran vers l'un des écrans multiples

Lorsque vous utilisez plusieurs écrans, vous pouvez en spécifier un en vue Plein écran pour une machine virtuelle Fusion.

Vous pouvez exécuter une machine virtuelle en vue Plein écran sur un seul écran, plutôt que sur tous les écrans d'un ensemble. Plusieurs machines virtuelles peuvent être en vue Plein écran sur différents moniteurs.

### Procédure

- **1** Dans la barre de menus, sélectionnez **Afficher > Fenêtre unique** si vous êtes dans une autre vue.
- **2** Faites glisser la fenêtre de la machine virtuelle Fusion vers l'écran que vous souhaitez utiliser pour la vue Plein écran.
- **3** (Facultatif) Dans la barre de menus, sélectionnez **Afficher > Un seul affichage en plein écran** si Fusion est défini pour utiliser tous les écrans en vue Plein écran.
- **4** Dans la barre de menus, sélectionnez **Afficher > Plein écran**.

La fenêtre de la machine virtuelle Fusion occupe l'écran spécifié.

### Redimensionner l'affichage de la machine virtuelle pour l'adapter

Vous pouvez forcer l'affichage de la machine virtuelle pour l'adapter à la taille actuelle de l'écran ou de la fenêtre.

Cette option est désactivée lorsque la machine virtuelle est en vue Unity ou lorsque son affichage ne peut pas être redimensionné.

### Procédure

<sup>u</sup> Sélectionnez **Affichage > Redimensionner la machine virtuelle pour l'adapter**

L'affichage de la machine virtuelle est redimensionné pour s'adapter à la fenêtre ou l'écran actuel.

# <span id="page-34-0"></span>Configuration de Fusion 4

Configurez l'interface et le fonctionnement de Fusion selon vos besoins.

Ce chapitre aborde les rubriques suivantes :

- Réglage des préférences de Fusion
- **E** [Personnalisation de l'écran de Fusion](#page-42-0)
- [Maintien d'une application Windows dans le Dock Mac](#page-44-0)
- <sup>n</sup> [Définir une application de la machine virtuelle à s'ouvrir lorsque vous vous connectez à votre Mac](#page-44-0)
- [Sommaire du package machine virtuelle](#page-44-0)
- [Travailler avec des packages machine virtuelle](#page-45-0)

### Réglage des préférences de Fusion

Vous pouvez définir les préférences déterminant le comportement de Fusion.

### Définir les préférences générales

Vous pouvez configurer votre souris, définir le comportement de vos machines virtuelles à la fermeture de Fusion, etc.

### Procédure

- **1** Sélectionnez **VMware Fusion > Préférences**.
- **2** Cliquez sur **Général**.

<span id="page-35-0"></span>**3** Dans la section Lors de la fermeture d'une machine virtuelle, définissez le comportement de Fusion lorsque vous fermez une machine virtuelle.

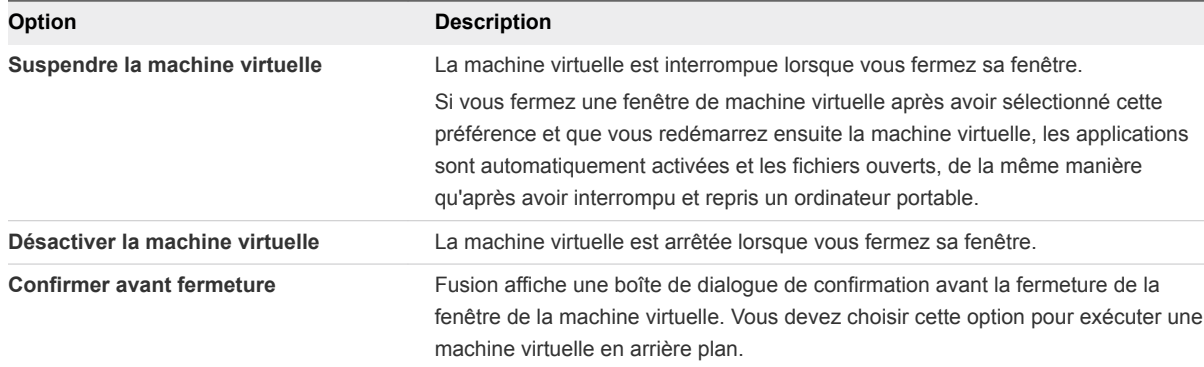

**4** Dans la section Jeux, sélectionnez l'option correspondant à l'utilisation de votre souris.

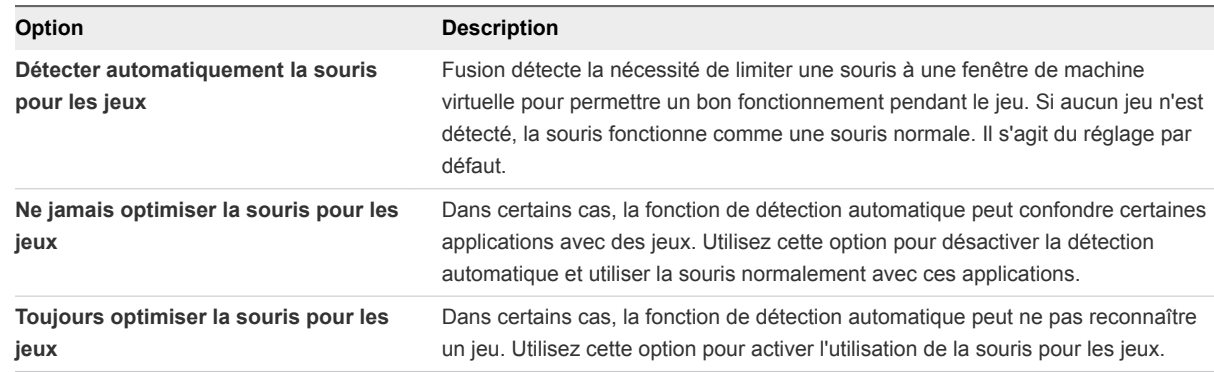

**5** (Facultatif) Dans la section Mises à jour, cochez la case **Vérifier automatiquement les mises à jour** pour que Fusion recherche les mises à jour logicielles lorsqu'il démarre.

Un message vous informe lorsqu'une nouvelle version de Fusion est disponible pour le téléchargement et l'installation. Si vous ne cochez pas la case **Vérifier automatiquement les mises à jour**, vous pouvez rechercher les mises à jour manuellement à tout moment en sélectionnant **VMware Fusion > Rechercher les mises à jour**.

**6** Dans la section Commentaires, définissez comment VMware doit traiter la collecte de données.

Si vous cochez la case, des données anonymes sont envoyées à VMware lors des mises à jours du logiciel. Connaître la façon dont les clients utilisent la version actuelle de Fusion peut aider VMware à orienter ses décisions pour les prochaines versions du produit. Vous pouvez cliquer sur **En savoir plus** pour consulter la politique de confidentialité et le type de données collectées. Décochez la case si vous ne voulez pas participer au programme.

### Sélection d'un profil Clavier et souris

Fusion propose des profils Clavier et souris standard pour chaque langue prise en charge.

Vous pouvez affecter un profil spécifique à chaque machine virtuelle.
#### Procédure

- **1** Sélectionnez **VMware Fusion > Préférences** et cliquez sur **Clavier et souris**.
- **2** Sélectionnez un profil dans le menu déroulant **Profil clavier et souris**.
- **3** Sélectionnez **Modifier les profils**.
- **4** (Facultatif) Ajoutez ou supprimez un profil à l'aide du bouton d'ajout (**+**) et du bouton de suppression (**-**)
- **5** Cliquez sur **Terminé**.

### Définition des mappages des touches dans le panneau Préférences Clavier et souris

Vous pouvez mapper des combinaisons de touches clavier de votre Mac en touches de la machine virtuelle.

Les mappages suivants sont pris en charge :

- $\blacksquare$  touche à touche ;
- série de modificateurs à modificateur ;
- série de modificateurs + Touche à touche.

Vous ne pouvez pas accumuler les mappages de touche. Vous ne pouvez pas créer un mappage de touches et l'inclure dans un autre mappage de touches.

#### Procédure

- **1** Sélectionnez **VMware Fusion > Préférences** et cliquez sur **Clavier et souris**.
- **2** Cliquez sur **Mappages de touche** pour accéder au volet Mappages de touche.
- **3** Cochez la case **Activer les mappages de touche**.
- **4** (Facultatif) Cochez la case **Activer les mappages de touche pour les langues** si vous souhaitez incorporer des mappages de touche selon la disposition du clavier pour la langue sélectionnée dans le menu Saisie (indiquée par l'icône en forme de drapeau dans la barre de menus).

Lorsque vous modifiez le menu de saisie pour une configuration clavier prise en charge, des mappages de touche supplémentaires sont ajoutés à la liste principale. Fusion prend en charge l'anglais britannique, le belge, le danois, le français, le suisse romand et l'allemand. Cette fonctionnalité n'est pas disponible sur les machines virtuelles Mac OS X Server.

**5** Modifiez les réglages de mappage de touches.

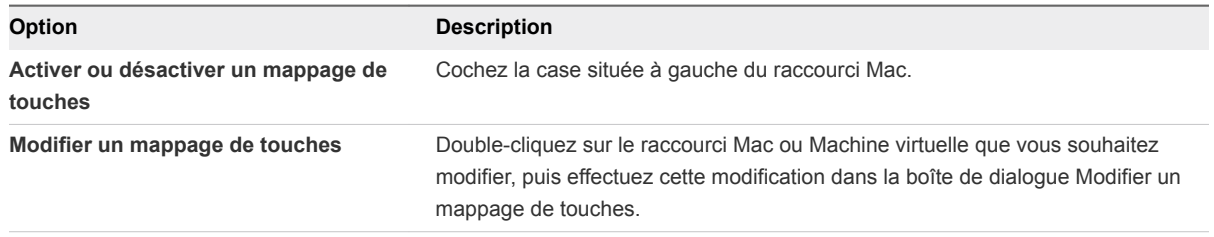

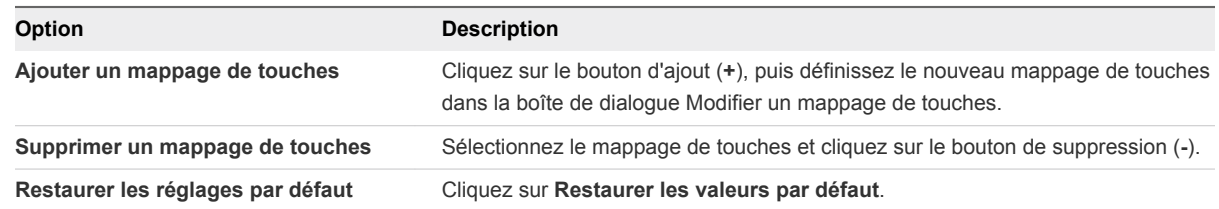

## Définition des Raccourcis souris dans le panneau Préférences Clavier et souris

Dans Fusion, les raccourcis permettent d'utiliser une souris à un bouton comme une souris à deux ou trois boutons.

Les raccourcis par défaut sont Contrôle + bouton primaire pour imiter le bouton secondaire (clic droit) et  $\mathbb{H}$  + bouton primaire pour imiter un troisième bouton.

Vous pouvez modifier le raccourci.

#### Procédure

- **1** Sélectionnez **VMware Fusion > Préférences** et cliquez sur **Clavier et souris**.
- **2** Cliquez sur **Raccourcis souris** pour accéder au panneau Raccourcis souris.
- **3** Double-cliquez sur le raccourci souris et maintenez les touches du nouveau raccourci enfoncées.

Pour restaurer les valeurs par défaut, cliquez sur **Restaurer les valeurs par défaut**.

### Activer ou désactiver les Raccourcis de l'hôte Mac dans le panneau Préférences Clavier et souris

Par défaut dans Fusion, les raccourcis clavier globaux, enregistrés par le système d'exploitation Mac ou des applications tierces, sont envoyés vers le système d'exploitation Mac au lieu de la machine virtuelle.

Les touches Commande-Tab (basculement entre des applications), ainsi que F9, F10 et F11 (commandes de la fonction Exposé) sont des exemples de raccourcis clavier Mac globaux. Définissez ces raccourcis et commandes dans les Préférences système de Mac OS X.

Utilisez le panneau Raccourcis de l'hôte Mac pour désactiver tous ces raccourcis lorsque vous utilisez Fusion. Cette opération s'applique uniquement aux vues Fenêtre unique et Plein écran. Dans la vue Unity, les raccourcis Mac OS sont toujours activés.

#### Procédure

- **1** Sélectionnez **VMware Fusion > Préférences** et cliquez sur **Clavier et souris**.
- **2** Cliquez sur **Raccourcis de l'hôte Mac** pour accéder au panneau Raccourcis de l'hôte Mac.
- **3** Pour activer ou désactiver tous les raccourcis, cochez ou décochez la case **Activer les raccourcis clavier de l'hôte Mac OS**.

**4** Pour personnaliser la façon dont la machine virtuelle mappe la touche Commande Mac ( $\mathbb{H}$ ) en touche de commande Windows, sélectionnez l'option dans le menu déroulant.

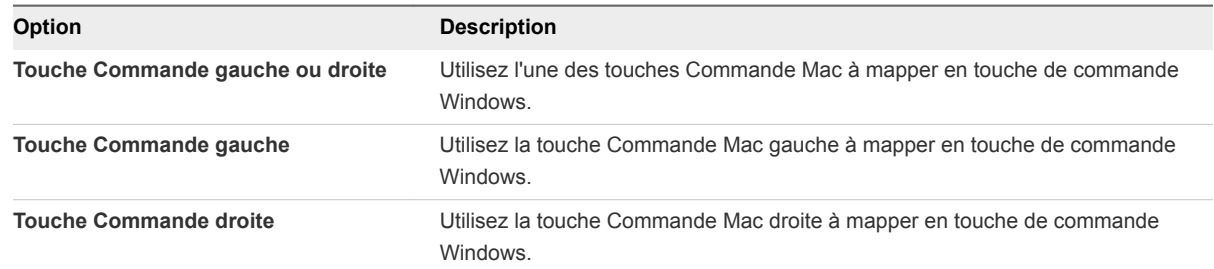

Les commandes Mac OS ne sont pas modifiables ici. Vous devez les modifier dans les Préférences système de Mac OS.

### Activer les raccourcis de Fusion dans le panneau Préférences Clavier et souris

Fusion offre plusieurs raccourcis clavier pour les commandes de Fusion dans les vues Fenêtre unique et Plein écran. Vous pouvez activer ou désactiver ces raccourcis dans les Préférences de Fusion.

#### Procédure

- **1** Sélectionnez **VMware Fusion > Préférences** et cliquez sur **Clavier et souris**.
- **2** Cliquez sur **Raccourcis Fusion** pour accéder au panneau des raccourcis de Fusion.
- **3** Sélectionnez ou annulez la sélection d'un élément dans la liste.

### Définir les préférences de résolution d'affichage de Fusion

Vous pouvez définir des préférences pour l'affichage des machines virtuelles Fusion en mode Fenêtre unique et en mode Plein écran.

Ces préférences s'appliquent par défaut à toutes vos machines virtuelles. Vous pouvez modifier ces paramètres pour des machines virtuelles spécifiques. Pour plus d'informations, consultez [Configuration](#page-121-0) [des paramètres de résolution d'affichage](#page-121-0).

#### Procédure

- **1** Sélectionnez **VMware Fusion > Préférences**.
- **2** Sélectionnez **Affichage**.

**3** Sélectionnez le paramètre de résolution **Fenêtre unique**.

Ce paramètre spécifie comment toutes les machines virtuelles s'affichent en mode Fenêtre unique.

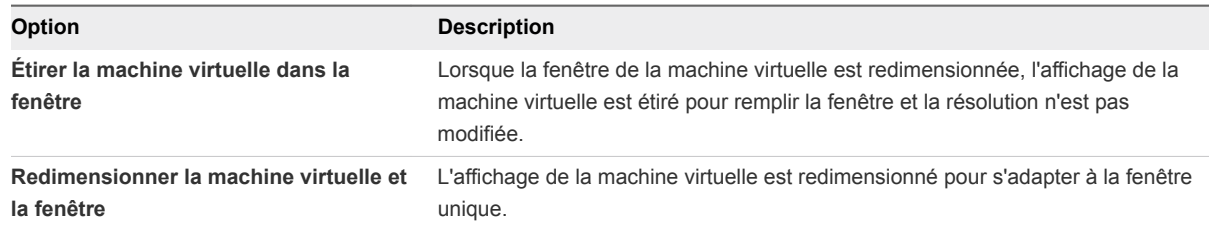

#### **4** Sélectionnez le paramètre de résolution **Plein écran**.

Ce paramètre spécifie comment toutes les machines virtuelles s'affichent en mode Plein écran.

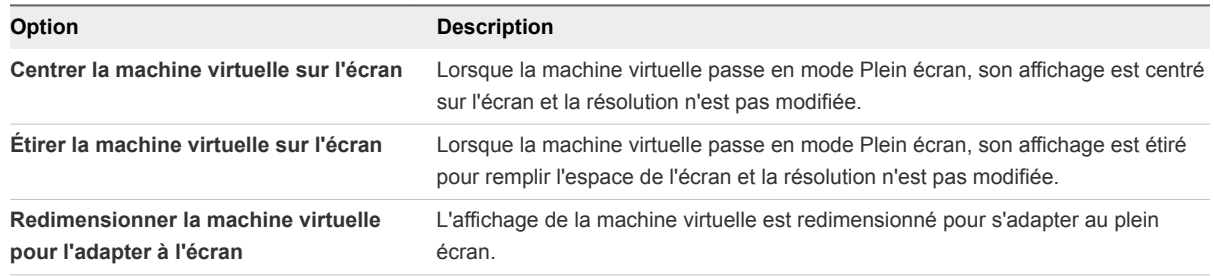

### Définition des préférences des Applications par défaut

À partir du Mac ou des machines virtuelles, vous pouvez définir des applications pour ouvrir diverses catégories d'URL.

Vous pouvez ouvrir les catégories d'URL suivantes :

- **Flux RSS (feed).**
- Transferts de fichiers (FTP, SFTP);
- Pages Web (HTTP, HTTPS);
- Courrier (mailto) ;
- VMRC (VMware Remote Console)
- **n** Groupes de discussion (news);
- Sessions distantes (Telnet, SSH) ;

Si vous définissez un navigateur Web par défaut dans une machine virtuelle, cela ne modifiera pas le mode de gestion des URL par Fusion. Au prochain démarrage de la machine virtuelle, à la prochaine reprise ou modification des préférences d'URL, les réglages de Fusion remplaceront toutes les modifications apportées à la machine cliente.

#### Procédure

**1** Sélectionnez **Fenêtre > Bibliothèque de machines virtuelles**.

- **2** Sélectionnez une machine virtuelle dans la fenêtre **Bibliothèque de machines virtuelles** et cliquez sur **Réglages**.
- **3** Sous Réglages système dans la fenêtre **Réglages**, cliquez sur **Applications par défaut**.
- **4** Cliquez sur **Configurer**.
- **5** Définissez ou modifiez les préférences.

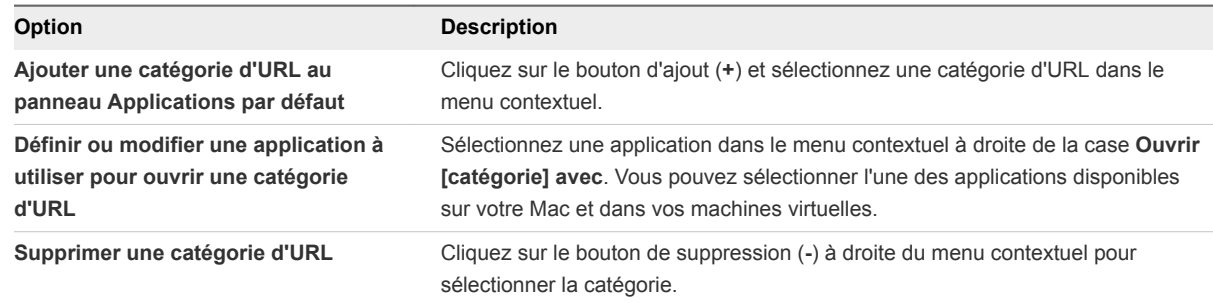

### Création de réseaux personnalisés

Avec Fusion Pro, vous pouvez modifier les réglages clés de mise en réseau, ajouter et supprimer des réseaux personnalisés virtuels et créer des configurations personnalisées de mise en réseau virtuel. Les modifications que vous apportez affectent toutes les machines virtuelles qui se connectent au réseau personnalisé exécuté sur le système hôte.

Vous pouvez créer des réseaux personnalisés pour réaliser les tâches suivantes :

- <sup>n</sup> Ajouter des configurations NAT supplémentaires pour les cas où une machine virtuelle partage l'adresse IP et l'adresse MAC du Mac.
- <sup>n</sup> Ajouter des configurations de réseau privé virtuel (RPV) supplémentaires entre des machines virtuelles et le système hôte.

Pour l'un ou l'autre de ces types de réseau personnalisé, vous pouvez spécifier quel sous-réseau est utilisé par Fusion et si vous voulez connecter un réseau physique sur le système hôte au réseau personnalisé.

### Ajout d'une configuration NAT

Avec Fusion Pro, vous pouvez ajouter des configurations NAT supplémentaires pour les cas où une machine virtuelle partage l'adresse IP et l'adresse MAC du Mac.

Par défaut, Fusion fournit une configuration **Partager avec mon Mac** qui utilise NAT. Vous pouvez ajouter des configurations NAT supplémentaires pour exécuter des actions telles que désactiver le service DHCP ou utiliser un IP de sous-réseau ou un masque de sous-réseau différent de celui par défaut.

#### Prérequis

- Vérifiez que vous disposez d'une licence Fusion Pro.
- <sup>n</sup> Vérifiez que vous connaissez le mot de passe administrateur.

#### Procédure

- **1** Sélectionnez **VMware Fusion > Préférences** et cliquez sur **Réseau**.
- **2** Cliquez sur l'icône cadenas, saisissez le mot de passe administrateur et cliquez sur **OK**.
- **3** Cliquez sur le signe plus (+) sous la liste de réseaux.
- **4** Sélectionnez **Autoriser les machines virtuelles sur ce réseau à se connecter à des réseaux externes (via NAT)**.
- **5** (Facultatif) Cochez la case **Activer IPv6** et entrez le **Préfixe IPv6** dans la zone de texte.
- **6** (Facultatif) Pour connecter un réseau physique sur le système hôte à ce réseau privé, sélectionnez **Connecter le Mac hôte à ce réseau**.
- **7** (Facultatif) Pour utiliser un service DHCP local afin de distribuer des adresses IP à des machines virtuelles sur le réseau, sélectionnez **Fournir des adresses sur ce réseau via DHCP**.
- **8** (Facultatif) Pour modifier l'adresse IP de sous-réseau ou le masque de sous-réseau, modifiez les adresses dans les zones de texte **IP de sous-réseau** et **Masque de sous-réseau**.
- **9** Cliquez sur **Appliquer**.

Le réseau que vous avez configuré est maintenant disponible pour les cartes réseau virtuelles associées à des machines virtuelles sur le Mac.

### Ajout d'une configuration de réseau privé

Avec Fusion Pro, vous pouvez ajouter des configurations de réseau privé virtuel (RPV) supplémentaires entre des machines virtuelles et le système hôte.

Plusieurs machines virtuelles configurées avec ce type de mise en réseau Hôte uniquement se trouvent sur le même réseau. Le serveur DHCP de VMware peut fournir des adresses sur le réseau.

Il est possible que vous vouliez configurer plusieurs réseaux privés sur le même ordinateur dans les situations suivantes :

- <sup>n</sup> Pour avoir deux machines virtuelles connectées à un réseau privé et d'autres machines virtuelles connectées à un autre réseau privé afin d'isoler le trafic réseau sur chaque réseau
- Pour tester l'acheminement entre deux réseaux virtuels
- <sup>n</sup> Pour tester une machine virtuelle contenant plusieurs cartes d'interface réseau, sans utiliser de cartes réseau physiques

#### Prérequis

- <sup>n</sup> Vérifiez que vous disposez d'une licence Fusion Pro.
- <sup>n</sup> Vérifiez que vous connaissez le mot de passe administrateur.

#### Procédure

**1** Sélectionnez **VMware Fusion > Préférences** et cliquez sur **Réseau**.

- **2** Cliquez sur l'icône cadenas, saisissez le mot de passe administrateur et cliquez sur **OK**.
- **3** Cliquez sur le signe plus (+) sous la liste de réseaux.
- **4** Vérifiez que la case suivante n'est pas cochée : **Autoriser les machines virtuelles sur ce réseau à se connecter à des réseaux externes (en utilisant le protocole NAT (conversion d'adresses réseau))**.
- **5** (Facultatif) Pour connecter un réseau physique sur le système hôte à ce réseau privé, sélectionnez **Connecter le Mac hôte à ce réseau**.
- **6** (Facultatif) Pour utiliser un service DHCP local afin de distribuer des adresses IP à des machines virtuelles sur le réseau, sélectionnez **Fournir des adresses sur ce réseau via DHCP**.
- **7** (Facultatif) Pour modifier l'adresse IP de sous-réseau ou le masque de sous-réseau, modifiez les adresses dans les zones de texte **IP de sous-réseau** et **Masque de sous-réseau**.
- **8** Cliquez sur **Appliquer**.

Le réseau que vous avez configuré est maintenant disponible pour les cartes réseau virtuelles associées à des machines virtuelles sur le Mac.

### Activer la fonction Dictée

La fonction Dictée vous permet de d'utiliser votre voix à la place du clavier. La fonction Dictée de Fusion doit être activée pour pouvoir l'utiliser avec des systèmes d'exploitation clients.

#### Procédure

- **1** Sélectionnez **VMware Fusion > Préférences** et cliquez sur **Clavier et souris**.
- **2** Sélectionnez un profil à utiliser dans le menu déroulant **Profil clavier et souris**.
- **3** Cliquez sur **Raccourcis de l'hôte Mac** pour accéder au panneau Raccourcis de l'hôte Mac.
- **4** Notez comment votre machine virtuelle mappe la touche Command avec la touche Windows.
- **5** Activez une touche d'accès rapide pour démarrer la fonction Dictée sur votre machine virtuelle.

# Personnalisation de l'écran de Fusion

Vous avez la possibilité de personnaliser l'affichage de Fusion selon vos besoins.

■ [Afficher ou masquer la barre d'outils de Fusion](#page-43-0)

Si vous préférez travailler sur votre Mac sans masquer les barres d'outils inutilisées, vous pouvez masquer la barre d'outils de Fusion dans la fenêtre de la machine virtuelle.

<sup>n</sup> [Personnaliser la barre d'outils de Fusion](#page-43-0)

Vous pouvez ajouter ou supprimer des icônes de la barre d'outils.

[Redimensionnement de l'affichage et de la résolution de Fusion](#page-43-0)

Utilisez votre souris pour redimensionner la fenêtre de la machine virtuelle.

## <span id="page-43-0"></span>Afficher ou masquer la barre d'outils de Fusion

Si vous préférez travailler sur votre Mac sans masquer les barres d'outils inutilisées, vous pouvez masquer la barre d'outils de Fusion dans la fenêtre de la machine virtuelle.

#### Procédure

<sup>u</sup> Cliquez sur **Présentation > Afficher/masquer la barre d'outils**.

### Personnaliser la barre d'outils de Fusion

Vous pouvez ajouter ou supprimer des icônes de la barre d'outils.

#### Prérequis

Pour ce faire, vous devez être en vue Fenêtre unique.

#### Procédure

**1** Sélectionnez **Présentation > Personnaliser la barre d'outils**.

La liste des outils disponibles s'affiche.

**2** Faites-les glisser de la liste vers la barre d'outils.

Dans le menu déroulant **Afficher**, définissez l'affichage de la barre d'outils sur **Icône et texte**, **Icône seulement** ou **Texte seulement**.

**3** Cliquez sur **Terminé**.

### Redimensionnement de l'affichage et de la résolution de Fusion

Utilisez votre souris pour redimensionner la fenêtre de la machine virtuelle.

#### Prérequis

La modification de la résolution en redimensionnant la fenêtre fonctionne uniquement si VMware Tools est installé et mis à jour sur la machine virtuelle.

#### Procédure

◆ Placez le pointeur de la souris sur la poignée dans le coin inférieur droit de la fenêtre de la machine virtuelle, puis faites glisser cette fenêtre, tout en maintenant le bouton principal de la souris enfoncé, pour la redimensionner.

La résolution s'ajuste à la nouvelle taille de la fenêtre.

# Maintien d'une application Windows dans le Dock Mac

Vous pouvez placer des icônes associées à une application Windows dans le Dock Mac, où vous pouvez ouvrir cette dernière de la même manière que vos applications Mac. Vous pouvez accéder aux applications de votre machine virtuelle sans avoir à utiliser la barre de menus de VMware Fusion ou l'interface du système d'exploitation client.

#### Procédure

**1** Basculez vers la vue Unity après avoir ouvert l'application.

L'application s'affiche dans le Dock Mac.

**2** Faites un Ctrl-clic ou un clic droit sur l'application dans le Dock, sélectionnez **Options > Garder dans le Dock**.

# Définir une application de la machine virtuelle à s'ouvrir lorsque vous vous connectez à votre Mac

Par souci de commodité, vous pouvez souhaiter disposer d'une application ouverte sur votre machine virtuelle à chaque démarrage de votre Mac.

#### Procédure

**1** Basculez vers la vue Unity après avoir ouvert l'application.

L'application s'affiche dans le Dock Mac.

**2** Faites un Ctrl-clic ou un clic droit sur l'application dans le Dock, puis sélectionnez **Options > Ouvrir à l'ouverture de session**.

# Sommaire du package machine virtuelle

Les fichiers descriptifs d'une machine virtuelle sont regroupés dans un paquet sous Mac OS X.

Les fichiers de la machine virtuelle présentent différentes fonctions, comme décrit dans Tableau 4-1. Certains de ces fichiers, tels que les fichiers de verrouillage, sont créés lors de l'exécution de la machine virtuelle.

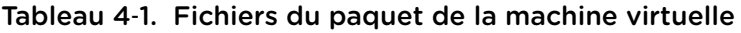

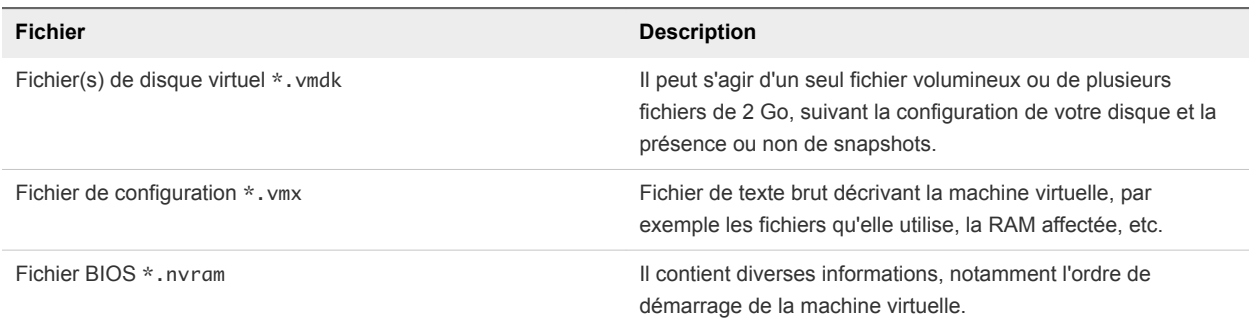

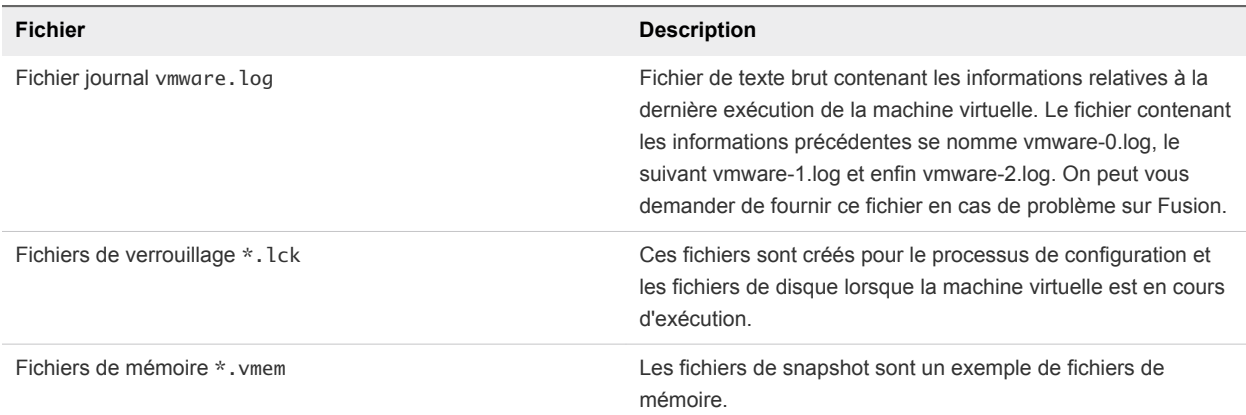

#### Tableau 4‑1. Fichiers du paquet de la machine virtuelle (suite)

# Travailler avec des packages machine virtuelle

Lorsque vous créez une machine virtuelle, Fusion stocke les fichiers de celle-ci sous la forme d'un paquet unique. Cela vous permet de déplacer une machine virtuelle entière en tant qu'entité unique.

Tout paquet (parfois appelé solution) porte l'extension . vmwarevm. Lorsque vous déplacez le paquet, tous les fichiers sont inclus.

Vous pouvez avoir besoin d'accéder à ces fichiers lors d'un dépannage.

**Remarque** Des problèmes peuvent survenir si vous choisissez de modifier le fichier de configuration de la machine virtuelle. Effectuez une copie de sauvegarde avant toute modification.

#### Prérequis

Si vous souhaitez modifier ces fichiers, Fusion doit être désactivé.

#### Procédure

**1** Dans le Finder, sélectionnez le paquet de machine virtuelle.

Par défaut, les paquets de machines virtuelles sont situés dans *votre dossier de départ*/Documents/Machines virtuelles.

- **2** Faites un Contrôle-clic ou un clic droit sur le paquet, puis sélectionnez **Afficher le contenu du paquet**.
- **3** exécutez l'une des tâches suivantes.
	- Faites une copie du fichier journal (vmware.log), à fournir en cas d'analyse de dépannage.
	- Ouvrez le fichier de configuration (\*. vmx) dans un éditeur de texte en vue de le modifier. Vous pouvez obtenir les instructions relatives à la modification de ce fichier dans les notes de version de Fusion ou auprès de l'un de nos conseillers.

# Création de machines virtuelles 5

Vous pouvez créer des machines virtuelles, importer des machines virtuelles créées à partir d'autres supports et migrer des machines virtuelles converties à partir de PC physiques. Si vous disposez de Fusion Pro, vous pouvez également cloner des machines virtuelles existantes.

Ce chapitre aborde les rubriques suivantes :

- Créer une machine virtuelle
- [Charger une machine virtuelle sur un serveur distant](#page-61-0)
- [Charger une machine virtuelle sur VMware vCloud Air](#page-62-0)
- [Télécharger une machine virtuelle depuis un serveur distant](#page-63-0)
- [Migration d'un ordinateur physique existant vers une machine virtuelle](#page-64-0)
- [Importation de machines virtuelles Windows](#page-69-0)
- [Exporter une machine virtuelle au format OVF](#page-72-0)
- [Installation et utilisation de VMware Tools](#page-73-0)
- [Clonage de machines virtuelles avec Fusion Pro](#page-80-0)

# Créer une machine virtuelle

Le processus de création d'une machine virtuelle dépend du système d'exploitation client. Les machines virtuelles créées à l'aide de Fusion 6 et versions ultérieures sont créées avec des disques virtuels SATA ou des lecteurs CD.

■ [Création d'une machine virtuelle Microsoft Windows](#page-47-0)

Vous pouvez créer une machine virtuelle qui utilise Microsoft Windows comme système d'exploitation client.

■ [Création d'une machine virtuelle Linux dans Fusion](#page-52-0)

Vous pouvez créer une machine virtuelle qui utilise une distribution Linux comme système d'exploitation client.

■ [Création d'une machine virtuelle Mac OS X dans Fusion](#page-55-0)

Vous pouvez installer OS X Server ou OS X Client sur une machine virtuelle. Fusion crée la machine virtuelle, ouvre l'assistant d'installation d'OS X et installe VMware Tools, qui charge les pilotes requis pour optimiser les performances d'une machine virtuelle.

<span id="page-47-0"></span>■ [Création d'une machine virtuelle partagée dans Fusion](#page-56-0)

Vous pouvez créer une machine virtuelle partagée dans Fusion qui est accessible à tous les utilisateurs sur l'hôte Mac local.

■ [Créer une machine virtuelle à partir d'une partition de récupération Mac](#page-56-0)

Vous pouvez utiliser la partition de récupération de votre Mac pour créer des machines virtuelles sous Mac OS X.

■ [Créer une machine virtuelle sur un serveur distant](#page-57-0)

Vous pouvez créer une machine virtuelle sur un serveur distant, mais le serveur doit respecter certaines exigences.

■ [Création d'une machine virtuelle sur un système d'exploitation pris en charge](#page-58-0)

Vous pouvez créer une machine virtuelle avec un système d'exploitation client non doté de l'option d'installation facile si celui-ci est pris en charge par Fusion.

■ [Activation de la partition Boot Camp en tant que machine virtuelle](#page-59-0)

Vous pouvez utiliser votre partition Boot Camp tout en exécutant votre système d'exploitation Mac. Pour ce faire, utilisez Fusion de manière à activer la partition Boot Camp en tant que machine virtuelle.

■ [Activez Windows dans une machine virtuelle](#page-60-0)

Dans certains cas, vous devez activer Windows lorsque vous créez, importez ou migrez une machine virtuelle.

### Création d'une machine virtuelle Microsoft Windows

Vous pouvez créer une machine virtuelle qui utilise Microsoft Windows comme système d'exploitation client.

Fusion crée votre machine virtuelle, sélectionne les options d'installation de Windows par défaut et installe VMware Tools, qui charge les pilotes requis pour optimiser les performances de la machine virtuelle. Vous pouvez également configurer la fonction Installation facile de Windows afin qu'elle rende votre dossier de départ accessible à Windows en tant que dossier partagé et vous permette de partager des fichiers entre la machine virtuelle et le Mac.

L'option Installation facile de Windows est disponible pour les systèmes d'exploitation suivants :

- Windows 10, Windows 8, Windows 7, Windows Vista et Windows XP
- <sup>n</sup> Windows Server 2012, Windows Server 2008, Windows Server 2003, Windows 2000 Server

**Remarque** Vous devez fournir le logiciel du système d'exploitation avec sa clé de produit. Fusion n'est fourni avec aucun système d'exploitation ni licence.

Si vous n'utilisez pas l'un de ces systèmes d'exploitation Windows sur votre machine virtuelle, ou si vous utilisez Windows mais souhaitez installer le système d'exploitation manuellement, suivez la procédure de création d'une machine virtuelle pour tout système d'exploitation pris en charge.

### Création d'une machine virtuelle avec l'Installation facile de Windows

Lorsque vous créez une machine virtuelle Microsoft Windows, la fonction Installation facile de Windows de Fusion permet d'installer le système d'exploitation Windows choisi, et d'installer VMware Tools sur votre machine virtuelle.

#### **Prérequis**

- Si vous installez le système d'exploitation client à partir d'un fichier image, vérifiez que le fichier image ISO se trouve dans un répertoire auquel le système hôte a accès.
- <sup>n</sup> Si vous installez le système d'exploitation client à partir d'un disque physique, insérez le disque d'installation du système d'exploitation dans votre Mac.

**Important** Fusion ne fournit aucun système d'exploitation à installer sur les machines virtuelles que vous créez. Vous devez fournir le système d'exploitation avec les clés de produit nécessaires.

#### Procédure

**1** Sélectionnez **Fichier > Nouveau**.

L'assistant **Créer une nouvelle machine virtuelle** démarre.

- **2** Cliquez sur **Installer à partir d'un disque ou d'une image**.
- **3** Sélectionnez le disque ou l'image ISO.

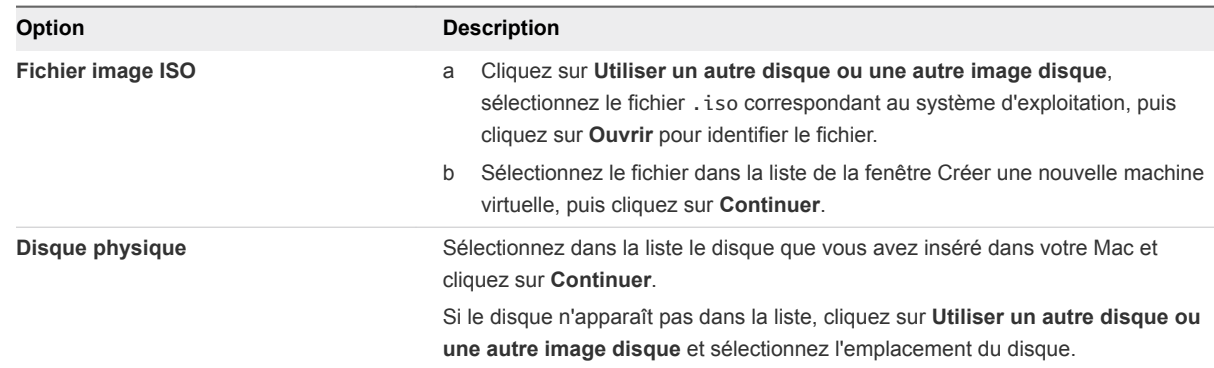

- **4** Dans le panneau Installation facile de Windows, sélectionnez **Utiliser l'Installation facile**.
- **5** Saisissez les informations suivantes et cliquez sur **Continuer**.
	- **Nom affiché** ou **Nom de compte**

Pour Windows XP et toute version antérieure, l'entrée de la zone de texte **Nom d'affichage** s'affiche dans des zones d'information en tant que nom sous lequel le logiciel Windows est enregistré. Il ne s'agit pas du nom d'utilisateur Windows.

■ **Mot de passe** (facultatif)

L'entrée de la zone de texte **Mot de passe** se rapporte uniquement au compte d'administrateur Windows.

#### ■ Clé de produit Windows

Fusion ne fournit pas la clé de produit. Celle-ci est incluse dans le matériel fourni par le revendeur de système d'exploitation Windows.

**6** Dans le panneau Intégration, indiquez comment la nouvelle machine virtuelle doit gérer le partage de fichiers de base.

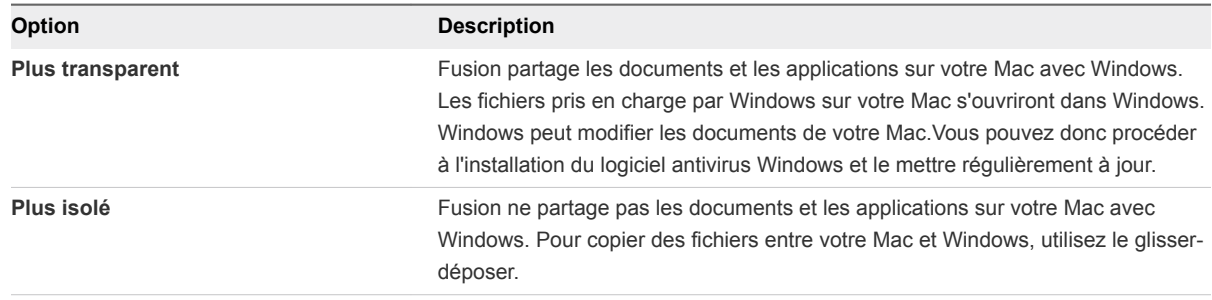

Vous pouvez modifier ces paramètres après la création de la machine virtuelle en sélectionnant **Machine virtuelles > Réglages** et en utilisant le volet Partage.

**7** Dans le panneau Terminer, vous pouvez utiliser les réglages par défaut pour terminer votre processus de création ou choisir de les personnaliser.

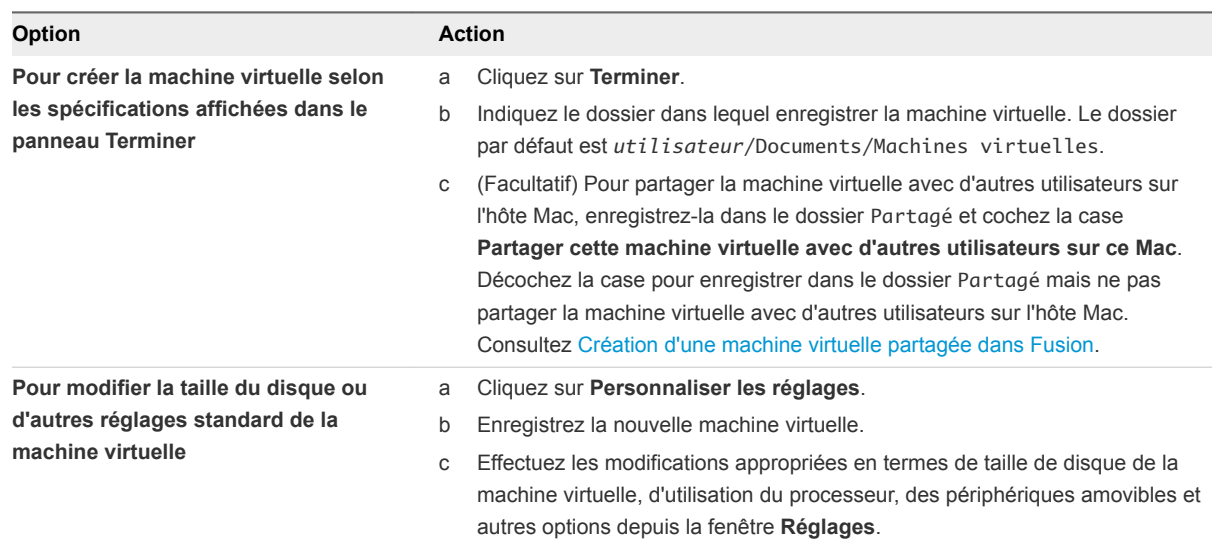

Fusion démarre la nouvelle machine virtuelle, installe le système d'exploitation et VMware Tools.

### Création d'une machine virtuelle à l'aide de Windows Easy Install et d'un fichier image

Lorsque vous créez une machine virtuelle Microsoft Windows, la fonction Installation facile de Windows de Fusion permet d'installer le système d'exploitation Windows choisi, et d'installer VMware Tools sur votre machine virtuelle.

#### Prérequis

**Important** Fusion ne fournit aucun système d'exploitation à installer sur les machines virtuelles que vous créez. Vous devez fournir le système d'exploitation avec les clés de produit nécessaires.

#### Procédure

**1** Sélectionnez **Fichier > Nouveau**.

L'assistant **Créer une nouvelle machine virtuelle** démarre.

- **2** Cliquez sur **Installer à partir d'un disque ou d'une image**.
- **3** Cliquez sur **Utiliser un autre disque ou une autre image disque** et sélectionnez le fichier .iso pour le système d'exploitation. Cliquez sur **Ouvrir** pour identifier le fichier.
- **4** Sélectionnez le fichier dans la liste de la fenêtre Créer une nouvelle machine virtuelle, puis cliquez sur **Continuer**.
- **5** Dans le panneau Installation facile de Windows, sélectionnez **Utiliser l'Installation facile**.
- **6** Entrez les informations suivantes et cliquez sur **Continuer**.
	- **Nom affiché** ou **Nom de compte**

Pour Windows XP et toute version antérieure, l'entrée du champ **Nom d'affichage** s'affiche dans des zones d'information en tant que nom sous lequel le logiciel Windows est enregistré. Il ne s'agit pas du nom d'utilisateur Windows.

■ **Mot de passe** (facultatif)

L'entrée du champ **Mot de passe** se rapporte uniquement au compte d'administrateur Windows.

■ Clé de produit Windows

Fusion ne fournit pas la clé de produit. Celle-ci est incluse dans le matériel fourni par le revendeur de système d'exploitation Windows.

**7** Dans le panneau Intégration, indiquez comment la nouvelle machine virtuelle doit gérer le partage de fichiers de base.

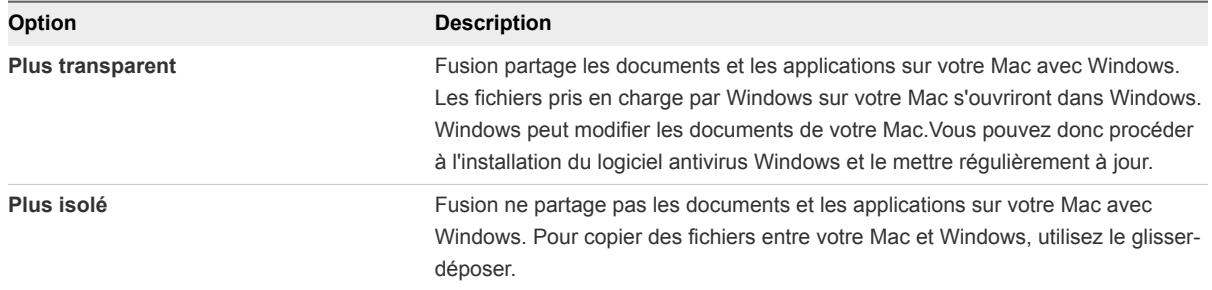

Vous pouvez modifier ces paramètres après la création de la machine virtuelle en sélectionnant **Machine virtuelle > Paramètres > Partage**.

**8** Dans le panneau Terminer, vous pouvez utiliser les réglages par défaut pour terminer votre processus de création ou choisir de les personnaliser.

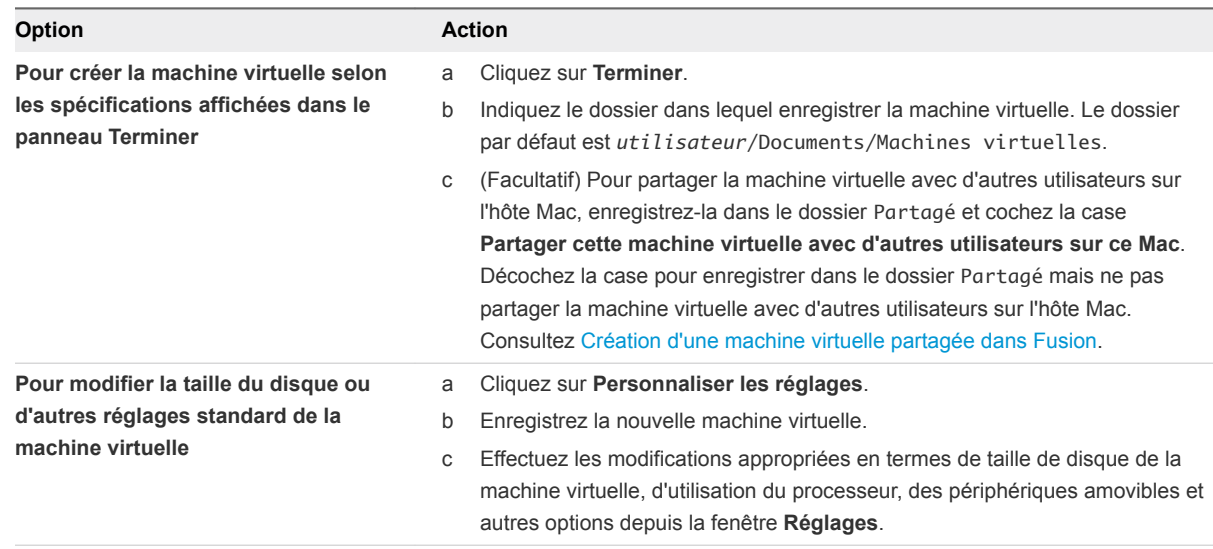

Fusion démarre la nouvelle machine virtuelle, installe le système d'exploitation et VMware Tools.

### Installation de McAfee AntiVirus Plus sur une machine virtuelle Windows

VMware recommande le déploiement d'un antivirus pour une utilisation sécurisée de Windows sur votre Mac.

Grâce à un partenariat avec McAfee Inc., VMware offre aux utilisateurs de Fusion un abonnement gratuit de 90 jours à McAfee AntiVirus<sup>®</sup> Plus.

#### Prérequis

McAfee AntiVirus Plus est compatible avec les systèmes d'exploitation clients suivants :

- Windows 10 (32 ou 64 bits)
- Windows 8 (32 ou 64 bits)
- <span id="page-52-0"></span> $\blacksquare$  Windows 7 SP1 x64
- $\blacksquare$  Windows 7 SP1 x86
- Windows Vista SP2 x64
- $\blacksquare$  Windows Vista SP2 x86
- $\blacksquare$  Windows XP SP3
- Windows 2000 Professional SP4

#### Procédure

- **1** Lancez le programme d'installation du logiciel anti-virus.
	- Lors de la création d'une machine virtuelle, après l'installation de VMware Tools, une boîte de dialogue vous invite à installer McAfee AntiVirus Plus. Cliquez sur **Installer** pour commencer le téléchargement de McAfee AntiVirus Plus.
	- Dans une machine virtuelle Windows existante, sélectionnez Machine virtuelle > Installer **McAfee AntiVirus Plus**. L'assistant d'installation de McAfee s'affiche.
- **2** Cliquez sur **Suivant** dans la fenêtre **McAfee Security Center** pour installer le logiciel anti-virus sur votre machine virtuelle Windows.

### Création d'une machine virtuelle Linux dans Fusion

Vous pouvez créer une machine virtuelle qui utilise une distribution Linux comme système d'exploitation client.

Fusion crée votre machine virtuelle, sélectionne les options d'installation de Linux par défaut et installe VMware Tools, qui charge les pilotes requis pour optimiser les performances de la machine virtuelle. Vous pouvez également configurer la fonction Installation facile de Linux afin qu'elle rende votre dossier de départ accessible au système en tant que dossier partagé et vous permette de partager des fichiers entre la machine virtuelle et le Mac.

La fonction Installation facile de Linux est disponible pour les systèmes d'exploitation suivants :

- Ubuntu 7.10 et supérieur
- **DED** Ubuntu Server Edition 8.10 et supérieur
- Red Hat Enterprise Linux 3 et supérieur
- SUSE Linux Enterprise Desktop/Server 10 et supérieur
- Open SUSE 11.3 et supérieur

Si vous n'utilisez pas l'un de ces systèmes d'exploitation Linux sur votre machine virtuelle, ou si vous utilisez Linux mais souhaitez installer le système d'exploitation manuellement, suivez la procédure de création d'une machine virtuelle pour tout système d'exploitation pris en charge.

### Création d'une machine virtuelle à l'aide de l'Installation facile de Linux et d'un CD d'installation

Lorsque vous créez une machine virtuelle Linux, la fonction Installation facile de Linux de Fusion permet d'installer le système d'exploitation Linux choisi, et d'installer VMware Tools sur votre machine virtuelle.

#### Prérequis

Vous devez obtenir l'image d'installation du système d'exploitation. Fusion ne fournit aucun système d'exploitation à installer sur les machines virtuelles que vous créez.

#### Procédure

**1** Sélectionnez **Fichier > Nouveau**.

L'assistant **Créer une nouvelle machine virtuelle** démarre.

- **2** Cliquez sur **Installer à partir d'un disque ou d'une image**.
- **3** Si vous confirmez, assurez-vous que l'option **Installer ce système d'exploitation** est activée et cliquez sur **Continuer** pour accéder au panneau Installation facile de Linux.
- **4** Dans le panneau Installation facile de Linux, sélectionnez **Utiliser l'Installation facile**.
	- a Entrez vos **Nom d'affichage**, **Nom de compte** et **Mot de passe**.
	- b Sélectionnez **Permettre à la machine virtuelle d'accéder à votre dossier de départ** afin que l'option Installation facile de Linux configure votre dossier de départ en tant que dossier partagé pour vous permettre de partager des fichiers entre la machine virtuelle et votre Mac.
- **5** (Facultatif) Si vous avez choisi de rendre votre dossier de départ accessible, sélectionnez **Lecture seulement** ou **Lecture et écriture** pour la machine virtuelle.
- **6** Dans le panneau Terminer, vous pouvez utiliser les réglages par défaut pour terminer votre processus de création ou choisir de les personnaliser.

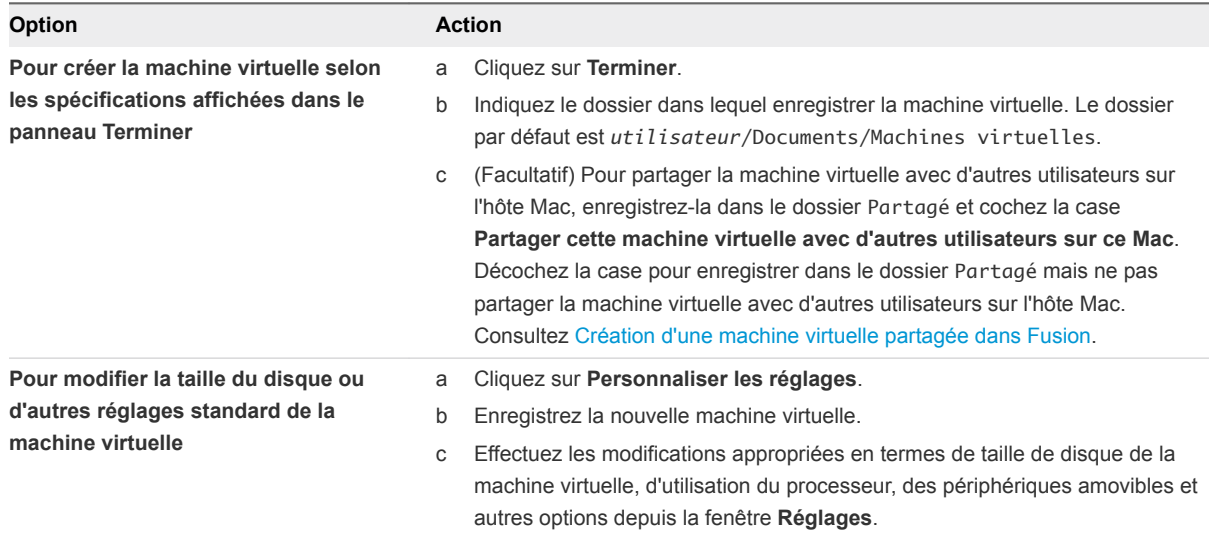

Fusion démarre la nouvelle machine virtuelle, installe le système d'exploitation et VMware Tools.

### Création d'une machine virtuelle à l'aide de l'Installation facile de Linux et d'un fichier image

Lorsque vous créez une machine virtuelle Linux, la fonction Installation facile de Linux de Fusion permet d'installer le système d'exploitation Linux choisi, et d'installer VMware Tools sur votre machine virtuelle.

#### **Prérequis**

Vous devez obtenir l'image d'installation du système d'exploitation. Fusion ne fournit aucun système d'exploitation à installer sur les machines virtuelles que vous créez.

#### Procédure

**1** Sélectionnez **Fichier > Nouveau**.

L'assistant Créer une nouvelle machine virtuelle démarre.

- **2** Cliquez sur **Continuer sans disque** pour accéder au panneau Support d'installation.
- **3** Dans ce panneau, cliquez sur **Utiliser le disque d'installation ou l'image du système d'exploitation**.
- **4** Recherchez le fichier .iso du système d'exploitation dans le menu déroulant.
- **5** Dans le panneau Système d'exploitation, assurez-vous que le système d'exploitation et la version de la nouvelle machine virtuelle sont corrects ou sélectionnez les options appropriées dans les menus déroulants.
- **6** Cliquez sur **Continuer**.
- **7** Dans le panneau Installation facile de Linux, sélectionnez **Utiliser l'Installation facile**.
	- a Entrez vos **Nom d'affichage**, **Nom de compte** et **Mot de passe**.
	- b Sélectionnez **Permettre à la machine virtuelle d'accéder à votre dossier de départ** afin que l'option Installation facile de Linux configure votre dossier de départ en tant que dossier partagé pour vous permettre de partager des fichiers entre la machine virtuelle et votre Mac.
- **8** Si vous avez choisi de rendre votre dossier de départ accessible, sélectionnez **Lecture seulement** ou **Lecture et écriture** pour la machine virtuelle.

<span id="page-55-0"></span>**9** Dans le panneau Terminer, vous pouvez utiliser les réglages par défaut pour terminer votre processus de création ou choisir de les personnaliser.

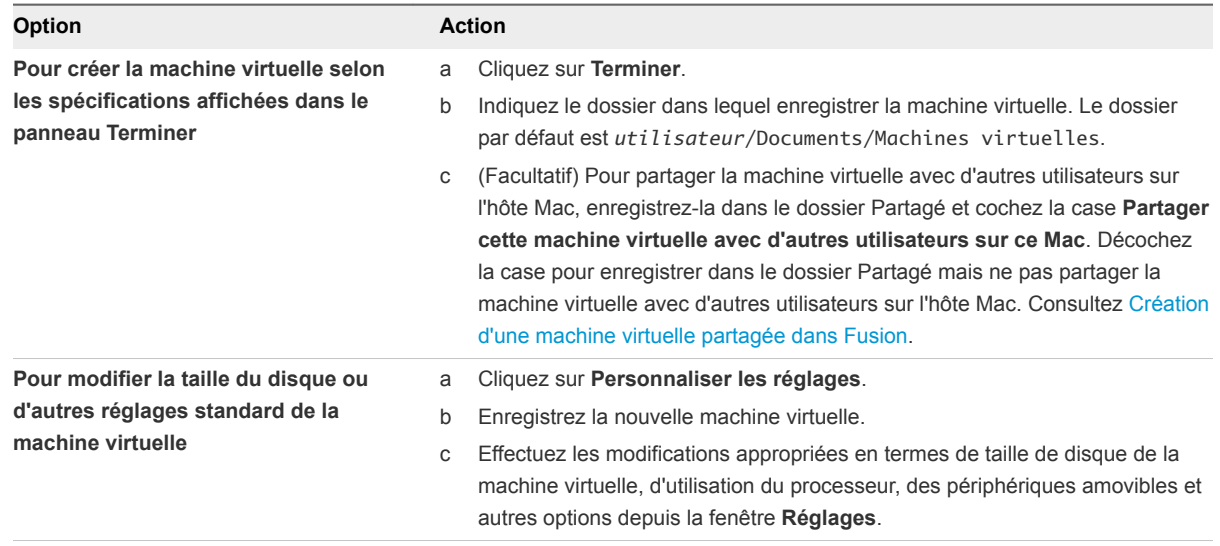

Fusion démarre la nouvelle machine virtuelle, installe le système d'exploitation et VMware Tools.

### Création d'une machine virtuelle Mac OS X dans Fusion

Vous pouvez installer OS X Server ou OS X Client sur une machine virtuelle. Fusion crée la machine virtuelle, ouvre l'assistant d'installation d'OS X et installe VMware Tools, qui charge les pilotes requis pour optimiser les performances d'une machine virtuelle.

Les machines virtuelles OS X que vous créez dans Fusion peuvent s'exécuter sur n'importe quel matériel de la marque Apple qui utilise des processeurs Intel. Le contrat de licence Apple définit les situations dans lesquelles il est acceptable de virtualiser OS X. Fusion ne modifie pas ces conditions ou n'active pas OS X sur un matériel non Apple. Vous ne pouvez pas utiliser une machine virtuelle Mac OS dans un autre produit VMware, comme Workstation Pro.

Fusion prend en charge les versions de Mac OS X Server et Mac OS X Client suivantes pour le système d'exploitation client :

- Mac OS X Server 10.5, 10.6, 10.7, 10.8, 10.9, 10.10, 10.11
- Mac OS X Client 10.7, 10.8, 10.9, 10.10, 10.11

Fusion ne prend pas en charge les fonctions suivantes pour les machines virtuelles Mac OS X :

- glisser-déposer entre un hôte Mac et un client Mac ;
- écrans multiples ;
- cartes graphiques 3D accélérées ;
- le mode Unity.

Pour installer le système d'exploitation, suivez la procédure de création d'une machine virtuelle pour tout système d'exploitation pris en charge. Consultez [Création d'une machine virtuelle sur un système](#page-58-0) [d'exploitation pris en charge](#page-58-0).

### <span id="page-56-0"></span>Création d'une machine virtuelle partagée dans Fusion

Vous pouvez créer une machine virtuelle partagée dans Fusion qui est accessible à tous les utilisateurs sur l'hôte Mac local.

Lorsqu'une machine virtuelle est créée dans Fusion, elle est enregistrée dans le dossier /Documents/Virtual Machines par défaut. Ce dossier dispose d'autorisations limitées qui ne permettent son utilisation que par le créateur de la machine virtuelle. Pour permettre à d'autres utilisateurs sur l'hôte Mac d'accéder à la machine virtuelle, enregistrez-la dans le dossier /Users/Shared sur le Mac.

Avec une machine virtuelle partagée, l'utilisateur peut se déconnecter du compte actuel sur l'hôte Mac et un autre utilisateur sur l'hôte Mac peut se connecter pour accéder à la machine virtuelle.

L'option **Exécuter les applications Windows à partir du dossier Applications de votre Mac** n'est pas disponible sur les machines virtuelles partagées.

**Important** Les machines virtuelles partagées dans Fusion fonctionnent différemment des machines virtuelles partagées dans Workstation Pro. Dans Workstation Pro, une machine virtuelle partagée est une machine virtuelle sur le système hôte à laquelle les utilisateurs distants de Workstation Pro peuvent accéder en tant que machine virtuelle distante. Dans Fusion, les machines virtuelles partagées ne sont accessibles que sur l'hôte Mac local.

### Créer une machine virtuelle à partir d'une partition de récupération Mac

Vous pouvez utiliser la partition de récupération de votre Mac pour créer des machines virtuelles sous Mac OS X.

#### Prérequis

- Vous devez disposer d'une partition de récupération sur votre Mac pour créer ce type de machine virtuelle.
- Vous devez de Mac OS X 10.9 ou version ultérieure.

#### Procédure

**1** Sélectionnez **Fichier > Nouveau**.

L'assistant **Créer une nouvelle machine virtuelle** démarre.

- **2** Cliquez sur **Plus d'options > Installer OS X à partir de la partition de récupération**.
- **3** Sélectionnez une partition de récupération et cliquez sur **Continuer**.

Si plusieurs partitions de récupération existent, elles seront présentées dans une liste.

<span id="page-57-0"></span>**4** Dans le panneau Terminer, vous pouvez utiliser les réglages par défaut pour terminer votre processus de création ou choisir de les personnaliser.

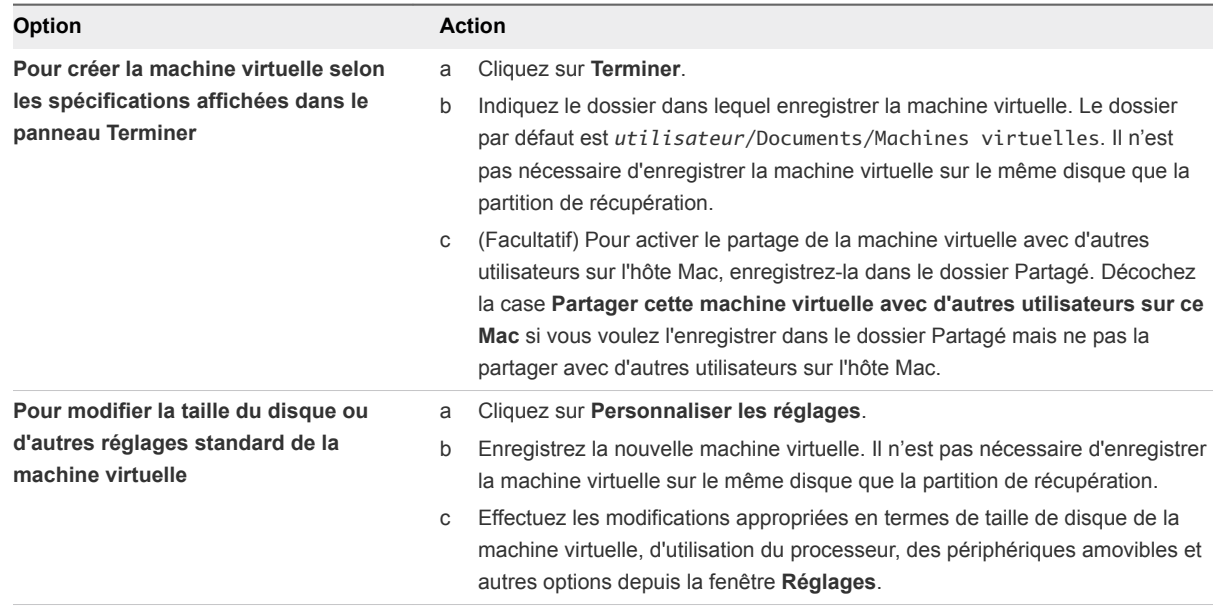

### Créer une machine virtuelle sur un serveur distant

Vous pouvez créer une machine virtuelle sur un serveur distant, mais le serveur doit respecter certaines exigences.

#### Prérequis

- <sup>n</sup> Vous disposez des informations d'identification de connexion pour le serveur sur lequel vous voulez créer la machine virtuelle.
- Le serveur est défini dans la Bibliothèque de machines virtuelles.
- <sup>n</sup> Le serveur contient suffisamment d'espace pour contenir la machine virtuelle.
- **E** Le serveur distant exécute VMware Workstation Pro, VMware ESXi ou VMware vCenter Server.

**Important** Fusion ne fournit aucun système d'exploitation à installer sur les machines virtuelles que vous créez. Vous devez fournir le système d'exploitation avec les clés de produit nécessaires.

#### Procédure

**1** Sélectionnez **Fichier > Nouveau**.

L'assistant **Créer une nouvelle machine virtuelle** démarre.

- **2** Cliquez sur **Créer une machine virtuelle sur un serveur distant**.
- **3** Cliquez sur **Continuer**.
- **4** Sélectionnez le serveur dans la liste de la fenêtre **Choisir un serveur**, puis cliquez sur **Continuer**.
- <span id="page-58-0"></span>**5** Sélectionnez l'hôte et la banque de données dans la fenêtre **Choisir un hôte et une banque de données**, puis cliquez sur **Continuer**.
- **6** (Facultatif) Si le serveur prend en charge les dossiers, sélectionnez un emplacement de dossier pour la machine virtuelle et cliquez sur **Continuer**.
- **7** Sélectionnez une version matérielle dans le menu déroulant **Choisir une version matérielle**, puis cliquez sur **Continuer**.
- **8** Sélectionnez le système d'exploitation client pour la machine virtuelle et cliquez sur **Continuer**.
- **9** Configurez le disque virtuel en créant un disque virtuel ou utilisez un disque virtuel existant. Si vous créez un disque virtuel, utilisez le curseur de taille de disque pour spécifier la taille du disque virtuel et le type de bus. Cliquez sur **Continuer**.

La fenêtre **Terminer** s'affiche.

- **10** (Facultatif) Modifiez le nom de la nouvelle machine virtuelle distante.
- **11** Cliquez sur **Terminer**.

La nouvelle machine virtuelle distante s'affiche dans la Bibliothèque de machines virtuelles sous le serveur distant.

### Création d'une machine virtuelle sur un système d'exploitation pris en charge

Vous pouvez créer une machine virtuelle avec un système d'exploitation client non doté de l'option d'installation facile si celui-ci est pris en charge par Fusion.

#### Prérequis

- <sup>n</sup> Si vous installez le système d'exploitation client à partir d'un fichier image, vérifiez que le fichier image ISO se trouve dans un répertoire auquel le système hôte a accès.
- Si vous installez le système d'exploitation client à partir d'un disque physique, insérez le disque d'installation du système d'exploitation dans votre Mac.

**Important** Fusion ne fournit aucun système d'exploitation à installer sur les machines virtuelles que vous créez. Vous devez fournir le système d'exploitation avec les clés de produit nécessaires.

#### Procédure

**1** Sélectionnez **Fichier > Nouveau**.

L'assistant **Créer une nouvelle machine virtuelle** démarre.

- **2** Cliquez sur **Installer à partir d'un disque ou d'une image**.
- **3** Insérez le CD d'installation du système dans votre Mac.

Si vous utilisez un fichier image disque (ISO) d'installation du système d'exploitation ou un disque virtuel existant, cliquez sur **Utiliser un autre disque ou une autre image disque** et sélectionnez l'emplacement du fichier.

#### <span id="page-59-0"></span>**4** Cliquez sur **Continuer**.

Si vous installez un système d'exploitation Windows ou Linux, le panneau Installation facile s'affiche.

- **5** (Facultatif) Désélectionnez **Utiliser Easy Install**, puis cliquez sur **Continuer**pour ignorer cette fenêtre de l'assistant.
- **6** Dans le panneau Terminer, vous pouvez utiliser les réglages par défaut pour terminer votre processus de création ou choisir de les personnaliser.

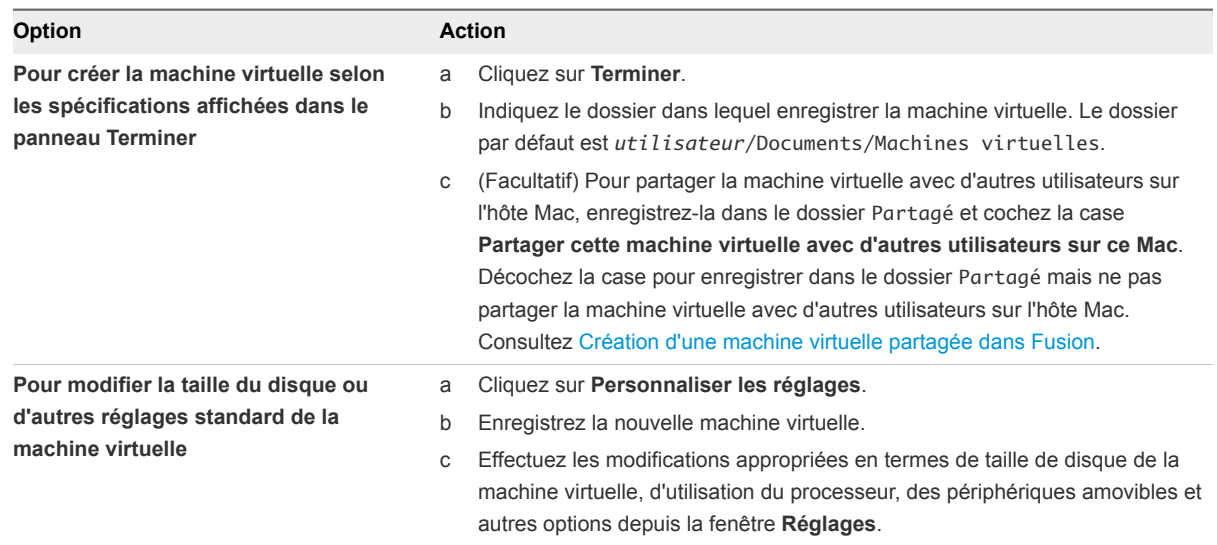

#### Suivant

Une fois le système d'exploitation installé sur la machine virtuelle, installez VMware Tools.

### Activation de la partition Boot Camp en tant que machine virtuelle

Vous pouvez utiliser votre partition Boot Camp tout en exécutant votre système d'exploitation Mac. Pour ce faire, utilisez Fusion de manière à activer la partition Boot Camp en tant que machine virtuelle.

Boot Camp est un logiciel Apple qui permet à un Mac doté d'un processeur Intel d'exécuter des systèmes d'exploitation Windows. Au démarrage, vous êtes invité à choisir entre un système Mac ou Windows. Boot Camp crée des partitions Mac et Windows séparées sur votre disque dur de manière à créer un environnement avec double amorçage. En utilisant votre partition Boot Camp Windows en tant que machine virtuelle de Fusion, vous pouvez exécuter les tâches suivantes :

<sup>n</sup> Utiliser votre machine virtuelle Boot Camp et votre Mac sans redémarrer ni basculer de l'un à l'autre.

<span id="page-60-0"></span>**n Partager des fichiers entre votre machine virtuelle Boot Camp et votre Mac, grâce à des dossiers** partagés et en glissant-déposant des fichiers ou en coupant et collant du texte.

**Remarque** Si VMware Tools n'est pas installé, vous risquez de faire face à des complications de réactivation de Windows. Dans ce cas, si vous réactivez Windows dans votre machine virtuelle Boot Camp et que vous démarrez ensuite votre partition Boot Camp de manière native, vous êtes invité à réactiver Windows. La réactivation de Windows dans votre partition Boot Camp native exige la réactivation de votre machine virtuelle Boot Camp lors de la prochaine activation, et ainsi de suite. L'installation de VMware Tools résout ce problème.

#### Prérequis

Vous devez avoir installé une partition Boot Camp sur votre système avant de démarrer cette procédure.

Vous devez disposer de privilèges d'**administrateur** pour utiliser Boot Camp comme une machine virtuelle.

#### Procédure

- **1** Sélectionnez **Fenêtre > Bibliothèque de machines virtuelles**.
- **2** À partir de la fenêtre **Bibliothèque de machines virtuelles**, cliquez sur la miniature Boot Camp dans la liste des machines virtuelles, qui permet d'identifier la partition détectée par Fusion.
- **3** (Facultatif) Entrez votre mot de passe Mac pour accéder à la partition Boot Camp.

Fusion crée alors une machine virtuelle qui utilise votre partition Boot Camp et démarre Windows.

**4** Suivez les instructions affichées, puis redémarrez votre machine virtuelle lorsque vous y êtes invité.

Une fois Windows démarré à partir de votre machine virtuelle, Fusion lance l'installation de VMware Tools. Ce dernier vous permet d'utiliser toutes les fonctionnalités de la machine virtuelle et améliore les performances de votre partition lorsqu'elle est utilisée en tant que machine virtuelle.

**5** Lorsque l'installation de VMware Tools est terminée, redémarrez votre ordinateur.

#### **Suivant**

À la première activation de votre machine virtuelle Boot Camp avec VMware Tools installé, réactivez Windows.

### Activez Windows dans une machine virtuelle

Dans certains cas, vous devez activer Windows lorsque vous créez, importez ou migrez une machine virtuelle.

Lorsque vous installez Windows sur un ordinateur, vous devez l'activer pour pouvoir l'utiliser. Cette activation s'effectue soit sur Internet, soit par téléphone à l'aide du support technique de Microsoft. Au démarrage du système d'exploitation Windows, celui-ci vérifie s'il s'agit du même matériel que celui de l'installation d'origine. Si le matériel est différent, le système d'exploitation demande une réactivation.

<span id="page-61-0"></span>Si vous installez Windows en tant que système d'exploitation client d'une nouvelle machine virtuelle, celui-ci requiert une réactivation de la même manière que si vous l'aviez installé sur un ordinateur physique. Si vous importez une machine virtuelle à partir d'une autre source, si vous exécutez la partition Boot Camp en tant que machine virtuelle ou si vous migrez un PC physique vers une machine virtuelle, Windows détecte que le matériel virtuel est différent.

Le type de licence de votre système d'exploitation Windows peut déterminer son mode d'activation une fois utilisé dans une machine virtuelle de Fusion.

- Avec une licence OEM, Windows est directement lié au matériel sur lequel il a été chargé par le fabricant. La plupart des versions préinstallées de Windows ont des licences OEM. Généralement, les licences OEM ne peuvent pas être transférées vers un autre ordinateur ou sur une machine virtuelle. Si vous utilisez la fonction de Fusion Faire migrer votre PC pour migrer l'un de ces types de système vers une machine virtuelle, l'achat d'une deuxième licence (ou clé produit) Microsoft peut être nécessaire. Si une deuxième clé produit est requise, vous pouvez l'obtenir auprès du représentant Microsoft en appelant le Support Microsoft, afin d'activer le système d'exploitation résidant dans la machine virtuelle.
- Avec une licence au détail, lorsque vous achetez Windows auprès d'un revendeur, la licence vous permet de changer de plate-forme aussi souvent que vous le souhaitez. Dans ce cas, vous pouvez réactiver Windows via Internet ou par téléphone avec le support technique de Microsoft.
- <sup>n</sup> Avec une licence entreprise, vous pouvez déplacer librement votre système d'exploitation.

#### Prérequis

Installez VMware Tools sur la machine virtuelle avant d'activer Windows. VMware Tools conserve les informations relatives aux clés d'activation. Sans VMware Tools, vous devez réactiver Windows à chaque lancement de la machine virtuelle.

#### Procédure

◆ Activez Windows en ligne ou par téléphone.

La section Aide et support du menu Démarrer de Windows vous permet de trouver des informations spécifiques à l'activation de votre version de système d'exploitation.

#### Suivant

Si vous avez des questions à ce sujet, contactez Microsoft.

# Charger une machine virtuelle sur un serveur distant

Lorsque vous chargez une machine virtuelle sur un serveur distant, Fusion Pro copie la machine virtuelle sur l'hôte distant et la banque de données que vous sélectionnez. La machine virtuelle d'origine reste sur le système hôte.

#### <span id="page-62-0"></span>Prérequis

Vérifiez que les conditions suivantes sont respectées :

- <sup>n</sup> Vous disposez des informations d'identification de connexion pour le serveur sur lequel vous voulez charger la machine virtuelle.
- Le serveur est défini dans la Bibliothèque de machines virtuelles.
- <sup>n</sup> Le serveur contient suffisamment d'espace pour contenir la machine virtuelle.
- Le serveur distant exécute VMware ESXi ou VMware vCenter Server.
- $\blacksquare$  La machine virtuelle n'est pas cryptée. Vous ne pouvez pas charger une machine virtuelle cryptée.
- La machine virtuelle n'est pas activée ou elle est suspendue. Elle doit être désactivée.

#### Procédure

- **1** Sélectionnez **Fichier > Connexion au serveur**.
- **2** Entrez le nom du serveur hôte ou cliquez sur le menu déroulant **Serveurs récents** pour sélectionner un serveur dans la liste.
- **3** Entrez vos informations d'identification de connexion et cliquez sur **Se connecter**.
- **4** Sélectionnez une machine virtuelle à partir de la Bibliothèque de machines virtuelles.
- **5** Faites glisser la machine virtuelle vers le serveur.
- **6** Dans la boîte de dialogue **Charger la machine virtuelle**, sélectionnez un hôte et un dossier de banque de données ou un dossier partagé.
- **7** Cliquez sur **Charger**.

# Charger une machine virtuelle sur VMware vCloud Air

Lorsque vous chargez une machine virtuelle sur VMware<sup>®</sup> vCloud<sup>®</sup> Air™, Fusion Pro copie la machine virtuelle sur le serveur VMware vCloud Airet le centre de données virtuel que vous sélectionnez. La machine virtuelle d'origine reste sur le système hôte.

#### Prérequis

- Vérifiez que la machine virtuelle n'est pas cryptée. Vous ne pouvez pas charger une machine virtuelle cryptée.
- <sup>n</sup> Vérifiez que l'hôte distant prend en charge la version matérielle de la machine virtuelle. Si l'hôte distant ne prend pas en charge la version matérielle, vous recevez un message d'erreur.
- <sup>n</sup> Vérifiez que la machine virtuelle est désactivée.
- <sup>n</sup> Vérifiez que vous disposez d'informations d'identification de connexion pour VMware vCloud Air.

Pour plus d'informations sur VMware vCloud Air, consultez le guide *vCloud Air - Virtual Private Cloud OnDemand User's Guide*.

#### <span id="page-63-0"></span>Procédure

- **1** Sélectionnez **Fichier > Se connecter à VMware vCloud Air**.
- **2** Entrez votre nom d'utilisateur et votre mot de passe pour le serveur VMware vCloud Air et cliquez sur **Se connecter**.
- **3** Sélectionnez une machine virtuelle à partir de la Bibliothèque de machines virtuelles.
- **4** Faites glisser la machine virtuelle vers le serveur.
- **5** Saisissez un nouveau nom pour la machine virtuelle.
- **6** Sélectionnez un centre de données virtuel pour stocker la machine virtuelle chargée.
- **7** Cliquez sur **Charger** pour charger la machine virtuelle sur le centre de données virtuel.

# Télécharger une machine virtuelle depuis un serveur distant

Vos utilisateurs peuvent télécharger une machine virtuelle depuis un serveur distant.

#### Prérequis

Vérifiez que les conditions suivantes sont respectées :

- <sup>n</sup> Vous disposez des informations d'identification de connexion pour le serveur sur lequel vous voulez télécharger la machine virtuelle.
- Le serveur est défini dans la Bibliothèque de machines virtuelles.
- <sup>n</sup> L'hôte Mac contient suffisamment d'espace pour contenir la machine virtuelle.
- Le serveur distant exécute VMware ESXi ou VMware vCenter Server.
- La machine virtuelle n'est pas activée ou elle est suspendue. Elle doit être désactivée.

#### Procédure

- **1** Sélectionnez **Fichier > Connexion au serveur**.
- **2** Entrez le nom du serveur hôte ou cliquez sur l'icône **Serveurs récents** pour sélectionner un serveur dans la liste de serveurs accédés récemment.
- **3** Entrez vos informations d'identification de connexion et cliquez sur **Se connecter**.
- **4** Sélectionnez une machine virtuelle depuis le serveur distant.
- **5** Faites glisser la machine virtuelle vers la Bibliothèque de machines virtuelles.
- **6** Cliquez sur **Enregistrer**.

# <span id="page-64-0"></span>Migration d'un ordinateur physique existant vers une machine virtuelle

Vous pouvez migrer votre PC Windows existant vers votre Mac. Fusion recrée votre PC en tant que machine virtuelle et vous pouvez continuer à utiliser vos applications et fichiers PC.

#### Prérequis

- Faire migrer votre PC est pris en charge pour les systèmes d'exploitation clients Windows Windows XP à Windows 10 inclus.
- Le Mac doit être équipé d'un système Mac OS X 10.9 ou version ultérieure.

#### Procédure

**1** Configuration de votre Mac pour accepter le transfert de fichiers à partir de votre PC

Vous devez définir les préférences système de partage et de pare-feu de votre Mac pour autoriser le transfert de fichiers requis pour la création de la machine virtuelle depuis votre PC physique.

**2** [Connexion de l'ordinateur pour la migration](#page-65-0)

Vous pouvez choisir le type de connexion à utiliser afin de migrer votre ordinateur.

**3** [Désactivation du contrôle de compte d'utilisateur pour Windows Vista et version ultérieure avant une](#page-65-0) [opération de migration](#page-65-0)

Pour une migration réussie de votre PC vers Fusion, vous devez désactiver l'option de contrôle de compte d'utilisateur (UAC) avant d'utiliser la fonction en question.

**4** [Installation et exécution de Fusion PC Migration Agent sur votre ordinateur](#page-66-0)

Pour pouvoir connecter votre Mac à votre PC physique et démarrer la migration, vous devez installer Fusion PC Migration Agent sur votre système.

**5** [Exécution de l'assistant de migration sur votre Mac](#page-67-0)

L'assistant de migration se connecte à votre PC physique afin d'exécuter les conversions et transferts de fichiers nécessaires pour créer la machine virtuelle sur votre Mac.

**6** [Vérification de l'installation de VMware Tools sur la machine virtuelle migrée](#page-68-0)

Installez VMware Tools pour améliorer les performances de votre système d'exploitation client.

### Configuration de votre Mac pour accepter le transfert de fichiers à partir de votre PC

Vous devez définir les préférences système de partage et de pare-feu de votre Mac pour autoriser le transfert de fichiers requis pour la création de la machine virtuelle depuis votre PC physique.

#### Procédure

**1** Sélectionnez **Préférences Système** dans le menu Apple, puis cliquez sur **Partage** dans la section Internet et réseau.

- <span id="page-65-0"></span>**2** Sélectionnez **Partage de fichiers**, puis cliquez sur **Options**.
- **3** Sélectionnez **Partager les fichiers et les dossiers via SMB** pour les comptes appropriés, puis cliquez sur **Fermer**.
- **4** Cliquez sur **Tout afficher** pour revenir aux **Préférences Système**.
- **5** Cliquez sur **Sécurité** dans la section Personnel, puis sur **Coupe-feu** pour accéder au panneau correspondant.
- **6** Assurez-vous que les connexions entrantes pour le partage de fichiers SMB sont activées.
- **7** Fermez la fenêtre **Préférences Système**.

#### Suivant

Déterminez comment connecter le Mac à l'ordinateur physique.

### Connexion de l'ordinateur pour la migration

Vous pouvez choisir le type de connexion à utiliser afin de migrer votre ordinateur.

Vous pouvez migrer un ordinateur via une connexion directe, un réseau câblé ou un réseau sans fil.

#### Procédure

 $\triangleleft$  Mettez en place la connexion de votre choix.

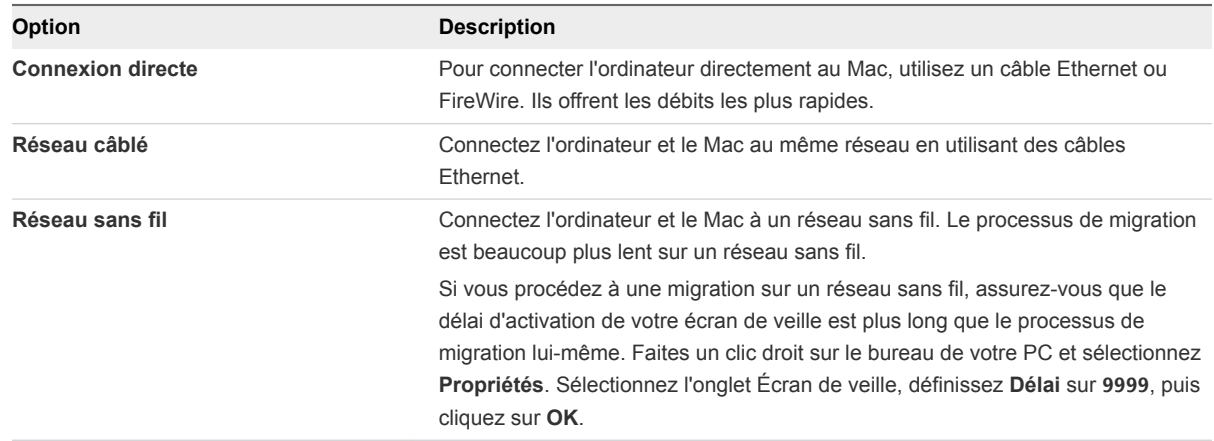

#### Suivant

Si vous utilisez Windows Vista, Windows 7, Windows 8 ou Windows 10 sur votre PC, désactivez l'option de contrôle de compte d'utilisateur avant de continuer. Sinon, chargez l'agent de migration sur votre ordinateur.

### Désactivation du contrôle de compte d'utilisateur pour Windows Vista et version ultérieure avant une opération de migration

Pour une migration réussie de votre PC vers Fusion, vous devez désactiver l'option de contrôle de compte d'utilisateur (UAC) avant d'utiliser la fonction en question.

#### <span id="page-66-0"></span>Procédure

- **1** Ouvrez le **Panneau de configuration** de votre ordinateur.
- **2** Sélectionnez **Comptes d'utilisateurs**.
- **3** Sélectionnez **Modifier les paramètres de contrôle de compte d'utilisateur** puis faites glisser le curseur vers la position **Ne jamais m'avertir**.
- **4** Redémarrez votre ordinateur.

#### Suivant

Chargez Fusion PC Migration Agent sur votre ordinateur physique.

### Installation et exécution de Fusion PC Migration Agent sur votre ordinateur

Pour pouvoir connecter votre Mac à votre PC physique et démarrer la migration, vous devez installer Fusion PC Migration Agent sur votre système.

#### Prérequis

Si votre ordinateur Windows n'a pas de mot de passe, vous devez créer un mot de passe avant de commencer le processus de migration. Vous pouvez aller dans Comptes d'utilisateurs dans le Panneau de configuration pour créer un mot de passe.

Vous devez effectuer la migration à l'aide d'un compte administrateur.

#### Procédure

- **1** Configurez les options d'alimentation de votre PC physique Windows de manière à ce que le moniteur et les disques durs ne soient pas automatiquement désactivés et que votre système ne soit pas mis en veille.
	- a Dans le **Panneau de configuration**, cliquez sur **Options d'alimentation**.
	- b Dans le panneau Modes de gestion de l'alimentation, définissez **Extinction du moniteur**, **Arrêt des disques durs** et **Mise en veille** sur **Jamais**.
- **2** (Facultatif) Si vous effectuez votre migration à l'aide d'une connexion sans fil, assurez-vous que le délai d'activation de l'écran de veille de votre PC est plus long que la durée d'exécution de la migration.
	- a Faites un clic droit sur le bureau de votre PC et sélectionnez **Propriétés**.
	- b Sélectionnez l'onglet Écran de veille, définissez **Délai** sur **9999**, puis cliquez sur **OK**.
- **3** Téléchargez VMware Fusion PC Migration Agent sur la page des téléchargements de produit Fusion sous Pilotes et outils.
- **4** Exécutez le fichier du programme d'installation.
- **5** Cliquez sur **Suivant** sur la page d'accueil de l'assistant, puis sur **J'accepte les termes du contrat de licence** sur la page suivante, puis une nouvelle fois sur **Suivant**.
- <span id="page-67-0"></span>**6** Sélectionnez le dossier dans lequel enregistrer l'agent de migration, puis cliquez sur **Suivant**.
- **7** Cliquez sur **Installer**.
- **8** Cliquez sur **Terminer**.
- **9** Redémarrez votre ordinateur.

La fenêtre **VMware Fusion PC Migration Agent** apparaît à l'écran, tout en affichant le mot de passe à quatre chiffres requis pour l'établissement des communications entre votre Mac et ce PC.

Le mot de passe reste valide tant que la fenêtre est ouverte. Si vous fermez la fenêtre et redémarrez l'agent, ou votre PC, un nouveau mot de passe remplace le précédent.

#### Suivant

Conservez l'agent de migration actif afin que l'assistant de migration de votre Mac puisse communiquer avec. Consultez Exécution de l'assistant de migration sur votre Mac.

### Exécution de l'assistant de migration sur votre Mac

L'assistant de migration se connecte à votre PC physique afin d'exécuter les conversions et transferts de fichiers nécessaires pour créer la machine virtuelle sur votre Mac.

#### Prérequis

- <sup>n</sup> Votre Mac et votre PC doivent se trouver sur le même réseau et rester activés au cours de la migration. Vous avez la possibilité de migrer votre PC sur un réseau sans fil mais nous vous recommandons d'utiliser un câble réseau pour connecter vos ordinateurs de manière à gagner en rapidité.
- **PC Migration Agent doit être exécuté sur votre PC et afficher un mot de passe à quatre chiffres.**

#### Procédure

**1** Sélectionnez **Fichier > Migrer votre PC**.

L'assistant de migration s'affiche.

**2** Cliquez sur **Continuer**.

Le panneau Connectez-vous à votre PC s'affiche.

- **3** Saisissez le mot de passe à quatre chiffres fourni par PC Migration Agent, puis cliquez sur **Continuer**.
- **4** Saisissez votre nom d'utilisateur et votre mot de passe pour votre PC, puis cliquez sur **Continuer**.
- **5** Indiquez l'emplacement d'enregistrement de la machine virtuelle sur votre Mac.

Par défaut, Fusion enregistre les machines virtuelles dans votre dossier *utilisateur*/Documents/Machines virtuelles. Vous pouvez choisir un autre emplacement en cliquant sur **Choisir** et en utilisant le Finder.

<span id="page-68-0"></span>**6** Cliquez sur **Continuer** pour démarrer la migration.

L'assistant affiche alors une barre de progression et une estimation du temps restant.

**7** Cliquez sur **Terminer**.

Votre PC est répliqué dans une machine virtuelle accessible à partir de la Bibliothèque de machines virtuelles.

#### Suivant

Assurez-vous que VMware Tools est installé sur la machine virtuelle.

### Vérification de l'installation de VMware Tools sur la machine virtuelle migrée

Installez VMware Tools pour améliorer les performances de votre système d'exploitation client.

**Remarque** Il peut arriver que Windows ait terminé de détecter les changements avant la fin de l'installation de VMware Tools. Une boîte de dialogue s'affiche alors, vous invitant à redémarrer. Ne redémarrez que lorsque VMware Tools vous le demande.

#### **Prérequis**

L'assistant de migration a été exécuté et une machine virtuelle finalisée mais désactivée apparaît en vue Fenêtre unique.

#### Procédure

**1** Démarrez la machine virtuelle.

L'installation de VMware Tools démarre.

- **2** (Facultatif) Connectez-vous à Windows.
- **3** (Facultatif) Rendez l'installation de VMware Tools visible dans Windows 8, Windows 7 et Windows Vista.

La boîte de dialogue d'installation de VMware Tools n'apparaît pas automatiquement dans Windows 8, Windows 7 et Windows Vista.

a

Cliquez sur l'icône Détection de services interactifs ( ).

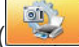

- b Cliquez sur **Afficher le message** dans la fenêtre **Détection de services interactifs**.
- **4** Dès que VMware Tools vous le demande, redémarrez la machine virtuelle.

#### Suivant

Si l'installation de VMware Tools ne s'effectue pas correctement, installez VMware Tools manuellement. Consultez [Installation et utilisation de VMware Tools](#page-73-0).

Il peut être nécessaire de réactiver votre système d'exploitation Windows à l'activation de la nouvelle machine virtuelle.

# <span id="page-69-0"></span>Importation de machines virtuelles Windows

Vous pouvez importer dans Fusion des machines virtuelles que vous avez créées avec Parallels Desktop, Microsoft Virtual PC, ainsi que des machines virtuelles utilisant le format OVF (Open Virtualization Format).

Fusion peut importer des machines virtuelles créées avec Parallels, Microsoft Virtual PC ou OVF.

Lors de l'importation d'une machine virtuelle Parallels ou Virtual PC, Fusion crée une machine virtuelle VMware basée sur celle d'origine. Le processus d'importation est non destructif, vous pouvez continuer d'utiliser la machine virtuelle source d'origine avec le produit utilisé pour créer la nouvelle machine virtuelle source.

Fusion peut également importer le contenu de la partition Boot Camp en tant que machine virtuelle, créant ainsi une machine virtuelle VMware entièrement nouvelle basée sur la partition. Il s'agit d'une entité distincte, non liée à la partition comme la machine virtuelle décrite dans [Activation de la partition](#page-21-0) [Boot Camp en tant que machine virtuelle.](#page-21-0) Vous pouvez ainsi récupérer l'espace en supprimant la partition Boot Camp, ce qui permet de restaurer le lecteur en un seul volume.

### Systèmes d'exploitation clients pris en charge pour l'importation

Un système d'exploitation client est celui qui est exécuté sur une machine virtuelle. Fusion prend en charge l'importation de machines virtuelles Parallels et Virtual PC avec certains systèmes d'exploitation.

Fusion prend en charge l'importation des systèmes d'exploitation suivants :

- $\blacksquare$  Microsoft Windows 10
- $\blacksquare$  Microsoft Windows 8
- $\blacksquare$  Microsoft Windows 7
- $\blacksquare$  Microsoft Windows Vista
- Microsoft Windows XP Service Pack 3
- Microsoft Windows XP Service Pack 2

Les machines virtuelles doivent être désactivées avant l'importation.

Si votre copie de Windows n'est pas couverte par une clé de licence en volume, vous devez la réactiver lors de son démarrage dans Fusion.

### Comment l'importation affecte les paramètres

Vous pouvez avoir besoin de modifier la machine virtuelle importée, selon vos réglages et votre matériel virtuel.

La machine virtuelle VMware importée contient une copie exacte de l'état du disque de votre machine virtuelle source, à l'exception de quelques pilotes dépendants du matériel et parfois des lettres de lecteurs mappés. Les machines virtuelles importées sont créés avec des disques virtuels IDE ou SCSI. Vous pouvez changer manuellement le disque en disque SATA lorsque le processus d'importation serait terminé.

### Réglages de l'ordinateur source

Les réglages suivants de l'ordinateur source restent identiques :

- n la configuration du système d'exploitation (nom de l'ordinateur, ID de sécurité, comptes d'utilisateurs, profils et préférences, etc.) ;
- es applications et fichiers de données ;
- <sup>n</sup> chaque numéro de série de volume de partition de disque.

Comme les machines virtuelles ou les images système cibles et sources possèdent la même identité (nom, SID, etc.), leur exécution sur un même réseau peut générer des conflits. Pour redéployer la machine virtuelle ou l'image système source, assurez-vous de ne pas exécuter simultanément sur un même réseau les images ou les machines virtuelles sources et cibles.

Par exemple, si vous utilisez Fusion Importer pour tester la viabilité de l'exécution d'une machine virtuelle Parallels ou Virtual PC en tant que machine virtuelle VMware, sans au préalable déclasser la machine non-VMware d'origine, vous devez d'abord résoudre le problème d'ID dupliqué.

### Modifications du matériel virtuel

La plupart des applications importées doivent fonctionner correctement dans la machine virtuelle VMware, car l'emplacement de leurs fichiers de configuration et de données est identique à celui de la machine virtuelle source. Les applications risquent de ne pas fonctionner avec certaines caractéristiques spécifiques du matériel sous-jacent, comme le numéro de série ou le fabricant du périphérique.

Lorsque vous effectuez un dépannage suite à l'importation d'une machine virtuelle, notez les modifications matérielles potentielles suivantes :

- Le modèle d'unité centrale et les numéros de série (si activés) peuvent être différents après l'importation. Ils correspondent à ceux de l'ordinateur physique qui héberge la machine virtuelle VMware.
- La carte Ethernet peut être différente (AMD PCNet ou VMXnet) avec une adresse MAC distincte. L'adresse IP de chaque interface doit être reconfigurée individuellement.
- La carte graphique peut être différente (carte SVGA VMware).
- <sup>n</sup> Le nombre de disques et de partitions est identique, mais chaque périphérique de disque peut avoir des chaînes de modèle et de fabricant différentes.
- Les contrôleurs de disque primaires peuvent être différents de ceux de la machine source.
- Les applications risquent de ne pas fonctionner si elles dépendent de périphériques non disponibles dans la machine virtuelle.

### Importation d'une machine virtuelle Parallels ou Virtual PC

Vous pouvez importer des machines virtuelles tierces existantes et les exécuter dans Fusion.

#### Procédure

- **1** Sélectionnez **Fichier > Importer**.
- **2** Accédez à la machine virtuelle existante que vous voulez importer et cliquez sur **Ouvrir**.
- **3** Saisissez le nom de la machine virtuelle importée dans le champ **Enregistrer sous**, puis indiquez un emplacement pour l'enregistrement.

La destination par défaut est le dossier Machines virtuelles créé par Fusion.

Fusion indique l'espace disque requis pour l'importation et l'espace disponible sur le disque actuel.

**4** Cliquez sur **Importer**.

Une fois l'importation terminée, la machine virtuelle s'affiche dans la liste correspondante, dans un état désactivé.

**5** Cliquez sur **Terminer**.

Fusion installe VMware Tools après le démarrage de la machine virtuelle et redémarre le système une fois l'installation terminée.

Vous disposez maintenant d'une version Fusion distincte de la machine virtuelle tierce.

### Importation de partition Boot Camp

Vous pouvez importer la partition Boot Camp en tant que machine virtuelle, créant ainsi une machine virtuelle VMware qui copie la partition.

#### Procédure

- **1** Sélectionnez **Fenêtre > Bibliothèque de machines virtuelles**.
- **2** Dans la fenêtre **Bibliothèque de machines virtuelles**, sélectionnez **Partition Boot Camp** et cliquez sur **Importer**.
- **3** Modifiez le nom de la machine virtuelle importée dans le champ **Enregistrer sous**, en remplaçant le nom par défaut **Boot Camp** par un nom unique, puis indiquez un emplacement de sauvegarde.

La destination par défaut est le dossier Machines virtuelles créé par Fusion.

Fusion indique l'espace disque requis pour l'importation et l'espace disponible sur le disque actuel.

**4** Cliquez sur **Importer**.

Une fois l'importation terminée, la machine virtuelle s'affiche dans la liste correspondante, dans un état désactivé.
#### **5** Cliquez sur **Terminer**.

Fusion installe VMware Tools après le démarrage de la machine virtuelle et redémarre le système une fois l'installation terminée.

## Importation d'une machine virtuelle au format Open Virtualization

Vous pouvez importer une machine virtuelle OVF (Open Virtualization Format) et l'exécuter dans Fusion. Vous pouvez importer des fichiers .ovf et .ova.

Fusionconvertit la machine virtuelle du format OVF au format d'exécution VMware (. vmx).

OVF est un format de packaging et de distribution indépendant de la plate-forme, efficace, extensible et ouvert pour les machines virtuelles. Par exemple, vous pouvez importer des machines virtuelles OVF exportées depuis Workstation Pro vers Fusion. Vous ne pouvez importer que des fichiers OVF 1.0 et supérieur.

Vous pouvez également utiliser l'outil OVF Tool autonome pour convertir une machine virtuelle OVF au format d'exécution VMware. Pour plus d'informations sur l'utilisation de l'outil OVF Tool, consultez le guide *OVF Tool User Guide*.

#### **Prérequis**

Téléchargez ou copiez le fichier de machine virtuelle OVF (fichier .ovf ou .ova) dans un emplacement accessible au Mac.

#### Procédure

- **1** Sélectionnez **Fichier > Importer**.
- **2** Cliquez sur **Choisir un fichier** et sélectionnez le fichier .ovf ou .ova puis cliquez sur **Ouvrir**.
- **3** Saisissez le nom de la machine virtuelle importée dans la zone de texte**Enregistrer sous**, puis indiquez un emplacement pour l'enregistrement.

La destination par défaut est le dossier Machines virtuelles créé par Fusion.

Fusion indique l'espace disque requis pour l'importation et l'espace disponible sur le disque actuel.

**4** Cliquez sur **Importer**.

Fusion effectue des vérifications de la conformité avec les spécifications OVF et avec le matériel virtuel. Une barre d'état indique la progression du processus d'importation.

Lorsque l'importation est terminée, la machine virtuelle apparaît dans la bibliothèque de machines virtuelles et dans une fenêtre de machine virtuelle distincte. La machine virtuelle est arrêtée.

## Exporter une machine virtuelle au format OVF

Vous pouvez exporter une machine virtuelle à partir de Fusion Pro au format Open Virtualization Format (OVF). Vous pouvez exporter des fichiers .ovf et .ova.

Fusion Pro convertit la machine virtuelle du format d'exécution VMware (.vmx) au format OVF.

OVF est un format de packaging et de distribution indépendant de la plate-forme, efficace, extensible et ouvert pour les machines virtuelles. Le format OVF fournit une spécification complète de la machine virtuelle, notamment la liste complète des disques virtuels requis et la configuration matérielle virtuelle requise. La configuration matérielle virtuelle inclut le CPU, la mémoire, la mise en réseau et le stockage. Un administrateur peut rapidement provisionner une machine virtuelle au format OVF sans intervenir ou très peu.

Vous pouvez également utiliser la version autonome d'OVF Tool pour convertir une machine virtuelle au format d'exécution VMware en machine virtuelle OVF. La version autonome d'OVF Tool est installée dans le répertoire d'installation de Fusion Pro sous Contents/Library/VMware OVF Tool . Consultez la documentation *Guide d'utilisateur d'OVF Tool* sur le site Web de VMware pour plus d'informations sur l'utilisation d'OVF Tool.

#### **Prérequis**

- <sup>n</sup> Vérifiez que la machine virtuelle n'est pas cryptée. Vous ne pouvez pas exporter une machine virtuelle cryptée au format OVF.
- Vérifier si la machine virtuelle est mise hors tension.

## Procédure

- **1** Sélectionnez la machine virtuelle et sélectionnez **Fichier > Exporter au format OVF**.
- **2** Entrez un nom pour le fichier OVF et spécifiez un répertoire dans lequel l'enregistrer.
- **3** Spécifiez si vous voulez exporter la machine virtuelle au format OVF, un dossier avec des fichiers séparés, ou au format OVA, une archive avec un seul fichier.
- **4** Cliquez sur **Exporter** pour démarrer le processus d'exportation OVF.

Le processus d'exportation peut prendre plusieurs minutes. Une barre d'état indique la progression du processus d'exportation.

## Installation et utilisation de VMware Tools

VMware Tools est une suite d'utilitaires qui améliore les performances du système d'exploitation client de la machine virtuelle et facilite la gestion de cette machine.

Par exemple, les fonctionnalités suivantes ne représentent que quelques-unes des fonctionnalités disponibles uniquement si VMware Tools est installé :

- **n Meilleures performances significatives des graphiques et de Windows Aero dans les systèmes** d'exploitation qui prend en charge Aero
- <sup>n</sup> Fonction Unity qui permet à une application dans une machine virtuelle d'apparaître sur le bureau de l'hôte comme n'importe quelle autre fenêtre d'application
- <sup>n</sup> Dossiers partagés entre les systèmes de fichiers de l'hôte et de l'invité
- Copie et collage de texte, de graphiques et de fichiers entre la machine virtuelle et le bureau de l'hôte ou du client
- Amélioration des performances de la souris
- <sup>n</sup> Synchronisation de l'horloge dans la machine virtuelle avec l'horloge sur le bureau de l'hôte ou du client
- <sup>n</sup> Scripts qui permettent d'automatiser les opérations du système d'exploitation invité
- Permet la personnalisation d'invité pour des machines virtuelles.

Il est possible d'exécuter le système d'exploitation client sans VMware Tools mais cela reviendrait à perdre d'importantes fonctionnalités et commodités.

Vous pouvez utiliser la fonction d'installation facile de Windows ou Linux pour installer VMware Tools dès que le système d'exploitation a terminé l'installation.

Dans le cas de l'Installation facile de Windows ou Linux, Fusion installe VMware Tools directement après le système d'exploitation. Une fois l'installation du système d'exploitation sur la nouvelle machine virtuelle terminée par tout autre moyen (redémarrage de la machine virtuelle à l'invite), installez VMware Tools.

Les fonctions ne sont pas toutes prises en charge par l'ensemble des clients.

Le panneau de contrôle de VMware Tools permet de définir plusieurs options d'optimisation de votre système d'exploitation client pour une utilisation sur une machine virtuelle.

## Installation ou mise à niveau de VMware Tools

L'installation de VMware Tools fait partie intégrante du processus de création d'une nouvelle machine virtuelle, tandis que la mise à niveau de l'application s'intègre au processus de mise à jour continue de votre machine virtuelle.

Les processus d'installation et de mise à niveau de VMware Tools dépendent du système d'exploitation et de la source choisie.

VMware propose des mises à niveau régulières de l'application pour la prise en charge de nouveaux périphériques et l'apport d'optimisations pour de meilleures performances des machines virtuelles. La mise à niveau de Fusion doit être effectuée en même temps que celle de VMware Fusion.

Sur les machines virtuelles Windows, vous pouvez définir VMware Tools afin qu'il vous notifie de la

publication de mises à niveau. Lorsque cette option est activée, une icône d'avertissement jaune (<sup>198</sup>) s'affiche sur l'icône de VMware Tools dans la barre des tâches Windows pour signaler qu'une mise à niveau est disponible.

## Installation ou mise à niveau manuelle de VMware Tools sur une machine virtuelle Windows

Tous les systèmes d'exploitation clients Windows pris en charge prennent en charge VMware Tools.

Avant de mettre à niveau VMware Tools, prenez en compte l'environnement dans lequel s'exécute la machine virtuelle et évaluez les avantages de différentes stratégies de mise à niveau. Par exemple, vous pouvez installer la dernière version de VMware Tools pour améliorer les performances du système d'exploitation client de la machine virtuelle et améliorer la gestion de la machine virtuelle, ou vous pouvez continuer à utiliser la version existante pour offrir plus de flexibilité et éviter les temps d'arrêt dans votre environnement.

#### Prérequis

- <sup>n</sup> Mettez la machine virtuelle sous tension.
- <sup>n</sup> Vérifiez que le système d'exploitation client est exécuté.
- Si vous avez connecté le lecteur de CD/DVD virtuel de la machine virtuelle à un fichier image ISO lorsque vous avez installé le système d'exploitation, modifiez le réglage afin que le lecteur de CD/DVD virtuel soit configuré pour détecter automatiquement un lecteur physique.

Le réglage de détection automatique permet au premier lecteur de CD/DVD virtuel de la machine virtuelle de détecter le fichier ISO de VMware Tools et de s'y connecter afin d'installer VMware Tools. Ce fichier ISO est semblable à un CD physique sur votre système d'exploitation client. Utilisez l'éditeur des réglages de machine virtuelle pour régler le lecteur de CD/DVD afin qu'il détecte automatiquement un lecteur physique.

<sup>n</sup> Connectez-vous en tant qu'administrateur sauf si vous utilisez un système d'exploitation Windows plus ancien. N'importe quel utilisateur peut installer VMware Tools dans un système d'exploitation client Windows 95, Windows 98 ou Windows ME. Pour les systèmes d'exploitation plus récents, vous devez vous connecter en tant qu'administrateur.

#### Procédure

**1** Sur l'hôte, à partir de la barre de menus de VMware Fusion, sélectionnez **Machine virtuelle > Installer VMware Tools**.

Si vous disposez d'une version antérieure de VMware Tools, l'option affichée est alors **Mettre à jour VMware Tools**.

**2** Si vous installez VMware Tools pour la première fois, cliquez sur **OK** sur la page d'information Installer VMware Tools.

Si l'exécution automatique est activée pour le lecteur de CD-ROM dans le système d'exploitation client, l'Assistant d'installation de VMware Tools démarre.

- **3** Si l'exécution automatique n'est pas activée, pour lancer manuellement l'assistant, cliquez sur **Démarrer > Exécuter** et entrez **D:\setup.exe**, où **D:** est votre premier lecteur de CD-ROM virtuel. Utilisez **D:\setup64.exe** pour les systèmes d'exploitation clients Windows 64 bits.
- **4** Suivez les instructions à l'écran.
- **5** Si l'Assistant Nouveau matériel apparaît, suivez les invites et acceptez les options par défaut.
- **6** Si vous installez une version bêta ou RC de VMware Tools et si vous voyez un avertissement indiquant qu'un package ou un pilote n'est pas signé, cliquez sur **Installer quand même** pour procéder à l'installation.
- **7** Lorsque vous y êtes invité, redémarrez la machine virtuelle.

#### **Suivant**

Si une nouvelle version matérielle virtuelle est disponible pour la machine virtuelle, mettez à niveau le matériel virtuel.

## Installation ou mise à niveau manuelle de VMware Tools sur une machine virtuelle Linux

Installez ou mettez à niveau VMware Tools manuellement sur les machines virtuelles Linux à l'aide de la ligne de commande.

#### Prérequis

- Mettez la machine virtuelle sous tension.
- <sup>n</sup> Vérifiez que le système d'exploitation client est exécuté.
- Le programme d'installation de VMware Tools étant écrit en langage Perl, vérifiez que Perl est installé sur le système d'exploitation client.

#### Procédure

**1** Sur l'hôte, à partir de la barre de menus de VMware Fusion, sélectionnez **Machine virtuelle > Installer VMware Tools**.

Si vous disposez d'une version antérieure de VMware Tools, l'option affichée est alors **Mettre à jour VMware Tools**.

- **2** Dans la machine virtuelle, connectez-vous au système d'exploitation client en tant que superutilisateur, puis ouvrez une fenêtre de terminal.
- **3** Exécutez la commande mount sans aucun argument pour déterminer si votre distribution Linux a monté automatiquement l'image du CD-ROM virtuel de VMware Tools.

Si le périphérique de CD-ROM est monté, il est indiqué comme suit avec son point de montage :

/dev/cdrom on /mnt/cdrom type iso9660 (ro,nosuid,nodev)

- **4** Si l'image du CD-ROM virtuel de VMware Tools n'est pas montée, montez le lecteur de CD-ROM.
	- a Créez le répertoire du point de montage si celui-ci n'existe pas déjà.

#### mkdir /mnt/cdrom

Certaines distributions Linux utilisent des noms de point de montage différents. Par exemple, sur certaines distributions, le point de montage est /media/VMware Tools au lieu de /mnt/cdrom. Modifiez la commande pour refléter les conventions utilisées par votre distribution.

b Montez le lecteur de CD-ROM.

#### mount /dev/cdrom /mnt/cdrom

Certaines distributions Linux utilisent différents noms de périphériques ou organisent le répertoire /dev différemment. Si votre lecteur de CD-ROM n'est pas /dev/cdrom ou si le point de montage d'un CD-ROM n'est pas /mnt/cdrom, vous devez modifier les commandes suivantes pour refléter les conventions utilisées par votre distribution.

**5** Choisissez un répertoire de travail, par exemple, /tmp.

cd /tmp

**6** Supprimez tout répertoire vmware-tools-distrib existant avant d'installer VMware Tools.

L'emplacement de ce répertoire dépend de l'emplacement choisi lors de l'installation précédente. Ce répertoire est habituellement placé dans /tmp/vmware-tools-distrib.

**7** Répertoriez le contenu du répertoire du point de montage et notez le nom de fichier du programme d'installation tar de VMware Tools.

ls *mount-point*

**8** Décompressez le programme d'installation.

tar zxpf /mnt/cdrom/VMwareTools-*x.x.x*-*yyyy*.tar.gz

La valeur *x.x.x* correspond au numéro de version du produit et *yyyy* au numéro de build du produit.

Si vous tentez d'effectuer une installation tar par-dessus une installation RPM ou inversement, le programme d'installation détecte l'installation précédente et doit convertir le format de sa base de données avant de continuer.

**9** Si nécessaire, démontez l'image du CD-ROM.

umount /dev/cdrom

Si votre distribution Linux a monté automatiquement le CD-ROM, il n'est pas nécessaire de démonter l'image.

**10** Exécutez le programme d'installation et configurez VMware Tools.

```
cd vmware-tools-distrib
./vmware-install.pl
```
Habituellement, le fichier de configuration vmware-config-tools.pl s'exécute une fois le programme d'installation terminé.

- **11** Suivez les invites pour accepter les valeurs par défaut, si elles sont appropriées pour votre configuration.
- **12** Suivez les instructions à la fin du script.

Selon les fonctionnalités que vous utilisez, ces instructions peuvent inclure le redémarrage de la session X, le redémarrage du réseau, une reconnexion et le lancement du processeur VMware User. Vous pouvez également redémarrer le système d'exploitation client pour effectuer toutes ces tâches.

#### Suivant

Si une nouvelle version matérielle virtuelle est disponible pour la machine virtuelle, mettez à niveau le matériel virtuel.

## Installation ou mise à niveau de VMware Tools sur une machine virtuelle Mac OS X

Pour les machines virtuelles Mac OS X Server, installez ou mettez à niveau VMware Tools à l'aide de l'Assistant d'installation.

#### Prérequis

- Mettez la machine virtuelle sous tension.
- <sup>n</sup> Vérifiez que le système d'exploitation client est exécuté.

## Procédure

**1** Sur l'hôte, à partir de la barre de menus de VMware Fusion, sélectionnez **Machine virtuelle > Installer VMware Tools**.

Si vous disposez d'une version antérieure de VMware Tools, l'option affichée est alors **Mettre à jour VMware Tools**.

**2** Ouvrez **Installer VMware Tools** sur le disque virtuel de VMware Tools, suivez les invites de l'Assistant d'installation, puis cliquez sur **OK**.

La machine virtuelle redémarre pour appliquer VMware Tools.

## Réparation ou modification de modules sur des machines virtuelles Windows

Si vous avez des problèmes avec l'affichage amélioré des graphiques, l'utilisation de la souris ou avec des fonctions qui dépendent de VMware Tools, vous devrez peut-être réparer ou modifier les modules installés.

Occasionnellement, certains nouveaux modules ne sont pas installés lors d'une mise à niveau de VMware Tools. Vous pouvez installer manuellement de nouveaux modules en modifiant des modules installés.

**Important** N'utilisez pas l'élément **Ajout/Suppression de programmes** du système d'exploitation client dans le panneau de configuration de Windows pour réparer ou modifier VMware Tools.

#### Prérequis

- Mettez la machine virtuelle sous tension.
- Connectez-vous au système d'exploitation client.

#### Procédure

**1** Sur l'hôte, à partir de la barre de menus de VMware Fusion, sélectionnez **Machine virtuelle > Installer VMware Tools**.

Si vous disposez d'une version antérieure de VMware Tools, l'option affichée est alors **Mettre à jour VMware Tools**.

- **2** Si autorun n'est pas activé pour le lecteur de CD-ROM, lancez manuellement l'Assistant d'installation de VMware Tools en cliquant sur **Démarrer > Exécuter** avant d'entrer **D:\setup.exe**, où **D:** est votre premier lecteur de CD-ROM virtuel.
- **3** Sur la page d'accueil de l'assistant, cliquez sur **Suivant**.
- **4** Spécifiez si vous voulez réparer ou modifier les modules.
	- Cliquez sur **Réparer** pour réparer les fichiers, les paramètres du registre, etc. des composants déjà installés.
	- Cliquez sur **Modifier** pour spécifier les modules à installer.
- **5** Suivez les instructions à l'écran.

#### Suivant

Si des fonctions ne fonctionnent toujours pas, désinstallez et réinstallez VMware Tools.

## Désinstallation de VMware Tools

Si le processus de mise à niveau de VMware Tools est incomplet, vous pouvez désinstaller, puis réinstaller VMware Tools.

#### Prérequis

- <sup>n</sup> Mettez la machine virtuelle sous tension.
- Connectez-vous au système d'exploitation client.

#### Procédure

<sup>u</sup> Sélectionnez une méthode de désinstallation de VMware Tools.

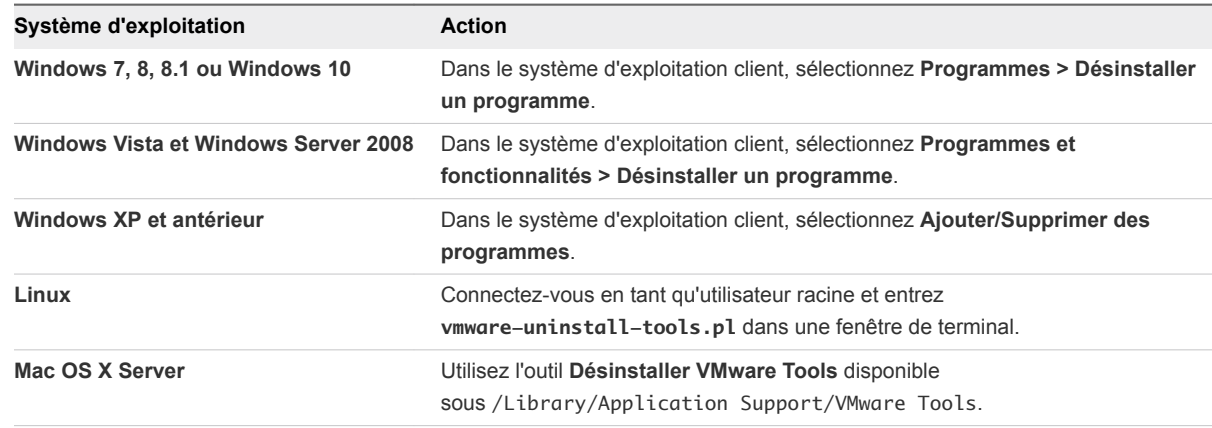

#### Suivant

Réinstallez VMware Tools.

## Clonage de machines virtuelles avec Fusion Pro

l'installation d'un système d'exploitation client et des applications peuvent prendre beaucoup de temps. Avec Fusion Pro, vous pouvez faire plusieurs copies d'une machine virtuelle avec un seul processus d'installation et de configuration.

Les clones sont utiles lorsque vous devez déployer plusieurs machines virtuelles identiques à un groupe. Par exemple, un service SIG peut cloner une machine virtuelle équipée d'une suite d'applications bureautiques préconfigurées pour chaque employé. Vous pouvez également configurer une machine virtuelle équipée d'un environnement de développement complet et en faire plusieurs clones qui serviront de configuration de base pour des tests logiciels.

La machine virtuelle existante est appelée machine virtuelle parent. Il est possible de créer deux types de clones : clones liés et clones intégraux. Les clones liés sont créés plus rapidement que les clones complets, mais dépendent de la machine virtuelle parente. La création de clones intégraux prend plus de temps, mais ces derniers sont complètement indépendants de la machine virtuelle parent.

Les modifications apportées à un clone n'affectent pas la machine virtuelle parent, et les modifications apportées à la machine virtuelle parent n'apparaissent pas dans un clone. L'adresse MAC d'un clone est différente de celle de la machine virtuelle parent.

## <span id="page-81-0"></span>Utilisation de clones liés

Un clone lié est une copie de machine virtuelle qui partage des disques virtuels avec la machine virtuelle parent de façon permanente. Vous pouvez créer des clones liés uniquement avec Fusion Pro.

Un clone lié est créé à partir d'un snapshot parent, ainsi l'espace disque est conservée et plusieurs machines virtuelles peuvent utiliser la même installation du logiciel. Tous les fichiers disponibles sur le parent au moment de la prise du snapshot restent toujours disponibles au clone lié.

Les changements en cours sur le disque virtuel du parent n'affectent pas le clone lié, et les changements sur le disque du clone lié n'affectent pas le parent. Un clone lié doit avoir accès au parent. Vous ne pouvez pas utiliser un clone lié sans accès au parent.

Les clones liés étant créés de manière rapide, vous pouvez créer une machine virtuelle unique pour chaque tâche. Vous pouvez également partager une machine virtuelle avec d'autres utilisateurs en stockant la machine virtuelle sur votre réseau local où les autres utilisateurs peuvent créer rapidement un clone lié. Par exemple, une équipe d'assistance peut reproduire un bogue sur une machine virtuelle, et un ingénieur peut rapidement créer un clone lié de cette machine virtuelle pour travailler sur le bogue.

Vous pouvez créer un clone lié à partir d'un clone lié, mais les performances du clone lié vont être dégradées. Il est recommandé de créer un nouveau clone lié de la machine virtuelle parente d'origine, si possible. Un clone intégral créé à partir d'un clone lié est une machine virtuelle indépendante qui ne nécessite pas l'accès au clone lié ou à son parent.

**Important** Vous ne pouvez pas supprimer un snapshot de clone lié sans détruire le clone lié. Vous pouvez supprimer en toute sécurité le snapshot seulement si vous supprimez également le clone qui en dépend. En plus, le déplacement du clone lié ou de la machine virtuelle parent déconnecte le clone lié du parent.

Comme un clone lié est dépendant du parent, vous ne pouvez pas supprimer un parent s'il a un clone. Vous devez d'abord supprimer tous les clones liés et les snapshots avant de pouvoir supprimer la machine virtuelle parente.

## Utilisation de clones intégraux

Un clone intégral est une copie intégrale et indépendante de la machine virtuelle. Un clone intégral ne partage rien avec la machine virtuelle parent après le clonage. L'utilisation courante d'un clone intégral est indépendante de la machine virtuelle parent. Vous pouvez créer des clones intégraux uniquement avec Fusion Pro.

Un clone intégral ne partage pas des disques virtuels avec la machine virtuelle parent, les clones intégraux fonctionnent généralement mieux que les clones liés. La création d'un clone intégral prend plus de temps que celle d'un clone lié. La création d'un clone intégral peut prendre plusieurs minutes si les fichiers concernés sont volumineux.

Un clone intégral ne duplique que l'état de la machine virtuelle au moment de l'opération de clonage, il n'a pas accès aux snapshots de la machine virtuelle parent.

Vous pouvez supprimer un clone intégral sans affecter la machine virtuelle parente.

## Cloner une machine virtuelle

Vous pouvez cloner des machines virtuelles uniquement si vous disposez de Fusion Pro. Il n'est pas nécessaire de rechercher et copier manuellement les fichiers parents des machines virtuelles.

#### **Remarque**

- Vous pouvez accéder à des options de clonage dans le menu contextuel, le menu Machine virtuelle et le gestionnaire de snapshot.
- <sup>n</sup> Vous ne pouvez pas créer des clones liés à partir de machines virtuelles cryptées.
- <sup>n</sup> Vous ne pouvez pas créer des clones liés ou intégraux à partir de machines virtuelles restreintes.
- <sup>n</sup> Vous ne pouvez pas créer des clones liés ou intégraux à partir de machines virtuelles Boot Camp.
- <sup>n</sup> Vous pouvez créer des clones intégraux à partir de machines virtuelles cryptées.
- Vous pouvez créer une machine virtuelle clonée à partir de snapshot désactivé de la machine virtuelle parent.

#### **Prérequis**

- Familiarisez-vous avec les types de clones. Reportez-vous à [Utilisation de clones liés](#page-81-0) et à [Utilisation](#page-81-0) [de clones intégraux.](#page-81-0)
- n Arrêtez la machine virtuelle si vous créez un clone lié ou intégral à partir de l'état actuel d'une machine virtuelle.

#### Procédure

- **1** (Facultatif) Pour créer un clone à partir de l'état actuel de la machine virtuelle :
	- a Sélectionnez une machine virtuelle à partir de la Bibliothèque de machines virtuelles.
	- b Cliquez sur **Machine virtuelle** et sélectionnez **Créer un clone intégral** ou **Créer un clone lié**, selon le type de clone que vous souhaitez créer.

Lors de la création d'un clone lié, Fusion prend un snapshot de la machine virtuelle sélectionnée.

- **2** (Facultatif) Pour créer un clone à partir d'un snapshot de la machine virtuelle :
	- a Sélectionnez une machine virtuelle à partir de la Bibliothèque de machines virtuelles.
	- b Cliquez sur **Snapshots**.
	- c Sélectionnez un snapshot et cliquez dessus avec le bouton droit. Sélectionnez **Créer un clone intégral** ou **Créer un clone lié**, selon le type de clone que vous souhaitez créer.

**3** Entrez un nom pour le clone et cliquez sur **Enregistrer**.

La création d'un clone intégral peut prendre plusieurs minutes, en fonction de la taille du disque virtuel à copier.

Le clone apparaît dans la Bibliothèque de machines virtuelles.

Une machine virtuelle de clone lié est conçue par un badge de clone dans la Bibliothèque de machines virtuelles. Le nom de la machine virtuelle parente est indiqué sous le nom de la machine virtuelle sur l'écran Bibliothèque de machines virtuelles. Dans le gestionnaire de snapshot, un snapshot avec une machine virtuelle de clone lié est conçu avec un badge de snapshot.

#### Suivant

Si la machine virtuelle parent utilise une adresse IP statique, changer l'adresse IP statique du clone avant que celui-ci ne se connecte au réseau pour éviter les conflits d'adresses IP.

Bien que le clonage crée une nouvelle adresse MAC pour le clone, d'autres informations de configuration, telles que le nom de la machine virtuelle et la configuration de l'adresse IP statique, sont identiques à celle de la machine virtuelle parent.

# Utilisation des machines virtuelles 6

Vous pouvez utiliser vos machines virtuelles de la même manière que vos machines physiques. Vous pouvez également interagir entre votre Mac et vos machines virtuelles.

Ce chapitre aborde les rubriques suivantes :

- Exécution de Fusion Pro et de machines virtuelles
- [Ouvrir une application Windows en vue Unity](#page-93-0)
- <sup>n</sup> [Ouverture d'une application Windows ou Linux depuis le menu Applications](#page-94-0)
- [Déplacement et partage de fichiers avec le Mac](#page-94-0)
- [Partage d'applications entre le Mac et les machines virtuelles Windows](#page-96-0)
- [Maintien d'une application Windows dans le Dock Mac](#page-98-0)
- [Basculement entre les machines virtuelles activées](#page-98-0)
- <sup>n</sup> [Utilisation de périphériques d'entrée Mac dans une machine virtuelle](#page-98-0)
- <sup>n</sup> [Forcer les machines virtuelles à accepter les entrées du clavier et de la souris](#page-99-0)

## Exécution de Fusion Pro et de machines virtuelles

Vous pouvez démarrer, arrêter, interrompre, mettre en pause, reprendre, redémarrer et réinitialiser vos machines virtuelles. Vous pouvez également envoyer des commandes d'alimentation au système d'exploitation client ou à la machine virtuelle.

## Ouvrir une machine virtuelle existante

Vous pouvez ouvrir une machine virtuelle existante à partir de la fenêtre **Bibliothèque de machines virtuelles**.

Pour plus d'informations sur l'utilisation de Fusion Pro afin d'ouvrir une machine virtuelle Horizon FLEX, consultez le *Guide de l'utilisateur de VMware Horizon FLEX Client*.

#### Procédure

- <sup>n</sup> Ouvrez une machine virtuelle à partir de la fenêtre Bibliothèque de machines virtuelles.
	- a Sélectionnez **Fenêtre > Bibliothèque de machines virtuelles**.
	- b Sélectionnez une machine virtuelle dans la liste de machines virtuelles reconnues.
	- c Cliquez sur le bouton Démarrer.
- Ouvrez une machine virtuelle à partir du menu Applications
	- a Cliquez sur l'icône du menu Applications ( $\Box$ ) dans la barre de menus.

Le menu correspondant apparaît, affichant la dernière machine virtuelle utilisée dans la barre de titre bleue.

- b Cliquez sur le menu contextuel dans la barre de titre et sélectionnez la machine virtuelle.
- c Cliquez sur **Reprendre** ou **Démarrer**.

## Recherche d'une machine virtuelle

Vous pouvez ouvrir une machine virtuelle existante en recherchant et en ouvrant son fichier de paquet.

#### Procédure

- **1** Sélectionnez **Fichier > Ouvrir**.
- **2** Dans la fenêtre de sélection de fichier, recherchez et de sélectionnez le paquet ou le fichier de configuration de la machine virtuelle à ouvrir.

Les fichiers de paquet de la machine virtuelle portent l'extension .vmwarevm. Les fichiers de configuration de la machine virtuelle portent l'extension .vmx. Vous pouvez afficher l'extension d'un fichier en sélectionnant **Fichier > Obtenir des informations**.

**3** Cliquez sur le bouton **Ouvrir**.

Fusion ouvre la machine virtuelle et l'active.

## Ouverture d'une machine virtuelle depuis le Finder

Vous pouvez ouvrir une machine virtuelle existante à partir de son fichier de paquet.

#### Procédure

**1** Dans le Finder, ouvrez le dossier Machines virtuelles (généralement dans le dossier *utilisateur*/Documents), puis sélectionnez le paquet ou le fichier de configuration de la machine virtuelle.

Les fichiers de paquet de la machine virtuelle portent l'extension .vmwarevm. Les fichiers de configuration de la machine virtuelle portent l'extension .vmx.

**2** (Facultatif) Vous pouvez afficher l'extension d'un fichier en sélectionnant **Fichier > Obtenir des informations**.

**3** Double-cliquez sur le paquet ou le fichier de configuration de la machine virtuelle pour l'ouvrir dans Fusion.

Si Fusion n'est pas en cours d'exécution, il démarre automatiquement.

## Démarrer le système d'exploitation d'une machine virtuelle

Vous pouvez démarrer le système d'exploitation client désactivé sur votre machine virtuelle.

Pour exécuter certaines actions, telles que des modifications de configuration de la machine virtuelle, vous avez besoin d'une machine virtuelle ouverte mais avec un système d'exploitation inactif. Une fois l'action terminée, vous pouvez démarrer le système d'exploitation.

#### Procédure

- <sup>u</sup> Démarrez le système d'exploitation de la machine virtuelle, suivant l'état de la machine et du système d'exploitation client.
	- ◆ Si la machine virtuelle n'est pas en cours d'exécution, ouvrez-la depuis le Finder ou la bibliothèque de machines virtuelles.

Fusion démarre alors le système d'exploitation de la machine virtuelle lorsque vous ouvrez cette dernière.

u Si la machine virtuelle est déjà ouverte dans Fusion mais que son système d'exploitation est arrêté, sélectionnez **Machine virtuelle > Démarrer**.

## Ouvrir une machine virtuelle sans activation

Certaines tâches de configuration requièrent la désactivation de la machine virtuelle. Dans la bibliothèque de machines virtuelles, vous pouvez accéder à une machine sans devoir l'activer.

## Procédure

- **1** Dans la fenêtre **Bibliothèque de machines virtuelles**, sélectionnez la machine virtuelle que vous souhaitez utiliser.
- **2** (Facultatif) Si celle-ci apparaît Interrompue ou Activée, ouvrez-la et désactivez-la.
	- Utilisez le bouton **Arrêter** de la barre d'outils.
	- Utilisez la commande **Arrêter** du menu Machine virtuelle.

Fusion ouvre la machine virtuelle sans l'activer ni l'afficher dans une fenêtre.

**3** Cliquez sur le bouton **Réglages**.

Vous pouvez modifier les réglages qui requièrent normalement que la machine virtuelle soit désactivée.

## Arrêt du système d'exploitation d'une machine virtuelle

Vous avez la possibilité d'arrêter le système d'exploitation client de votre machine virtuelle.

Pour ce faire, vous disposez de plusieurs méthodes. Voici la méthode recommandée.

## Procédure

<sup>u</sup> Sélectionnez **Machine virtuelle > Arrêter**.

## Interrompre et relancer une machine virtuelle dans Fusion

La fonction d'interruption et de reprise permet d'enregistrer l'état actuel d'une machine virtuelle et de reprendre ultérieurement à partir d'un état identique, même si vous quittez Fusion entre temps.

Fusion ne prend pas en charge l'interruption et la reprise des machines virtuelles Boot Camp. Ces fonctions dépendent de l'enregistrement d'un état connu qui ne change pas. Vous avez la possibilité de démarrer Windows en mode natif dans la partition Boot Camp mais ce faisant, l'état connu est perdu, ainsi que les données.

#### Procédure

- $\leftarrow$  Effectuez l'une des actions suivantes.
	- Sélectionnez Machine virtuelle > Interrompre pour interrompre votre machine virtuelle.

Vous pouvez également configurer une préférence de Fusion afin d'interrompre la machine virtuelle à la fermeture de la fenêtre de celle-ci.

■ Sélectionnez Machine virtuelle > Reprendre pour reprendre votre machine virtuelle.

## Annulation d'une commande de reprise

Vous avez la possibilité d'annuler une commande de reprise lors de la restauration par Fusion de l'état de la machine virtuelle.

Lors de la reprise d'une machine virtuelle interrompue, Fusion affiche deux barres de progression. La deuxième barre comporte un bouton d'annulation.

#### Procédure

 $\bullet$  Cliquez sur le bouton d'annulation avant que la barre de progression n'arrive à 100 pour cent.

## Activer une machine virtuelle sur le microprogramme dans Fusion Pro

Dans Fusion Pro, vous pouvez activer ou redémarrer une machine virtuelle sur le microprogramme.

L'option Activer sur le microprogramme est disponible pour les machines virtuelles locales et distantes, mais pas pour les machines virtuelles vCloud Air. L'option Activer sur le microprogramme n'est pas disponible si la machine virtuelle est interrompue.

L'option Activer sur le microprogramme est prise en charge dans Fusion Pro 8.1.

#### Procédure

<sup>u</sup> Cliquez sur **Machine virtuelle > Activer sur le microprogramme**.

Si la machine virtuelle est désactivée, elle démarre directement sur le microprogramme. Si la machine virtuelle est activée, vous êtes invité à la redémarrer. Cliquez sur **Redémarrer**.

## Mise en pause d'une machine virtuelle

La mise en pause d'une machine virtuelle interrompt son état actuel. Lorsque vous reprenez une machine virtuelle mise en pause, son état est identique à celui dans lequel vous avez mis en pause la machine virtuelle.

**Remarque** L'état actuel de la machine virtuelle n'est pas enregistré lorsque vous la mettez en pause. Si vous quittez Fusion alors qu'une machine virtuelle est mise en pause, Fusion interrompt ou arrête la machine virtuelle en fonction de vos préférences de Fusion.

#### Procédure

<sup>u</sup> Cliquez sur **Machine virtuelle > Pause**.

#### Suivant

Reprenez la machine virtuelle lorsque vous êtes prêt à la réutiliser.

## Redémarrer une machine virtuelle

Vous pouvez redémarrer une machine virtuelle sans redémarrer le Mac.

## Procédure

- Redémarrez le système d'exploitation de la machine virtuelle.
	- n Redémarrez le système d'exploitation, de la même manière que sur un ordinateur physique.

La méthode de redémarrage dépend du système d'exploitation exécuté sur la machine virtuelle.

n Dans Fusion, sélectionnez **Machine virtuelle > Redémarrer**.

## Réinitialiser une machine virtuelle

Vous pouvez sélectionner une commande Fusion pour réinitialiser une machine virtuelle, de la même manière que vous appuyez sur le bouton de réinitialisation d'un ordinateur physique lorsque ce dernier ne répond plus.

**Avertissement** Cette opération peut entraîner la perte de données.

#### Procédure

<sup>u</sup> Appuyez sur la touche **Option** et cliquez sur **Machine virtuelle > Forcer le redémarrage**, l'option d'alimentation matérielle, pour réinitialiser le système d'exploitation dans votre machine virtuelle.

## Désinstaller une machine virtuelle via Finder

Vous pouvez désinstaller une machine virtuelle en supprimant ses fichiers.

Pour désinstaller une machine virtuelle, vous pouvez utiliser le Finder en vue de supprimer le paquet de celle-ci.

#### Prérequis

Arrêtez ou désactivez la machine virtuelle.

Quittez Fusion.

#### Procédure

- **1** Accédez au dossier Machines virtuelles (généralement dans votre dossier *utilisateur*/Documents), puis sélectionnez la machine virtuelle que vous souhaitez désinstaller.
- **2** Placez le fichier de paquet de la machine virtuelle dans la Corbeille.

#### Suivant

Ouvrez Fusion. Si la machine virtuelle désinstallée est toujours affichée dans la bibliothèque de machines virtuelles, cliquez dessus avec le bouton droit et sélectionnez **Supprimer**.

## Désinstallation d'une machine virtuelle via la Bibliothèque de machines virtuelles

Vous pouvez désinstaller une machine virtuelle en supprimant ses fichiers.

Pour désinstaller une machine virtuelle, vous pouvez utiliser la Bibliothèque de machines virtuelles en vue de supprimer les fichiers de celle-ci.

#### Prérequis

Arrêtez ou désactivez la machine virtuelle.

#### Procédure

- **1** Sélectionnez **Fenêtre > Bibliothèque de machines virtuelles**.
- **2** Cliquez sur la miniature de la machine virtuelle pour la désinstaller.
- **3** Sélectionnez **Édition > Supprimer**.
- **4** Dans la boîte de dialogue Supprimer une machine virtuelle, sélectionnez une méthode de désinstallation.

Selon le type de machine virtuelle à désinstaller, plusieurs options de suppression vous seront proposées.

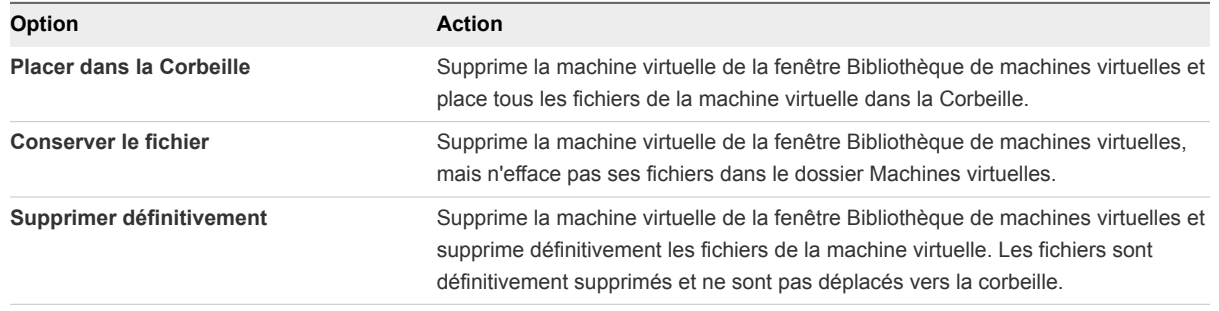

## Envoyer la commande Ctrl-Alt-Suppr à une machine virtuelle

Vous pouvez utiliser une commande de Fusion pour envoyer la combinaison de touches Ctrl-Alt-Suppr à une machine virtuelle Windows.

## Procédure

- $\bullet$  Utilisez l'une des méthodes suivantes pour envoyer la combinaison de touches.
	- Sélectionnez Machine virtuelle > Envoyer Ctrl-Alt-Suppr.
	- $\blacksquare$  Si vous utilisez un clavier de PC externe, appuyez sur Ctrl + Alt + Suppr.
	- Sur un clavier Mac complet, appuyez sur Suppr avant + Ctrl + Option. La touche Suppr avant  $\blacksquare$ est située sous la touche Aide.
	- Sur un clavier de portable Mac, appuyez sur Fn + Ctrl + Option + Suppr.

## Envoyer des commandes de touches spéciales à une machine virtuelle Windows ou Linux

Si votre clavier ne comporte pas la série complète de touches disponibles sur certains claviers, vous pouvez tout de même envoyer des commandes de touches spéciales au système d'exploitation client.

## Procédure

- **1** Sélectionnez **Machine virtuelle > Envoyer la touche**.
- **2** Sélectionnez la commande de touches à partir du menu contextuel. Consultez Commandes de touches spéciales.

Fusion transmet la commande de touches au système d'exploitation client de la machine virtuelle.

## Commandes de touches spéciales

Vous pouvez utiliser des commandes de touches spéciales avec une machine virtuelle.

L'élément Envoyer la touche du menu **Machine virtuelle** contient plusieurs commandes de touches qui peuvent ne pas être toutes disponibles sur les différents claviers.

## Tableau 6-1. Commandes de touches spéciales

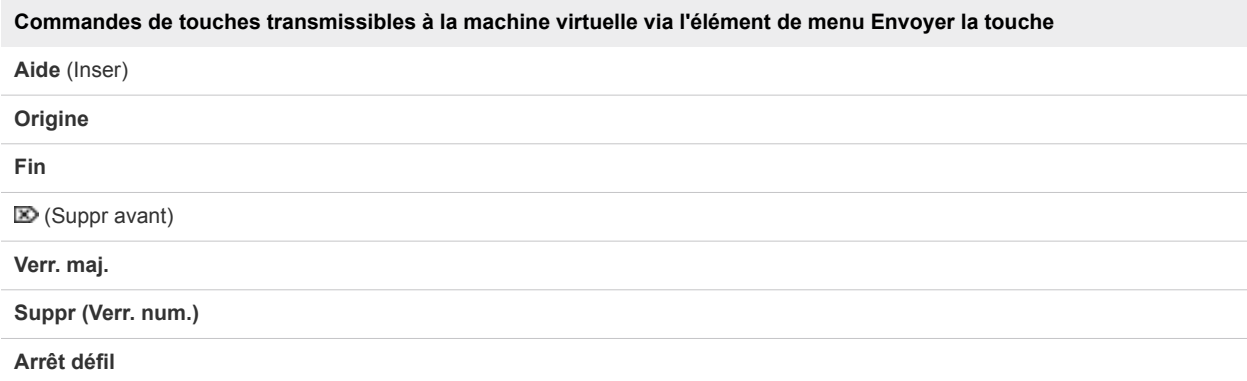

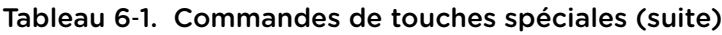

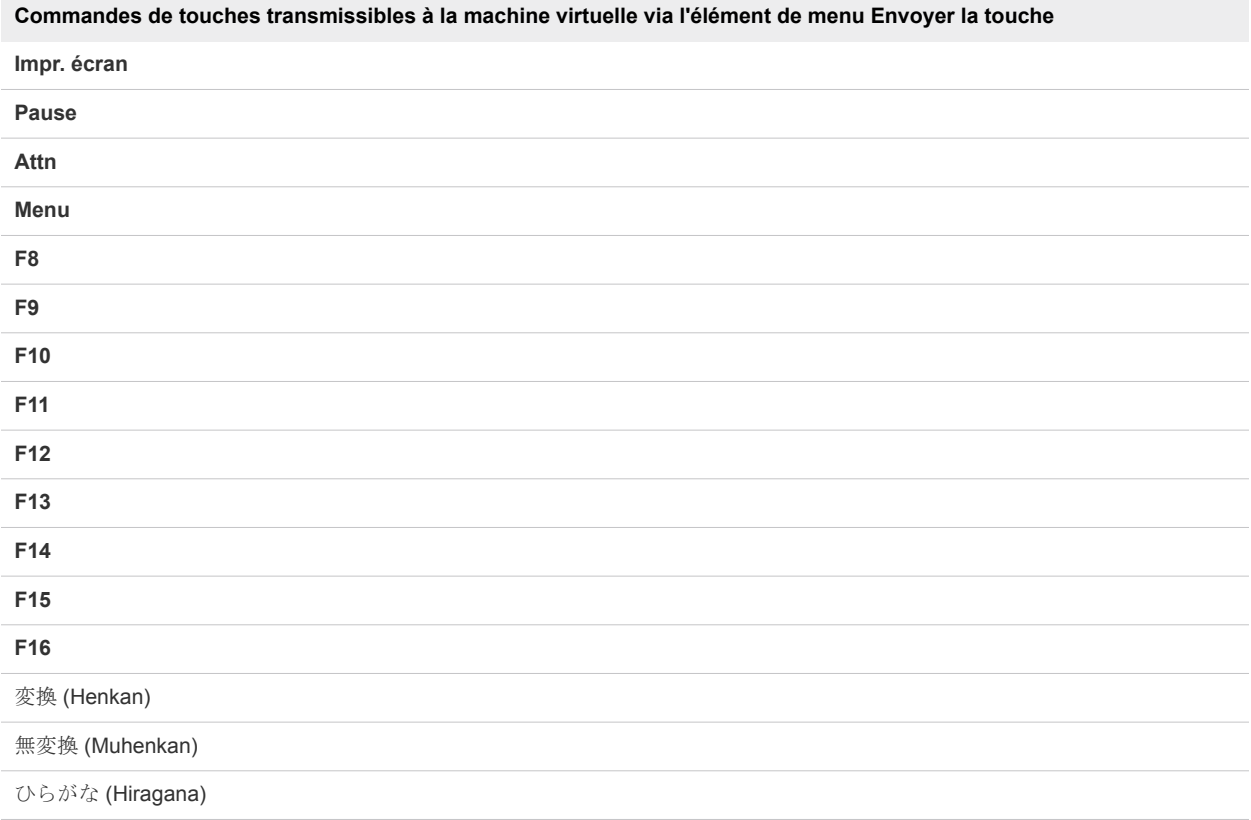

## Basculement entre les commandes d'alimentation à partir des options par défaut

Vous pouvez basculer entre les options de commande d'alimentation de Fusion à partir des options par défaut qui s'affichent dans le menu **Machine virtuelle**.

Si les options d'alimentation logicielles sont sélectionnées par défaut sur la machine virtuelle, le maintien de la touche Option ou Alt permet de passer des commandes du menu **Machine virtuelle** et du menu

Applications  $(\blacksquare)$  aux options d'alimentation matérielles, et inversement.

**Remarque** Cette opération affecte uniquement les commandes d'alimentation des menus **Machine virtuelle** et Applications. Elle n'affecte pas les boutons d'alimentation de la barre d'outils.

#### Procédure

**1** Sélectionnez **Machine virtuelle** pour afficher le menu **Machine virtuelle**.

**2** Maintenez la touche Option (claviers Mac) ou la touche Alt (claviers PC) enfoncée et sélectionnez une option d'alimentation alternative.

| <b>Option logicielle</b> | Option matérielle     |
|--------------------------|-----------------------|
| Démarrer                 | Forcer le démarrage   |
| Reprendre                | Forcer la reprise     |
| Arrêter                  | Forcer l'arrêt        |
| Suspend (Interrompre)    | Forcer l'interruption |
| Redémarrer               | Forcer le redémarrage |

Tableau 6‑2. commandes d'alimentation

Consultez Options pour les commandes d'alimentation de Fusion pour obtenir les descriptions des commandes d'alimentation.

## Options pour les commandes d'alimentation de Fusion

Vous pouvez opter pour des options d'alimentation logicielles ou matérielles pour votre machine virtuelle.

Le mode de fonctionnement des commandes d'alimentation de Fusion dépend du mode de configuration de la machine virtuelle. Si la machine virtuelle a été créée dans Fusion, les commandes d'alimentation sont définies par défaut sur des options logicielles. Les commandes sont ainsi validées sur le système d'exploitation client. Les machines virtuelles créées dans d'autres produits VMware peuvent être définies par défaut sur des options d'alimentation matérielles. Ces commandes fonctionnent sur la machine virtuelle de la même manière que les boutons marche/arrêt et de réinitialisation d'une alimentation d'ordinateur physique.

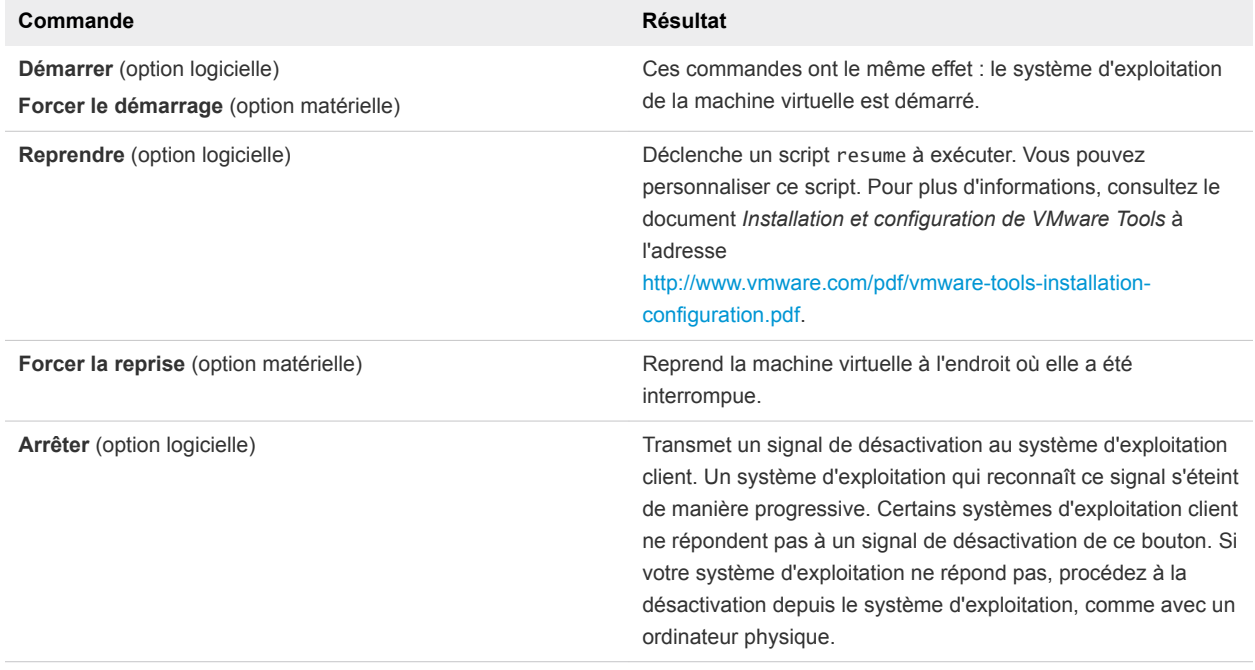

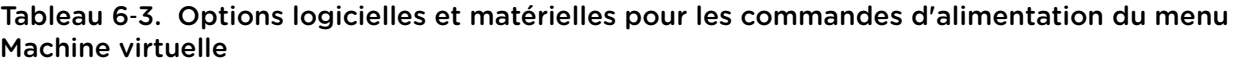

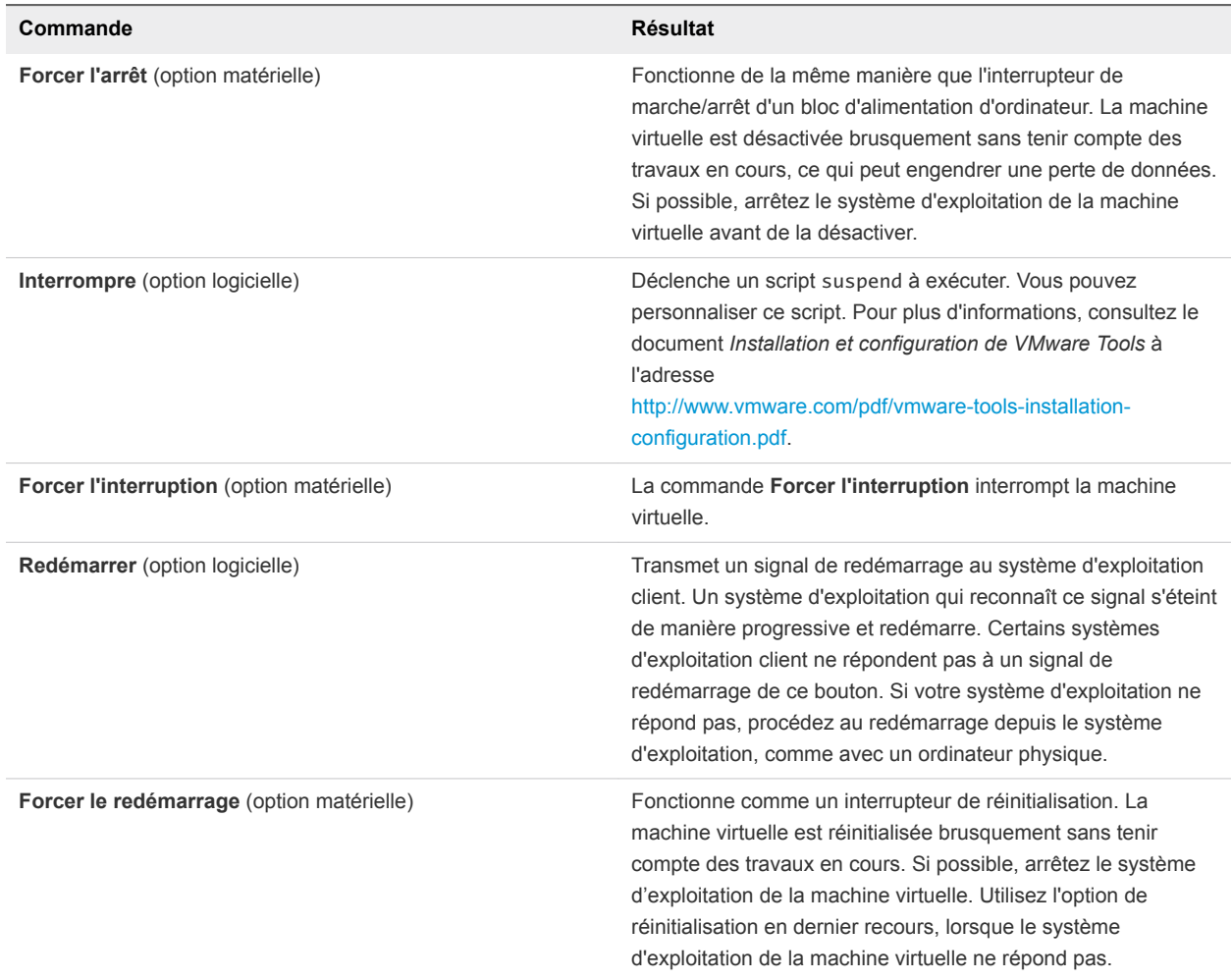

#### <span id="page-93-0"></span>Tableau 6‑3. Options logicielles et matérielles pour les commandes d'alimentation du menu Machine virtuelle (suite)

## Ouvrir une application Windows en vue Unity

Lorsqu'une machine virtuelle est exécutée en vue Unity, vous ne pouvez pas visualiser le bureau du système d'exploitation client mais vous pouvez ouvrir une application sans ce dernier.

Lorsque vous utilisez les applications d'un système d'exploitation, vous pouvez ouvrir une application de plusieurs façons. Dans certains cas, vous cliquez sur une icône du bureau ou utilisez le menu Démarrer ou son équivalent. Lorsque vous utilisez votre machine virtuelle en vue Unity, vous n'avez plus accès à ces méthodes car seules les fenêtres des applications actives apparaissent sur le bureau de votre Mac.

#### <span id="page-94-0"></span>Procédure

- Sélectionnez directement l'application à partir du menu Applications.
	- a Cliquez sur l'icône du menu Applications ( $\Box$ ) dans la barre de menus Apple.
	- b Cliquez sur le menu contextuel dans la barre de titre et sélectionnez la machine virtuelle qui contient l'application souhaitée.
	- c Cliquez sur l'icône de l'application ou recherchez cette dernière en cliquant sur **Tous les programmes**.
- Conservez une application de la machine virtuelle dans le Dock Mac.
	- a Basculez vers la vue Unity après avoir ouvert l'application.

L'application s'affiche dans le Dock Mac.

b Faites un Ctrl-clic ou un clic droit sur l'application dans le Dock, sélectionnez **Options > Garder dans le Dock**.

L'application est conservée dans le Dock et peut être ouverte même si Fusion n'est pas en cours d'exécution.

- <sup>n</sup> Affichez la barre des tâches Windows pour pouvoir utiliser le menu Démarrer.
	- a Sélectionnez **Présentation > Afficher la barre des tâches dans Unity**.

Il peut être nécessaire de déplacer le Dock pour visualiser la barre des tâches.

b Cliquez sur le menu **Démarrer** et sélectionnez l'application.

## Ouverture d'une application Windows ou Linux depuis le menu Applications

Le menu Applications s'affiche dans la barre de menus Apple de votre Mac. Vous pouvez donc ouvrir une application de la machine virtuelle quel que soit votre emplacement dans l'interface.

#### Procédure

- n Sélectionnez directement l'application à partir du menu Applications ( $\Box$ ). Consultez [Recherche](#page-24-0) [d'une application cliente à l'aide du menu Applications.](#page-24-0)
- <sup>n</sup> Utilisez le menu Applications pour rechercher l'application.

## Déplacement et partage de fichiers avec le Mac

Avec Fusion, vous pouvez déplacer et partager des fichiers entre une machine virtuelle et votre Mac.

## Affichage de dossiers partagés sur un client Windows via l'Explorateur Windows

Vous pouvez utiliser l'Explorateur Windows pour afficher des dossiers partagés entre votre Mac et Windows.

## Procédure

- **1** Ouvrez l'Explorateur Windows.
- **2** Affichez les dossiers partagés en utilisant l'une des méthodes suivantes :
	- Cliquez sur le raccourci **Dossiers partagés de VMware**.
	- Dans la barre d'adresse, entrez \\vmware-host\Shared Folders\.
	- Dans la barre d'adresses, tapez **Z**:.

Lorsque le paramètre **Activer les dossiers partagés** est activé, Fusion crée un lecteur réseau qui mappe le répertoire \\vmware-host\Shared Folders au lecteur Z.

La fenêtre de l'Explorateur Windows affiche vos dossiers partagés.

## Affichage de dossiers partagés sur un client Windows en les connectant en tant que lecteur

Vous pouvez afficher les dossiers partagés entre votre Mac et Windows en les connectant en tant que lecteur dans Windows.

#### Procédure

- **1** Lancez l'Explorateur Windows.
- **2** Naviguez vers **Poste de travail** ou **Ordinateur**.
- **3** Exécutez la commande pour connecter un lecteur réseau.

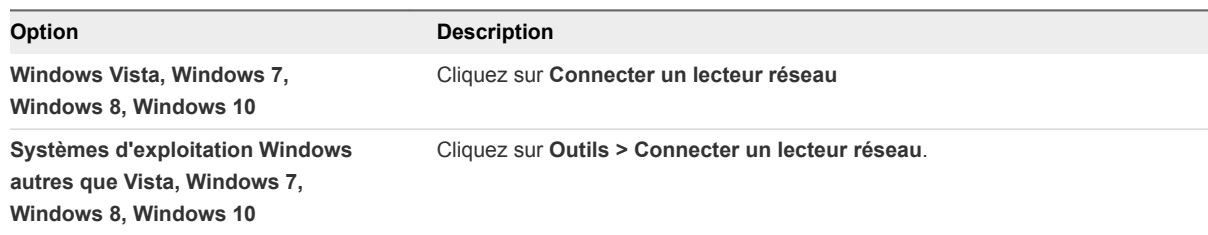

- **4** Sélectionnez un lecteur à connecter.
- **5** Dans le champ **Dossier**, entrez **\\vmware-host\Shared Folders\**.
- **6** Cliquez sur **Terminer**.

Les dossiers partagés s'affichent dans l'Explorateur Windows, sur le lecteur que vous avez connecté.

## <span id="page-96-0"></span>Affichage de dossiers partagés sur un client Linux

Accédez à des répertoires spécifiques pour sélectionner vos dossiers partagés.

## Procédure

• Ouvrez le répertoire /mnt/hgfs dans l'Explorateur de fichiers pour afficher les dossiers partagés sur un client Linux.

## Affichage de dossiers partagés sur un client Mac OS

Vous pouvez afficher les dossiers qui sont partagés entre le client Mac OS et l'hôte Mac.

## Procédure

- **1** Ouvrez le client Mac OS.
- **2** Cliquez sur le raccourci **Dossiers partagés VMware** sur le poste de travail OS invité.

Le poste de travail OS invité affiche vos dossiers partagés.

## Partage d'applications entre le Mac et les machines virtuelles Windows

Dans le panneau Applications de la fenêtre **Réglages** de la machine virtuelle, vous pouvez configurer Fusion de manière à ce que votre Mac puisse ouvrir des applications dans une machine virtuelle ou qu'une machine virtuelle puisse ouvrir des applications sur votre Mac ou les deux.

## Ouverture d'un fichier dans une machine virtuelle avec une application sur votre Mac

Lorsque vous sélectionnez un fichier sur votre machine virtuelle, vous pouvez l'ouvrir à l'aide de l'application appropriée sur votre Mac.

## Prérequis

Vérifiez que les conditions suivantes sont respectées :

- <sup>n</sup> Vous avez activé l'option **Dossiers partagés** dans le volet Partage de la fenêtre **Réglages** de la machine virtuelle.
- <sup>n</sup> Vous avez activé l'option **Ouvrir vos fichiers Windows et des liens Internet à l'aide d'applications Mac** dans le volet Applications par défaut de la fenêtre **Réglages**.
- <sup>n</sup> Vous avez sélectionné un ou plusieurs dossiers à partager.
- Le fichier à ouvrir est stocké dans l'un des dossiers partagés.

#### Procédure

<sup>n</sup> Pour ouvrir un fichier une fois, faites un clic droit sur le fichier, puis sélectionnez **Ouvrir avec** et **Application hôte par défaut**.

Fusion détermine l'application appropriée sur le Mac et l'utilise pour ouvrir le fichier.

**Pour toujours ouvrir un fichier en particulier avec une application Mac, faites un clic droit sur le fichier,** sélectionnez **Propriétés**, cliquez sur **Modifier** pour **Ouvrir avec**, et sélectionnez **Default Host Application** (Application hôte par défaut) dans la boîte de dialogue correspondante.

Ainsi, ce fichier est toujours ouvert dans l'application Mac.

■ Pour toujours ouvrir des fichiers de ce type avec l'application Mac, faites un clic droit sur le fichier, cliquez sur **Ouvrir avec**, sélectionnez successivement **Application hôte par défaut > Choisir le programme**, puis **Toujours utiliser le programme sélectionné pour ouvrir ce type de fichier**.

Fusion détermine l'application appropriée sur le Mac et l'utilise dès que vous ouvrez un fichier de ce type.

## Ouverture d'un fichier sur le Mac avec une application de la machine virtuelle

Vous pouvez ouvrir un fichier sur votre Mac avec l'application appropriée de l'une de vos machines virtuelles.

Pour les machines virtuelles Windows, vous pouvez ouvrir un fichier du Mac avec une application de la machine virtuelle utilisée lors d'un événement unique ou définir une application à utiliser à chaque ouverture du fichier.

#### Prérequis

Vérifiez que les conditions suivantes sont respectées :

- <sup>n</sup> Vous avez activé l'option **Dossiers partagés** dans le volet Partage de la fenêtre Réglages de la machine virtuelle.
- <sup>n</sup> Vous avez sélectionné un ou plusieurs dossiers à partager.
- Le fichier à ouvrir est stocké dans l'un des dossiers partagés.
- <sup>n</sup> Vous avez activé l'option **Dossiers partagés** dans le volet Applications par défaut de la fenêtre **Réglages**.

#### Procédure

<sup>n</sup> Pour un événement unique, faites un clic droit sur le fichier, sélectionnez **Ouvrir avec** et choisissez une application dans le menu.

Comme la même application est disponible sur plusieurs machines virtuelles, l'entrée de menu indique le nom de la machine virtuelle ainsi que celui de l'application.

Le fichier s'ouvre dans l'application spécifiée dans le menu.

- <span id="page-98-0"></span>■ Pour toujours ouvrir un fichier avec une application de la machine virtuelle, faites un clic droit sur le fichier, sélectionnez **Lire les informations**, puis sélectionnez une application dans le menu contextuel **Ouvrir avec**.
- (Facultatif) Pour ouvrir tous les fichiers de ce type avec cette application, cliquez sur **Modifier tout**.

Ce fichier est toujours ouvert dans l'application sélectionnée.

## Maintien d'une application Windows dans le Dock Mac

Vous pouvez placer des icônes associées à une application Windows dans le Dock Mac, où vous pouvez ouvrir cette dernière de la même manière que vos applications Mac. Vous pouvez accéder aux applications de votre machine virtuelle sans avoir à utiliser la barre de menus de VMware Fusion ou l'interface du système d'exploitation client.

#### Procédure

**1** Basculez vers la vue Unity après avoir ouvert l'application.

L'application s'affiche dans le Dock Mac.

**2** Faites un Ctrl-clic ou un clic droit sur l'application dans le Dock, sélectionnez **Options > Garder dans le Dock**.

## Basculement entre les machines virtuelles activées

Vous avez la possibilité d'utiliser plusieurs machines virtuelles simultanément et de basculer entre elles facilement.

#### Procédure

◆ Sélectionnez la machine virtuelle que vous souhaitez utiliser dans le menu **Fenêtre** de Fusion.

## Utilisation de périphériques d'entrée Mac dans une machine virtuelle

Pour utiliser les claviers, souris et trackpads Mac sur une machine virtuelle, il est parfois nécessaire de modifier des réglages et d'utiliser des combinaisons de touches équivalentes aux commandes PC.

## Activation du bouton secondaire sur une souris Apple Mighty **Mouse**

Sur une machine virtuelle, la souris Apple Mighty Mouse n'effectue pas de clic droit lorsque vous cliquez avec le bouton de la souris tout en appuyant sur la touche Ctrl. Vous devez donc activer le bouton secondaire pour pouvoir effectuer un clic droit sur une machine virtuelle.

### Procédure

- **1** Sélectionnez **VMware Fusion > Préférences** et cliquez sur **Clavier et souris**.
- **2** Cochez la case **Bouton secondaire**.

<span id="page-99-0"></span>**3** (Facultatif) Pour modifier le raccourci du bouton secondaire, double-cliquez sur le raccourci actuel, sélectionnez un nouveau raccourci et cliquez sur **OK**.

## Utilisation de claviers Mac sur une machine virtuelle

Comme les claviers PC et Mac sont différents, vous devez utiliser certaines combinaisons de touches pour activer des commandes PC sur un clavier Mac.

Pour les touches qui n'ont aucun équivalent clavier, Fusion offre l'élément **Envoyer la touche** du menu **Machine virtuelle**.

Pour les touches qui n'ont aucun équivalent clavier, Fusion offre l'élément **Envoyer la touche** du menu **Machine virtuelle**.

| <b>Clavier PC</b>                                      | <b>Clavier externe Apple</b> | Clavier intégré MacBook et MacBook<br>Pro                      |
|--------------------------------------------------------|------------------------------|----------------------------------------------------------------|
| $F1-F12$                                               | $F1-F12$                     | $fn + F1$ $fn + F12$                                           |
| Impr. écran                                            | F14                          | (utiliser Envoyer la touche)                                   |
| Arrêt défil                                            | F <sub>15</sub>              | (utiliser Envoyer la touche)                                   |
| Pause/Attn                                             | F <sub>16</sub>              | (utiliser Envoyer la touche)                                   |
| Retour arrière                                         | supprimer                    | supprimer                                                      |
| Suppr $\mathbb{E}$<br>(Suppression vers l'avant)       | Suppr $\mathbb{E}$           | $fn + Suppr$                                                   |
| Inser (bascule la frappe remplace la<br>sélection)     | aide (premiers modèles)      | (utiliser Envoyer la touche et<br>sélectionner l'élément Aide) |
| Verr. num.                                             | effacement                   | $fn + Verr$ num $F6$                                           |
| Commande<br>(touche Windows, située entre Ctrl et Alt) | æ                            | æ                                                              |
| Alt                                                    | Alt Option                   | Alt Option                                                     |

Tableau 6‑4. Fonctions équivalentes pour claviers PC et Mac

## Forcer les machines virtuelles à accepter les entrées du clavier et de la souris

Vous pouvez définir la machine virtuelle pour saisir l'entrée de la souris et du clavier. Une fois l'entrée saisie, le pointeur de la souris est confiné à la fenêtre de la machine virtuelle, et toutes les entrées du clavier et de la souris sont transmises à la machine virtuelle.

Généralement, avec VMware Tools installé, lorsque vous cliquez sur la machine virtuelle, Fusion oriente l'entrée du clavier et de la souris vers la machine virtuelle. Lorsque vous cliquez sur le bureau Mac, l'entrée du clavier et de la souris est orientée vers l'hôte Mac. Vous pouvez forcer toutes les entrées vers la machine virtuelle.

#### Procédure

<sup>u</sup> Forcez la saisie ou la relâche de l'entrée du clavier et de la souris.

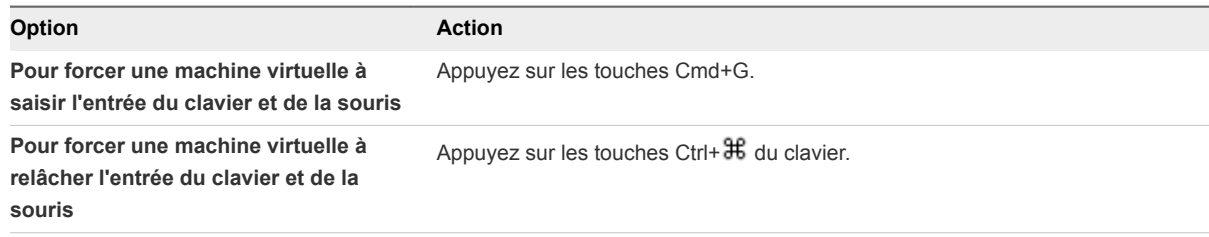

## Partage de fichiers entre les machines virtuelles Windows et

Vous pouvez configurer les dossiers partagés des systèmes d'exploitation clients de manière à pouvoir partager des fichiers entre votre Mac et vos machines virtuelles Windows et autres.

Dans le panneau Partage de la fenêtre **Réglages** de la machine virtuelle, vous pouvez sélectionner des dossiers partagés sur le Mac et les rendre accessibles à la machine virtuelle. Pour utiliser cette fonction, vous devez installer VMware Tools.

Vous pouvez mettre en miroir des dossiers dans votre machine virtuelle Windows et dans votre Mac. Les dossiers en miroir correspondent aux dossiers clés dans la machine virtuelle avec leurs dossiers Mac correspondants : Bureau, Documents, Téléchargements, Films, Musique et Images.

Pour utiliser des dossiers partagés, vous devez activer le réglage correspondant de la machine virtuelle et indiquer les répertoires du Mac à partager. Les dossiers partagés peuvent se trouver dans le système de fichiers du Mac ou dans des répertoires réseau accessibles depuis ce dernier.

L'affichage des dossiers partagés dépend du système d'exploitation client. Vous pouvez afficher des dossiers partagés dans certains systèmes d'exploitation clients Windows et Linux. Pour obtenir une liste, voir [Systèmes d'exploitation clients prenant en charge les dossiers partagés.](#page-102-0) Pour afficher les dossiers partagés, vous devez activer et configurer cette fonction.

**Remarque** N'ouvrez pas simultanément dans plusieurs applications un fichier situé dans un dossier partagé. Par exemple, vous ne devez pas utiliser une application du système d'exploitation Mac et une autre application du système d'exploitation de la machine virtuelle pour ouvrir simultanément le même fichier. Si l'une de ces applications écrit dans le fichier, les données risquent d'être endommagées.

Ce chapitre aborde les rubriques suivantes :

- [Systèmes d'exploitation clients prenant en charge les dossiers partagés](#page-102-0)
- [Systèmes d'exploitation clients prenant en charge les dossiers en miroir](#page-102-0)
- <sup>n</sup> [Activation des dossiers partagés ou en miroir d'une machine virtuelle](#page-103-0)
- <sup>n</sup> [Ajouter ou supprimer un dossier en miroir](#page-103-0)
- [Ajouter un dossier partagé](#page-103-0)
- [Suppression d'un dossier partagé](#page-104-0)

## <span id="page-102-0"></span>Systèmes d'exploitation clients prenant en charge les dossiers partagés

Vous pouvez utiliser les dossiers partagés avec des machines virtuelles exécutées sous certains systèmes d'exploitation.

Fusion prend en charge les dossiers partagés sur certains systèmes d'exploitation Windows, Mac OS X et Linux.

- $\blacksquare$  Windows 10
- Windows 8.1
- $\blacksquare$  Windows 8
- $\blacksquare$  Windows 7
- Windows Server 2012
- **Number** Windows Server 2008
- Windows Server 2003
- $\blacksquare$  Windows Vista
- $\blacksquare$  Windows XP
- Mac OS X 10.6, 10.7, 10.8, 10.9, 10.10, 10.11
- <sup>n</sup> Systèmes d'exploitation clients Linux pris en charge avec une version de noyau 2.4 ou supérieure

## Systèmes d'exploitation clients prenant en charge les dossiers en miroir

Vous pouvez utiliser les dossiers en miroir avec des machines virtuelles exécutées sous divers systèmes d'exploitation Windows.

Fusion prend en charge les dossiers en miroir dans les systèmes d'exploitation Windows ci-dessous.

- $\blacksquare$  Windows 10
- **Nindows 8**
- Windows 7
- **n** Windows Vista
- **N** Windows XP

Fusion ne prend pas en charge les dossiers en miroir pour Windows 2000 et versions antérieures, ou pour Windows Server 2003 et Windows Server 2008. Pour les machines virtuelles avec des systèmes d'exploitation clients non pris en charge, les choix sont désactivés dans le volet Partage de la fenêtre **Réglages**.

## <span id="page-103-0"></span>Activation des dossiers partagés ou en miroir d'une machine virtuelle

Avant de choisir les dossiers à partager ou à mettre en miroir, vous devez configurer votre machine virtuelle en vue de partager des dossiers.

## Procédure

- **1** Sélectionnez **Fenêtre > Bibliothèque de machines virtuelles**.
- **2** Sélectionnez une machine virtuelle dans la fenêtre **Bibliothèque de machines virtuelles** et cliquez sur **Réglages**.
- **3** Sous Réglages système dans la fenêtre **Réglages**, cliquez sur **Partage**.
- **4** Cochez la case **Activer les dossiers partagés**.

Cette action active les dossiers partagés. Elle active également les dossiers en miroir pour les systèmes d'exploitation clients Windows pris en charge. Sur les machines virtuelles Windows et Mac OS, un raccourci **Dossiers partagés VMware** est créé sur le système d'exploitation invité. Cliquez sur le raccourci pour afficher les dossiers partagés.

## Ajouter ou supprimer un dossier en miroir

Avec les dossiers en miroir de Fusion, vous pouvez mapper les dossiers spéciaux de votre Mac, tels que Bureau, Documents, Téléchargements, Films, Musique et Images, avec leur équivalent sur certaines machines virtuelles Windows.

#### Procédure

- **1** Sélectionnez **Fenêtre > Bibliothèque de machines virtuelles**.
- **2** Sélectionnez une machine virtuelle dans la fenêtre **Bibliothèque de machines virtuelles** et cliquez sur **Réglages**.
- **3** Sous Réglages système dans la fenêtre **Réglages**, cliquez sur **Partage**.
- **4** Cochez la case **Activer les dossiers partagés**.
- **5** Dans la section Dossiers en miroir, sélectionnez les dossiers Mac à mettre en miroir et désélectionnez les dossiers que vous ne voulez pas mettre en miroir.

## Ajouter un dossier partagé

Vous pouvez partager des fichiers entre les machines virtuelles et votre Mac en utilisant des dossiers partagés.

## Procédure

**1** Sélectionnez **Fenêtre > Bibliothèque de machines virtuelles**.

- <span id="page-104-0"></span>**2** Sélectionnez une machine virtuelle dans la fenêtre **Bibliothèque de machines virtuelles** et cliquez sur **Réglages**.
- **3** Sous Réglages système dans la fenêtre **Réglages**, cliquez sur **Partage**.
- **4** Cochez la case **Activer les dossiers partagés**.

Sur les machines virtuelles Windows et Mac OS, un raccourci **Dossiers partagés VMware** est créé sur le système d'exploitation invité.

- **5** Cliquez sur le bouton d'ajout (**+**) en bas de la zone d'affichage.
- **6** Dans la page Finder, recherchez l'emplacement du dossier que vous souhaitez partager, sélectionnez-le, puis cliquez sur **Ajouter**.
- **7** Dans le champ des Autorisations, définissez l'autorisation de la machine virtuelle sur le contenu du dossier partagé du Mac.

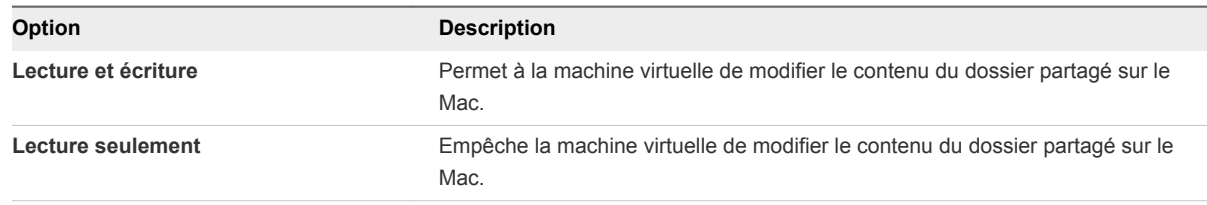

Les réglages des autorisations du Mac déterminent également l'accès aux fichiers contenus dans le dossier partagé. L'autorisation Lecture seule d'un fichier ou d'un dossier prévaut sur l'autorisation Dossier partagé.

**8** (Facultatif) Cliquez sur le bouton **Ouvrir dans le client** pour ouvrir le dossier partagé dans la machine virtuelle.

Cette option n'est disponible que pour les machines virtuelles Windows qui sont activées. L'option **Ouvrir dans le client** a été ajoutée dans Fusion 8.1.

## Suppression d'un dossier partagé

Vous pouvez supprimer un dossier de la liste des dossiers partagés pour ne plus le partager.

#### Procédure

- **1** Sélectionnez **Fenêtre > Bibliothèque de machines virtuelles**.
- **2** Sélectionnez une machine virtuelle dans la fenêtre **Bibliothèque de machines virtuelles** et cliquez sur **Réglages**.
- **3** Sous Réglages système dans la fenêtre **Réglages**, cliquez sur **Partage**.
- **4** Dans la zone d'affichage en haut du panneau Partage, sélectionnez le dossier à supprimer.
- **5** Cliquez sur le bouton de suppression (**-**) en bas de la zone d'affichage.

# Protection des machines<br>
virtuelles

Vous pouvez protéger vos machines virtuelles contre la perte de données et autres problèmes à l'aide de snapshots, d'AutoProtect, d'un logiciel anti-virus (gratuit) et d'applications de sauvegarde.

Ce chapitre aborde les rubriques suivantes :

- **Snapshots**
- [AutoProtect](#page-107-0)
- [Installation de McAfee AntiVirus Plus sur une machine virtuelle Windows](#page-109-0)
- [Copier une machine virtuelle sur un support externe](#page-109-0)
- <sup>n</sup> [Utilisation de Time Machine avec Fusion sur le Mac](#page-110-0)

## Snapshots

La prise d'un snapshot dans Fusion permet de conserver l'état de la machine virtuelle pour pouvoir le restaurer.

Vous pouvez prendre un snapshot avant d'effectuer une opération délicate sur la machine virtuelle sans en connaître les conséquences. Par exemple, vous pouvez prendre un snapshot avant de modifier le logiciel du système de la machine virtuelle lors d'une mise à niveau du système d'exploitation ou d'un changement de configuration important. En cas de problème suite à la modification, vous pouvez restaurer le snapshot pour rétablir l'état de la machine virtuelle avant la modification.

Vous pouvez également prendre un snapshot avant de vous connecter à Internet ou à un réseau inconnu. Si votre système est infecté par un virus logiciel ou un logiciel espion, vous pouvez restaurer le snapshot afin de rétablir l'état de la machine virtuelle précédant la contamination.

Un snapshot capture l'état complet de la machine virtuelle au moment de la prise.

- <sup>n</sup> État de la mémoire : contenu de la mémoire de la machine virtuelle.
- État des réglages : réglages de la machine virtuelle.
- État du disque : état de tous les disques virtuels.

Un snapshot est différent d'une sauvegarde. Il ne s'agit pas d'une copie de votre machine virtuelle.

## Affichage des snapshots d'une machine virtuelle

La fenêtre **Snapshots** répertorie tous les snapshots d'une machine virtuelle.

La fenêtre **Snapshots** répertorie les snapshots manuels et les snapshots AutoProtect.

## Procédure

- **1** Sélectionnez la machine virtuelle pour afficher ses snapshots de l'une des façons suivantes.
	- n Sélectionnez la machine virtuelle à partir de la fenêtre Bibliothèque de machines virtuelles.
	- $\blacksquare$  Ouvrez la machine virtuelle.
- **2** Ouvrez la fenêtre **Snapshots** de la machine virtuelle sélectionnée de l'une des façons suivantes.
	- Sélectionnez Machine virtuelle > Snapshots.
	- Cliquez sur le bouton **Snapshots** dans la barre d'outils de la machine virtuelle.

## Prendre un snapshot

Prenez un snapshot de l'état actuel de la machine virtuelle à partir de la fenêtre Snapshots de cette machine virtuelle.

Il n'est pas nécessaire que la machine virtuelle soit activée pour prendre un snapshot.

Vous ne pouvez pas prendre un snapshot d'une machine virtuelle Boot Camp. L'utilisation des snapshots nécessite l'enregistrement d'un état connu qui ne change pas. Cet enregistrement est impossible avec Boot Camp, qui permet de démarrer Windows en mode natif dans la partition Boot Camp. Ce faisant, l'état connu serait perdu, ainsi que les données.

#### Procédure

- **1** Dans la fenêtre **Snapshots** de la machine virtuelle, sélectionnez l'**état actuel**, le cas échéant.
- **2** Cliquez sur **Prendre**.
- **3** Renseignez le nom et la description du nouveau snapshot dans la boîte de dialogue correspondante.
- **4** Cliquez sur **Prendre**.

Fusion prend un snapshot de l'état actuel de la machine virtuelle.

**5** Fermez la fenêtre **Snapshots**.

## Restauration d'une machine virtuelle sur l'état dans un snapshot

Vous pouvez restaurer une machine virtuelle sur un état précédent.

#### Procédure

- **1** Sélectionnez **Machine virtuelle > Snapshots**.
- **2** Sélectionnez le snapshot à restaurer.
- **3** Cliquez sur **Restaurer**.
- **4** Cliquez sur **Enregistrer** pour enregistrer un snapshot de l'état actuel avant de restaurer la machine virtuelle sur l'état du snapshot sélectionné ou cliquez sur **Ne pas enregistrer** un snapshot.

<span id="page-107-0"></span>La machine virtuelle est restaurée sur l'état que le snapshot sélectionné a capturé.

## Suppression d'un snapshot

Vous pouvez supprimer manuellement des snapshots que vous ne souhaitez plus utiliser ou pour libérer de l'espace disque.

Les fichiers de disque virtuel créés par un snapshot ne comportent pas l'ensemble du contenu du disque virtuel de la machine virtuelle. Lorsque vous supprimez un snapshot, il est nécessaire de consolider les modifications capturées sur le disque virtuel parent d'origine.

Vous ne pouvez pas supprimer le snapshot indiquant l'« État actuel » de la machine virtuelle.

#### Prérequis

Réservez assez de temps pour la consolidation du disque virtuel. Si la prise de snapshot s'effectue sur un état considérablement différent de l'état précédent (par exemple, une mise à niveau de service pack), la consolidation peut alors prendre plusieurs heures.

#### Procédure

- **1** Sélectionnez **Machine virtuelle > Snapshots**.
- **2** Sélectionnez le snapshot à supprimer.

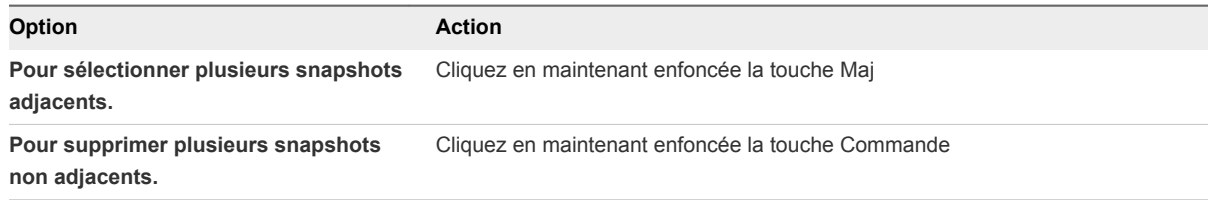

- **3** Cliquez sur **Supprimer**.
- **4** Cliquez sur **Supprimer** pour confirmer que vous souhaitez supprimer le snapshot.

Le snapshot est supprimé et la consolidation du disque virtuel démarre.

## AutoProtect

Grâce à la fonction AutoProtect, Fusion peut prendre des snapshots de l'état de la machine virtuelle à intervalles réguliers. Cette fonction s'ajoute aux snapshots manuels que vous pouvez prendre à tout moment.

Utilisez AutoProtect afin que Fusion prenne automatiquement un snapshot toutes les 30 minutes, toutes les heures ou tous les jours.

## Configuration de snapshots automatiques avec AutoProtect

Grâce à la fonction AutoProtect, Fusion peut prendre automatiquement des snapshots de l'état d'une machine virtuelle à intervalles réguliers. Cette fonction s'ajoute aux snapshots manuels que vous pouvez prendre à tout moment.
Lorsque vous activez la fonction AutoProtect, vous définissez le nombre maximum de snapshots AutoProtect à conserver. Une fois cette valeur atteinte, Fusion supprime le snapshot AutoProtect le plus ancien de la série pour faire de la place au plus récent.

Ce réglage peut affecter le nombre de snapshots manuels que vous pouvez prendre et conserver. Vous ne pouvez pas disposer de plus de 100 snapshots par machine virtuelle. Ce nombre peut être moindre en fonction des types et de la taille des fichiers de disque virtuel. Si les snapshots AutoProtect atteignent la limite, la prise de snapshots manuels sera impossible.

En utilisant ce réglage, Fusion évalue l'espace disque minimal requis par les snapshots AutoProtect. Cette information apparaît en bas du panneau. L'espace disque maximal peut être nettement plus important que l'estimation fournie, selon le nombre de modifications que vous effectuez entre les snapshots.

**Remarque** Si vous disposez de snapshots manuels ou AutoProtect d'une machine virtuelle, vous ne pouvez pas ajouter ni modifier son disque dur virtuel.

#### Procédure

- **1** Ouvrez une machine virtuelle ou sélectionnez-la dans la bibliothèque de machines virtuelles.
- **2** Sélectionnez **Machine virtuelle > Snapshots**.
- **3** Cliquez sur **Réglages AutoProtect**.
- **4** Cochez la case **Activer AutoProtect**.
- **5** Sélectionnez la fréquence des snapshots.
- **6** Sélectionnez le nombre de snapshots AutoProtect à conserver.

Une fois cette valeur atteinte, Fusion supprime le snapshot AutoProtect le plus ancien de la série pour faire de la place au plus récent.

- **7** Cliquez sur **Terminé** pour appliquer les réglages AutoProtect.
- **8** Fermez la vue Snapshots et revenez à la machine virtuelle.

# Protection contre la suppression d'un snapshot AutoProtect

Lorsque AutoProtect prend un nouveau snapshot, il supprime le plus ancien snapshot afin de respecter les limites que vous avez définies. Vous pouvez toutefois protéger un snapshot AutoProtect contre la suppression.

#### Procédure

- **1** Dans la fenêtre **Snapshots**, passez le curseur sur le snapshot AutoProtect à conserver et cliquez sur le bouton d'information (i).
- **2** Cliquez sur **Conserver le snapshot**.

Fusion considère le snapshot AutoProtect de la même manière qu'un snapshot pris manuellement. AutoProtect ne supprimera pas ce snapshot lors de la prise du prochain snapshot AutoProtect.

# <span id="page-109-0"></span>Installation de McAfee AntiVirus Plus sur une machine virtuelle Windows

VMware recommande le déploiement d'un antivirus pour une utilisation sécurisée de Windows sur votre Mac.

Grâce à un partenariat avec McAfee Inc., VMware offre aux utilisateurs de Fusion un abonnement gratuit de 90 jours à McAfee AntiVirus<sup>®</sup> Plus.

## Prérequis

McAfee AntiVirus Plus est compatible avec les systèmes d'exploitation clients suivants :

- Windows 10 (32 ou 64 bits)
- Windows 8 (32 ou 64 bits)
- $\blacksquare$  Windows 7 SP1 x64
- Windows 7 SP1 x86
- Windows Vista SP2 x64
- Windows Vista SP2 x86
- $\blacksquare$  Windows XP SP3
- Windows 2000 Professional SP4

#### Procédure

- **1** Lancez le programme d'installation du logiciel anti-virus.
	- n Lors de la création d'une machine virtuelle, après l'installation de VMware Tools, une boîte de dialogue vous invite à installer McAfee AntiVirus Plus. Cliquez sur **Installer** pour commencer le téléchargement de McAfee AntiVirus Plus.
	- Dans une machine virtuelle Windows existante, sélectionnez Machine virtuelle > Installer **McAfee AntiVirus Plus**. L'assistant d'installation de McAfee s'affiche.
- **2** Cliquez sur **Suivant** dans la fenêtre **McAfee Security Center** pour installer le logiciel anti-virus sur votre machine virtuelle Windows.

# Copier une machine virtuelle sur un support externe

Étant donné que les machines virtuelles sont composées de fichiers, vous pouvez les sauvegarder en effectuant une copie.

Bien que les machines virtuelles exécutent d'autres programmes et manipulent des fichiers, elles restent elles-mêmes des fichiers. Par conséquent, vous avez la possibilité de les copier sur un support externe et de les restaurer par une nouvelle copie.

**Remarque** En revanche, vous ne pouvez pas copier une machine virtuelle Boot Camp car, à la place d'un disque dur virtuel, la machine virtuelle de Fusion utilise la partition.

#### Prérequis

Arrêtez ou mettez hors tension la machine virtuelle et arrêtez Fusion.

#### Procédure

- **1** Connectez-vous au support sur lequel vous souhaitez copier la machine virtuelle.
- **2** Accédez au dossier Machines virtuelles (généralement dans votre dossier *utilisateur*/Documents), puis sélectionnez la machine à copier.
- **3** Faites un clic doit et sélectionnez **Copier «** *nom de la machine virtuelle* **»**.
- **4** Ouvrez le support externe dans le Finder, faites un clic droit et sélectionnez **Coller l'élément**.

Le contenu du paquet de la machine virtuelle est copié sur le support externe. Vous pouvez inverser le processus pour restaurer la machine virtuelle copiée sur votre Mac.

# Utilisation de Time Machine avec Fusion sur le Mac

Si vous utilisez Time Machine, vous devez exclure vos machines virtuelles de la sauvegarde.

Toute modification apportée à l'un des fichiers de disque dur virtuel de la machine virtuelle entraîne la sauvegarde du fichier complet. Avec une machine virtuelle de 40 Go, le disque dur risque d'être saturé rapidement si Time Machine la sauvegarde toutes les heures.

Exclusion d'une machine virtuelle de Time Machine

Pour éviter certains problèmes avec vos machines virtuelles et sauvegarder de l'espace sur votre support de sauvegarde, ne sauvegardez pas vos machines virtuelles avec Time Machine.

<sup>n</sup> [Utiliser des dossiers partagés et en miroir avec Time Machine sur Mac](#page-111-0)

Si vous souhaitez utiliser Time Machine pour sauvegarder les données et documents de vos machines virtuelles, conservez ces fichiers sur le Mac.

## Exclusion d'une machine virtuelle de Time Machine

Pour éviter certains problèmes avec vos machines virtuelles et sauvegarder de l'espace sur votre support de sauvegarde, ne sauvegardez pas vos machines virtuelles avec Time Machine.

Si vous n'excluez pas les machines virtuelles des sauvegardes Time Machine, ce dernier peut les sauvegarder même si elles sont en cours d'exécution. Toute restauration à partir de ce type de sauvegarde remplacerait les machines virtuelles actuelles par des versions incomplètes et éventuellement endommagées. Pour obtenir les recommandations de sauvegarde des machines virtuelles, consultez [Copier une machine virtuelle sur un support externe.](#page-109-0)

#### <span id="page-111-0"></span>Procédure

- **1** Ouvrez les Préférences Système du Mac et cliquez sur **Time Machine**.
- **2** Cliquez sur **Options**.
- **3** Cliquez sur le bouton d'ajout (**+**) en bas de la liste **Ne pas sauvegarder**.
- **4** Accédez au dossier Documents, sélectionnez Machines virtuelles, puis cliquez sur **Exclure**.

Le dossier des machines virtuelles s'affiche dans la liste **Ne pas sauvegarder** et indique la quantité de mémoire totale utilisée par l'ensemble de vos machines virtuelles.

**5** Cliquez sur **Terminé** et fermez la fenêtre **Time Machine**.

# Utiliser des dossiers partagés et en miroir avec Time Machine sur Mac

Si vous souhaitez utiliser Time Machine pour sauvegarder les données et documents de vos machines virtuelles, conservez ces fichiers sur le Mac.

Lorsque vous utilisez des dossiers partagés et en miroir sur vos machines virtuelles, vous sauvegardez vos documents et données sous forme de fichiers sur l'hôte et non pas sur les clients. Ainsi, même si vous excluez les machines virtuelles des sauvegardes Time Machine, ce dernier peut sauvegarder les fichiers dans les dossiers partagés et en miroir car ils ne sont pas stockés dans les machines virtuelles. Consultez [Activation des dossiers partagés ou en miroir d'une machine virtuelle.](#page-103-0)

#### Prérequis

Excluez vos machines virtuelles de Time Machine.

#### Procédure

 $\triangleleft$  Activez l'option des dossiers partagés ou en miroir.

# Configuration des machines<br>virtuelles

Vous pouvez configurer la manière dont votre machine virtuelle utilise le matériel du système Mac et les périphériques associés. Vous pouvez également gérer vos disques durs virtuels.

Ce chapitre aborde les rubriques suivantes :

- Réglages système généraux de Fusion
- [Réglage d'une machine virtuelle pour qu'elle démarre lors du démarrage de Fusion](#page-113-0)
- <sup>n</sup> [Définition des processeurs virtuels et de la mémoire](#page-114-0)
- [Activation des applications par défaut](#page-117-0)
- [Configuration de profils Claviers et souris](#page-118-0)
- [Activer un lecteur de CD/DVD sur une machine virtuelle distante](#page-119-0)
- [Activer un lecteur de disquette sur une machine virtuelle distante](#page-120-0)
- [Afficher l'état d'un serveur ou d'une machine virtuelle distante](#page-120-0)
- <sup>n</sup> [Configuration des paramètres de résolution d'affichage](#page-121-0)
- <sup>n</sup> [Activer les touches d'accès rapide pour les machines virtuelles](#page-124-0)
- [Configurer la gestion des cartes graphiques discrètes](#page-124-0)
- <sup>n</sup> [Sélection de l'imprimante par défaut d'une machine virtuelle](#page-125-0)
- <sup>n</sup> [Ajout d'un périphérique](#page-126-0)
- [Sélection d'un périphérique de démarrage](#page-153-0)
- [Cryptage et restriction d'une machine virtuelle](#page-154-0)
- [Compatibilité de la machine virtuelle](#page-159-0)
- [Configuration des options d'isolation de client pour une machine virtuelle](#page-160-0)
- [Gestion des réglages avancés](#page-161-0)

# Réglages système généraux de Fusion

Vous trouverez des informations élémentaires sur votre machine virtuelle dans les Réglages système généraux.

<span id="page-113-0"></span>Les réglages système généraux de la machine virtuelle incluent le nom de la machine virtuelle, le système d'exploitation client et des remarques. Vous pouvez modifier certains des réglages directement dans ce panneau.

| Réglage                                         | <b>Description</b>                                                                                                    |
|-------------------------------------------------|----------------------------------------------------------------------------------------------------|
| <b>Nom</b>                                      | Nom de la machine virtuelle que vous avez spécifié lorsque<br>vous l'avez créée. Ce nom apparaît dans la Bibliothèque de<br>machines virtuelles. Vous pouvez à tout moment modifier le<br>nom de la machine virtuelle.                                                                                                    |
| <b>SE</b>                                       | Système d'exploitation client installé dans la machine virtuelle.<br>Ce nom est en général fourni en tant que système<br>d'exploitation client que vous avez sélectionné lorsque vous<br>avez créé la machine virtuelle. Vous pouvez modifier le<br>système d'exploitation client répertorié ici si vous désinstallez<br>le système d'exploitation client pour en installer un autre. |
| Remarques                                       | Vous pouvez à tout moment ajouter des remarques concernant<br>cette machine virtuelle, son utilisation et d'autres informations.                                                                                                    |
| Démarrer automatiquement au lancement de Fusion | Démarre la machine virtuelle lorsque vous démarrez Fusion.                                                                                                    |

Tableau 9‑1. Réglages système généraux

**Remarque** Les machines virtuelles restreintes affichent uniquement un sous-ensemble des réglages complets.

Les réglages système généraux incluent également des informations sur le disque dur de la machine virtuelle. Vous pouvez également utiliser l'option **Nettoyer la machine virtuelle** pour libérer de l'espace sur votre Mac. Pour plus d'informations, consultez [Nettoyer une machine virtuelle.](#page-134-0)

# Réglage d'une machine virtuelle pour qu'elle démarre lors du démarrage de Fusion

Vous pouvez configurer une machine virtuelle afin qu'elle démarre lorsque vous démarrez Fusion.

Vous pouvez configurer plusieurs machines virtuelles afin qu'elles démarrent lorsque vous démarrez Fusion. Vous devez sélectionner cette option dans chaque machine virtuelle que vous voulez démarrer au lancement de Fusion.

Il peut être utile de configurer une machine virtuelle afin qu'elle démarre lorsque Fusion démarre si vous voulez démarrer de nombreuses machines virtuelles. Vous pouvez souhaiter démarrer une machine virtuelle lorsque Fusion démarre si vous utilisez un ordinateur portable pour exécuter une machine virtuelle que vous voulez toujours reprendre chaque fois que vous démarrez Fusion.

- **1** Sélectionnez **Fenêtre > Bibliothèque de machines virtuelles**.
- **2** Sélectionnez une machine virtuelle dans la fenêtre **Bibliothèque de machines virtuelles** et cliquez sur **Réglages**.
- **3** Sous Réglages système dans la fenêtre **Réglages**, sélectionnez **Général**.

<span id="page-114-0"></span>**4** Cochez la case **Démarrer automatiquement au lancement de VMware Fusion**.

La machine virtuelle démarre chaque fois que vous démarrez Fusion.

# Définition des processeurs virtuels et de la mémoire

Vous pouvez configurer des réglages de processeur pour une machine virtuelle, y compris le nombre de processeurs, la quantité de mémoire virtuelle disponible, et s'il faut activer ou non des applications d'hyperviseur et de profilage de code.

# Définition du nombre de processeurs virtuels

Vous pouvez augmenter les performances d'une machine virtuelle en mettant à disposition davantage de processeurs afin de traiter un plus grand nombre de tâches simultanément. L'affectation d'un processeur virtuel à la machine virtuelle réduit les ressources disponibles sur votre Mac.

Pour les machines virtuelles Windows exécutant principalement des applications de productivité bureautique et Internet, l'utilisation de plusieurs processeurs virtuels présente peu d'intérêt, ainsi un seul processeur virtuel est idéal (configuration par défaut). Pour les charges de travail de serveur et les applications nécessitant beaucoup de temps et de ressources système, l'ajout de processeurs virtuels supplémentaires peut améliorer les performances de l'application.

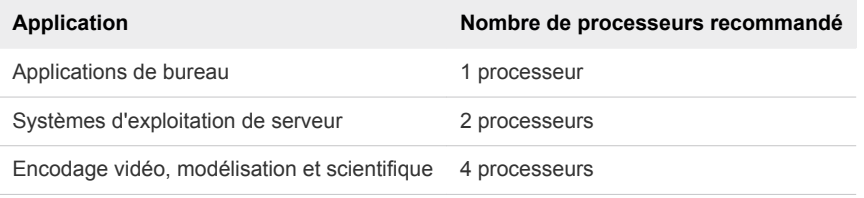

Dans certains cas, l'ajout de processeurs supplémentaires peut dégrader la performance globale de la machine virtuelle et votre Mac. Ceci peut se produire si le système d'exploitation ou une application n'utilise pas efficacement les processeurs. Dans ce cas, la réduction du nombre de processeurs est recommandée.

L'allocation de tous les processeurs du Mac aux résultats des machines virtuelles entraîne une grande dégradation des performances. Mac OS X doit continuer à exécuter des tâches en arrière-plan, même si aucune application Mac n'est en cours d'exécution. Si vous allouez tous les processeurs à une machine virtuelle, des tâches Mac importantes risquent de ne pas se réaliser.

#### Prérequis

Arrêtez ou désactivez la machine virtuelle. Vous ne pouvez pas modifier ce réglage si la machine virtuelle est activée ou interrompue.

- **1** Sélectionnez **Fenêtre > Bibliothèque de machines virtuelles**.
- **2** Sélectionnez une machine virtuelle dans la fenêtre **Bibliothèque de machines virtuelles** et cliquez sur **Réglages**.
- **3** Sous Réglages système dans la fenêtre **Réglages**, cliquez sur **Processeurs et mémoire**.
- **4** Sélectionnez le nombre de cœurs de processeurs pour la machine virtuelle.

Des informations sur votre nombre de processeurs sélectionnés sont affichées en bas de la fenêtre **Processeurs et mémoire**.

**5** Redémarrez la machine virtuelle.

# Définir la taille de la mémoire virtuelle

Certaines applications sur les machines virtuelles peuvent être plus performantes avec davantage de mémoire disponible. Avoir plus de mémoire disponible pour le système d'exploitation invité permet d'améliorer les performances de la machine virtuelle. Vous pouvez modifier la taille de la mémoire virtuelle disponible sur une machine virtuelle.

Pour obtenir le meilleur équilibre des performances entre les applications Windows et Mac, n'allouez pas trop de mémoire à Windows car cela qui pourrait ralentir votre Mac. Pour Windows XP, la mémoire allouée idéale est de 512 Mo pour les applications bureautiques et en ligne.

Pour Windows Vista, Windows 7, Windows 8 et Windows 10, la mémoire allouée idéale est de 1 Go pour les applications bureautiques et en ligne. 1 Go de mémoire est approprié pour les versions 32 et 64 bits de Windows 7, Windows 8 et Windows 10. Si la mémoire de votre Mac est d'au moins 6 Go, Fusion utilise 2 Go de mémoire comme valeur par défaut pour les versions 64 bits des clients Windows 7, Windows 8 ou Windows 10. Ce sont les configurations de mémoire par défaut pour les machines virtuelles Windows créées par l'Installation facile de Fusion.

**Remarque** Les recommandations des fabricants ne prennent en général pas en compte la virtualisation en termes de performances. De bonnes performances reposent sur l'équilibre entre les besoins du Mac et les besoins de la machine virtuelle.

#### Prérequis

Arrêtez ou désactivez la machine virtuelle. Vous ne pouvez pas modifier ce réglage si la machine virtuelle est activée ou interrompue.

#### Procédure

- **1** Sélectionnez **Fenêtre > Bibliothèque de machines virtuelles**.
- **2** Sélectionnez une machine virtuelle dans la fenêtre **Bibliothèque de machines virtuelles** et cliquez sur **Réglages**.
- **3** Sous Réglages système dans la fenêtre **Réglages**, cliquez sur **Processeurs et mémoire**.
- **4** Utilisez le curseur pour définir la taille de mémoire à allouer à la machine virtuelle.

Le curseur de réglage de la mémoire affiche la quantité de mémoire recommandée pour votre machine virtuelle.

# Définition des options avancées du processeur

Vous pouvez activer des applications d'hyperviseur, des applications qui utilisent des compteurs de performance, ou les deux dans certaines machines virtuelles.

Avec des machines virtuelles Fusion, vous avez les options avancées suivantes :

- Vous pouvez exécuter des applications d'hyperviseur telles que Workstation Pro et Fusion dans une machine virtuelle. Par exemple, vous pouvez utiliser Fusion pour créer une machine virtuelle, installer Workstation Pro dans cette machine virtuelle, puis utiliser cette version de Workstation Pro pour créer une machine virtuelle.
- **Nous pouvez utiliser des applications de profilage de code telles que VTune ou OProfile afin** d'optimiser ou déboguer un logiciel exécuté dans une machine virtuelle.

Le réglage **Activer des applications d'hyperviseur sur cette machine virtuelle** a un certain lien avec le réglage de machine virtuelle avancé appelé **Moteur de virtualisation favori**. Si vous activez des applications d'hyperviseur, la sélection que vous faites pour le réglage **Moteur de virtualisation favori** est remplacée et le réglage appelé **Intel VT-x avec EPT** est utilisé.

Le moteur favori que vous choisissez est uniquement une préférence. Si vous sélectionnez une préférence qui ne fonctionne pas pour une machine virtuelle, un moteur de virtualisation différent est normalement utilisé. Pour cette raison, il est conseillé de ne pas utiliser le réglage **Activer des applications d'hyperviseur sur cette machine virtuelle** pour les systèmes d'exploitation Windows antérieurs. Si vous le faites, les machines virtuelles ne peuvent pas utiliser la traduction binaire, et le système d'exploitation ne peut pas résoudre certaines conditions de concurrence critique.

Le réglage **Activer des applications d'hyperviseur sur cette machine virtuelle** n'a aucun lien avec l'activation d'un système d'exploitation invité avec un hyperviseur intégré. Par exemple, pour activer l'hyperviseur pour Hyper-V intégré à Windows 8, n'utilisez pas le réglage **Activer des applications d'hyperviseur sur cette machine virtuelle**. Au lieu de cela, passez le système d'exploitation répertorié dans les réglages de la machine virtuelle **Général** sur **Hyper-V (non pris en charge)**. De plus, si vous possédez une machine virtuelle avec un système d'exploitation client Windows Hyper-V, si vous cochez la case **Activer des applications d'hyperviseur sur cette machine virtuelle** puis que vous la décochez, vous ne pourrez plus exécuter d'applications d'hyperviseur.

**Important** Si vous activez l'un de ces réglages puis que vous déplacez la machine virtuelle vers un autre système hôte, assurez-vous que le nouveau système hôte utilise le même genre de processeur.

#### Prérequis

- <sup>n</sup> Vérifiez que la machine virtuelle est compatible avec les machines virtuelles Fusion 8 ou version ultérieure.
- <sup>n</sup> Vérifiez que la machine virtuelle n'est pas dotée d'un système d'exploitation client antérieur, tel que des versions Windows antérieures à Windows XP.

<span id="page-117-0"></span><sup>n</sup> Vérifiez que le système hôte dispose d'un processeur suffisamment récent pour prendre en charge Virtualized Intel VT-x/EPT, les compteurs de performance, ou les deux. Par exemple, les processeurs hôte qui prennent en charge des options avancées incluent des processeurs Intel basés sur les microarchitectures Nehalem, Westmere ou Sandy Bridge. Avec la convention de dénomination Intel actuelle, ces processeurs incluent les processeurs Intel Core i, tels qu'Intel Core i5.

Si le système hôte ne dispose pas d'un processeur prenant en charge les applications d'hyperviseur et que vous activez l'application d'hyperviseur sur la machine virtuelle, lorsque cette dernière démarre, vous voyez le message : « Intel VT-x/EPT virtualisé n'est pas pris en charge sur cette plate-forme. Continuer sans Intel VT-x/EPT virtualisé ? »

**n Arrêtez ou désactivez la machine virtuelle. Vous ne pouvez pas modifier ce réglage si la machine** virtuelle est activée ou interrompue.

#### Procédure

- **1** Sélectionnez **Fenêtre > Bibliothèque de machines virtuelles**.
- **2** Sélectionnez une machine virtuelle dans la fenêtre **Bibliothèque de machines virtuelles** et cliquez sur **Réglages**.
- **3** Sous Réglages système dans la fenêtre **Réglages**, cliquez sur **Processeurs et mémoire**.
- **4** Cliquez pour développer **Options avancées** et cochez les cases des options que vous voulez utiliser.

# Activation des applications par défaut

Vous pouvez configurer Fusion afin que certaines applications ouvrent les fichiers, qu'ils soient stockés sur votre Mac ou dans la machine virtuelle.

Le réglage Applications par défaut ajoute également des applications de votre machine virtuelle au menu **Applications** de votre Mac et à Spotlight.

#### Prérequis

- Vérifiez que VMware Tools est installé.
- Si votre machine virtuelle est interrompue, mettez-la sous tension.

- <sup>n</sup> Sélectionnez **Fenêtre > Bibliothèque de machines virtuelles**.
- <sup>n</sup> Sélectionnez une machine virtuelle dans la fenêtre **Bibliothèque de machines virtuelles** et cliquez sur **Réglages**.
- <sup>n</sup> Sous Réglages système dans la fenêtre **Réglages**, cliquez sur **Applications par défaut**.

<span id="page-118-0"></span>Sélectionnez les réglages par défaut de partage des applications entre votre Mac et la machine virtuelle.

Vous pouvez activer plusieurs de ces options en même temps.

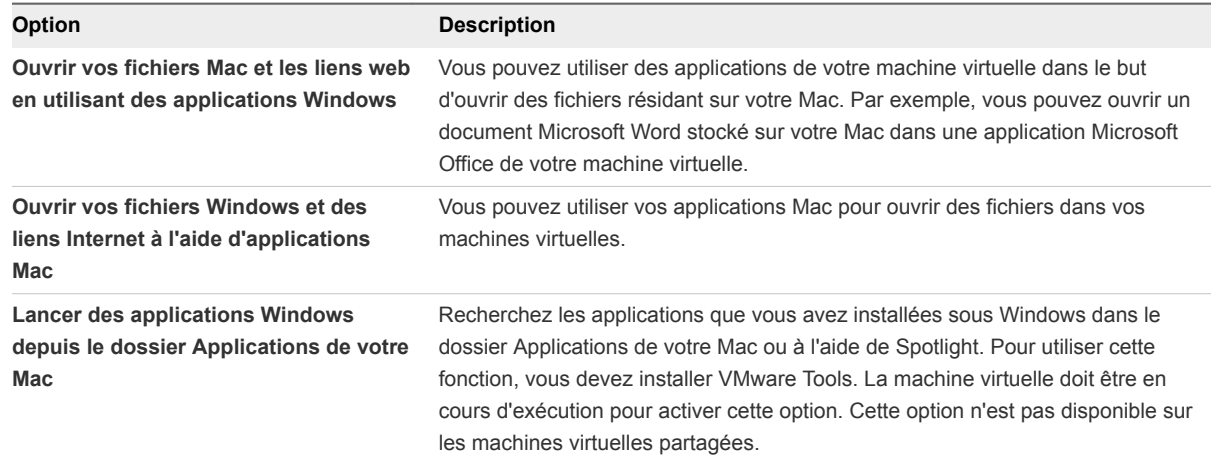

- <sup>n</sup> (Facultatif) Cliquez sur **Configurer** pour définir les applications utilisées pour gérer le courrier, les pages Web, etc. Voir [Définition des préférences des Applications par défaut](#page-39-0).
- <sup>n</sup> (Facultatif) Cliquez sur **Restaurer les applications** pour restaurer les applications répertoriées dans le dossier Applications de votre Mac en choisissant uniquement celles non incluses par défaut dans Windows.

Si vous avez supprimé une des applications Windows non incluses par défaut du dossier Applications de votre Mac, les applications supprimées sont restaurées.

Si vous avez ajouté des applications non incluses par défaut au dossier Applications de votre Mac, ces applications sont supprimées de ce dossier.

<sup>n</sup> (Facultatif) Cliquez sur **Nettoyer des applications** pour supprimer les applications Windows dans le dossier Applications Mac qui ne sont utilisées par aucune de vos machines virtuelles.

# Prise en charge d'App Nap

Fusion 7.0 ou version ultérieure prend en charge la fonction App Nap, qui place des applications d'interface utilisateur exécutées en arrière-plan dans un état de ressource système réduit.

Il n'est pas nécessaire de désactiver App Nap pour Fusion 7 ou version ultérieure.

# Configuration de profils Claviers et souris

Ces profils spécifient comment des combinaisons de touches et des raccourcis souris Mac sont mappés avec des raccourcis sur une machine virtuelle, y compris les combinaisons de touches pour les raccourcis de Windows 8.

Avec des profils Clavier et souris, vous pouvez également spécifier si des raccourcis clavier sont envoyés au Mac plutôt qu'à la machine virtuelle, et vous pouvez spécifier quels raccourcis clavier spécifiques de Fusion vous voulez activer.

<span id="page-119-0"></span>Bien que vous puissiez également créer et modifier des profils Clavier et souris dans les préférences de Fusion, vous utilisez les réglages de machine virtuelle pour choisir quel profil utiliser pour une machine virtuelle particulière.

Vous pouvez modifier les profils par défaut fournis par Fusion, ou vous pouvez créer des profils supplémentaires, en en ajoutant un nouveau ou en modifiant l'un des profils existants.

- Profil mappe des combinaisons de touches Macintosh courantes telles que  $\#$ +C et  $\#$ +X avec leurs équivalents Windows et Linux, tels que Contrôle+C et Contrôle+X, respectivement.
- **Profil Mac** a très peu de mappages clavier. La plupart des combinaisons de touches sont transmises directement au client Mac OS X.
- <sup>n</sup> **Profil Windows 8** contient un jeu de mappages de touches spécifiquement pour les fonctionnalités de Windows 8, telles qu'appuyer sur Windows-C pour ouvrir la barre Charms.

Fusion inclut un profil spécifique à Windows 8, car de nombreux raccourcis clavier spécifiques à Windows 8 comportent la touche Windows, qui mappe normalement avec la touche  $\mathbb R$  sur Mac OS X. Malheureusement, plusieurs de ces combinaisons de touches  $\mathbb H$  sont également utilisées pour les touches d'accès rapide du système sur Mac OS X. Pour éviter tout conflit, le profil Windows 8 vous permet d'utiliser la combinaison de touches  $\mathcal{H}$ +Maj pour mapper avec la touche Windows sous Windows 8. Toutefois, vous pouvez configurer une combinaison de touches différente.

# Activer un lecteur de CD/DVD sur une machine virtuelle distante

Vous pouvez activer un lecteur de CD/DVD et sélectionner une image disque sur une machine virtuelle hébergée sur un serveur distant. Vous pouvez accéder ou installer un logiciel depuis un lecteur de CD/DVD physique sur votre machine virtuelle distante.

#### Prérequis

Vérifiez que les conditions suivantes sont respectées :

- <sup>n</sup> Vous disposez des informations d'identification de connexion pour le serveur hébergeant la machine virtuelle.
- <sup>n</sup> La machine virtuelle est activée.

- **1** Sélectionnez **Fichier > Connexion au serveur**.
- **2** Entrez le nom du serveur hôte ou sélectionnez un serveur dans le menu déroulant **Serveurs récents**.
- **3** Entrez vos informations d'identification de connexion et cliquez sur **Se connecter**.
- **4** Sélectionnez **Machine virtuelle > Réglages**.
- **5** Cliquez sur **Lecteur de CD/DVD**.
- **6** Cochez la case **Activer le lecteur de CD/DVD**.
- <span id="page-120-0"></span>**7** Sélectionnez une image disque distante dans le menu déroulant **Choisir une image disque distante**.
- **8** (Facultatif) Développez **Options avancées** et sélectionnez un type de bus dans le menu déroulant.
- **9** (Facultatif) Cliquez sur **Supprimer le lecteur de CD/DVD** pour revenir au lecteur de CD/DVD que votre machine virtuelle utilise.

# Activer un lecteur de disquette sur une machine virtuelle distante

Vous pouvez activer un lecteur de disquette et sélectionner une image disque sur une machine virtuelle hébergée sur un serveur distant. Vous pouvez accéder ou installer un logiciel depuis un lecteur de disquette physique sur votre machine virtuelle distante.

#### Prérequis

Vérifiez que les conditions suivantes sont respectées :

- <sup>n</sup> Vous disposez des informations d'identification de connexion pour le serveur hébergeant la machine virtuelle.
- La machine virtuelle est activée.

#### Procédure

- **1** Sélectionnez **Fichier > Connexion au serveur**.
- **2** Entrez le nom du serveur hôte ou sélectionnez un serveur dans le menu déroulant **Serveurs récents**.
- **3** Entrez vos informations d'identification de connexion et cliquez sur **Se connecter**.
- **4** Sélectionnez **Machine virtuelle > Réglages**.
- **5** Cliquez sur **Disquette**.
- **6** Cochez la case **Activer le lecteur de disquette**.
- **7** Sélectionnez une image de disquette dans le menu déroulant.

# Afficher l'état d'un serveur ou d'une machine virtuelle distante

Vous pouvez consulter l'état d'alimentation, l'utilisation du processeur ainsi que l'espace disque utilisé d'un serveur ou les informations de configuration d'une machine virtuelle distante.

#### **Prérequis**

Vérifiez que vous disposez des informations d'identification de connexion pour le serveur hébergeant la machine virtuelle. Le serveur ne peut pas être un hôte vCenter Server.

#### <span id="page-121-0"></span>Procédure

- **1** Sélectionnez **Fichier > Connexion au serveur**.
- **2** Saisissez le nom du serveur ou sélectionnez un serveur dans le menu déroulant **Serveurs récents**.
- **3** Saisissez vos informations d'identification de connexion et cliquez sur **Se connecter**.
- **4** Sélectionnez un serveur pour consulter l'utilisation du processeur et de la mémoire, ainsi que le stockage disponible.
- **5** Sélectionnez une machine virtuelle pour afficher des informations sur les snapshots, le fichier de configuration et la compatibilité matérielle.

# Configuration des paramètres de résolution d'affichage

Vous pouvez configurer les paramètres de résolution d'affichage de votre machine virtuelle pour activer les cartes graphiques accélérées 3D, la prise en charge de l'écran Retina et les paramètres Fenêtre unique et Plein écran.

# Activation de l'accélération des cartes graphiques 3D

Sur certaines machines virtuelles, Fusion prend en charge les cartes graphiques 3D accélérées.

Sur les machines virtuelles exécutées sous Windows XP et version ultérieure, Fusion fournit la prise en charge des cartes graphiques 3D accélérées DirectX 9.0c avec Shader Model 3 et OpenGL 2.1.

Sur les machines virtuelles exécutées sous Windows Vista et version ultérieure, Fusion prend en charge DirectX 10 avec Open GL 3.3. La version matérielle 12 est requise.

Sur les machines virtuelles exécutées sous Linux, Fusion prend en charge OpenGL 3.3 pour prendre en charge les cartes graphiques 3D accélérées. La version matérielle 12 est requise. Des versions du noyau Linux et de Mesa 3D prenant en charge les cartes graphiques 3D accélérées sont requises.

#### Prérequis

Arrêtez ou désactivez la machine virtuelle. Vous ne pouvez pas modifier ces paramètres si la machine virtuelle est activée ou interrompue.

#### Procédure

- **1** Sélectionnez **Fenêtre > Bibliothèque de machines virtuelles**.
- **2** Sélectionnez une machine virtuelle dans la fenêtre **Bibliothèque de machines virtuelles** et cliquez sur **Réglages**.
- **3** Sous Réglages système dans la fenêtre **Réglages**, cliquez sur **Affichage**.
- **4** Cochez la case **Accélérer les cartes graphiques 3D**.

La version de DirectX prise en charge par votre version matérielle est affichée.

**5** Sélectionnez l'élément de menu **Autonomie de batterie** dans le menu déroulant.

Vous pouvez sélectionner l'option Utiliser les graphiques haute performance pour les applications 3D uniquement afin de conserver l'autonomie de la batterie. Vous pouvez sélectionner l'élément de menu Toujours utiliser les graphiques haute performance, mais cette sélection réduit l'autonomie de la batterie.

**6** Sélectionnez l'élément de menu Mémoire des graphiques partagés dans le menu déroulant.

# Activation de la prise en charge de l'écran Retina

Les options de l'écran Retina contrôlent l'apparence des machines virtuelles sur les écrans avec une haute densité de pixels.

#### Prérequis

- <sup>n</sup> Vérifiez que vous utilisez un écran Retina ou un autre écran à haute densité de pixels.
- <sup>n</sup> Vérifiez que vous utilisez la version matérielle 11 ou ultérieure. La version matérielle 12 est recommandée.
- <sup>n</sup> Vérifiez que la dernière version de VMware Tools est installée.
- <sup>n</sup> Pour une apparence et des performances de meilleures qualités, dans le volet Affichage des Préférences Système sur l'hôte Mac, sélectionnez **Optimisée pour l'écran** dans Mac OS X 10.9.5 ou **Réglage par défaut pour l'écran** dans Mac OS X 10.10 et version ultérieure.

#### Procédure

- **1** Sélectionnez **Fenêtre > Bibliothèque de machines virtuelles**.
- **2** Sélectionnez une machine virtuelle dans la fenêtre **Bibliothèque de machines virtuelles** et cliquez sur **Réglages**.
- **3** Sous Réglages système dans la fenêtre **Réglages**, cliquez sur **Affichage**.
- **4** Cochez la case **Utiliser la haute résolution pour l'écran Retina**.

Lorsque l'option **Utiliser la haute résolution pour l'écran Retina** est activée, la résolution de la machine virtuelle est définie sur la résolution complète de l'écran Retina.

Lorsque l'option **Utiliser la haute résolution pour l'écran Retina** est désactivée, la résolution de la machine virtuelle est définie sur la moitié de la résolution de l'écran Retina. Ce paramètre correspond à la taille d'un écran non-Retina, mais il peut apparaître pixélisé.

**5** Sélectionnez les options pour **Haute résolution à l'échelle**.

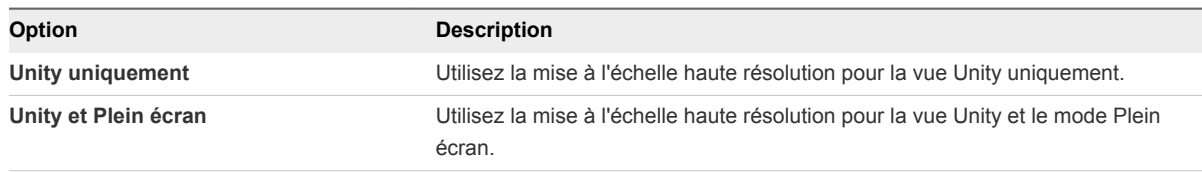

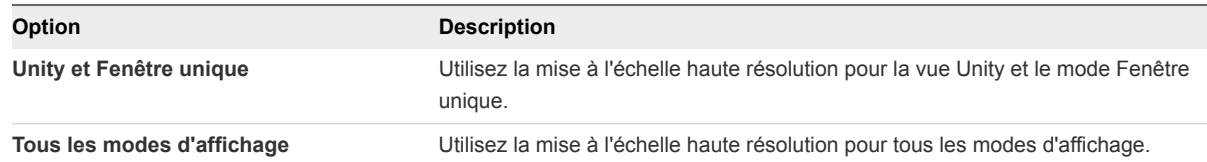

**6** (Facultatif) Cochez la case **Ajuster automatiquement la taille de l'interface utilisateur de la machine virtuelle**.

# Configurer des paramètres de résolution pour l'affichage de la machine virtuelle

Vous pouvez configurer les paramètres de résolution qui déterminent comment une machine virtuelle s'affiche.

## **Prérequis**

- <sup>n</sup> Vérifiez que vous utilisez un écran Retina ou un autre écran à haute densité de pixels.
- <sup>n</sup> Vérifiez que vous utilisez la version matérielle 11 ou ultérieure, de préférence la version matérielle 12.
- <sup>n</sup> Vérifiez que la dernière version de VMware Tools est installée.
- <sup>n</sup> Pour une apparence et des performances de meilleures qualités, sélectionnez **Optimisé pour l'écran** dans le volet Affichage des Préférences Système sur l'hôte Mac.

#### Procédure

- **1** Sélectionnez **Fenêtre > Bibliothèque de machines virtuelles**.
- **2** Sélectionnez une machine virtuelle dans la fenêtre **Bibliothèque de machines virtuelles** et cliquez sur **Réglages**.
- **3** Sous Réglages système dans la fenêtre **Réglages**, cliquez sur **Affichage**.

Vous utilisez les options Résolution de machine virtuelle pour sélectionner les paramètres d'affichage du mode Fenêtre unique et du mode Plein écran.

**4** Sélectionnez le paramètre de résolution **Fenêtre unique**.

Ce paramètre spécifie comment la machine virtuelle s'affiche en mode Fenêtre unique.

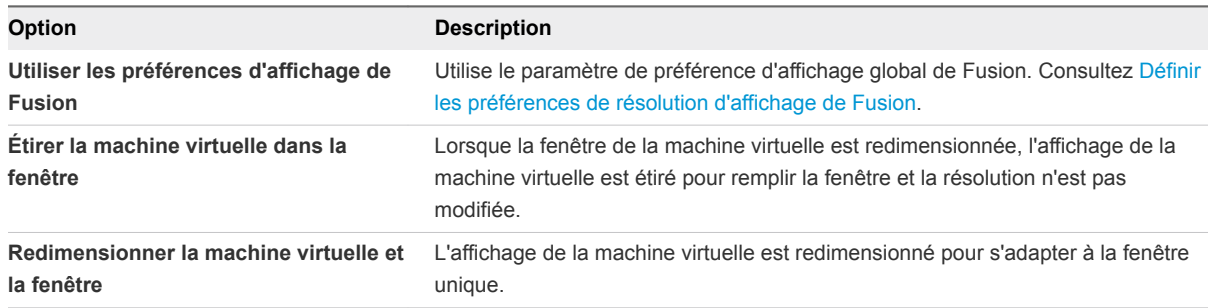

<span id="page-124-0"></span>**5** Sélectionnez le paramètre de résolution **Plein écran**.

Ce paramètre spécifie comment la machine virtuelle s'affiche en mode Plein écran.

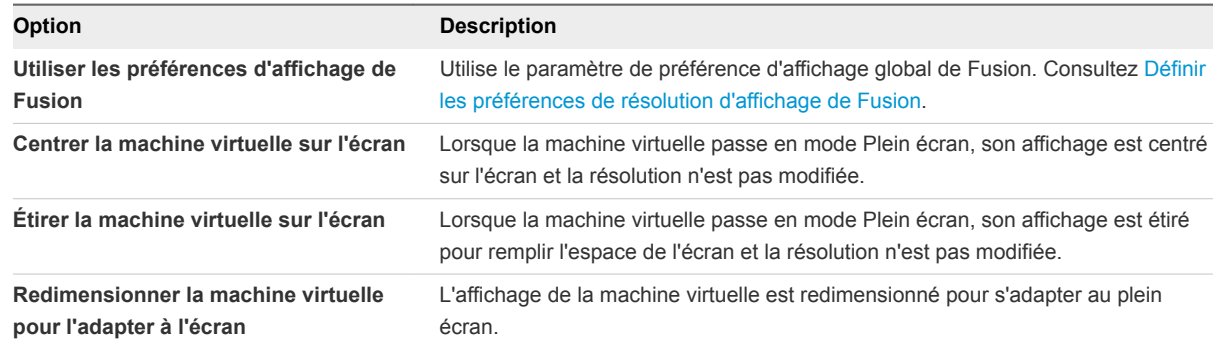

# Activer les touches d'accès rapide pour les machines virtuelles

Si vous disposez de Fusion Pro, vous pouvez créer un raccourci clavier afin de définir une combinaison de touches d'accès rapide pour lancer une machine virtuelle.

- <sup>n</sup> La combinaison de touches d'accès rapide doit contenir au moins un modificateur de touche, tel que Contrôle ou Commande, plus un autre modificateur.
- Une combinaison de touches d'accès rapide doit être unique à une machine virtuelle.
- $\blacksquare$  La touche d'accès rapide ne peut pas être une fonction ou une touche prédéfinie telle que Retour, Échap, Insérer, Supprimer, Origine, Fin, Page précédente, Page suivante, la touche F, Impr. écran, Arrêt défilement, Pause ou les touches fléchées.
- <sup>n</sup> Vous ne pouvez pas affecter une combinaison de touches d'accès rapide à une application.
- <sup>n</sup> Vous ne pouvez pas utiliser la touche de tabulation comme touche d'accès rapide.

#### Procédure

- **1** Sélectionnez **VMware Fusion > Préférences**.
- **2** Cochez la case **Activer les raccourcis clavier par machine virtuelle**.
- **3** Sélectionnez **Fenêtre > Bibliothèque de machines virtuelles**.
- **4** Sélectionnez une machine virtuelle dans la fenêtre **Bibliothèque de machines virtuelles** et cliquez sur **Réglages**.
- **5** Sous Réglages système dans la fenêtre **Réglages**, cliquez sur **Clavier et souris**.
- **6** Saisissez le raccourci clavier à utiliser pour déclencher la machine virtuelle.

# Configurer la gestion des cartes graphiques discrètes

Avec la gestion des cartes graphiques discrètes, vous pouvez gérer l'utilisation de la batterie et les performances d'applications qui utilisent des graphiques 3D dans une machine virtuelle.

#### <span id="page-125-0"></span>Prérequis

- <sup>n</sup> Vérifiez que votre MacBook Pro dispose d'une carte graphique intégrée et d'une carte graphique discrète. La gestion des cartes graphiques discrètes permet au système d'exploitation de basculer entre les deux cartes.
- Vérifiez que les graphiques 3D sont activés.

#### Procédure

- **1** Sélectionnez **Fenêtre > Bibliothèque de machines virtuelles**.
- **2** Sélectionnez une machine virtuelle dans la fenêtre **Bibliothèque de machines virtuelles** et cliquez sur **Réglages**.
- **3** Sous Réglages système dans la fenêtre **Réglages**, cliquez sur **Affichage**.
- **4** Vérifiez que la case **Accélérer les cartes graphiques 3D** est cochée.
- **5** Sélectionnez une option de performance graphique dans le menu déroulant **Autonomie de batterie**.

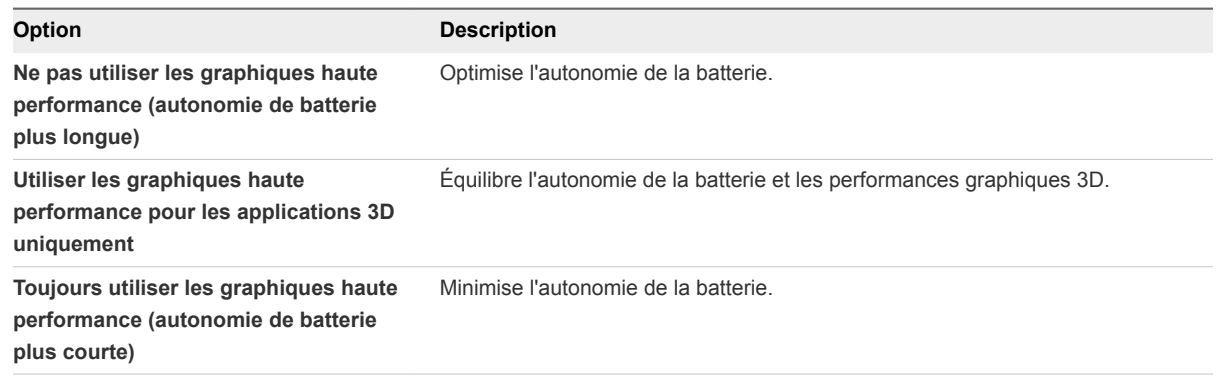

# Sélection de l'imprimante par défaut d'une machine virtuelle

Avec Fusion, toutes les imprimantes installées sur le Mac sont automatiquement ajoutées à la machine virtuelle.

Votre machine virtuelle utilise comme imprimante par défaut celle définie sur le Mac, sauf si vous la modifiez à l'aide du panneau Imprimante dans les Réglages.

- **1** Sélectionnez **Fenêtre > Bibliothèque de machines virtuelles**.
- **2** Sélectionnez une machine virtuelle dans la fenêtre **Bibliothèque de machines virtuelles** et cliquez sur **Réglages**.
- **3** Dans la section Périphériques amovibles de la fenêtre **Réglages**, cliquez sur **Imprimante**.
- **4** Cochez la case **Partager les imprimantes Mac avec Windows**.

<span id="page-126-0"></span>**5** Sélectionnez l'imprimante par défaut pour cette machine virtuelle.

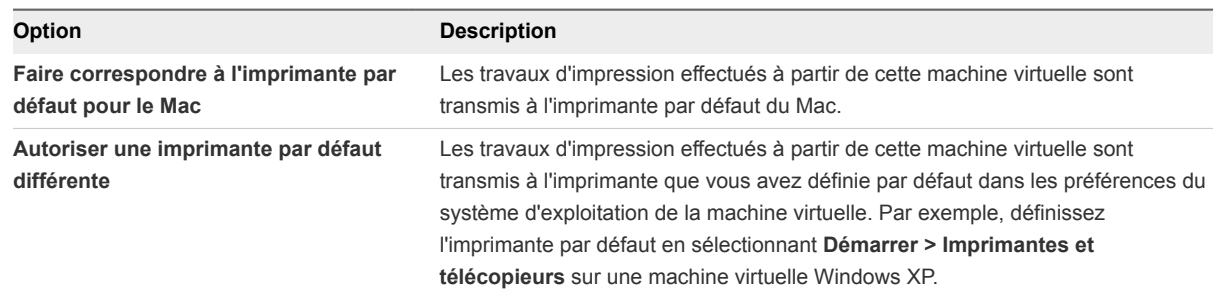

# Ajout d'un périphérique

Vous pouvez ajouter des périphériques amovibles à utiliser avec votre machine virtuelle.

Vous pouvez ajouter les appareils suivants à une machine virtuelle :

- cartes réseau
- **n** disques durs
- caméra
- CD/DVD
- cartes son
- n appareils USB et Bluetooth
- ports série
- **n** ports parallèles

# Configuration de la connexion réseau

Configurez et mettez en place les composants de mise en réseau virtuelle de Fusion sur votre machine virtuelle pour vous connecter à d'autres machines virtuelles sur votre environnement réseau.

Fusion prend uniquement en charge la mise en réseau basée sur Ethernet, mais il fournit plusieurs options pour la connexion à des réseaux.

- Une machine virtuelle peut utiliser NAT pour partager l'adresse IP de votre système hôte.
- <sup>n</sup> Vous pouvez configurer une machine virtuelle pour créer un pont vers une interface réseau spécifique sur le système hôte. Fusion prend en charge IPv6 dans une mise en réseau en pont.

<sup>n</sup> Vous pouvez créer un RPV qui inclut uniquement les machines virtuelles sur votre système hôte.

**Remarque** Fusion Pro inclut des fonctions de réseau avancées. Avec ces fonctions avancées, vous pouvez modifier les réglages de mise en réseau clés, ajouter et supprimer des réseaux virtuels et créer des configurations personnalisées de mise en réseau virtuel. Les modifications que vous apportez touchent toutes les machines virtuelles exécutées sur le système hôte. Par exemple, vous pouvez spécifier le sous-réseau utilisé par Fusion ou si une carte réseau demande confirmation avant de s'exécuter en mode promiscuité.

Cette fonctionnalité est disponible dans la boîte de dialogue Préférences de Fusion. Pour ajouter des configurations réseau personnalisées, vous devez fournir le mot de passe administrateur.

Dans Fusion, lorsque vous modifiez des réglages pour une carte réseau virtuelle, vous pouvez choisir parmi plusieurs types de connexions réseau.

| Option                                | <b>Description</b>                                                                                                    |
|---------------------------------------|----------------------------------------------------------------------------------------------------|
| Partager avec mon Mac                 | Si vous souhaitez vous connecter à Internet ou à un autre réseau TCP/IP via votre<br>connexion réseau commutée Mac et que vous ne pouvez pas fournir d'adresse IP à la<br>machine virtuelle sur le réseau externe, choisir cette option est souvent le moyen le plus<br>simple d'accorder à la machine virtuelle l'accès à ce réseau. La machine virtuelle ne<br>possède pas sa propre adresse IP sur le réseau externe. La machine virtuelle obtient une<br>adresse IP privée à partir du serveur DHCP virtuel de VMware.                                                                                                    |
| Éléments de Mise en réseau en<br>pont | Dans la liste Mise en réseau en pont, vous voyez plusieurs choix pour la mise en pont<br>vers l'une des interfaces réseau sur votre Mac, y compris sans fil et Ethernet. Utiliser l'une<br>de ces options est souvent le moyen le plus simple d'accorder à la machine virtuelle<br>l'accès à un réseau.<br>Avec l'une des options de mise en réseau Pont, la machine virtuelle s'affiche comme un<br>ordinateur supplémentaire sur le même réseau Ethernet physique que le Mac. La<br>machine virtuelle peut utiliser l'un des services disponibles sur le réseau avec lequel elle<br>est reliée par un pont, notamment les serveurs de fichiers, les imprimantes, les<br>passerelles, etc. De même, tout hôte physique ou autre machine virtuelle configurée avec<br>une mise en réseau Pont peut utiliser les ressources de cette machine virtuelle. |
| Privé pour mon Mac                    | Dans ce type de connexion réseau, la machine virtuelle est connectée au système<br>d'exploitation du Mac sur un réseau privé virtuel, qui n'est généralement pas visible en<br>dehors du Mac. Les machines virtuelles configurées avec l'option de mise en réseau Hôte<br>uniquement sur le même Mac appartiennent au même réseau.                                                                                                    |

Tableau 9‑2. Options de connexion réseau

## **EXECONNEXION EXECONFIGURATION de la carte réseau**

Vous pouvez connecter la carte réseau virtuelle de la machine virtuelle et définir le type de mise en réseau désiré.

## [Affectation manuelle d'une adresse MAC à une machine virtuelle](#page-129-0)

Vous pouvez affecter manuellement une adresse MAC pour garantir que la même adresse MAC est toujours affectée à la carte réseau virtuelle d'une machine virtuelle.

#### [Ajout d'une carte réseau](#page-129-0)

Vous pouvez ajouter jusqu'à dix cartes réseau virtuelles à une machine virtuelle.

#### <span id="page-128-0"></span><sup>n</sup> [Modifier l'adaptateur réseau sur une machine virtuelle distante](#page-130-0)

Vous pouvez activer et modifier l'adaptateur réseau virtuel pour une machine virtuelle hébergée sur un serveur distant. Votre machine virtuelle aura accès à plusieurs réseaux.

#### [Suppression d'une carte réseau](#page-130-0)

Vous pouvez supprimer des cartes réseau de votre machine virtuelle.

## Connexion et configuration de la carte réseau

Vous pouvez connecter la carte réseau virtuelle de la machine virtuelle et définir le type de mise en réseau désiré.

#### Prérequis

Fusion ne prend pas en charge la mise en réseau pontée vers un RPV. Si vous avez défini la plus haute priorité sur un RPV dans les préférences système de votre Mac, baissez cette priorité si vous souhaitez utiliser une mise en réseau en pont avec détection automatique sur votre machine virtuelle.

#### Procédure

- **1** Sélectionnez **Fenêtre > Bibliothèque de machines virtuelles**.
- **2** Sélectionnez une machine virtuelle dans la fenêtre **Bibliothèque de machines virtuelles** et cliquez sur **Réglages**.
- **3** Dans la section Périphériques amovibles de la fenêtre **Réglages**, cliquez sur **Carte réseau**.
- **4** Cochez la case **Connecter la carte réseau**.

Fusion conserve et applique de nouveau les réglages que vous avez sélectionnés au démarrage de la machine virtuelle.

**5** Sélectionnez le type de mise en réseau.

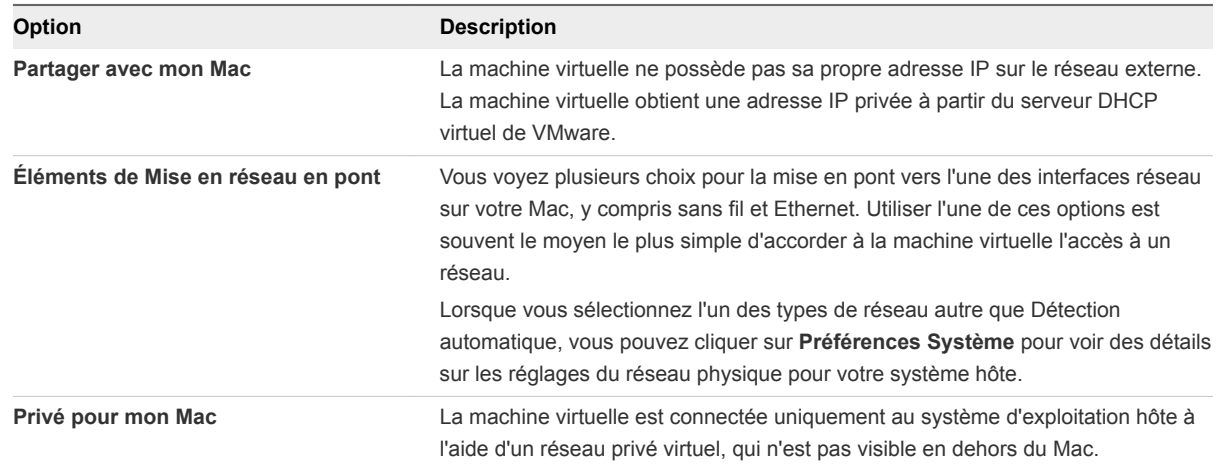

<span id="page-129-0"></span>**6** (Fusion Pro) Utilisez Options avancées pour que la carte réseau de la machine virtuelle sélectionnée demande l'autorisation avant de s'exécuter en mode promiscuité.

Si la case n'est pas cochée, la machine virtuelle ne demande aucune confirmation avant d'autoriser l'exécution de cette carte réseau en mode promiscuité. Cette fonction est utile lors de la création de serveurs ESXi imbriqués avec Fusion Pro.

## Affectation manuelle d'une adresse MAC à une machine virtuelle

Vous pouvez affecter manuellement une adresse MAC pour garantir que la même adresse MAC est toujours affectée à la carte réseau virtuelle d'une machine virtuelle.

Affectez une adresse Mac manuellement au lieu d'autoriser Fusion à le faire afin de vous assurer que les situations suivantes se produisent :

- <sup>n</sup> La même adresse Mac est toujours affectée à la carte réseau virtuelle d'une machine virtuelle donnée, même en cas de déplacement de la machine virtuelle.
- **n Une adresse MAC unique pour chaque machine virtuelle au sein d'un environnement réseau**

Lorsqu'une machine physique est convertie en machine virtuelle, l'adresse MAC de la carte réseau change. Cela peut être problématique pour les logiciels dans lesquels la licence est associée à l'adresse MAC. Dans de telles situations, il est donc recommandé d'effectuer une affectation manuelle.

#### Prérequis

Arrêtez ou désactivez la machine virtuelle. Vous ne pouvez pas modifier ce réglage si la machine virtuelle est activée ou interrompue.

#### Procédure

- **1** Sélectionnez **Fenêtre > Bibliothèque de machines virtuelles**.
- **2** Sélectionnez une machine virtuelle dans la fenêtre **Bibliothèque de machines virtuelles** et cliquez sur **Réglages**.
- **3** Dans la section Périphériques amovibles de la fenêtre **Réglages**, cliquez sur **Carte réseau**.
- **4** Cliquez sur **Options avancées**.
- **5** Saisissez une nouvelle adresse MAC.
	- Entrez une adresse MAC existante.
	- Cliquez sur Générer pour que Fusion crée une adresse unique.

## Ajout d'une carte réseau

Vous pouvez ajouter jusqu'à dix cartes réseau virtuelles à une machine virtuelle.

#### Prérequis

■ Familiarisez-vous avec les différents types de configurations réseau. Consultez [Configuration de la](#page-126-0) [connexion réseau.](#page-126-0)

<span id="page-130-0"></span>**n Arrêtez ou désactivez la machine virtuelle. Vous ne pouvez pas modifier ce réglage si la machine** virtuelle est activée ou interrompue.

#### Procédure

- **1** Sélectionnez **Fenêtre > Bibliothèque de machines virtuelles**.
- **2** Sélectionnez une machine virtuelle dans la fenêtre **Bibliothèque de machines virtuelles** et cliquez sur **Réglages**.
- **3** Cliquez sur **Ajouter un périphérique**.
- **4** Cliquez sur **Carte réseau**.
- **5** Cliquez sur **Ajouter**.
- **6** Sélectionnez une configuration réseau dans la liste ou, si vous possédez Fusion Pro, cliquez sur **Configurer** sous la liste pour créer un nouveau réseau.

#### Suivant

Pour plus d'informations sur la création d'un réseau personnalisé, reportez-vous à la section [Création de](#page-40-0) [réseaux personnalisés](#page-40-0). Pour plus d'informations sur la configuration d'une nouvelle carte réseau, reportez-vous à la section [Connexion et configuration de la carte réseau](#page-128-0).

## Modifier l'adaptateur réseau sur une machine virtuelle distante

Vous pouvez activer et modifier l'adaptateur réseau virtuel pour une machine virtuelle hébergée sur un serveur distant. Votre machine virtuelle aura accès à plusieurs réseaux.

#### Prérequis

Vérifiez que les conditions suivantes sont respectées :

- <sup>n</sup> Vous disposez des informations d'identification de connexion pour le serveur hébergeant la machine virtuelle.
- La machine virtuelle est activée.

#### Procédure

- **1** Sélectionnez **Fichier > Connexion au serveur**.
- **2** Entrez le nom du serveur hôte ou sélectionnez un serveur dans le menu déroulant **Serveurs récents**.
- **3** Entrez vos informations d'identification de connexion et cliquez sur **Se connecter**.
- **4** Sélectionnez **Machine virtuelle > Réglages**.
- **5** Cliquez sur **Carte réseau**.
- **6** Sélectionnez l'adaptateur réseau dans le menu déroulant **Connexion réseau**.

## Suppression d'une carte réseau

Vous pouvez supprimer des cartes réseau de votre machine virtuelle.

#### Prérequis

Arrêtez ou désactivez la machine virtuelle. Vous ne pouvez pas modifier ce réglage si la machine virtuelle est activée ou interrompue.

#### Procédure

- **1** Sélectionnez **Fenêtre > Bibliothèque de machines virtuelles**.
- **2** Sélectionnez une machine virtuelle dans la fenêtre **Bibliothèque de machines virtuelles** et cliquez sur **Réglages**.
- **3** Dans la section Périphériques amovibles de la fenêtre **Réglages**, cliquez sur **Carte réseau**.
- **4** Sous Options avancées, cliquez sur **Supprimer la carte réseau**.
- **5** Cliquez sur **Supprimer** dans la boîte de dialogue de confirmation.

# Gestion des disques durs virtuels

Vous pouvez ajouter, supprimer et redimensionner des disques durs virtuels.

Si vous souhaitez ajouter de l'espace disque à votre machine virtuelle, vous pouvez redimensionner votre disque dur virtuel existant ou ajouter un disque dur séparé.

**Remarque** La prise de snapshots manuels ou AutoProtect sur votre machine virtuelle évite d'avoir à modifier un disque dur virtuel. Vous devez supprimer les snapshots avant d'effectuer une modification.

## Création d'un disque dur virtuel

Vous aurez peut-être besoin de plus d'espace disque sur une machine virtuelle, par exemple, si vous souhaitez installer une application volumineuse ou travailler avec un grand nombre de fichiers. Vous pouvez augmenter la taille du disque virtuel déjà associé à votre machine virtuelle ou ajouter un nouveau disque virtuel. Vous pouvez créer un disque dur virtuel à ajouter à une machine virtuelle.

#### **Prérequis**

Arrêtez ou désactivez la machine virtuelle. Vous ne pouvez pas modifier ce réglage si la machine virtuelle est activée ou interrompue.

- **1** Sélectionnez **Fenêtre > Bibliothèque de machines virtuelles**.
- **2** Sélectionnez une machine virtuelle dans la fenêtre **Bibliothèque de machines virtuelles** et cliquez sur **Réglages**.
- **3** Cliquez sur **Ajouter un périphérique**.
- **4** Cliquez sur **Nouveau disque dur**.

<span id="page-132-0"></span>**5** Cliquez sur **Ajouter**.

Un nouveau disque dur apparaît. Celui-ci est sélectionné et un nom de fichier par défaut s'affiche dans le menu contextuel **Nom du fichier**.

- **6** (Facultatif) Modifiez le nom de fichier pour le nouveau disque virtuel.
	- a Sélectionnez le nom de fichier dans le menu contextuel, puis choisissez **Enregistrer sous**.
	- b Saisissez le nouveau nom dans le champ **Enregistrer sous**, puis cliquez sur **Enregistrer**.

Fusion crée le fichier de disque virtuel en lui attribuant ce nom, puis l'enregistre dans le répertoire de solutions.

**7** Utilisez le curseur **Taille de disque** pour définir la taille maximale du disque dur.

La taille maximale d'un disque dur est 8 To.

**8** (Facultatif) Sous Options avancées, définissez le **Type de bus** pour un disque dur **IDE**, **SCSI** ou **SATA**.

La modification de ce réglage est recommandée uniquement pour les utilisateurs expérimentés. Fusion sélectionne le type de bus le mieux adapté au système d'exploitation client de la machine virtuelle.

**9** Définissez votre espace disque selon les contraintes de votre système de fichiers.

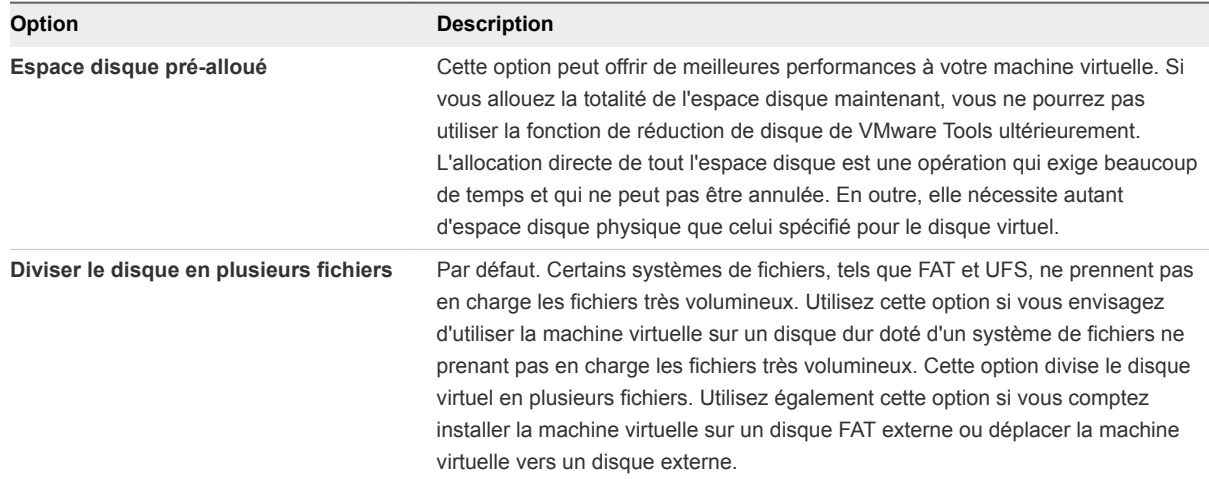

#### **10** Cliquez sur **Appliquer**.

Le disque dur est créé. Voir le nouveau disque dur dans **Paramètres > Périphériques amovibles** de la machine virtuelle.

## Redimensionnement d'un disque dur

Vous pouvez augmenter l'espace utilisable dans un disque dur virtuel. Vous ne pouvez pas réduire la taille d'un disque dur. Vous ne pouvez réduire la taille d'un disque dur vide après l'avoir formaté.

#### Prérequis

La prise de snapshots manuels ou AutoProtect sur votre machine virtuelle évite d'avoir à modifier un disque dur virtuel. Vous devez supprimer les snapshots avant d'effectuer une modification.

Arrêtez ou désactivez la machine virtuelle. Vous ne pouvez pas modifier ce réglage si la machine virtuelle est activée ou interrompue.

#### Procédure

- **1** Sélectionnez **Fenêtre > Bibliothèque de machines virtuelles**.
- **2** Sélectionnez une machine virtuelle dans la fenêtre **Bibliothèque de machines virtuelles** et cliquez sur **Réglages**.
- **3** Dans la fenêtre **Réglages**, cliquez sur le disque dur que vous voulez redimensionner.
- **4** Utilisez le curseur **Taille de disque** pour définir la nouvelle taille.

La taille maximale d'un disque dur est 8 To.

**5** (Facultatif) Sous Options avancées, définissez le **Type de bus** pour un disque dur **IDE**, **SCSI** ou **SATA**.

La modification de ce réglage est recommandée uniquement pour les utilisateurs expérimentés. Fusion sélectionne le type de bus le mieux adapté au système d'exploitation client de la machine virtuelle.

**6** Définissez votre espace disque selon les contraintes de votre système de fichiers.

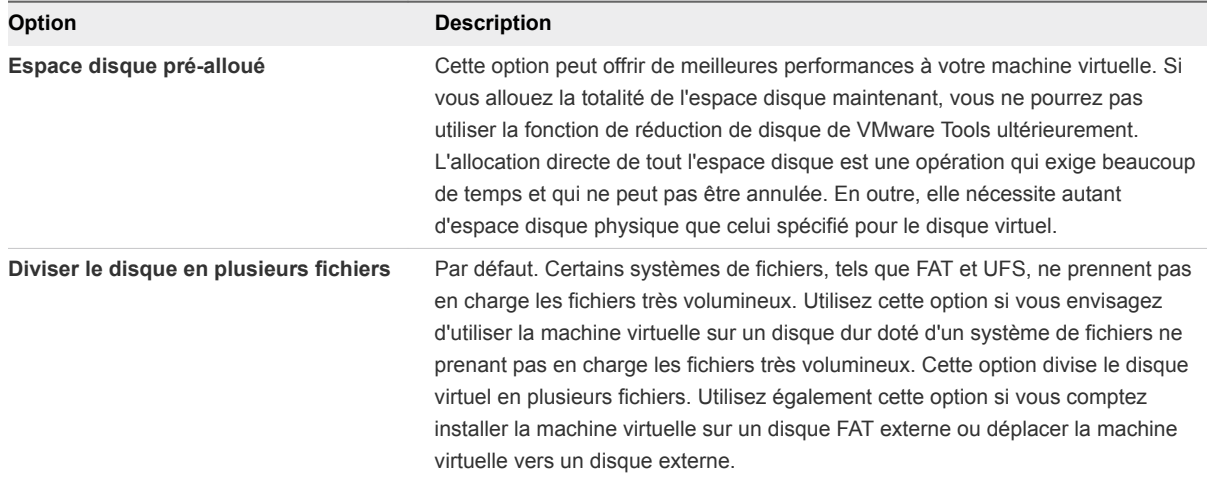

<span id="page-134-0"></span>**7** Appliquez les modifications et choisissez un redimensionnement de partition automatique ou manuel pour les clients Windows.

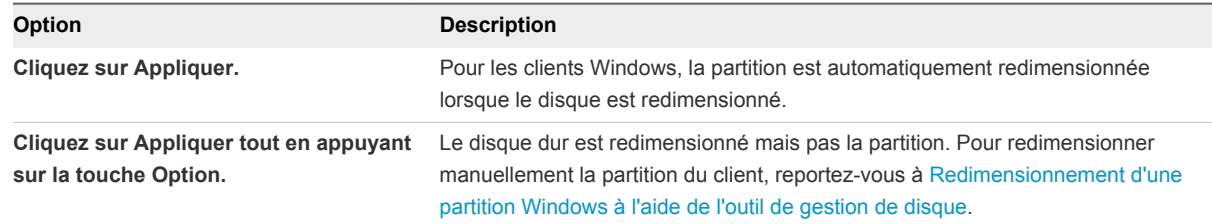

Fusion affiche une boîte de dialogue de progression durant la reconstruction du disque virtuel.

## Redimensionnement d'une partition Windows à l'aide de l'outil de gestion de disque

Lorsque vous développez votre disque dur virtuel, vous devez faire de même pour la partition du système d'exploitation client pour pouvoir bénéficier de l'espace supplémentaire.

Fusion redimensionne la partition du système d'exploitation client lorsque vous redimensionnez le disque dur virtuel. Si vous avez maintenu enfoncée la touche **Option** lorsque vous cliquez sur **Appliquer** pour redimensionner le disque, vous pouvez redimensionner manuellement la partition Windows. Pour Windows Vista et Windows 7 ou version antérieure, vous pouvez utiliser l'outil de gestion de disque du système pour redimensionner la partition.

#### Prérequis

Vérifiez que votre disque dur virtuel doit être assez volumineux pour accepter l'augmentation de taille de la partition. Consultez [Redimensionnement d'un disque dur.](#page-132-0)

#### Procédure

- **1** Cliquez avec le bouton droit sur **Ordinateur**, puis sélectionnez **Gérer**.
- **2** Double-cliquez sur **Stockage**.
- **3** Double-cliquez sur **Gestion des disques**.
- **4** Dans la liste, cliquez avec le bouton droit sur la partition à développer et sélectionnez **Étendre le volume**.
- **5** Suivez les invites pour redimensionner la partition puis cliquez sur **Terminer**.

La nouvelle taille de la partition s'affiche dans le volet de gestion des disques.

**6** Fermez la fenêtre **Gestion de l'ordinateur**.

## Nettoyer une machine virtuelle

Vous pouvez réduire et défragmenter certaines machines virtuelles pour libérer de l'espace sur votre Mac.

Lorsque vous supprimez des fichiers de votre machine virtuelle, Fusion ne transfère pas l'espace ainsi libéré vers votre Mac. Le nettoyage de la machine virtuelle effectue les opérations suivantes :

■ Réduit la machine virtuelle et renvoie l'espace libéré à votre Mac.

**Remarque** Seules les machines virtuelles Windows renvoient l'espace libéré à votre Mac.

- Défragmente la machine virtuelle.
- <sup>n</sup> Consolide les fichiers de snapshot non consolidés laissés sur la machine virtuelle.

Les fichiers de snapshot non consolidés peuvent être laissés sur la machine virtuelle lorsque la suppression manuelle d'un snapshot échoue.

#### Prérequis

Arrêtez ou désactivez la machine virtuelle. Vous ne pouvez pas modifier ce réglage si la machine virtuelle est activée ou interrompue.

#### Procédure

- **1** Sélectionnez **Fenêtre > Bibliothèque de machines virtuelles**.
- **2** Sélectionnez une machine virtuelle dans la fenêtre **Bibliothèque de machines virtuelles** et cliquez sur **Réglages**.
- **3** Sous Réglages système dans la fenêtre **Réglages**, cliquez sur **Général**.
- **4** Cliquez sur **Nettoyer la machine virtuelle**.

Cette option est uniquement disponible si une machine virtuelle Windows dispose d'espace disque à récupérer ou si une machine virtuelle a des fichiers de snapshot non consolidés.

Fusion affiche une boîte de dialogue de progression durant le nettoyage de la machine virtuelle.

## Ajout d'un disque dur virtuel existant

Vous pouvez ajouter un disque dur virtuel existant à une machine virtuelle. Vous pouvez le copier ou le déplacer vers votre machine virtuelle ou bien le partager entre des machines virtuelles.

**Avertissement** Le déplacement du disque dur virtuel peut entraîner la défaillance d'autres machines virtuelles qui l'utilisent, car cela revient à retirer le disque dur d'un ordinateur physique pour l'installer sur un autre.

- **1** Sélectionnez **Fenêtre > Bibliothèque de machines virtuelles**.
- **2** Sélectionnez une machine virtuelle dans la fenêtre **Bibliothèque de machines virtuelles** et cliquez sur **Réglages**.
- **3** Cliquez sur **Ajouter un périphérique**.
- **4** Cliquez sur **Disque dur existant**.
- **5** Cliquez sur **Ajouter un périphérique**.
- **6** Dans la boîte de dialogue Ouvrir, naviguez jusqu'à l'emplacement du fichier .vmdk du disque dur existant.
- **7** Sélectionnez la méthode d'ajout du fichier du disque dur virtuel.

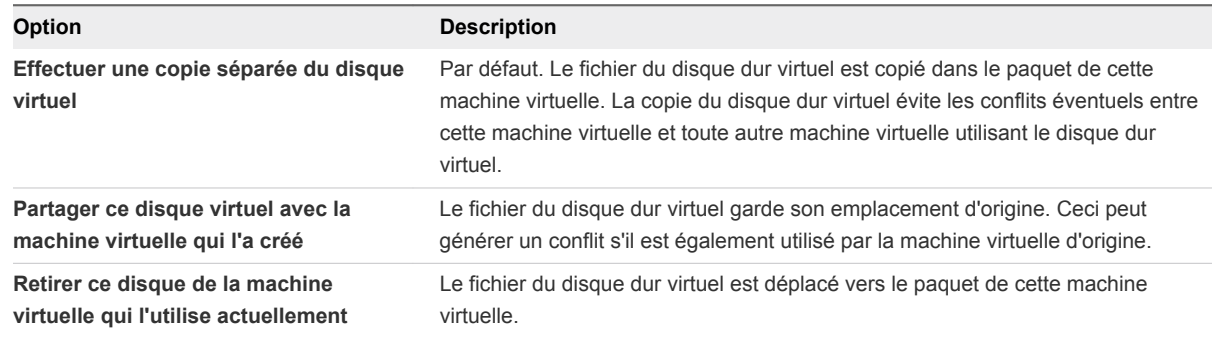

- **8** Cliquez sur **Ouvrir**.
- **9** Cliquez sur **Appliquer**.

Fusion affiche une boîte de dialogue de progression si vous avez sélectionné la copie du disque virtuel.

## Ajouter un VMDK sur une machine virtuelle distante

Vous pouvez ajouter un disque dur virtuel (VMDK) et sélectionner une image disque sur une machine virtuelle hébergée sur un serveur distant.

#### Prérequis

Vérifiez que les conditions suivantes sont respectées :

- <sup>n</sup> Vous disposez des informations d'identification de connexion pour le serveur hébergeant la machine virtuelle.
- La machine virtuelle est désactivée.

- **1** Sélectionnez **Fichier > Connexion au serveur**.
- **2** Entrez le nom du serveur hôte ou sélectionnez un serveur dans le menu déroulant **Serveurs récents**.
- **3** Entrez vos informations d'identification de connexion et cliquez sur **Se connecter**.
- **4** Sélectionnez **Machine virtuelle > Réglages**.
- **5** Cliquez sur **Ajouter un périphérique**.
- **6** Cliquez sur **Disque dur**.
- **7** Sélectionnez un fichier .vmdk dans le menu déroulant **Nom du fichier**.
- **8** Utilisez le curseur de la taille de disque pour spécifier la taille du disque virtuel.

**9** (Facultatif) Développez **Options avancées**, sélectionnez un type de bus et choisissez comment allouer l'espace disque.

## Suppression d'un disque dur

Vous pouvez supprimer un disque dur virtuel de votre machine virtuelle.

#### **Prérequis**

Arrêtez ou désactivez la machine virtuelle. Vous ne pouvez pas modifier ce réglage si la machine virtuelle est activée ou interrompue.

#### Procédure

- **1** Sélectionnez **Fenêtre > Bibliothèque de machines virtuelles**.
- **2** Sélectionnez une machine virtuelle dans la fenêtre **Bibliothèque de machines virtuelles** et cliquez sur **Réglages**.
- **3** Dans la fenêtre **Réglages**, cliquez sur le disque dur à supprimer de la machine virtuelle.
- **4** Sous Options avancées, cliquez sur **Supprimer le disque dur**.
- **5** Dans la fenêtre de confirmation, sélectionnez l'option de suppression du disque dur.

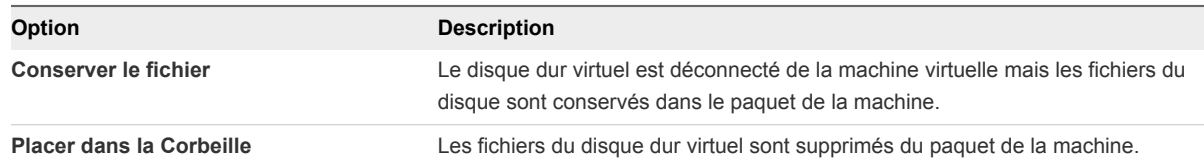

## Utilisation du Gestionnaire de disque virtuel

Le Gestionnaire de disque virtuel (vmware-vdiskmanager) est un utilitaire Fusion que vous pouvez utiliser pour créer, gérer et modifier les fichiers de disque virtuel à partir de la ligne de commande ou dans des scripts.

Le Gestionnaire de disque virtuel est inclus lorsque Fusion est installé. Avec le Gestionnaire de disque virtuel, vous pouvez développer un disque virtuel de façon que sa capacité maximale soit supérieure à celle antérieure à sa création. Cette fonctionnalité est utile si vous avez besoin de plus d'espace disque sur une machine virtuelle donnée, mais que vous ne voulez pas ajouter un autre disque virtuel ou utiliser un logiciel de clonage (ghost) pour transférer les données sur un disque virtuel vers un disque virtuel de taille supérieure.

Vous pouvez également utiliser le Gestionnaire de disque virtuel pour modifier l'allocation de l'espace disque pour un disque dur virtuel. Vous pouvez allouer tout l'espace disque à l'avance ou configurer le disque pour qu'il évolue à mesure de la nécessité de l'espace disque. Si vous allouez tout l'espace disque mais que plus tard, vous avez besoin de récupérer une partie de l'espace disque dur sur le

système hôte, vous pouvez convertir le disque virtuel préalloué en un disque à taille variable. Le nouveau disque virtuel est encore suffisamment volumineux pour contenir toutes les données sur le disque dur virtuel d'origine. Vous pouvez également déterminer si le disque dur virtuel doit être stocké dans un fichier unique ou scindé en plusieurs fichiers de 2 Go.

Le fichier du Gestionnaire de disque virtuel, vmware-vdiskmanager, se trouve dans le répertoire Applications/VMware Fusion.app/Contents/Library .

# Configuration du lecteur de CD/DVD

Vous pouvez connecter le lecteur de CD/DVD de la machine virtuelle au lecteur de CD/DVD physique du Mac ou à une image ISO de CD ou DVD.

■ Ajout d'un lecteur de CD/DVD

Vous pouvez ajouter un lecteur de CD/DVD virtuel à une machine virtuelle.

■ [Suppression d'un lecteur de CD/DVD](#page-139-0)

Vous pouvez supprimer un lecteur de CD/DVD physique ou virtuel de votre machine virtuelle.

■ [Connexion et configuration d'un lecteur de CD/DVD](#page-139-0)

Vous pouvez configurer un lecteur de CD/DVD afin qu'il soit toujours détecté ou que vous deviez le connecter manuellement.

■ [Connexion et déconnexion du lecteur de CD/DVD sans utiliser la fenêtre Réglages](#page-140-0)

Vous pouvez utiliser les boutons de la barre d'état pour connecter et déconnecter les périphériques.

■ [Création d'une image de CD/DVD](#page-140-0)

Utilisez l'utilitaire de disque d'Apple pour créer des images disque de CD/DVD.

■ [Activer un lecteur de CD/DVD sur une machine virtuelle distante](#page-140-0)

Vous pouvez activer un lecteur de CD/DVD et sélectionner une image disque sur une machine virtuelle hébergée sur un serveur distant. Vous pouvez accéder ou installer un logiciel depuis un lecteur de CD/DVD physique sur votre machine virtuelle distante.

## Ajout d'un lecteur de CD/DVD

Vous pouvez ajouter un lecteur de CD/DVD virtuel à une machine virtuelle.

#### **Prérequis**

Arrêtez ou désactivez la machine virtuelle. Vous ne pouvez pas modifier ce réglage si la machine virtuelle est activée ou interrompue.

- **1** Sélectionnez **Fenêtre > Bibliothèque de machines virtuelles**.
- **2** Sélectionnez une machine virtuelle dans la fenêtre **Bibliothèque de machines virtuelles** et cliquez sur **Réglages**.
- **3** Cliquez sur **Ajouter un périphérique**.
- <span id="page-139-0"></span>**4** Cliquez sur **Lecteur de CD/DVD**.
- **5** Cliquez sur **Ajouter**.
- **6** Configurez le lecteur.

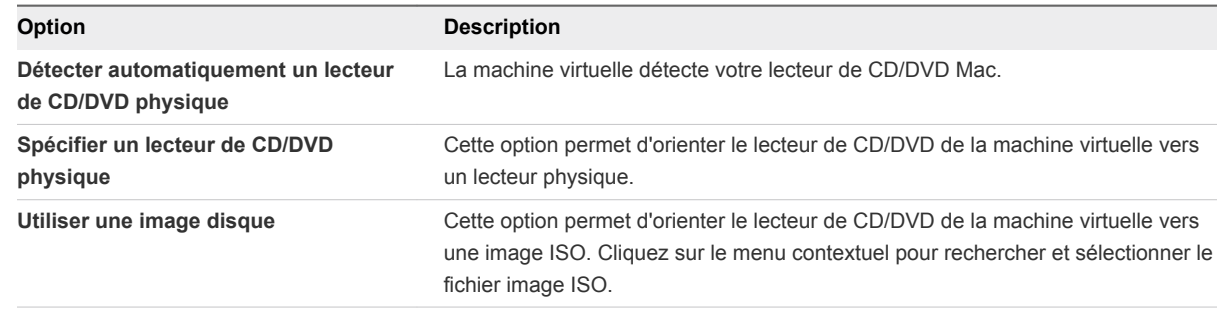

## Suppression d'un lecteur de CD/DVD

Vous pouvez supprimer un lecteur de CD/DVD physique ou virtuel de votre machine virtuelle.

#### Prérequis

Arrêtez ou désactivez la machine virtuelle. Vous ne pouvez pas modifier ce réglage si la machine virtuelle est activée ou interrompue.

#### Procédure

- **1** Sélectionnez **Fenêtre > Bibliothèque de machines virtuelles**.
- **2** Sélectionnez une machine virtuelle dans la fenêtre **Bibliothèque de machines virtuelles** et cliquez sur **Réglages**.
- **3** Sous Périphériques amovibles dans la fenêtre **Réglages**, cliquez sur le lecteur de CD/DVD à retirer.
- **4** Sous Options avancées, cliquez sur **Supprimer le lecteur CD/DVD**.

## Connexion et configuration d'un lecteur de CD/DVD

Vous pouvez configurer un lecteur de CD/DVD afin qu'il soit toujours détecté ou que vous deviez le connecter manuellement.

Vous pouvez désactiver la fonction Détecter automatiquement un lecteur de CD/DVD physique lorsque la machine virtuelle est activée. Vous devez toutefois désactiver la machine virtuelle avant de pouvoir activer cette fonction. Utilisez la commande **Arrêter** du menu Machine virtuelle.

Si votre lecteur de CD/DVD est un périphérique USB, Fusion le gère comme tel et non comme un lecteur de CD/DVD. Consultez [Configuration du contrôleur USB et connexion des périphériques USB](#page-146-0).

- **1** Sélectionnez **Fenêtre > Bibliothèque de machines virtuelles**.
- **2** Sélectionnez une machine virtuelle dans la fenêtre **Bibliothèque de machines virtuelles** et cliquez sur **Réglages**.
- <span id="page-140-0"></span>**3** Sous Périphériques amovibles dans la fenêtre **Réglages**, cliquez sur le lecteur de CD/DVD à connecter.
- **4** Cochez la case **Connecter le lecteur de CD/DVD**.

## Connexion et déconnexion du lecteur de CD/DVD sans utiliser la fenêtre Réglages

Vous pouvez utiliser les boutons de la barre d'état pour connecter et déconnecter les périphériques.

#### Procédure

• Cliquez sur le bouton du lecteur de CD/DVD situé dans la barre d'état.

## Création d'une image de CD/DVD

Utilisez l'utilitaire de disque d'Apple pour créer des images disque de CD/DVD.

#### Procédure

- **1** Démarrez l'utilitaire de disque en sélectionnant Applications/Utilitaires/Utilitaire de disque sur le Mac.
- **2** Insérez le CD/DVD dont vous souhaitez enregistrer l'image.
- **3** Dans la fenêtre **Utilitaire de disque**, sélectionnez le disque CD/DVD, puis cliquez sur **Nouvelle image**.
- **4** Dans le menu déroulant Format d'image, sélectionnez **Maître DVD/CD**.
- **5** Dans le menu déroulant Chiffrement, sélectionnez **Aucun**.
- **6** Enregistrez l'image de CD/DVD à l'emplacement voulu.

#### Suivant

Pour associer les images à une machine virtuelle, consultez [Connexion et configuration d'un lecteur de](#page-139-0) [CD/DVD](#page-139-0).

## Activer un lecteur de CD/DVD sur une machine virtuelle distante

Vous pouvez activer un lecteur de CD/DVD et sélectionner une image disque sur une machine virtuelle hébergée sur un serveur distant. Vous pouvez accéder ou installer un logiciel depuis un lecteur de CD/DVD physique sur votre machine virtuelle distante.

#### **Prérequis**

Vérifiez que les conditions suivantes sont respectées :

- <sup>n</sup> Vous disposez des informations d'identification de connexion pour le serveur hébergeant la machine virtuelle.
- La machine virtuelle est activée.

#### Procédure

- **1** Sélectionnez **Fichier > Connexion au serveur**.
- **2** Entrez le nom du serveur hôte ou sélectionnez un serveur dans le menu déroulant **Serveurs récents**.
- **3** Entrez vos informations d'identification de connexion et cliquez sur **Se connecter**.
- **4** Sélectionnez **Machine virtuelle > Réglages**.
- **5** Cliquez sur **Lecteur de CD/DVD**.
- **6** Cochez la case **Activer le lecteur de CD/DVD**.
- **7** Sélectionnez une image disque distante dans le menu déroulant **Choisir une image disque distante**.
- **8** (Facultatif) Développez **Options avancées** et sélectionnez un type de bus dans le menu déroulant.
- **9** (Facultatif) Cliquez sur **Supprimer le lecteur de CD/DVD** pour revenir au lecteur de CD/DVD que votre machine virtuelle utilise.

# Configuration d'un lecteur de disquette

Vous pouvez ajouter un lecteur de disquette virtuel à une machine virtuelle et le configurer afin qu'il se connecte à un fichier image de disquette.

Vous pouvez également connecter et déconnecter le lecteur de disquette dans Fusion. Une machine virtuelle peut contenir jusqu'à deux lecteurs de disquette.

## Ajout d'un lecteur de disquette

Vous pouvez ajouter un lecteur de disquette à votre machine virtuelle de manière à accéder aux données sur un fichier image de disquette.

#### **Prérequis**

Arrêtez ou désactivez la machine virtuelle. Vous ne pouvez pas modifier ce réglage si la machine virtuelle est activée ou interrompue.

Vous devez disposer d'un fichier image de disquette affichant l'une des extensions suivantes :

- $\blacksquare$  .flp
- $\blacksquare$  . ima
- $\blacksquare$  .dsk
- <sup>n</sup> .fdd

- **1** Sélectionnez **Fenêtre > Bibliothèque de machines virtuelles**.
- **2** Sélectionnez une machine virtuelle dans la fenêtre **Bibliothèque de machines virtuelles** et cliquez sur **Réglages**.
- <span id="page-142-0"></span>**3** Cliquez sur **Ajouter un périphérique**.
- **4** Cliquez sur **Lecteur de disquette**.
- **5** Cliquez sur **Ajouter**.
- **6** Recherchez puis sélectionnez le fichier image de disquette.
- **7** Cliquez sur **Ouvrir**.

#### Suivant

Configurez le nouveau lecteur de disquette, comme décrit dans Connexion et configuration d'un lecteur de disquette.

## Connexion et configuration d'un lecteur de disquette

Vous pouvez définir le mode d'utilisation d'un lecteur de disquette sur votre machine virtuelle de manière à accéder aux données sur un fichier image de disquette.

#### Procédure

- **1** Sélectionnez **Fenêtre > Bibliothèque de machines virtuelles**.
- **2** Sélectionnez une machine virtuelle dans la fenêtre **Bibliothèque de machines virtuelles** et cliquez sur **Réglages**.
- **3** Cliquez sur **Ajouter un périphérique**.
- **4** Sélectionnez le lecteur de disquette dans la liste source du panneau Autres périphériques.
- **5** Cochez ou décochez la case **Connecté** pour connecter ou déconnecter le lecteur.
- **6** (Facultatif) Pour définir le lecteur de disquette en lecture seule, sélectionnez **Lecture seulement**.
- **7** Sélectionnez **Utiliser une image disquette** et cliquez sur **Choisir** pour rechercher le fichier image de la disquette et connecter le lecteur de disquette à ce fichier.

Si vous utilisez une machine virtuelle configurée pour utiliser un lecteur de disquette physique ou tout type de lecteur autre qu'un fichier image de disquette, l'option **Utiliser un réglage personnalisé non géré** est sélectionnée. Fusion prend uniquement en charge les fichiers image de disquette destinés à être utilisés avec un lecteur de disquette virtuel.

## Création d'une image disquette

Pour lire les données d'une disquette sur une machine virtuelle, vous devez créer une image disquette pouvant être reconnue par la machine.

L'installation de certains systèmes d'exploitation requiert l'utilisation de disquettes. Comme le Mac n'est pas équipé de lecteur de disquette physique et que Fusion prend en charge uniquement les images disquette, vous devez créer des images disquette à l'aide d'un lecteur de disquette USB.

L'utilitaire de disque d'Apple peut créer des images disquette à cet effet.

#### Procédure

- **1** Connectez un lecteur de disquette USB au Mac.
- **2** Démarrez l'utilitaire de disque en sélectionnant Applications/Utilitaires/Utilitaire de disque sur le Mac.
- **3** Insérez la disquette dont vous souhaitez enregistrer l'image.
- **4** Dans la fenêtre **Utilitaire de disque**, sélectionnez la disquette, puis cliquez sur **Nouvelle image**.
- **5** Dans le menu contextuel **Format d'image**, sélectionnez **lecture/écriture**.
- **6** Dans le menu contextuel **Chiffrement**, sélectionnez **Aucun**.
- **7** Enregistrez l'image disquette à l'emplacement voulu.
- **8** Dans le Finder, cliquez avec le bouton droit sur l'image disquette créée et sélectionnez **Lire les informations**.
- **9** Dans **Nom et extension**, modifiez l'extension du fichier de .dmg à .flp, puis fermez la fenêtre **Lire les informations**.

Confirmez la modification à l'invite correspondante.

**10** (Facultatif) Répétez le processus pour chaque disquette que vous souhaitez créer.

#### Suivant

Pour associer les images à une machine virtuelle, consultez [Connexion et configuration d'un lecteur de](#page-142-0) [disquette.](#page-142-0)

## Activer un lecteur de disquette sur une machine virtuelle distante

Vous pouvez activer un lecteur de disquette et sélectionner une image disque sur une machine virtuelle hébergée sur un serveur distant. Vous pouvez accéder ou installer un logiciel depuis un lecteur de disquette physique sur votre machine virtuelle distante.

#### Prérequis

Vérifiez que les conditions suivantes sont respectées :

- <sup>n</sup> Vous disposez des informations d'identification de connexion pour le serveur hébergeant la machine virtuelle.
- La machine virtuelle est activée.

- **1** Sélectionnez **Fichier > Connexion au serveur**.
- **2** Entrez le nom du serveur hôte ou sélectionnez un serveur dans le menu déroulant **Serveurs récents**.
- **3** Entrez vos informations d'identification de connexion et cliquez sur **Se connecter**.
- **4** Sélectionnez **Machine virtuelle > Réglages**.
- **5** Cliquez sur **Disquette**.
- **6** Cochez la case **Activer le lecteur de disquette**.
- **7** Sélectionnez une image de disquette dans le menu déroulant.

# Configuration de la carte son

Une machine virtuelle ne peut comporter qu'une seule carte son. Vous pouvez ajouter une carte son uniquement si vous avez retiré la carte son existante.

#### Connexion de la carte son

Vous pouvez utiliser la carte de son de votre Mac sur votre machine virtuelle.

#### Procédure

- **1** Sélectionnez **Fenêtre > Bibliothèque de machines virtuelles**.
- **2** Sélectionnez une machine virtuelle dans la fenêtre **Bibliothèque de machines virtuelles** et cliquez sur **Réglages**.
- **3** Dans la section Périphériques amovibles de la fenêtre **Réglages**, cliquez sur **Carte son**.
- **4** Cochez la case **Connecter la carte son**.
- **5** Sélectionnez le **Périphérique de sortie** et le **Périphérique d'entrée**
- **6** (Facultatif) Cochez la case **Activer l'annulation de l'écho** s'il y a un écho dans votre machine virtuelle.

#### Connexion et déconnexion de la carte son sans utiliser la fenêtre Réglages

Vous pouvez utiliser les boutons de la barre d'état pour connecter et déconnecter les périphériques.

#### Procédure

• Cliquez sur le bouton du périphérique audio de la barre d'état.

#### Ajout d'une carte son

Vous pouvez ajouter une nouvelle carte son si la précédente a été supprimée.

#### Prérequis

Arrêtez ou désactivez la machine virtuelle. Vous ne pouvez pas modifier ce réglage si la machine virtuelle est activée ou interrompue.

- **1** Sélectionnez **Fenêtre > Bibliothèque de machines virtuelles**.
- **2** Sélectionnez une machine virtuelle dans la fenêtre **Bibliothèque de machines virtuelles** et cliquez sur **Réglages**.
- **3** Cliquez sur **Ajouter un périphérique**.
- **4** Cliquez sur **Carte son** et sur **Ajouter**.
- **5** Sélectionnez le périphérique de sortie et d'entrée à ajouter.

#### Suppression d'une carte son

Avant de pouvoir ajouter une nouvelle carte son, vous devez supprimer la carte existante.

#### Prérequis

Arrêtez ou désactivez la machine virtuelle. Vous ne pouvez pas modifier ce réglage si la machine virtuelle est activée ou interrompue.

#### Procédure

- **1** Sélectionnez **Fenêtre > Bibliothèque de machines virtuelles**.
- **2** Sélectionnez une machine virtuelle dans la fenêtre **Bibliothèque de machines virtuelles** et cliquez sur **Réglages**.
- **3** Dans la section Périphériques amovibles de la fenêtre **Réglages**, cliquez sur **Carte son**.
- **4** Cliquez sur **Supprimer la carte son**.
- **5** Cliquez sur **Supprimer** dans la boîte de dialogue de confirmation.

## Ajouter une caméra à une machine virtuelle

Vous pouvez activer une ou plusieurs caméras sur une machine virtuelle.

#### **Prérequis**

Vérifiez que les conditions suivantes sont respectées :

- <sup>n</sup> Vous disposez d'une ou de plusieurs caméras sur le système hôte, intégrées ou connectées à un périphérique USB.
- La machine virtuelle utilise la version matérielle 11 ou ultérieure.
- La machine virtuelle est située sur votre Mac plutôt qu'hébergée sur un serveur distant.

#### Procédure

- **1** Sélectionnez **Machine virtuelle > Réglages**.
- **2** Cliquez sur **Ajouter un périphérique**.
- **3** Sélectionnez **Caméra**.
- **4** Cliquez sur **Ajouter**.

Généralement, la caméra par défaut du système hôte est ajoutée à la machine virtuelle. Vous pouvez sélectionner une caméra par nom. Si une caméra avec un nom est choisie, la caméra de votre machine virtuelle est connectée de façon explicite à cette caméra. Dans ce cas, la caméra peut ne pas se connecter si vous déplacez la machine virtuelle sur un autre hôte, ou si vous supprimez la caméra avec un nom du système hôte.

# Configuration du contrôleur USB et connexion des périphériques USB

Vous pouvez configurer le contrôleur USB virtuel pour activer la prise en charge USB 2.0 et 3.0. Vous pouvez également configurer le contrôleur USB pour connecter des périphériques USB à la machine virtuelle lorsque ces derniers sont connectés à un Mac pendant que la machine virtuelle est active. Les paramètres que vous sélectionnez peuvent rester applicables à plusieurs produits VMware, tels que Workstation Pro et VMware Horizon 6.

Si votre Mac prend en charge la connexion de périphériques USB 3.0, les systèmes d'exploitation client peuvent se connecter aux périphériques USB 3.0 comme USB 3.0 et USB 2.0 comme USB 2.0. Mais, les clients avec du matériel virtuel USB 2.0 auront des problèmes lors de connexion à des périphériques USB 3.0. Windows XP est l'un des systèmes d'exploitation clients ne disposant pas du matériel USB 3.0 virtuel. En fonction du périphérique spécifique, les performances peuvent être lentes ou partielles, ou bien la connexion du périphérique peut échouer.

Des clients sur des Mac plus anciens peuvent disposer du matériel USB 3,0 virtuel, mais les périphériques USB 2.0 et USB 3.0 se connecteront en mode USB 2.0. Les clients avec le matériel USB 2.0 virtuel utiliseront également le mode USB 2.0 pour les périphériques USB 2.0 et USB 3.0.

**Remarque** Fusion ne prend pas en charge les adaptateurs USB pour la connexion d'écrans à vos machines virtuelles.

## Ajouter le contrôleur USB

Vous pouvez ajouter un contrôleur USB virtuel pour permettre à votre machine virtuelle de fonctionner avec les périphériques USB connectés à votre Mac.

#### Prérequis

Arrêtez ou désactivez la machine virtuelle. Vous ne pouvez pas modifier ce réglage si la machine virtuelle est activée ou interrompue.

#### Procédure

- **1** Sélectionnez **Fenêtre > Bibliothèque de machines virtuelles**.
- **2** Sélectionnez une machine virtuelle dans la fenêtre **Bibliothèque de machines virtuelles** et cliquez sur **Réglages**.
- **3** Sous Périphériques amovibles dans la fenêtre **Réglages**, cliquez sur **USB et Bluetooth**.
- **4** Sous Options USB avancées, utilisez le menu déroulant pour choisir comment Fusion doit réagir lorsqu'un périphérique USB est branché sur votre Mac.

**Remarque** La prise en charge des périphériques USB 3.0 SuperSpeed requiert un Mac avec l'équipement correct et un système d'exploitation client prenant en charge les périphériques USB 3.0.

## Suppression du contrôleur USB

Vous pouvez supprimer un contrôleur USB de votre machine virtuelle.

Si vous choisissez de supprimer le contrôleur USB, vous ne pourrez plus connecter de périphérique USB à la machine virtuelle.

#### **Prérequis**

Arrêtez ou désactivez la machine virtuelle. Vous ne pouvez pas modifier ce réglage si la machine virtuelle est activée ou interrompue.

#### Procédure

- **1** Sélectionnez **Fenêtre > Bibliothèque de machines virtuelles**.
- **2** Sélectionnez une machine virtuelle dans la fenêtre **Bibliothèque de machines virtuelles** et cliquez sur **Réglages**.
- **3** Sous Périphériques amovibles dans la fenêtre **Réglages**, cliquez sur **USB et Bluetooth**.
- **4** Sous Options USB avancées, cliquez sur **Supprimer le contrôleur USB**.
- **5** Cliquez sur **Supprimer** dans la boîte de dialogue de confirmation.

### Choisir l'emplacement de connexion d'un périphérique USB

Lorsqu'une machine virtuelle est en cours d'exécution, vous pouvez définir si un périphérique USB se connecte au Mac ou à la machine virtuelle lors de son raccordement.

Avec Fusion, vous pouvez sélectionner à quel système un périphérique USB se connecte lorsque vous le branchez. Vous pouvez également régler ce choix comme connexion par défaut à chaque fois que vous branchez ce périphérique.

#### Prérequis

Fusion doit être ouvert, avec une machine virtuelle activée.

#### Procédure

**1** Raccordez le périphérique USB au Mac.

La boîte de dialogue de sélection s'affiche. Aucune boîte de dialogue ne s'affiche si vous avez déjà défini une connexion par défaut pour ce périphérique dans le panneau des réglages USB.

**2** (Facultatif) Pour définir cette sélection en tant que connexion par défaut pour ce périphérique, sélectionnez **Mémoriser mon choix et ne plus me demander**.

Vous pouvez modifier à tout moment cette connexion par défaut dans le panneau des réglages USB et Bluetooth.

**3** Sélectionnez le système auquel vous souhaitez connecter le périphérique.

Votre sélection dépend du nombre de machines virtuelles ouvertes.

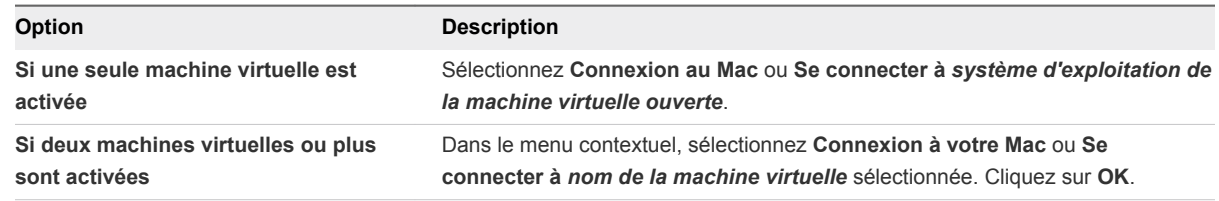

## Définition de l'action de connexion par défaut pour un périphérique USB

Vous pouvez définir si un périphérique USB se connecte au Mac ou à une machine virtuelle dès que vous le raccordez.

Ce réglage peut être différent pour chaque machine virtuelle. Si vous définissez l'action de connexion par défaut pour une machine virtuelle non activée lors du raccordement du périphérique, il se connecte au Mac.

#### Prérequis

Fusion doit être ouvert, avec une machine virtuelle activée.

#### Procédure

- **1** Sélectionnez **Fenêtre > Bibliothèque de machines virtuelles**.
- **2** Sélectionnez une machine virtuelle dans la fenêtre **Bibliothèque de machines virtuelles** et cliquez sur **Réglages**.
- **3** Sous Périphériques amovibles dans la fenêtre **Réglages**, cliquez sur **USB et Bluetooth**.
- **4** Sélectionnez le périphérique USB dans la liste.
- **5** Sous Options USB avancées, sélectionnez le comportement de connexion du périphérique.

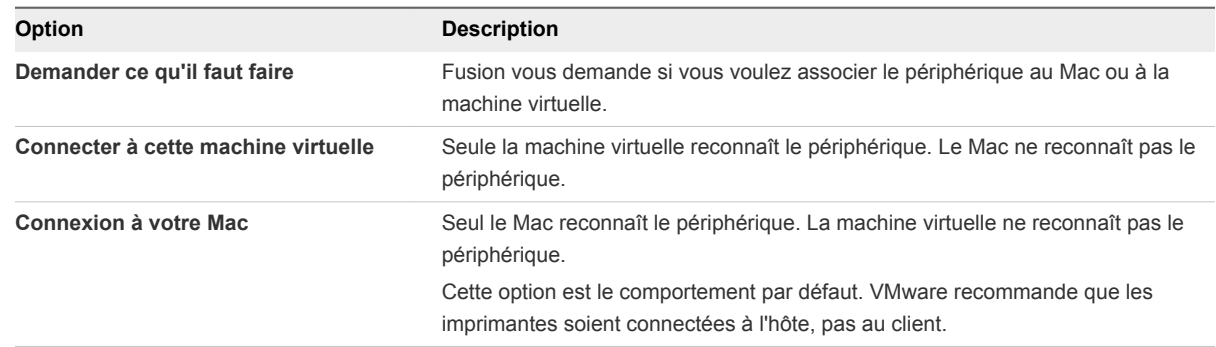

#### Connexion et déconnexion de périphériques USB

Vous pouvez connecter des périphériques USB à vos machines virtuelles par le biais de votre Mac.

Une fois connecté à la machine virtuelle, le périphérique USB n'est plus disponible sur votre Mac.

Si votre lecteur de CD/DVD est un périphérique USB, Fusion le gère comme tel et non comme un lecteur de CD/DVD.

#### Prérequis

Si vous déconnectez puis reconnectez aussitôt un périphérique USB, celui-ci se reconnecte à la machine virtuelle à laquelle il était précédemment connecté. Pour modifier la connexion, branchez le périphérique sur un autre port USB de votre Mac.

#### Procédure

- **1** Sélectionnez **Fenêtre > Bibliothèque de machines virtuelles**.
- **2** Sous Périphériques amovibles dans la fenêtre **Réglages**, cliquez sur **USB et Bluetooth**.
- **3** Dans la section Connecter les périphériques USB, cochez ou décochez la case à côté du périphérique USB afin de connecter ou de déconnecter ce périphérique.

## Connexion et déconnexion d'un périphérique USB sans utiliser la barre d'outils de la machine virtuelle

Vous pouvez utiliser les boutons de la barre d'état pour connecter et déconnecter les périphériques.

#### Procédure

- **1** Cliquez sur le bouton du périphérique dans la barre d'état.
- **2** Cliquez sur **Connecter** *nom du périphérique*.

## Connexion d'un lecteur de carte intelligente USB

Vous pouvez connecter un lecteur de carte intelligente USB à l'aide d'un processus différent du processus utilisé pour les autres types de périphérique USB.

Lorsque vous connectez un lecteur de carte intelligente à votre ordinateur, celui-ci s'affiche en tant que deux périphériques USB distincts dans l'interface de Fusion. Vous pouvez utiliser des cartes intelligentes en mode virtuel ou en mode d'accès USB. Ces modes sont exclusifs. Vous devez choisir l'un ou l'autre.

- <sup>n</sup> Mode virtuel (recommandé) : le périphérique du lecteur de carte intelligente est proposé en tant que lecteur de carte intelligente USB *nom du modèle de votre lecteur de carte intelligente* virtuel. Une fois le lecteur virtuel connecté à la machine virtuelle, il s'affiche en tant que **Lecteur de carte intelligente USB** *nom du modèle de votre lecteur de carte intelligente* **virtuel** dans la liste de périphériques du système d'exploitation client. En mode virtuel, il est possible de partager le lecteur de carte intelligente entre les applications de l'hôte et celles des différents clients de l'hôte.
- <sup>n</sup> Mode d'accès USB : le périphérique du lecteur de carte intelligente est proposé en tant que lecteur de carte intelligente USB *nom du modèle de votre lecteur de carte* intelligente. Une fois le lecteur connecté au client, il s'affiche en tant que **Lecteur de carte intelligente USB** *nom du modèle de votre lecteur de carte intelligente* dans la liste de périphériques du système d'exploitation client. En

mode d'accès USB, le lecteur physique est directement contrôlé par une seule machine virtuelle. Il ne peut pas être utilisé par les applications de l'hôte ou celles des autres machines virtuelles. Utilisez le mode d'accès USB uniquement si la connexion en mode virtuel ne fonctionne pas correctement pour votre environnement informatique.

**Remarque** Déconnectez votre mode actuel avant de sélectionner un autre mode.

#### Procédure

<sup>n</sup> Pour le mode virtuel, sélectionnez **Machine virtuelle > USB et Bluetooth > Connecter le lecteur de carte intelligente USB** *nom du modèle de votre lecteur de carte intelligente*.

Une fois ce mode sélectionné, le périphérique du **Lecteur de carte intelligente** *nom du modèle de votre lecteur de carte intelligente* en mode d'accès USB ne s'affiche plus, excepté sur les machines virtuelles Linux.

- <sup>n</sup> Pour le mode d'accès USB, sélectionnez **Machine virtuelle > USB et Bluetooth > Connecter le lecteur de carte intelligente USB** *nom du modèle de votre lecteur de carte intelligente*.
- Pour déconnecter les deux modes, sélectionnez Machine virtuelle > USB et Bluetooth et le périphérique à déconnecter, puis cliquez sur **Déconnecter**.

## Disparition de la boîte de dialogue de connexion USB avant l'établissement d'une connexion

Dans de rares cas, il arrive qu'un périphérique USB se déconnecte de lui-même avant que Fusion ne puisse le reconnaître.

#### Problème

Lorsque vous branchez un périphérique USB, la boîte de dialogue Fusion EasyConnect apparaît, puis disparaît aussitôt avant que vous n'ayez la possibilité de faire quoi que ce soit. Le périphérique USB n'est ensuite plus visible, ni pour votre Mac, ni pour votre machine virtuelle.

#### Cause

Certains périphériques USB se déconnectent très rapidement s'ils ne reçoivent aucune réponse immédiate aussitôt la connexion établie. De temps à autre, la fonction USB EasyConnect de Fusion peut ne pas émettre une réponse dans le délai qu'exigent ces périphériques USB.

Pour résoudre ce problème, vous devez configurer la machine virtuelle pour permettre à Fusion de connecter des périphériques inconnus sans avoir à demander le type de connexion au préalable.

#### Solution

- **1** Arrêtez ou désactivez la machine virtuelle.
- **2** Sélectionnez **Fenêtre > Bibliothèque de machines virtuelles**.
- **3** Sélectionnez une machine virtuelle dans la fenêtre **Bibliothèque de machines virtuelles** et cliquez sur **Réglages**.
- **4** Sous Périphériques amovibles dans la fenêtre **Réglages**, cliquez sur **USB et Bluetooth**.
- **5** Sous Options USB avancées, si la première option est définie sur **Demander quoi faire**, modifiez ce réglage sur **Connecter à cette machine virtuelle** ou **Connexion à votre Mac**.
- **6** Démarrez la machine virtuelle.

Selon votre réglage, le branchement à un périphérique USB entraîne la connexion à la machine virtuelle ou au Mac sans passer par la boîte de dialogue de connexion USB EasyConnect. Le périphérique est également visible dans l'interface de Fusion lorsque vous sélectionnez **Réglages > USB et Bluetooth**.

# Ajout d'un port parallèle

Vous pouvez ajouter un port parallèle à votre machine virtuelle.

#### Prérequis

Arrêtez ou désactivez la machine virtuelle. Vous ne pouvez pas modifier ce réglage si la machine virtuelle est activée ou interrompue.

#### Procédure

- **1** Sélectionnez **Fenêtre > Bibliothèque de machines virtuelles**.
- **2** Sélectionnez une machine virtuelle dans la fenêtre **Bibliothèque de machines virtuelles** et cliquez sur **Réglages**.
- **3** Cliquez sur **Ajouter un périphérique**.
- **4** Cliquez sur **Port parallèle**.
- **5** Cliquez sur **Ajouter**.
- **6** Sélectionnez l'emplacement où vous souhaitez enregistrer le fichier de sortie du port parallèle virtuel.
- **7** Saisissez le nom du fichier dans le champ **Enregistrer sous**.
- **8** Cliquez sur **Enregistrer**.

# Ajout d'un port série

Vous pouvez ajouter un port série à votre machine virtuelle.

#### Prérequis

Arrêtez ou désactivez la machine virtuelle. Vous ne pouvez pas modifier ce réglage si la machine virtuelle est activée ou interrompue.

- **1** Sélectionnez **Fenêtre > Bibliothèque de machines virtuelles**.
- **2** Sélectionnez une machine virtuelle dans la fenêtre **Bibliothèque de machines virtuelles** et cliquez sur **Réglages**.
- **3** Cliquez sur **Ajouter un périphérique**.
- **4** Cliquez sur **Port série**.
- **5** Cliquez sur **Ajouter**.
- **6** Sélectionnez l'emplacement où vous souhaitez enregistrer le fichier de sortie du port série virtuel.
- **7** Saisissez le nom du fichier dans le champ **Enregistrer sous**.
- **8** Cliquez sur **Enregistrer**.

## Partage de périphériques Bluetooth avec une machine virtuelle

Vous pouvez raccorder un périphérique Bluetooth à une machine virtuelle.

Fusion prend en charge ces types de périphériques Bluetooth :

- Téléphones portables
- Récepteurs GPS
- **Périphériques SPP (Serial Port Profile)**
- La plupart des autres périphériques

Fusion présente une prise en charge limitée de ces types de périphériques Bluetooth :

<sup>n</sup> Périphériques d'entrée (HID) : peuvent être raccordés à des clients lors de l'utilisation d'hôtes Linux/Mac OS, mais pas sur des hôtes Windows.

Transfert de fichiers OBEX : transferts sortants (client vers périphérique) uniquement. Le client ne peut pas agir en tant que serveur OBEX.

Fusion ne prend pas en charge ces types de périphériques Bluetooth :

- **Casques**
- **Écouteurs**
- Périphériques audio mains libres

Fusion présente les limitations suivantes pour la prise en charge Bluetooth :

- Seules les connexions sortantes sont autorisées. Une machine virtuelle peut établir une connexion avec un périphérique Bluetooth distant, mais les périphériques distants ne voient pas les services que les machines virtuelles tentent de signaler.
- **EXECT Les machines virtuelles ne peuvent pas modifier le nom, la classe ou la détectabilité de la carte** Bluetooth de l'hôte. C'est l'hôte qui décide exclusivement si d'autres périphériques Bluetooth peuvent détecter l'hôte, et du nom utilisé.
- <sup>n</sup> L'hôte contrôle de façon exclusive le processus de couplage et la collecte ou l'affichage des codes PIN. Le client peut analyser les périphériques et établir une connexion avec un périphérique. Si le couplage est requis, la boîte de dialogue de couplage apparaît sur l'hôte, pas sur le client. Du point de vue du client, le périphérique semble couplé sans avoir demandé un code PIN.
- Les fonctionnalités spécifiques au fournisseur sur la radio Bluetooth de l'hôte ne sont pas transmises au client. Par exemple, certaines radios fournissent une commande spécifique au fournisseur pour modifier leur BDADDR. Ces commandes n'apparaissent pas sur le client. Le client voit une radio de marque VMware générique.
- Le contrôleur Bluetooth virtuel lui-même ne fait pas partie des snapshots. Lors de la prise de snapshots, il est déconnecté et reconnecté. Toute connexion continue avec des périphériques Bluetooth est terminée lors de la prise d'un snapshot.

#### Procédure

- **1** Sélectionnez **Fenêtre > Bibliothèque de machines virtuelles**.
- **2** Sélectionnez une machine virtuelle dans la fenêtre **Bibliothèque de machines virtuelles** et cliquez sur **Réglages**.
- **3** Sous Périphériques amovibles dans la fenêtre **Réglages**, cliquez sur **USB et Bluetooth**.
- **4** Cochez la case **Partager les périphériques Bluetooth avec la machine virtuelle**.

La radio Bluetooth virtuelle apparaît sur le client. Vous pouvez voir des notifications du système d'exploitation client indiquant qu'un nouveau matériel a été détecté. Aucune action n'est requise car le pilote est automatiquement installé.

- **5** Utilisez l'interface Bluetooth du client pour rechercher les périphériques à proximité à coupler. Les périphériques sont ajoutés à la liste dès qu'ils sont détectés.
- **6** Sélectionnez le périphérique auquel vous voulez vous connecter pour vous y connecter.
- **7** Couplez le périphérique avec l'hôte.

Si vous n'avez pas couplé ce périphérique avec cet hôte auparavant, vous êtes invité à le faire maintenant. L'hôte peut vous demander un code PIN ou il peut afficher un code PIN à entrer sur le périphérique.

Une fois le périphérique couplé, il est disponible sur le client.

# Sélection d'un périphérique de démarrage

Vous pouvez sélectionner le périphérique à utiliser pour le démarrage de votre machine virtuelle.

Cette fonction n'est pas disponible sur une machine virtuelle Mac OS X Server.

#### Prérequis

Vérifiez que la machine virtuelle est en cours d'exécution. La modification n'est pas appliquée si la machine virtuelle n'est pas en cours d'exécution.

- **1** Sélectionnez **Fenêtre > Bibliothèque de machines virtuelles**.
- **2** Sélectionnez une machine virtuelle dans la fenêtre **Bibliothèque de machines virtuelles** et cliquez sur **Réglages**.
- **3** Sous Autre dans la fenêtre **Réglages**, cliquez sur **Disque de démarrage**.
- **4** Cliquez sur l'appareil de démarrage à utiliser.
- **5** Cliquez sur **Redémarrer**.

Vous pouvez également maintenir appuyée la touche **Option** et cliquer sur **Redémarrer le microprogramme** pour redémarrer la machine virtuelle en mode démarrage du microprogramme.

Le système d'exploitation client redémarre en utilisant le périphérique sélectionné.

# Cryptage et restriction d'une machine virtuelle

Cryptez et imposez des restrictions à votre machine virtuelle pour contrôler son utilisation et l'accès à son contenu.

Le cryptage d'une machine virtuelle consiste à définir un mot de passe nécessaire pour l'ouvrir. Vous pouvez à tout moment supprimer le cryptage ou modifier le mot de passe.

**Remarque** Les machines virtuelles volumineuses, telles que celles dépassant 50 Go, peuvent générer un avertissement d'espace disque faible.

Si vous disposez de Fusion Pro, vous pouvez également activer des restrictions pour empêcher les utilisateurs de modifier la machine virtuelle. Lorsque les restrictions sont activées, les utilisateurs ne peuvent pas supprimer des périphériques virtuels, modifier l'allocation mémoire, modifier des périphériques amovibles ou changer la compatibilité du matériel virtuel.

Vous pouvez éventuellement forcer les utilisateurs à changer le mot de passe de cryptage s'ils déplacent ou copient la machine virtuelle. Par exemple, un enseignant peut fournir une copie de la machine virtuelle à tous les élèves de sa classe et définir cette restriction pour que tous les élèves aient à créer leur propre mot de passe de cryptage.

Vous pouvez également fixer la date et l'heure d'expiration d'une machine virtuelle. L'utilisateur se peut pas accéder à une machine virtuelle expirée. Vous pouvez prolonger la date d'expiration d'une machine virtuelle expirée en supprimant la restriction ou en modifiant la date et l'heure d'expiration.

Lorsque vous activez les restrictions, vous définissez un mot de passe des restrictions. Une fois les restrictions activées, vous ne pouvez pas apporter de modifications aux réglages de configuration de la machine virtuelle ou aux règles de restrictions sauf si vous désactivez d'abord les restrictions. Pour désactiver les restrictions, vous devez entrer le mot de passe des restrictions.

La fonction des restrictions est disponible uniquement si vous disposez de Fusion Pro.

# Cryptage et restriction d'une machine virtuelle

Vous pouvez crypter votre machine virtuelle à l'aide d'un mot de passe pour contrôler l'accès à la machine virtuelle et à son contenu. Si vous disposez de Fusion Pro, vous pouvez également activer les restrictions pour la machine virtuelle afin d'empêcher les utilisateurs de modifier certains paramètres de machine virtuelle et de définir une date et une heure d'expiration pour la machine virtuelle.

Lorsque vous activez des restrictions pour une machine virtuelle, vous pouvez définir une date et une heure d'expiration pour la machine virtuelle.

Utilisez ces conseils lors de la configuration du cryptage et des restrictions :

- Si vous disposez d'une licence Fusion, vous pouvez activer et désactiver le cryptage uniquement si les restrictions ne sont pas déjà activées sur la machine virtuelle.
- Si les restrictions sont déjà activées pour une machine virtuelle, vous pouvez modifier les paramètres de cryptage et de restrictions uniquement si vous disposez d'une licence Fusion Pro. Si vous disposez d'une licence Fusion, les paramètres de cryptage et de restrictions sont en lecture seule. Vous ne pouvez modifier que le mot de passe de cryptage.
- n Des règles de restrictions sont appliquées uniquement sur les machines virtuelles compatibles avec Fusion 5 et versions ultérieures.

#### **Prérequis**

- Interrompez ou arrêtez la machine virtuelle.
- Si vous prévoyez d'activer les restrictions pour la machine virtuelle, vérifiez que vous disposez d'une licence Fusion Pro.

**Remarque** Ces instructions ne s'appliquent pas aux machines virtuelles Horizon FLEX. Pour créer une machine virtuelle Horizon FLEX, vous devez utiliser Fusion Pro avec une licence Horizon FLEX. Pour plus d'informations sur le cryptage et l'activation des restrictions pour les machines virtuelles Horizon FLEX, consultez le *Guide d'administration de VMware Horizon FLEX*.

#### Procédure

- **1** Sélectionnez **Fenêtre > Bibliothèque de machines virtuelles**.
- **2** Sélectionnez une machine virtuelle dans la fenêtre **Bibliothèque de machines virtuelles** et cliquez sur **Réglages**.
- **3** Sous Autre dans la fenêtre **Réglages**, cliquez sur **Cryptage et restrictions**.
- **4** Sélectionnez **Activer le cryptage** et définissez le mot de passe de cryptage.

Le mot de passe doit contenir au moins six caractères.

**Important** Consignez le mot de passe de cryptage. Si vous oubliez le mot de passe de cryptage, Fusion ne fournit pas de moyen pour le récupérer.

- **5** (Facultatif) Pour stocker le mot de passe de chiffrement dans le système de gestion de mot de passe de chaîne de clé sur votre Mac, sélectionnez **Mémoriser le mot de passe**.
- **6** Cliquez sur **OK**.
- **7** (Facultatif) (Fusion Pro uniquement) Pour activer les restrictions pour la machine virtuelle, effectuez les étapes suivantes.
	- a Sélectionnez **Activer les restrictions** et définissez le mot de passe des restrictions.

**Important** Consignez le mot de passe des restrictions. Si vous oubliez le mot de passe des restrictions, Fusion ne fournit pas de moyen pour le récupérer.

- b Cliquez sur **Configurer**.
- c Dans l'onglet **Restrictions**, sélectionnez les options de restriction appropriées.

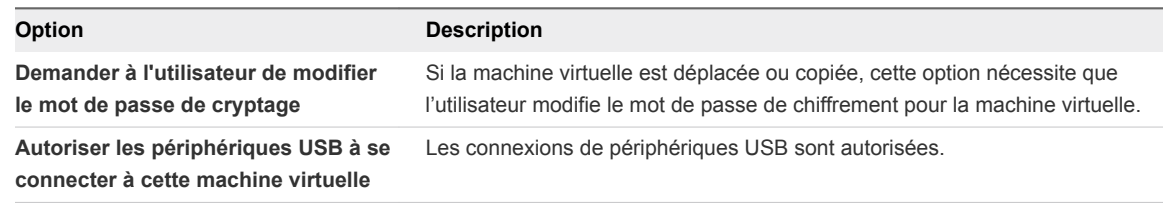

d Dans l'onglet **Expiration**, définissez les options d'expiration appropriées.

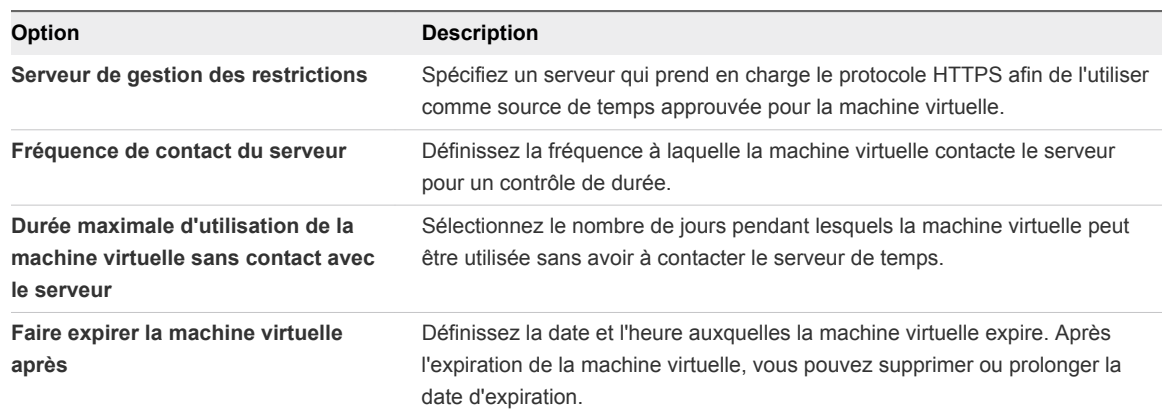

- e Dans l'onglet **Messages**, spécifiez des messages personnalisés pour indiquer quand la machine virtuelle a expiré ou est sur le point d'expirer.
- f Dans l'onglet **Certificats**, ajoutez des certificats auxquels la machine virtuelle fait confiance lorsqu'elle contacte le serveur de temps.
- g Cliquez sur **Enregistrer**.
- h Cliquez sur l'icône **Verrouiller** pour verrouiller les restrictions sur la machine virtuelle.

Après le verrouillage d'une machine virtuelle, les utilisateurs doivent fournir le mot de passe des restrictions pour modifier les restrictions actuelles.

La machine virtuelle est cryptée. Les utilisateurs doivent fournir le mot de passe de chiffrement pour ouvrir la machine virtuelle.

Si vous avez activé les restrictions pour la machine virtuelle, de nombreux paramètres de configuration de machine virtuelle sont masqués pour l'utilisateur de la machine virtuelle. Pour modifier ces paramètres de machine virtuelle masqués, les utilisateurs doivent disposer de Fusion Pro et fournir le mot de passe des restrictions.

Si vous définissez une date d'expiration pour la machine virtuelle, cette dernière vérifie l'heure et la compare avec la date d'expiration au moment de sa mise sous tension. Pendant l'exécution, la machine virtuelle vérifie périodiquement l'heure et mémorise tous les horodatages réussis comme le dernier horodatage certifié. Si le dernier horodatage certifié dépasse la date d'expiration définie pour la machine virtuelle, l'utilisateur reçoit un message d'avertissement et la machine virtuelle est interrompue.

# Modification du mot de passe d'une machine virtuelle cryptée

Vous pouvez à tout moment modifier le mot de passe d'une machine virtuelle cryptée.

#### Prérequis

- Interrompez ou mettez hors tension la machine virtuelle.
- <sup>n</sup> Vérifiez que vous disposez du mot de passe de la machine virtuelle cryptée.

Vous devez utiliser Fusion Pro avec une licence Horizon FLEX pour modifier le mot de passe de cryptage d'une machine virtuelle Horizon FLEX.

#### Procédure

- **1** Sélectionnez **Fenêtre > Bibliothèque de machines virtuelles**.
- **2** Sélectionnez une machine virtuelle dans la fenêtre **Bibliothèque de machines virtuelles** et cliquez sur **Réglages**.
- **3** Sous Autre dans la fenêtre **Réglages**, cliquez sur **Cryptage et restrictions**.
- **4** Cliquez sur **Modifier le mot de passe**.
- **5** Saisissez l'ancien mot de passe de la machine virtuelle.
- **6** Saisissez le mot de passe à utiliser pour crypter la machine virtuelle.

Mémorisez cet mot de passe. Il est nécessaire pour accéder à la machine virtuelle.

- **7** Saisissez de nouveau le mot de passe.
- **8** (Facultatif) Sélectionnez **Mémoriser le mot de passe** pour stocker le mot de passe dans le système de gestion du trousseau sur votre Mac.
- **9** Cliquez sur **OK**.

Le mot de passe de cryptage de la machine virtuelle est modifié.

# Suppression du cryptage d'une machine virtuelle

Vous pouvez à tout moment supprimer le cryptage d'une machine virtuelle.

#### Prérequis

- Interrompez ou mettez hors tension la machine virtuelle.
- <sup>n</sup> Vérifiez que vous disposez du mot de passe de la machine virtuelle cryptée.

Vous devez utiliser Fusion Pro avec une licence Horizon FLEX pour supprimer le cryptage d'une machine virtuelle Horizon FLEX.

#### Procédure

- **1** Sélectionnez **Fenêtre > Bibliothèque de machines virtuelles**.
- **2** Sélectionnez une machine virtuelle dans la fenêtre **Bibliothèque de machines virtuelles** et cliquez sur **Réglages**.
- **3** Sous Autre dans la fenêtre **Réglages**, cliquez sur **Cryptage et restrictions**.
- **4** (Facultatif) Décochez la case **Activer les restrictions**, si elle est cochée.

Vous ne pouvez pas supprimer le cryptage d'une machine virtuelle si les restrictions sont activées.

- **5** Décochez la case **Activer le cryptage**.
- **6** Saisissez le mot de passe de la machine virtuelle.
- **7** Cliquez sur **OK**.

Le cryptage est supprimé de la machine virtuelle. Vous n'avez plus besoin d'un mot de passe pour accéder à la machine virtuelle et à son contenu.

# Stockage du mot de passe d'une machine virtuelle cryptée dans un trousseau

Vous pouvez à tout moment stocker le mot de passe d'une machine virtuelle cryptée dans le système de gestion du trousseau de votre Mac. Le trousseau Mac mémorisera votre mot de passe.

#### Prérequis

- Interrompez ou mettez hors tension la machine virtuelle.
- <sup>n</sup> Vérifiez que vous disposez du mot de passe de la machine virtuelle cryptée.

#### Procédure

- **1** Sélectionnez **Fenêtre > Bibliothèque de machines virtuelles**.
- **2** Sélectionnez une machine virtuelle dans la fenêtre **Bibliothèque de machines virtuelles** et cliquez sur **Réglages**.
- **3** Cochez la case **Mémoriser le mot de passe**.
- **4** Saisissez le mot de passe de la machine virtuelle.
- **5** Cliquez sur **OK**.

Le mot de passe de la machine virtuelle cryptée est stocké dans le trousseau.

# Compatibilité de la machine virtuelle

La compatibilité d'une machine virtuelle avec différentes versions de Fusion et d'autres produits VMware varie selon la version matérielle. La version matérielle d'une machine virtuelle est définie par la version de Fusion utilisée pour créer la machine virtuelle.

Mettez à niveau la version matérielle de votre machine virtuelle si vous effectuez une mise à niveau de Fusion ou si vous souhaitez utiliser la machine virtuelle dans d'autres produits VMware.

Vous devez mettre la machine virtuelle hors tension avant de modifier sa version matérielle.

# Modification de la compatibilité matérielle d'une machine virtuelle

La dernière version matérielle de la machine virtuelle offre les meilleures performances et assure le comportement le plus fiable des applications exécutées dans votre machine virtuelle.

Les machines virtuelles avec la version de matériel 10 ou ultérieure sont créées avec des disques durs SATA ou des lecteurs CD. La mise à niveau de votre machine virtuelle à partir de la version de matériel 9 ou antérieure ne change pas un périphérique de votre machine virtuelle en périphérique SATA. Si vous voulez utiliser des disques SATA ou lecteurs avec votre machine virtuelle, vous devez changer manuellement les types des disques et des lecteurs.

#### **Prérequis**

- <sup>n</sup> Évaluez les applications exécutées dans votre machine virtuelle pour déterminer la version matérielle à sélectionner. Certaines applications peuvent avoir des exigences matérielles spécifiques qu'une version matérielle de machine virtuelle antérieure à la dernière version disponible a pu satisfaire.
- <sup>n</sup> Pensez à prendre un snapshot de la machine virtuelle. Si le changement de la version matérielle de votre machine virtuelle entraîne un comportement indésirable, vous pouvez revenir au snapshot pris avant la mise à niveau de la version matérielle.
- <sup>n</sup> Arrêtez ou mettez hors tension la machine virtuelle avant de modifier sa version matérielle.

#### Procédure

- **1** Sélectionnez **Fenêtre > Bibliothèque de machines virtuelles**.
- **2** Sélectionnez une machine virtuelle dans la fenêtre **Bibliothèque de machines virtuelles** et cliquez sur **Réglages**.
- **3** Sous Autre dans la fenêtre **Réglages**, cliquez sur **Compatibilité**.
- **4** Sous Options avancées, sélectionnez une version matérielle dans le menu déroulant **Utiliser la version du matériel**.

Lorsque vous sélectionnez un paramètre de compatibilité matérielle, une liste des produits VMware compatibles avec ce paramètre apparaît. Par exemple, si vous sélectionnez la version de matériel 10, une liste de produits VMware pris en charge par cette version s'affiche. Une liste des restrictions de la version matérielle sélectionnée apparaît également.

Certaines options matérielles peuvent ne pas être disponibles à la sélection, par exemple, des anciennes versions matérielles qui ne sont pas prises en charge par votre version actuelle de Fusion.

- **5** (Facultatif) Cliquez sur **Restaurer** pour revenir à la version matérielle utilisée par votre machine virtuelle. Lorsque vous restaurez votre version matérielle, vous pouvez voir la compatibilité et les limites de votre version matérielle actuelle.
- **6** Cliquez sur **Appliquer** pour modifier la version matérielle de la machine virtuelle.
- **7** Cliquez sur **Fermer**.

La version matérielle de la machine virtuelle est changée.

#### Suivant

Mettez la machine virtuelle sous tension.

# Choisir la version du matériel pour une machine virtuelle

La mise à niveau de la version du matériel de votre machine virtuelle améliore les performances en augmentant la limite de mémoire, le nombre de processeurs utilisés et la quantité d'espace disque disponible pour la machine virtuelle.

#### Prérequis

Vérifiez que la dernière version de VMware Tools est installée.

#### Procédure

- **1** Sélectionnez **Fenêtre > Bibliothèque de machines virtuelles**.
- **2** Sélectionnez une machine virtuelle dans la fenêtre **Bibliothèque de machines virtuelles** et cliquez sur **Réglages**.
- **3** Sous Autre dans la fenêtre **Réglages**, cliquez sur **Compatibilité**.
- **4** Sous Options avancées, sélectionnez une version matérielle dans le menu déroulant **Utiliser la version du matériel**.

La version matérielle 12 améliore les performances de la machine virtuelle, notamment le rendu des cartes graphiques 3D accélérées.

# Configuration des options d'isolation de client pour une machine virtuelle

Avec l'option d'isolation, vous pouvez limiter des opérations de fichier entre la machine virtuelle et le système hôte, et entre la machine virtuelle et d'autres machines virtuelles.

Pour configurer les options d'isolation de client pour une machine virtuelle sélectionnée, sélectionnez **Machine virtuelle > Réglages** et **Isolation**.

Les restrictions suivantes s'appliquent :

- <sup>n</sup> VMware Tools doit être installé sur le système d'exploitation client pour utiliser les fonctions d'isolation de client.
- Vous ne pouvez pas configurer ces options pour une machine virtuelle distante.
- <sup>n</sup> Si la machine virtuelle exécute Mac OS comme système d'exploitation client, vous pouvez copier et coller du texte entre le système d'exploitation client et l'hôte, mais la copie de fichiers n'est pas prise en charge.

**Remarque** Les opérations de glisser-déposer et de copier-coller sont activées par défaut. Il est possible que vous vouliez désactiver ces opérations pour éviter que les fichiers ne soient transférés accidentellement entre la machine virtuelle et le système hôte.

| Option                      | <b>Description</b>                                                                                                    |
|-----------------------------|----------------------------------------------------------------------------------------------------|
| Activer le glisser-déplacer | Lorsque cette case est décochée, les options suivantes sont limitées.                                                                                                    |
|                             | Glisser-déposer des fichiers entre le système hôte et un système<br>٠<br>d'exploitation client Linux ou Windows.                                                                                                    |
|                             | Glisser-déposer des fichiers entre le système d'exploitation client et le<br>٠<br>système hôte.                                                                                                    |
|                             | Glisser-déposer des fichiers entre un gestionnaire de fichiers et une<br>٠<br>application qui prend en charge le glisser-déposer, ou entre des applications<br>telles que des gestionnaires de fichiers zip prenant en charge l'extraction en<br>glisser-déposer de fichiers individuels. |
|                             | Pour activer ces opérations, cochez la case.                                                                                                    |
| Activer le copier-coller    | Lorsque cette case est décochée, les opérations suivantes sont limitées.                                                                                                    |
|                             | Copier-coller du texte et des fichiers entre le système hôte et un système<br>٠<br>d'exploitation client Linux ou Windows.                                                                                                    |
|                             | Copier-coller entre le système d'exploitation client et le système hôte.<br>п                                                                                                    |
|                             | Copier-coller du texte et des fichiers entre deux machines virtuelles.                                                                                                    |
|                             | Pour activer ces opérations, cochez la case.                                                                                                    |

Tableau 9‑3. Options d'isolation

# Gestion des réglages avancés

Vous pouvez suivre des informations relatives à l'état d'alimentation de votre ordinateur, autoriser un accès VNC et modifier d'autres fonctions avancées de votre machine virtuelle.

# Configuration de la synchronisation de l'heure entre des systèmes d'exploitation clients et hôtes

Vous pouvez configurer si l'horloge sur le système d'exploitation client est synchronisée avec l'horloge sur l'hôte.

Si vous activez ce réglage avancé pour la synchronisation de l'heure, le service VMware Tools, qui est exécuté dans le système d'exploitation client, vérifie une fois par minute si les horloges sur les systèmes d'exploitation client et hôte sont toujours synchronisées. Si ce n'est pas le cas, l'horloge sur le système d'exploitation client est synchronisée avec l'horloge sur l'hôte.

Pour plus d'informations sur le fonctionnement de la synchronisation de l'heure de VMware Tools et pour obtenir des instructions sur sa désactivation complète, consultez le document intitulé *Installation et configuration de VMware Tools* à l'adresse

<http://www.vmware.com/pdf/vmware-tools-installation-configuration.pdf>.

#### **Prérequis**

Désactivez d'autres mécanismes de synchronisation de l'heure périodique. Par défaut, la synchronisation de l'horloge est activée sur la plupart des clients.

#### Procédure

- **1** Sélectionnez **Fenêtre > Bibliothèque de machines virtuelles**.
- **2** Sélectionnez une machine virtuelle dans la fenêtre **Bibliothèque de machines virtuelles** et cliquez sur **Réglages**.
- **3** Sous Autre dans la fenêtre **Réglages**, cliquez sur **Avancé**.
- **4** Cochez la case **Synchroniser l'heure**.

# Affichage de l'état de l'alimentation du Mac sur la machine virtuelle

Vous pouvez configurer la machine virtuelle afin qu'elle affiche l'état de l'alimentation de votre ordinateur Mac.

Lorsque cette fonction est activée, les informations sur l'état d'alimentation du Mac sont transmises à la machine virtuelle. Cette dernière peut afficher la charge restante de la batterie et s'interrompre ou hiberner lorsqu'elle est faible. Cette fonctionnalité n'est pas pris en charge sur les machines virtuelles Mac OS.

#### Procédure

- **1** Sélectionnez **Fenêtre > Bibliothèque de machines virtuelles**.
- **2** Sélectionnez une machine virtuelle dans la fenêtre **Bibliothèque de machines virtuelles** et cliquez sur **Réglages**.
- **3** Sous Autre dans la fenêtre **Réglages**, cliquez sur **Avancé**.
- **4** Cochez la case **Communiquer l'état d'alimentation à la machine virtuelle**.

# Changement du moteur de virtualisation favori

Vous pouvez définir un moteur de virtualisation autre que celui par défaut.

Par défaut, Fusion sélectionne le moteur de virtualisation le mieux adapté au système d'exploitation de votre machine virtuelle et au processeur de votre Mac. Vous pouvez ignorer le réglage automatique et sélectionner un moteur de virtualisation spécifique. Si vous ne maîtrisez pas ces options, conservez les réglages par défaut.

#### Procédure

- **1** Sélectionnez **Fenêtre > Bibliothèque de machines virtuelles**.
- **2** Sélectionnez une machine virtuelle dans la fenêtre **Bibliothèque de machines virtuelles** et cliquez sur **Réglages**.
- **3** Sous Autre dans la fenêtre **Réglages**, cliquez sur **Avancé**.
- **4** Sélectionnez une option dans le menu **Moteur de virtualisation favori**.

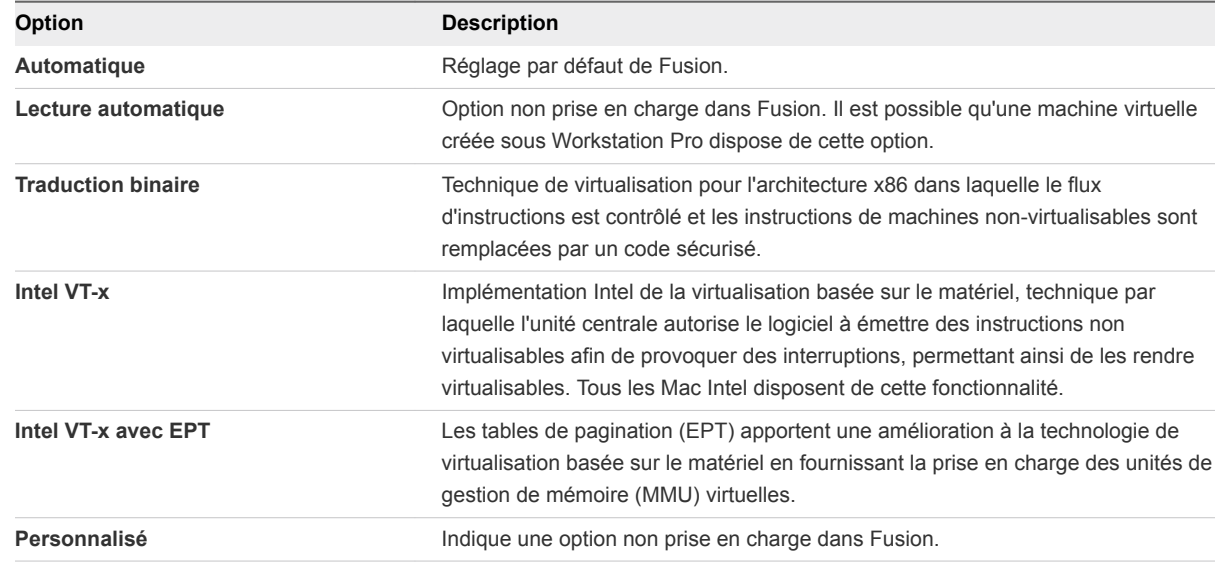

# Dépannage de votre machine virtuelle

Vous pouvez décider quel niveau d'informations de dépannage collecter pour vos machines virtuelles.

Le niveau d'informations de dépannage collectées peut affecter les performances de votre machine virtuelle.

- **1** Sélectionnez **Fenêtre > Bibliothèque de machines virtuelles**.
- **2** Sélectionnez une machine virtuelle dans la fenêtre **Bibliothèque de machines virtuelles** et cliquez sur **Réglages**.
- **3** Sous Autre dans la fenêtre **Réglages**, cliquez sur **Avancé**.

**4** Sélectionnez une option dans le menu **Dépannage**.

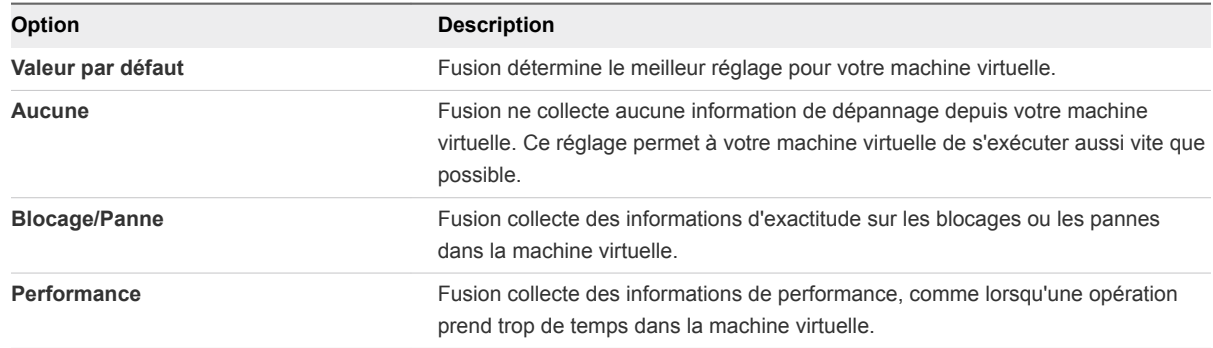

#### Suivant

Dans la barre de menus de VMware Fusion, sélectionnez **Aide > Collecter des informations de support** pour collecter des informations de dépannage que Fusion a collectées sur une machine virtuelle sélectionnée. Fusion crée un fichier . zip sur votre poste de travail qui contient les données de dépannage.

# Modification de la mise en mémoire tampon du disque dur

Fusion définit automatiquement la mise en mémoire tampon du disque dur selon le système d'exploitation client utilisé, mais vous avez la possibilité de modifier ce réglage.

La mise en mémoire tampon du disque dur peut permettre d'améliorer les performances de votre machine virtuelle. Il est possible que ce processus consomme plus de mémoire sur votre Mac qu'avec un fonctionnement sans mise en tampon. Fusion active ou désactive la mise en mémoire tampon du disque dur en fonction du système d'exploitation de votre machine virtuelle.

Pour Windows Vista et les systèmes d'exploitation clients ultérieurs, Fusion désactive la mise en tampon des E/S par défaut sur les hôtes Mac. Il en va de même pour tous les clients Windows 2000, 2003, XP et XP 64 bits récemment créés avec cette version de Fusion. Tous les autres clients sont définis sur une mise en tampon des E/S sur les hôtes Mac.

Si vous ne maîtrisez pas ces options, conservez les réglages par défaut.

- **1** Sélectionnez **Fenêtre > Bibliothèque de machines virtuelles**.
- **2** Sélectionnez une machine virtuelle dans la fenêtre **Bibliothèque de machines virtuelles** et cliquez sur **Réglages**.
- **3** Sous Autre dans la fenêtre **Réglages**, cliquez sur **Avancé**.

**4** Sélectionnez une option dans le menu **Mise en mémoire tampon du disque dur**.

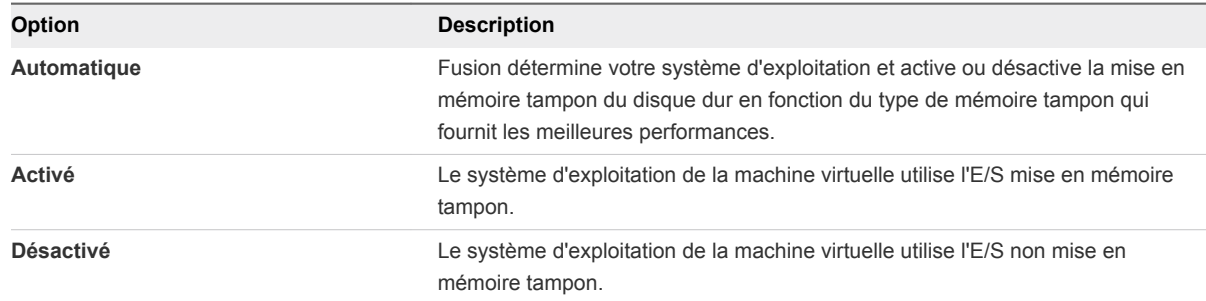

# Définition d'un mot de passe pour l'ouverture d'une machine virtuelle Boot Camp

Si vous avez une machine virtuelle qui active la partition Boot Camp, vous pouvez définir si un mot de passe est requis à chaque ouverture.

#### Prérequis

Vous devez avoir une partition Boot Camp sur votre Mac et avoir créé une machine virtuelle pour l'activer.

#### Procédure

- **1** Sélectionnez **Fenêtre > Bibliothèque de machines virtuelles**.
- **2** Sélectionnez une machine virtuelle dans la fenêtre **Bibliothèque de machines virtuelles** et cliquez sur **Réglages**.
- **3** Sous Autre dans la fenêtre **Réglages**, cliquez sur **Avancé**.
- **4** Sélectionnez l'obligation d'un mot de passe en définissant les **Privilèges d'administrateur pour les disques Boot Camp**.

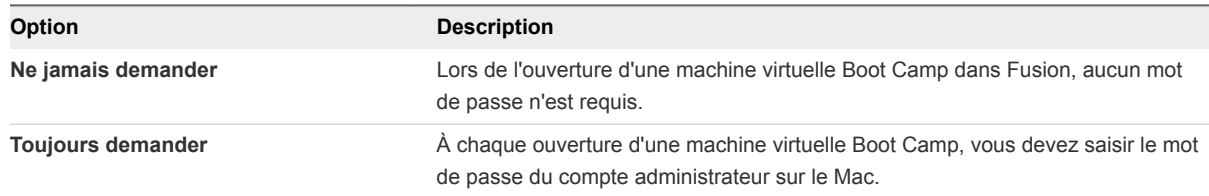

# Autoriser un accès distant d'un client VNC à la machine virtuelle

Vous pouvez configurer une machine virtuelle afin d'autoriser n'importe quel client VNC (Virtual Network Computer) à accéder à la machine virtuelle en se connectant à votre Mac.

Le logiciel VNC vous permet de visualiser et d'interagir avec un ordinateur à partir de n'importe quel autre ordinateur ou périphérique mobile via Internet. Ce logiciel est multiplate-forme, et permet ainsi d'effectuer un contrôle distant entre différents types d'ordinateurs.

[Tableau 9](#page-166-0)‑4 décrit les différentes configurations possibles de VNC.

#### <span id="page-166-0"></span>Tableau 9‑4. Options pour VNC

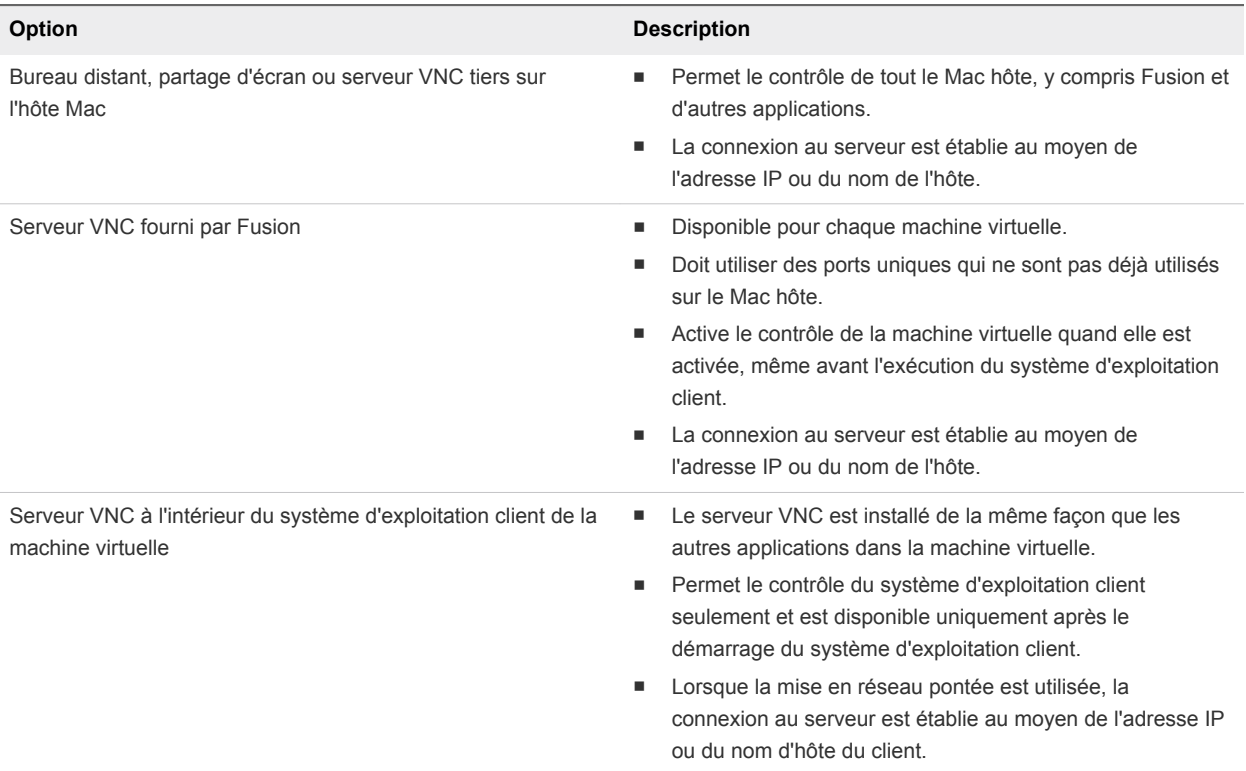

Cette procédure décrit comment utiliser le serveur VNC fourni par Fusion pour permettre l'accès à distance d'un client VNC à la machine virtuelle.

#### Procédure

- **1** Sélectionnez **Fenêtre > Bibliothèque de machines virtuelles**.
- **2** Sélectionnez une machine virtuelle dans la fenêtre **Bibliothèque de machines virtuelles** et cliquez sur **Réglages**.
- **3** Sous Autre dans la fenêtre **Réglages**, cliquez sur **Avancé**.
- **4** Cochez la case **Affichage distant via VNC**.
- **5** (Facultatif) Entrez un mot de passe.

Étant donné que les données envoyées via VNC ne sont pas chiffrées, n'utilisez pas votre mot de passe habituel.

**6** Identifiez le port sur le Mac.

Le port par défaut est 5900. Si vous avez activé le partage d'écran sur le Mac, le port 5900 peut déjà être utilisé et vous devez utiliser un autre port, par exemple 5901. Pour plusieurs machines virtuelles, incrémentez le numéro de port pour chaque machine virtuelle supplémentaire.

Les clients VNC peuvent désormais voir votre machine virtuelle.

# Mise à niveau de Fusion

Vous disposez de plusieurs méthodes pour mettre à niveau Fusion.

Utilisez ces procédures pour mettre à niveau Fusion.

Ce chapitre aborde les rubriques suivantes :

- Mettre à jour Fusion avec Autoupdate
- [Mettre à niveau Fusion à partir d'un téléchargement](#page-168-0)
- <sup>n</sup> [Mise à niveau de Fusion vers une version sous licence suite à la période d'évaluation](#page-169-0)
- [Mise à niveau de VMware Tools](#page-169-0)
- **n** [Désinstallation de Fusion](#page-170-0)
- [Forcer l'arrêt des processus de la machine virtuelle](#page-171-0)

# Mettre à jour Fusion avec Autoupdate

Fusion contient un programme de mise à jour logicielle intégré qui recherche les mises à jour pour Fusion et VMware Tools, et qui télécharge et installe les mises à jour.

Lorsque la case **Vérifier automatiquement les mises à jour** est cochée dans **VMware Fusion > Préférences**, Fusion recherche les mises à jour chaque fois qu'il démarre. Si Fusion détecte une nouvelle version, il affiche la fenêtre **Mise à jour du logiciel**. La fenêtre **Mise à jour du logiciel** contient les options suivantes.

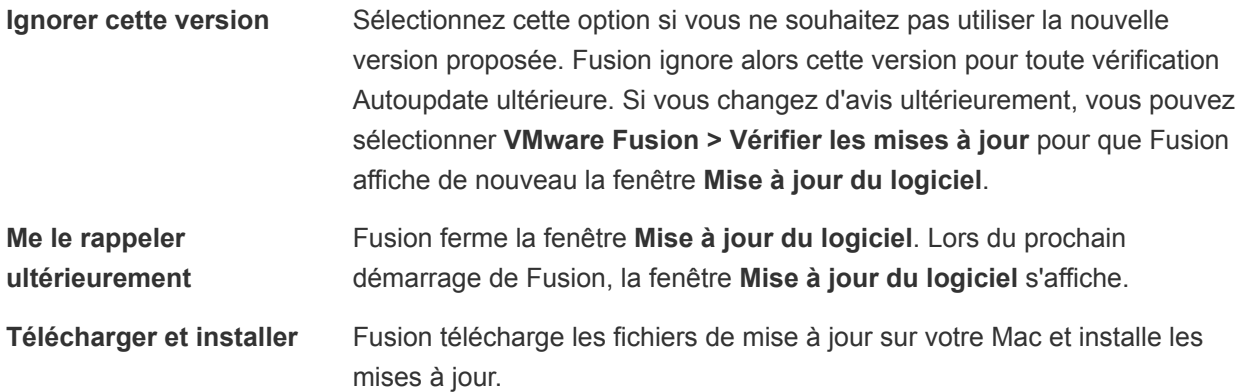

#### <span id="page-168-0"></span>Prérequis

Vérifiez que la case **Vérifier automatiquement les mises à jour** est cochée dans **VMware Fusion > Préférences**.

Même si Fusion peut arrêter vos machines virtuelles en cours d'exécution dans le cadre de cette procédure, VMware vous recommande d'arrêter ou d'interrompre manuellement vos machines virtuelles avant de commencer.

#### Procédure

**1** Dans la fenêtre **Mise à jour du logiciel**, cliquez sur **Télécharger et installer**.

Fusion télécharge les fichiers de mise à jour sur votre Mac.

**2** À l'invite Prêt à installer la mise à jour, arrêtez les machines virtuelles en cours d'exécution et cliquez sur **Installer et redémarrer**.

Fusion télécharge les fichiers de mise à jour sur votre Mac, affiche une barre de progression lors de l'installation et redémarre lorsque l'installation est terminée.

# Mettre à niveau Fusion à partir d'un téléchargement

Si vous disposez d'une ancienne version de Fusion, vous pouvez procéder à une mise à niveau vers la version actuelle en téléchargeant manuellement l'image disque de Fusion depuis le site Web de VMware.

Si vous mettez à niveau Fusion, VMware vous recommande de d'abord supprimer la version de Fusion installée sur votre Mac. Les processus d'installation, de mise à niveau et de désinstallation de Fusion ne modifient pas les machines virtuelles existantes.

#### Prérequis

Vérifiez que toutes vos machines virtuelles sont arrêtées et que Fusion n'est pas en cours d'exécution.

#### Procédure

**1** Faites glisser la version précédente de Fusion vers la Corbeille.

Fusion se trouve dans le dossier Applications sur votre Mac.

- **2** Téléchargez Fusion depuis le site Web de VMware à l'adresse<http://www.vmware.com/mac/>.
	- a Cliquez sur le lien **Téléchargements** et suivez les autres liens pour une distribution par téléchargement électronique.
	- b Cliquez sur le lien de téléchargement et enregistrez l'application sur votre Mac.

L'image disque de Fusionest enregistrée dans votre répertoire de téléchargement par défaut. Le nom de fichier est VMware-Fusion-*x.x.x*-*xxxxxx*.dmg, *x.x.x* correspondant à la version de l'application et *xxxxxx* au numéro de build de la version téléchargée.

- **3** Double-cliquez sur le fichier VMware-Fusion-*x.x.x*-*xxxxxx*.dmg pour le monter.
- **4** Double-cliquez sur l'icône **VMware Fusion** pour copier Fusion sur votre Mac et le lancer.

# <span id="page-169-0"></span>Mise à niveau de Fusion vers une version sous licence suite à la période d'évaluation

Pour continuer l'utilisation de Fusion après une période d'évaluation gratuite ou suite à l'expiration d'une licence existante, vous devez acheter une licence sur le site Web de VMware.

#### Procédure

- **1** Sélectionnez **VMware Fusion > Acheter maintenant ou Entrer la licence**.
- **2** Octroyez une licence à votre installation de Fusion.

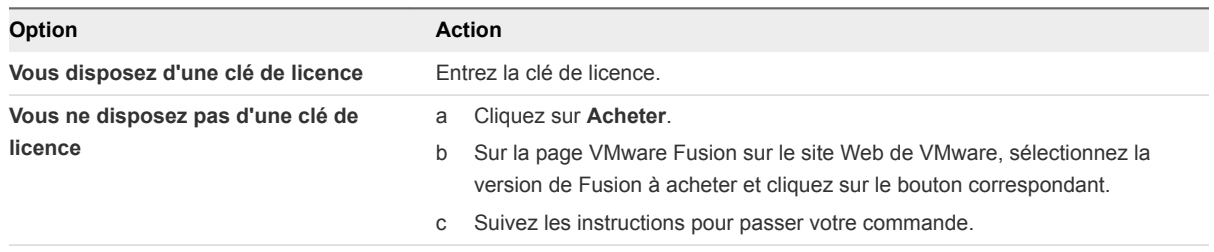

# Mise à niveau de VMware Tools

Vous pouvez mettre à jour VMware Tools manuellement ou vous pouvez configurer les machines virtuelles pour vérifier et installer des versions plus récentes de VMware Tools.

Le système d'exploitation client vérifie la version de VMware Tools à chaque activation de machine virtuelle. La barre d'état de votre machine virtuelle affiche un message lorsqu'une nouvelle version est disponible.

Sur les machines virtuelles Windows, vous pouvez définir VMware Tools afin qu'il vous notifie de la publication de mises à niveau. Lorsque cette option est activée, une icône d'avertissement jaune s'affiche sur l'icône de VMware Tools dans la barre des tâches Windows pour signaler qu'une mise à niveau est disponible.

Pour installer une mise à niveau de VMware Tools, vous pouvez suivre la même procédure que celle que vous avez exécutée pour installer VMware Tools la première fois. La mise à niveau de VMware Tools signifie qu'une nouvelle version est installée.

<span id="page-170-0"></span>Pour les systèmes d'exploitation clients Windows et Linux, vous pouvez configurer la machine virtuelle pour qu'elle mette automatiquement VMware Tools à niveau. Même si la vérification de version est effectuée lorsque vous mettez la machine virtuelle sous tension, sur les systèmes d'exploitation clients Windows, la mise à niveau automatique s'effectue lorsque vous mettez hors tension ou redémarrez la machine virtuelle. La barre d'état affiche le message Installation de VMware Tools en cours... lorsqu'une mise à niveau est en cours d'installation.

**Important** Après la mise à niveau de VMware Tools sur les systèmes d'exploitation clients Linux, de nouveaux modules réseau sont disponibles mais ne sont pas utilisés tant que vous n'avez pas redémarré le système d'exploitation client ou arrêté la mise en réseau, déchargé et rechargé les modules noyau de mise en réseau VMware et redémarré la mise en réseau. Ce comportement signifie que même si VMware Tools est configuré pour se mettre à niveau automatiquement, vous devez redémarrer ou recharger les modules réseau pour que les nouvelles fonctions soient disponibles.

Cette stratégie évite les interruptions de réseau et vous permet d'installer VMware Tools sur SSH.

La mise à niveau de VMware Tools sur des systèmes d'exploitation clients Windows installe automatiquement les pilotes graphiques WDDM. Le pilote graphique WDDM rend le mode veille disponible dans les paramètres d'alimentation du SE client pour régler les options de veille. Par exemple, vous pouvez utiliser le paramètre de mode veille **Modifier les conditions de mise en veille de l'ordinateur** pour configurer votre SE client afin qu'il passe en mode veille automatiquement après un certain temps ou pour empêcher votre SE client de passer automatiquement en mode veille après avoir été inactif pendant un certain temps.

Certaines fonctions d'une version donnée d'un produit VMware peuvent dépendre de l'installation ou de la mise à niveau de la version de VMware Tools comprise dans cette version. La mise à niveau de la dernière version de VMware Tools n'est pas toujours nécessaire. Les versions plus récentes de VMware Tools sont compatibles avec plusieurs versions d'hôtes. Afin d'éviter les mises à niveau superflues, évaluez si les fonctions et capacités ajoutées sont nécessaires à votre environnement.

# Désinstallation de Fusion

La désinstallation de Fusion ne modifie pas les machines virtuelles existantes.

# Désinstaller Fusion

Vous pouvez désinstaller Fusion à partir du dossier Applications.

#### Prérequis

Arrêtez ou interrompez toutes les machines virtuelles en cours d'exécution et quittez Fusion.

#### Procédure

<sup>u</sup> Faites glisser l'application VMware Fusion dans le dossier Applications sur votre Mac vers la corbeille.

# <span id="page-171-0"></span>Forcer l'arrêt des processus de la machine virtuelle

Si votre ordinateur vous empêche de mettre à niveau ou de désinstaller Fusion, vous pouvez utiliser le moniteur d'activité Mac pour résoudre ce problème.

Dans des cas exceptionnels, le système d'exploitation d'une machine virtuelle peut se fermer de manière inopinée en laissant certains processus de la machine virtuelle en cours d'exécution. Cette situation peut vous empêcher de mettre à niveau ou de désinstaller Fusion. Dans ce cas, l'installation ou la désinstallation de l'assistant peut entraîner l'affichage d'un message indiquant l'impossibilité d'installer ou de désinstaller Fusion. Pour contourner ce problème, vous pouvez forcer l'arrêt des processus de la machine virtuelle à l'aide du moniteur d'activité de Mac OS X.

- **1** Dans le Finder, sélectionnez **Applications > Utilitaires**, puis double-cliquez sur **Moniteur d'activité** pour ouvrir le moniteur.
- **2** Sélectionnez **Toutes les opérations**.
- **3** Dans la colonne **Nom de l'opération**, sélectionnez **VMware Fusion**.
- **4** Sélectionnez **Présentation > Quitter l'opération**.
- **5** Dans la fenêtre **Quitter l'opération**, sélectionnez **Forcer à quitter**.